### agazin

# Hírek

#### Java telefon másképp

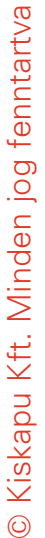

**SAVAIE** 

A Lucent Technologies és a SUN elkészítette a Jasper S20-at, ami alapvetõen más koncepcióval használja a Java-t, mint a mostani telefonok. Joggal kérdezheti a kedves Olvasó, hogy megéri-e, van-e hely a jelenlegi Symbian, Windows Mobile és Linux trió mellett. A jelenlegi telefonoknál kétféleképpen futhat egy program: natív vagy Java módban. A Java mód ott szükségessé tesz pár olyan szintet, amely a Jasper S20-nál nincs, hiszen itt minden Java program. A telefonban ARM 9-es (TI OMAP 730) processzor végzi a munkát 64 megabájt operatív memória és 64 megabájt flash tároló társaságában. Szabványos SD kártyával 2 gigabájtig bõvíthetõ a kapacitása. http://www.deviceforge.com/news/ NS6109398413.html

#### Vírusos lehet a MacOS?

Az Apple azzal, hogy az x86-os világ felé megnyitotta kapuit, potenciálisan vírusfertõzésre adott esélyt. Ezzel azonban a legtöbb MacOS X felhasználó nem számol, hiszen eddig ilyen veszély nem fenyegette õket a PPC-s idõszakban.

### Huszonegyedik századi autótolvajok

----------

Magyarországon még nem jellemzõ, de tõlünk nyugatabbra már nem tolvajkulccsal vagy feszítõvassal, hanem laptoppal járnak az autótolvajok. Mindezt azt teszi lehetõvé, hogy a gyújtás, a riasztó és az ajtózárak is távirányíthatóak, így egy megfelelõen felszerelt laptoppal is irányíthatóak ezek a rendszerek.

 http://www.leftlanenews.com/2006/ 05/03/gone-in-20-minutes-usinglaptops-to-steal-cars/

#### Elephants Dream

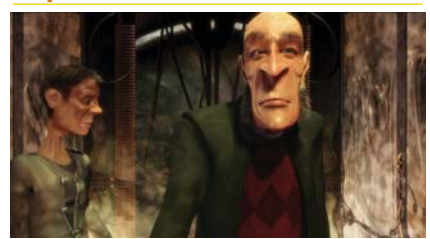

Május 19-én elérhetõvé tette az Orange Open Movie Project elsõ rövidfilmjét Creative Commons jogállással. A film érdekessége, hogy csak nyílt forráskódú szoftvereket használtak. (Ennek listája a film végén a stáblistánál található.) A projekt honlapjáról letölthetõ a film többféle formátumban is. http://www.elephantsdream.org/

#### StarOffice makróvírus

Noha eddig StarOffice makróvírusról nem tudtunk, most elkészítettek demonstrációs céllal egyet, ami természetesen nem csinál semmi kártékonyat, csak terjed. Azonban a StarOffice a dokumentum betöltésekor rákérdez a makrók futtatására, így ha csak megbízható dokumentumokra engedélyezzük, elkerülhetjük a fertõzést.  $\triangle$ http://it.slashdot.org/article.pl?sid= 06/06/01/1419216

#### Samsung okostelefon Linuxszal

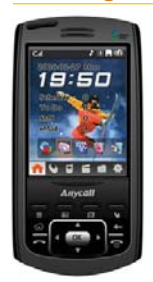

Kínában már kapható a Samsung SCH-i819 mobiltelefonja, amely Prizm 2.5-ös Linuxot futtat. Ottani nyaralás esetén nyugodtan vásárolhatunk belõle, hiszen a CDMA 800 MHz-e mellett az európai 900/1800 MHz-et

is támogatja. A kommunikációt egy Qualcomm MSM6300-as áramkör bonyolítja, míg az alkalmazások egy 416 MHz-es Intel PXA270-es processzoron futnak. A készülék Class 10-es GPRS adatátvitelre képes, illetve tartalmaz GPS (globális helymeghatározó) vevõt is. Az eszköz 64 megabájt SDRAM-ot és 128 megabájt nem felejtõ flash memóriát kapott, de micro-SD memóriakártyával ezt tovább bõvíthetjük. A kijelzõje 2.4 hüvelykes, felbontása pedig "csak" 240x320 képpont 65 ezer színnel. Természetesen a trendeknek megfelelõen nem maradt ki a 2 megapixeles kamera sem. Bluetooth, infra és USB gondoskodik az adatátvitelrõl. http://www.linuxdevices.com/news/ NS6583352606.html

#### Debian

2006 december elejére ígérik a Debian fejlesztõi az új verziót, amely a jelenlegi Sarge kódnevû verziót hivatott váltani, amely 2005. június 6-án jelent meg. Az új verzióban elõreláthatólag már UTF-8-as locale lesz az alapértelmezett. A másik fontos újítás: javul az eddig hivatalosan hanyagolt 64 bites (AMD, PPC) processzorok támogatása. 2006. június 30-ig szerepel a támogatott verziók között a Woody, de a biztonsági frissítések még az év végéig elérhetõek a security.debian.org-on. http://www.debian.org

#### Mini PC

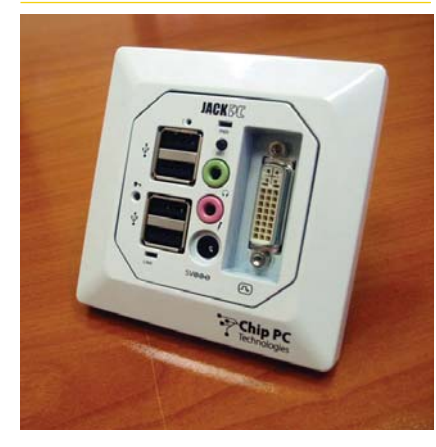

A Jade Integration hamarosan bemutatja a Jack PC-t, amely nem más, mint egy normál fali aljzat helyére beépíthetõ mini számítógép. A méretével arányos a fogyasztása, ami mindössze 5 watt. A beépített RISC processzora 500 MHz-es, ami asztali gép teljesítményére átszámolva körülbelül 1,2 GHz-nek felel meg. Elsõsorban vékony kliensnek szánják, amit az is mutat, hogy "csak" 128 megabájt memória és 64 megabájt flash memória került bele. A beépített videókártya legfeljebb 1280x1024 képpontos felbontást kezel, a négy USB port pedig lehetõvé teszi a két beviteli forrás (billentyûzet és egér) mellett további perifériák (például USB-s háttértár) csatlakoztatását is. Az eszköz Windows CE vagy Linux operációs rendszert futtat. Sajnos azonban az ára fordítottan arányos a méretével, 209 font (körülbelül 80 ezer forintba) kerül.

 http://www.jadeintegration.com/ jackpc.php

#### Már kapható az Linuxos játék konzol

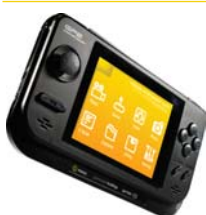

Május 18-tól már kapható Angliában a GP2X Linux-os játékkonzol. Két darab 240 MHz-es processzor hajtja,

a programok pedig 64 megabájt memóriával és 64 megabájt flash tárolóval gazdálkodhatnak. A flash tároló SD kártyával bõvíthetõ. Az asztali géppel USB-n keresztül cserél adatot. Két hagyományos ceruzaelemmel 6 óra használatot ígér a gyártó. A kijelzõje egy 320x240 pixeles LCD, ami a mai világban már igen kevésnek számít, szerencsére az ára se magas: 190 dollár. http://gp2x.co.uk/aboutgp2x.html

#### Tartalomhoz a forma

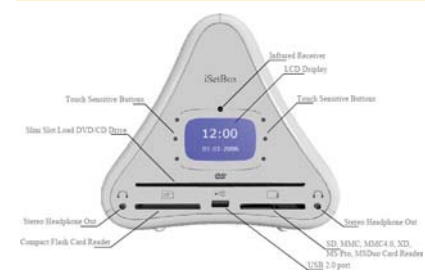

A bolgár Media Systems 2006 negyedik negyedévére ígéri TV-hez kapcsolható számítógépét (set-top box), amely Linuxot futtat, és alkalmas TV nézésre, DVD lejátszására, zenehallgatásra és internetezésre is. Kezeli a DVB (Digital Video Broadcast) adásokat is. A formabontó – háromszög alakú – dobozban egy PCI slot kap helyet. Beviteli eszközként Bluetooth-os vagy USB-s eszközöket (billentyûzet, egér) használhatunk, de használhatjuk saját távirányítóját is.

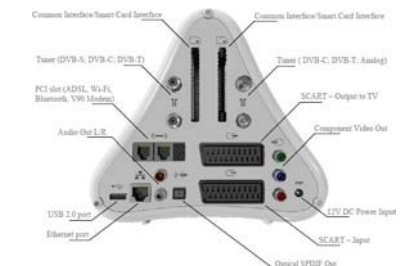

 http://www.linuxdevices.com/ news/NS8273097472.html

#### Túlmelegedés

Az AMD lehetséges túlmelegedésrõl számolt be, amely azonban csak a 2005 vége és 2006 eleje között gyártott x52-es és x54-es Opteron processzorok kis százalékát érintheti (körülbelül 3000 darabot), amennyiben extrém körülmények között használják azokat. Elsõsorban laborokban jelentkezhet a hiba, ahol az átlagosnál magasabb a hõmérséklet, illetve nagyobb mértékû a lebegõpontos számítások aránya. http://www.eetimes.com/ showArticle.jhtml?articleID=187002047

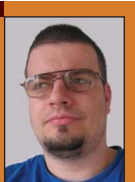

Medve Zoltán (e-medve@e-medve.hu)

2001-ben kezdett "Linuxolni", de már korábban is ismerkedett a szabad szoftverek világával. Ha éppen nem a gép elõtt ül, akkor fotózgat, olvasgat vagy bicajozik.

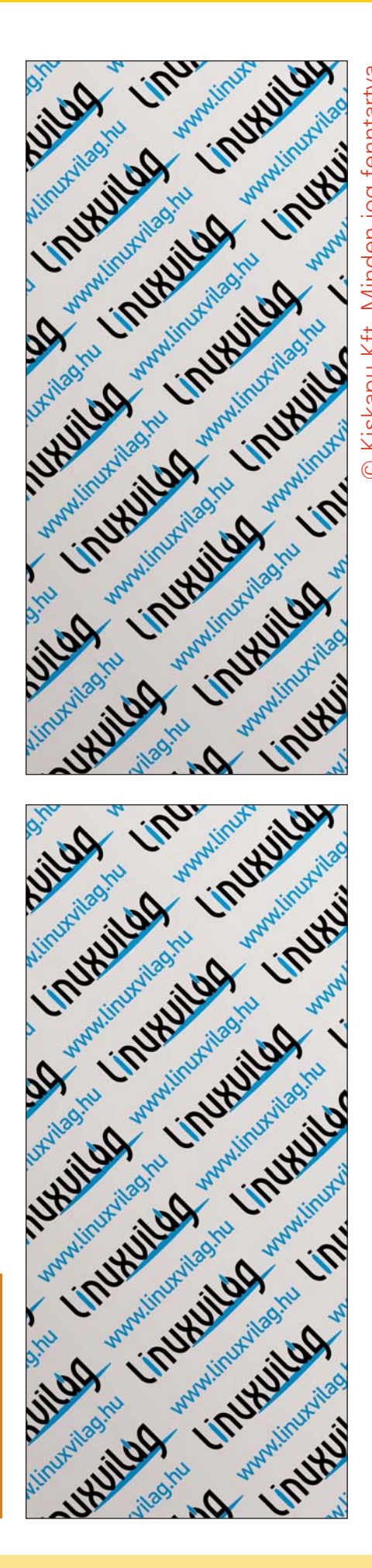

#### agazin

### Mi újság a rendszermag fejlesztése körül

. . . . .

■ Tekintettel a GNU General Public License hármas változatának közelgõ megjelenésére természetesen módon merül fel a kérdés, hogy a Linuxra vajon továbbra is a második változat vonatkozik majd, vagy itt is megtörténik a váltás. Jelenleg az tûnik a legvalószínûbbnek, hogy nem. Linus Torvalds még ha akarná se tudná ellenõrizni a kernel teljes kódjának jogállását. Az évek során több ezer olyan részlet került be a magba, amit mások írtak, agy a velük kapcsolatos szerzõi jogokkal is õk rendelkeznek. Ebbõl pedig az következik, hogy a váltást csak akkor lehetne véghezvinni, ha egyenként mindenki beleegyezne ebbe a saját szellemi tulajdonával kapcsolatban. Bár egyes derûlátó emberek szerint a több ezer szerzõ felkutatása lehetséges, a dolog tényleges kivitelezése egyelõre lehetetlennek tûnik. Ebbõl pedig az következik, hogy a belátható jövõben a Linux kernel marad a GPL 2 hatálya alatt. Mindeközben a fejlesztõk egy több és több kernelváltozót és függvényt állítanak át úgy, hogy azok csak olyan harmadik féltõl származó meghajtókkal mûködjenek együtt, amelyek a GPL hatálya alá tartoznak. Az ellenõrzést maga a rendszermag végzi úgy, hogy megvizsgálja egy a meghajtó által beállított változó tartalmát, amiben minden gyártó jelezheti, hogy a kérdéses kód milyen jogállású. Ha az érték GPL-re utal, a mag hozzáférést enged a korlátozás alá esõ szimbólumokhoz is, ellenkezõ esetben nem mûködik együtt a meghajtóval. Az "elhajított kő" legutóbb az AVM-et találta el, amikor Greg Kroah-Hartman az USB alrendszert állította át úgy, hogy mostantól csak a GPL meghajtókat támogassa. Az AVM köztudottan kizárólag bináris meghajtókat ad ki az általa gyártott hardverekhez, de ez a helyzet most valószínûleg elgondolkodtatja majd. Ami azt illeti a friss módosítás aztán végül mégis kikerült a kernelbõl, bár az derült ki, hogy Greg legfõbb oka a bevezetésére az volt, hogy a mag már régóta lehetõvé teszi a felhasználói térben futó USB meghajtók írását anélkül, hogy ez a sebesség rovására menne.

Mindazonáltal az egész összeütközésnek egy haszna azért volt: Greg létrehozott egy olyan naplózórendszert, ami futtatáskor jelzi, ha egy alrendszer a közeljövõben át fog állni a GPL hatálya alá tartozó meghajtók kizárólagos támogatására. Így a rendszergazdák fel tudnak készülni a váltásra. Willy Tarreau elkezdte összegyűjteni a hasznos 2.4-es foltokat, és elérhetõvé tette õket egy központi helyen. A dolog mögött az a viszonylag általános igény húzódik meg, hogy a felhasználók szeretnének egy olyan 2.4-es kernelt, ami egyszerre stabil, és rendelkezik a legújabb szolgáltatásokkal. Mivel a páros/páratlan számozás immár nem utal egyértelmûen a stabilitásra, a 2.4-es mag pedig gyakorlatilag véglegesnek tekinthetõ, ez az igény alapvetõen jogos. Azok az érvek pedig, melyek szerint a stabil rendszermagról immár a terjesztések karbantartói gondoskodnak, vagy hogy a w.x.y.z fának éppen ez – vagyis a stabilitás és a legújabb szolgáltatások ötvözése – volt a célja egyetlen ok miatt nem meggyõzõek. Igaz ugyan, hogy ezek a rendszermagok egész imponáló futásidõket tudnak produkálni, a mûködésük azonban helyenként inkonzisztens, verzióról verzióra változik. Összességében ezek a kernelek nem rendelkeznek egy közös, stabil kódbázissal, így nem teszik lehetõvé, hogy az alkalmazók és fejlesztõk a felhasználói térben megbízhatóan mûködõ programokat hozzanak létre és így stabil szolgáltatásokat nyújtsanak. Bár az kétségtelen, hogy a stabilitás mindig nagyon fontos szerepet játszott a mag fejlesztése során, a csúcsfejlesztõk körében mégsem látszik különösebb elmozdulás a megfelelõ irányba. Igazából ez a valódi oka annak, hogy Willy most színre lépett ezzel a kezdeményezéssel. A közepesen távoli jövõben az IDE meghajtó ki fog kerülni a rendszermagból, és felváltja a libata. Ehhez azonban utóbbinak még növelni kell a stabilitását. Alan Cox meggyõzõdése szerint ez az idõ még nincs közel, de a libata rendszer fejlesztésének egyértelmûen ez a célja. Ugyanakkor azt

sem szabad elfelejteni, hogy az IDE rendszerekkel kapcsolatos rémálomnak nem lehet azzal véget vetni, hogy az egyik kódot kicseréljük egy másikra. Az IDE szabvány ugyanis továbbra is meglehetõsen laza, a gyártók pedig helyenként saját kényük-kedvük szerint értelmezik. Ráadásul az sem valószínû, hogy ez a helyzet a jövõben jelentõsen megváltozna, így az IDE eszközök támogatása továbbra is a "nagy kaland" kategóriába tartozik majd. Bármit is hoz tehát a jövõ, az biztos, hogy a meghajtó kódjában számos az egyes gyártókra specifikus rész lesz majd. Még ha az IDE eszközök gyártói képesek is lennének arra, hogy minden a jövõben gyártott eszköznél ragaszkodjanak egy adott, mindenki által elfogadott és azonos módon értelmezett specifikációhoz, akkor is jó idõbe telne, mire el lehetne távolítani a kódból a régi eszközöket támogató részleteket. Nem nevezhetõ különösebben váratlannak, hogy a Reiser 4 fájlrendszer beleszaladt néhány problémába, mikor bebocsátást kért a rendszermag kódjába. A közelmúltban dúló háborúskodás után több kernelfejlesztõ egyszerûen feltette a kezét, és azt mondták, hogy a továbbiakban csak akkor hajlandóak kommentálni a ReiserFS-sel kapcsolatos foltok működését, ha Hans Reiser felhagy az ellenük irányuló támadásokkal. Márpedig a fejlesztõi tábor szakmai támogatása nélkül a Reiser 4-nek nem sok esélye van, hiszen csak õk látják át mindazokat a követelményeket, amelyeknek minden egyes folt meg kell feleljen, mielõtt bekerülhetne a stabil kernelfába. E nélkül a támogatás nélkül nehéz a jó irányba haladni. Márpedig minél jobban eltér a Reiser 4 fejlesztése a rendszermag "főfolyásától", annál nehezebb lesz a végén összhangba hozni vele. Összességében a ReiserFS 4-es változata egy idõ után nyilván be fog kerülni a kernelbe, de egyértelmûen csak az után, hogy a fejlesztõk megoldották az egymás közti szociális problémákat, no meg persze azokat a mûszaki gondokat, amelyek ezeket kiváltották.

Zack Brown (Linux Journal, 146. szám)

Magazin

## A Xen és a virtualizáció mûvészete

Virtualizációs technikák – egy gép több virtuális géppé (virtual machine, VM) osztása, "particionálása" több operációs rendszer egyidejû futtatásának támogatásához – már léteznek egy ideje. A virtualizáció megjelenhet hardver és szoftver formájában is. Az IBM elsõként mutatta be a hatvanas években virtuális hardverét (System 360/67), és azóta is folyamatosan fejleszti z/VM nagygépes operációs rendszerének szoftveres virtualizációs technológiáit. Napjainkban a virtualizációs szoftverek terén a legnagyobb lendület a Microsofttól, a VMware-tõl és a Xen nyílt forráskódú projektbõl származik (x86 és x64 hardveren).

virtualizáció az informatika minden területét felkavarta. Ennek oka, hogy az egyes virtualizáció az informatika<br>
minden területét felkavarta<br>
Ennek oka, hogy az egyes<br>
virtuális gépeken akár egy, akár több szolgáltatás futtatható, egy szerveren pedig több virtuális gép futhat – így növelhetõ a szerverek kihasználtsága, csökkenthetõk a hardverköltségek és potenciálisan akár a szoftverlicencköltségek is. A UNIX-szerverek kihasználtsága általában 15-20 százalékos és sok más, jellemzõen windowsos gép is messze a képességei alatt teljesít, mivel csak egyetlen alkalmazás futtatására használják. Az IDC arra számít, hogy a virtualizációs tevékenységekkel kapcsolatos vásárlások 2009-re az egész világon megközelítik a 15 milliárd dollárt (IDC sajtóhír, 2005. október 18: Increasing the Load: Virtualization Moves Beyond Proof of Concept in the Volume Server Market). Ezen költségek nagy része a virtualizációs szoftvert futtató hardverbõl fog származni. Az IDC szerint az 500 alkalmazottnál többet foglalkoztató vállalatok több mint 75 százalékánál mûködnek virtuális kiszolgálók – vagyis virtualizációs szoftvert futtató szerverek. Jelenleg a virtuális kiszolgálókkal kapcsolatos beruházások túlnyomó része S/390, OS/400 és UNIX rendszerekben jelenik meg, de a jövõben várhatóan ez átalakul és az x86/x64 alapú Linux és Windows rendszerek virtualizációja teszi ki majd a nagyobb részt.

#### Virtuálisgép-architektúrák

A szoftveres virtualizáció általában egy virtualizációsszoftver-rétegen keresztül kerül megvalósításra. Ez a réteg, amelyet néha virtuális gép monitornak (VMM-nek) is neveznek, számos mûködõ virtuális gép látszatát kelti. A virtuális gépek egy "vendég" operációs rendszerbõl, egy vagy több telepített alkalmazásból, felügyeleti eszközökbõl, vírusfelderítõ szoftverekbõl és egyéb eszközökbõl állnak. Az egyes virtuális gépek rendelkezhetnek a gazdagép funkcionalitásának egy részével vagy egészével, és a vendég operációs rendszer jellemzõen a gazda operációs rendszer illesztõprogramjait és funkcióit használja. Egy gép felosztása, hogy képes legyen több operációs rendszer egyidejû futtatására, számos kihívást támaszt:

- Az egyes virtuális gépeket el kell tudni szigetelni egymástól.
- A népszerû alkalmazások heterogenitása miatt fontos a sokféle operációs rendszer támogatása.
- A virtualizáció okozta teljesítménycsökkenésnek a lehetõ legkisebbnek kell lennie.

A manapság legjellemzõbb virtuális gép architektúrát az 1. ábra mutatja. A virtualizációsszoftverréteg szabályozza és osztja el a gazdagép és a vendég operációs rendszerek között az erõforrások használatát. A nyílt forráskódú Xen 2.0 és a Microsoft Virtualization Server 2005 egyaránt egy ilyen virtualizációsszoftver-réteg gyakorlati megvalósítása.

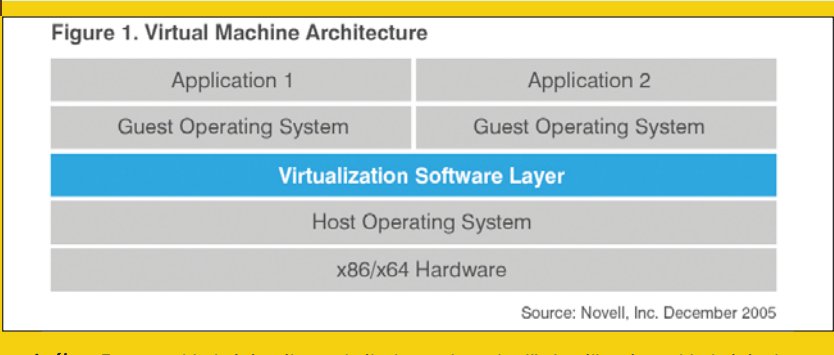

1. ábra Ezt az architektúrát néha szokták "hypervisor előtti" virtuális gép architektúrának is emlegetni

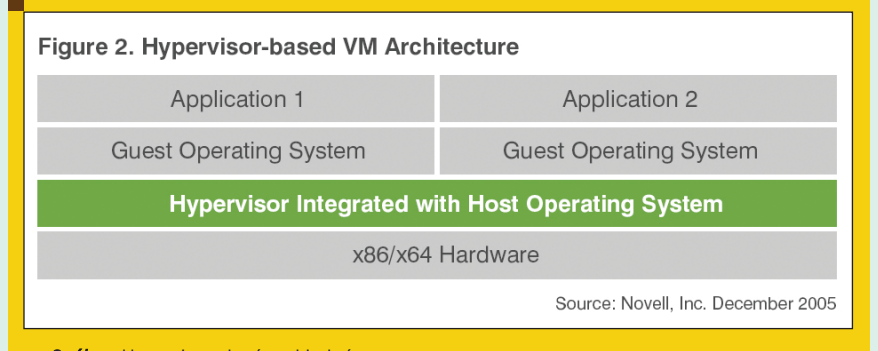

**2. ábra** Hypervisor alapú architektúra

A 2. ábrán egy hypervisor alapú virtuális gép architektúra látható. A hypervisor technológia – amelyre a Xen 3.0 is épül – egy olyan virtualizációs szoftver, amely integrált a gazdagép operációs rendszerével, például a Linuxszal vagy Windowszal. Hypervisor alapú környezetben elsõnek a hypervisor indul el, és csak eztán a gazdagép operációs rendszere. A hypervisor lényegében közvetlenül a hardver feletti réteg, amely virtualizálja a virtuális gépek számára az olyan erõforrásokat, mint például a processzor vagy a memória.

#### A virtualizáció megvalósításai

A virtualizáció hagyományos megvalósításaiban egy virtuális gép a gazdagép összes funkcionalitásával rendelkezik. Ezt nevezik teljes virtualizációnak. Ennek a megoldásnak a nagy elõnye, hogy a vendég operációs rendszereket egyáltalán nem kell módosítani, – ilyen például a VMware ESX Server is. Bizonyos problémák azonban itt is jelentkeznek: az operációs rendszer bizonyos speciális, vezérlési utasításait a helyes virtualizáció érdekében a virtuális gép monitornak kell lekezelnie, ami azonban jó eséllyel lerontja bizonyos mûveletek – például egy új alkalmazásfolyamat létrehozásának – teljesítményét.

A virtualizáció egy másik megközelítése az úgynevezett paravirtualizáció. Paravirtualizáció esetén kiküszöbölhetõk a teljes virtualizáció teljesítményhátrányai, egy – a rendszer valódi hardveréhez hasonló, de azzal nem teljesen megegyezõ – virtuális gép-absztrakcióval. A paravirtualizáció általános megközelítése elvárja a vendég operációs

rendszerek módosítását futtatás elõtt. E megközelítés esetén a vendég operációs rendszer és a virtualizációsszoftver-réteg nem tud független lenni; viszont továbbra sem kell módosítani az alkalmazásokat. A Xen hypervisor paravirtualizációt használ.

..............

#### Az AMD és az Intel virtualizációs technológiái

Az Intel és az AMD számos hardverelemmel – a két cég megoldása Virtualization Technology (VT) és Pacifica névre hallgat – segíti a megfelelõen konfigurált rendszereken a virtualizációs megoldások kialakítását. (A Xen projektcsapat az Intellel és az AMD-vel együttmûködve optimalizálják virtualizációs termékeiket, hogy kihasználják a VT és a Pacifica elõnyeit.) A jelenlegi processzorarchitektúrákban minden szoftver négy privilégiumszinten, ún. "gyűrűben" fut (a 0-3. gyûrûben). Az operációs rendszer hagyományosan a 0. gyûrûben fut, míg az alkalmazások jellemzõen a 3. processzorgyûrûben. Mivel a virtualizációsszoftver-rétegnek privilegizált módon kell kezelnie az erõforrásokat, a szokásos megoldás a VT elõtt az volt, hogy a virtuális gép monitor a 0. gyûrûben futott, a vendég operációs rendszer pedig valamilyen alacsonyabb szintû gyûrûben, például az 1. vagy 3. gyûrûben. A VT lényegében azt a látszatot kelti, hogy a vendég operációs rendszerek a 0. processzorgyûrûben futnak, míg alatta a virtualizációsszoftverréteg a -1. gyûrûben.

#### Következtetések

A virtualizációs szoftverek piacán a verseny egyre szorosabb: a gyártók fej-fej mellett igyekeznek módosítani virtualizációs licenceiken, hogy versenyképesek maradjanak. Jelenleg a Novellé az egyik legegyszerûbb virtualizációs licencrend, valamint alacsonyabb árszínvonalon kínálja megoldásait, mint a konkurens cégek. Virtualizációs licencrendje 2004. augusztusában lépett életbe, amikor megjelent a SUSE Linux Enterprise Server 9. Ennek lényege, hogy egy vagy több virtuális rendszer használata egy fizikai processzoron vagy szerveren nem számít a SUSE Linux Enterprise Server 9 licencrend megsértésének. Például:

- Ha például a VMware virtualizációs szoftver fut egy Windows Server 2003 rendszer alatt egy kétprocesszoros szerveren, akkor a SUSE Linux Enterprise Server 9 egy vagy több példánya futhat vendég operációs rendszerként egy kétprocesszoros szerveren futó SUSE Linux Enterprise Server 9 áráért.
- Ha a SUSE Linux Enterprise Server részeként szállított Xen virtualizációs szoftvert használjuk, akkor korlátozás nélkül, tetszés szerint beállítható a futtatni kívánt vendég SUSE Linux Enterprise Server operációs rendszerek száma, a SUSE Linux Enterprise Server adott szerverre vonatkozó áráért. Vagyis egyetlen licenc megvásárlása lefedi a SUSE Linux Enterprise Server gazdagép, és bármennyi beállított vendég operációs rendszer díját.

A Novell virtualizációs irányelve nemcsak egyszerû és költséghatékony, hanem az új hypervisor alapú technológia bevezetése terén is a konkurens cégek előtt jár. A Novell 2006 január/februárjában már elérhetõvé tette a Xen 3.x hypervisor technológia elõzetesét a SUSE Linux Enterprise Serverben egyes vállalati vásárlók számára, és a SUSE Linux Enterprise Server következõ kiadásába integráltan bekerül a *Xen 3.x hupervisor* technológia. A RHEL 5 mintegy hat hónappal késõbb szállítja a XEN 3-at, a Microsoft pedig egyáltalán nem kínál hypervisor alapú technológiát a Windows Longhorn Server második kiadásának megjelenéséig (2008 vége vagy 2009).

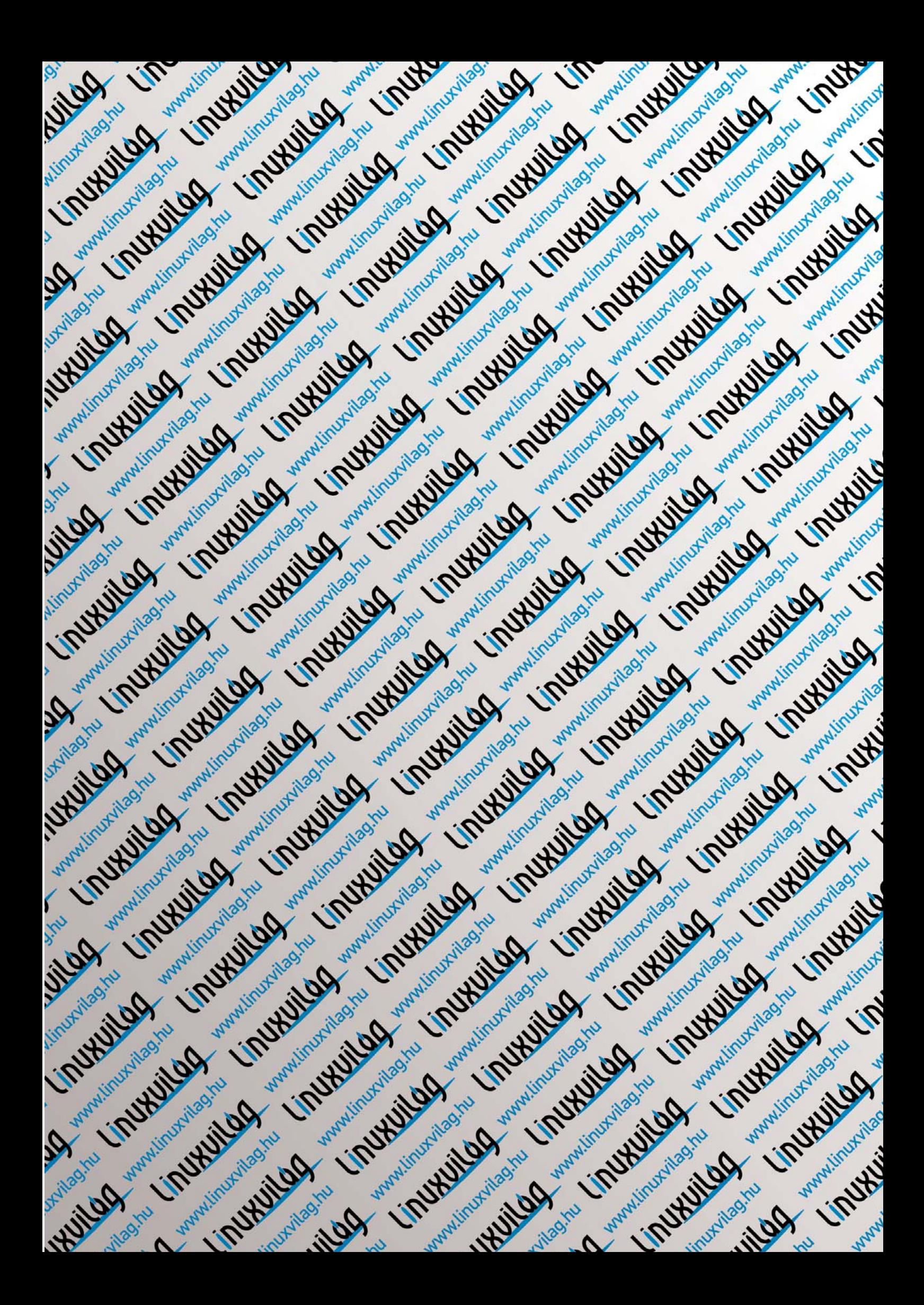

### Informatika érettségi szabad szoftverekkel – második forduló

--------

A kétszintû vizsgarendszer bevezetésével sokat változott az informatika tantárgy megítélése mind a diákok, mind tanáraik körében. A magasabb követelményeknek köszönhetõen ugyan nehezebb is a vizsga, de nagyon sok felsõoktatási intézmény elfogadja felvételi tárgynak a matematika mellett. Így nem csak könnyedén túltehetjük magunkat a kötelezõen választható tárgy megjelölésén, de értékes felvételi pontokat is szerezhetünk akár humán szakokon is. Érdemes tehát nekivágni.

Az informatika vizsga alapja a központi követelményrendszer. Mivel a gyakorlati vizsga feladatsorait központilag állítják elõ, az eredmények – várhatóan – megbízhatóbbak, és könnyebben összevethetõek lesznek. Azonban, hogy a középiskolák is meg tudjanak felelni a követelményrendszer kívánalmainak, gondos fejlesztési és lebonyolítási munkálatokra volt szükség (adott szoftverek beszerzése, esetleg környezõ középiskolákban való vizsgáztatás megszervezése stb.), mivel az iskolák eszközparkja és szoftverkörnyezete nem egységes.

Így például, elõfordulhat, hogy középszinten elõször érettségizõknek, csak azoknak a programoknak a használatára van lehetõségük, melyek az adott középiskola rendelkezésére állnak. Tehát nem biztos, hogy lehetõségük lesz éppen Linux és OpenOffice.org rendszert használni.

Emelt szinten a jelentkezéskor szoftverkörnyezetet kell választani a gyakorlati vizsgához, a megfelelõ melléklet csatolásával. Majd a vizsgázót ennek alapján osztják be abba a vizsgát szervezõ oktatási intézménybe, ahol a választott alkalmazások biztosan elérhetõek. Mindenesetre, ha a középiskola nem is rendelkezik egy-egy általunk

óhajtott szoftverrel, az egyes csoportokban található programok egy ésszerû kombinációjával elérhetõ lesz, így a feladatok elvileg a legtöbb vizsgázó számára bármely középiskolában megoldhatóak.

#### Seregszemle

A már sokat emlegetett szoftverlista egy 2 évvel ezelõtti felmérés alapján készült, ahol minden középiskolának lehetõsége volt jelezni, milyen környezetben tanulnak a diákok, illetve milyen környezetben képesek az informatika vizsgát lebonyolítani. Ennek köszönhetõen minden középiskola megtalálhatja a listán a képzésének megfelelõ szoftvereket, így az ott tanuló diákoknak nem okozhat problémát a vizsgára való felkészülés. Az OKÉV szakemberei különösen nagy figyelmet fordítottak az ingyenes és szabad szoftverek áttekintésére, így a listán szereplõ programokkal az érettségi részletes követelményében leírtak maradéktalanul megoldhatóak.

Ha egy-két programot mégse találunk a listán, annak az oka lehet az, hogy az adott alkalmazással nem teljesíthetõ az érettségi követelményrendszere, illetve ennél több szoftver esetén nem teljesülne az egységes értékelés és

összevethetõség lehetõsége, s így a kétszintû érettségi egyik alapelve sérülne.

#### Mely szoftverekkel szabad?

Természetesen az említetteken kívül – ahogy a szoftverlista is tartalmazza – más szoftverek is használhatóak, amelyek részét képezik a választott operációs rendszernek vagy az irodai programcsomagnak és megoldható velük az adott érettségifeladat. Ezt főként a Linux környezet miatt érdemes megemlíteni, ugyanis egy tipikus Linux rendszer is több alkalmas szoftvert tartalmazhat, egy Microsoft Windows rendszerrel ellentétben. Fontos még megjegyeznem, hogy az említett szoftverek között szép számmal akadnak multiplatformosak (például az OpenOffice.org és a Free Pascal is), vagyis Microsoft Windows, sõt MacOS X rendszerre is elérhetõk, így gyakorlatilag operációs rendszertõl függetlenül megoldható az érettségi összes feladata és errõl otthon mindenki bármikor maga is megbizonyosodhat.

#### Operációs rendszer

A Linux egyre erõteljesebb térnyerésének köszönhetõen az oktatásban is nagy szerepet kaptak a szabad, ingyenesen felhasználható és

© Kiskapu Kft. Minden jog fenntartva

Kiskapu Kft. Minden jog fenntartva

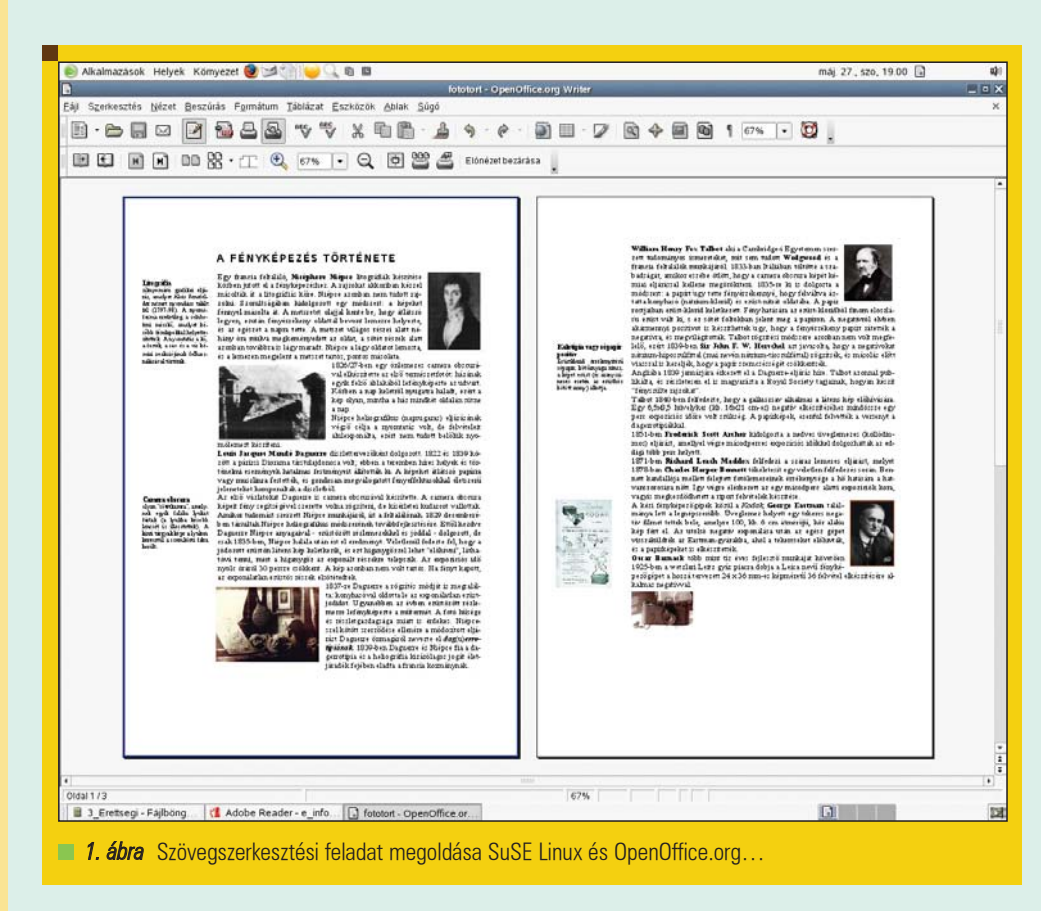

---------

terjeszthetõ alkalmazások. Hazánkban is (országszerte) egyre több oktatási intézmény használ Linux operációs rendszert mind az oktatói tevékenység színesítésére, mind rendszerüzemeltetési feladatok ellátására. Ennek köszönhetõen az operációs rendszerek között szerepel több népszerû Linux disztribúció is, mint például a Debian és a SuSE. Így biztosan a számunkra legmegfelelõbb rendszer (akár MacOS X) használatával maturálhatunk.

#### Szövegszerkesztés és táblázatkezelés

Irodai programcsomagok közül az OpenOffice.org és a StarOffice áll rendelkezésünkre, melyekkel a szövegszerkesztési és a táblázatkezelési feladatok is játszva megoldhatóak. Idén szövegszerkesztés keretében szöveg és kép fájlok segítségével kellett összeállítani, majd a megadottak szerint formázni egy 3 oldalas dokumentumot. Mivel a táblázatkezelés a vizsga legkisebb témaköre, így erre jár a legkevesebb pont és a feladat megoldása is viszonylag egyszerû függvények, illetve képletek alkalmazását kívánja meg. Idén számok maradékkal történõ osztása majd összeadása állt a feladat középpontjában.

#### Weblapkészítés

Ugyan emelt szinten ilyen feladat idén nem volt – helyette volt a szövegszerkesztés –, de weblapkészítésnél a Mozilla Composer illetve a Netscape Composer használható, melyek "Amit látsz, azt kapod"

-------

. .

(WYSIWYG) módban is, teljes mértékben eleget tesznek a feladatok megoldásához szükséges követelményeknek. Alkalmazásukkal nem szükséges HTML kódot írnunk egy Jegyzettömb vagy gedit szintû egyszerû szövegszerkesztõvel, ami – tudásszinttõl függetlenül – lényeges idõmegtakarítást jelenthet egy vizsgán. A grafikai feladatoknál a Gimp, vagyis az Adobe Photoshop legkomolyabb szabad szoftveres alternatívája siet a segítségünkre, bár ezek a feladatok most nem igényelték a program használatát.

#### Adatbázis-kezelés

Emelt szinten az adatbázis-kezelési feladatok megoldása jelentõs többletismeretet igényel a vizsgázóktól, nem csak

a feladatok, hanem az adott szoftverkörnyezet miatt is. Az adatbázis rendszerek közül a PostgreSQL és a *mySQL* alkalmas a követelmények teljesítésére. Tehát a lista alapján ezek közül választhatunk hogy OpenOffice.org –, vagy StarOffice

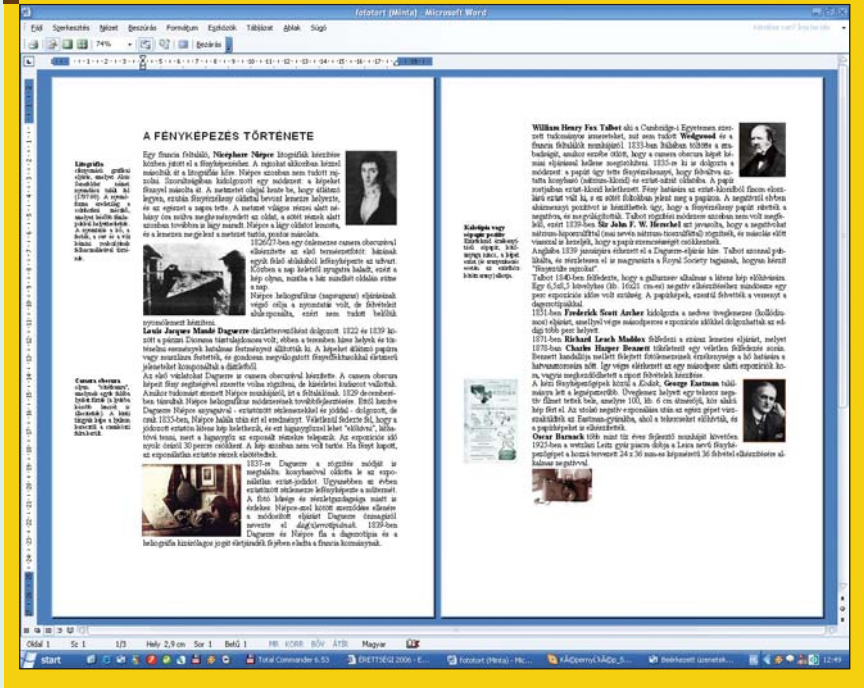

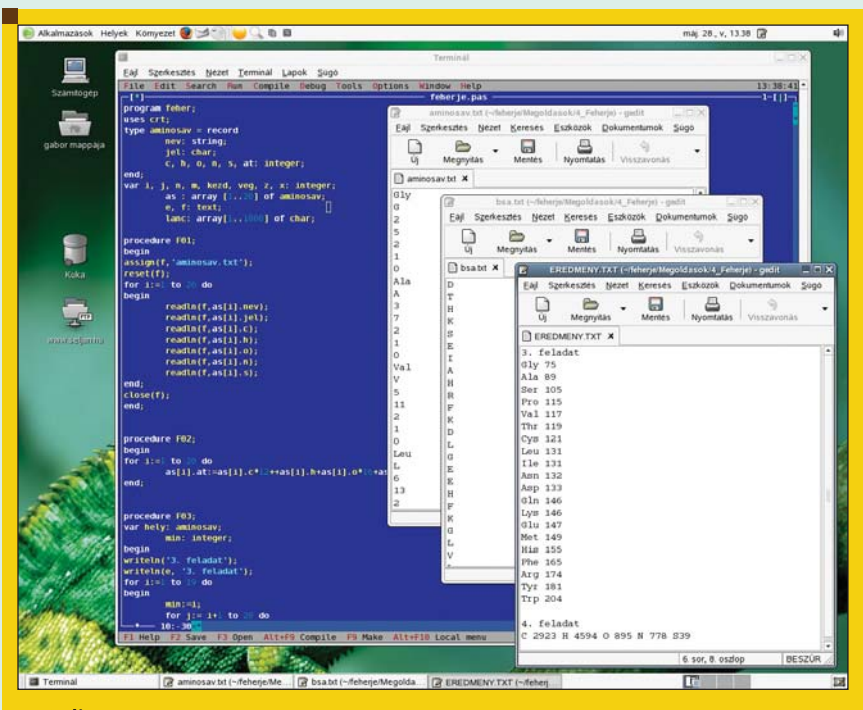

. . . .

-----

■ 3. ábra Algoritmizálási feladat SuSe Linux és Free Pascal környezetben...

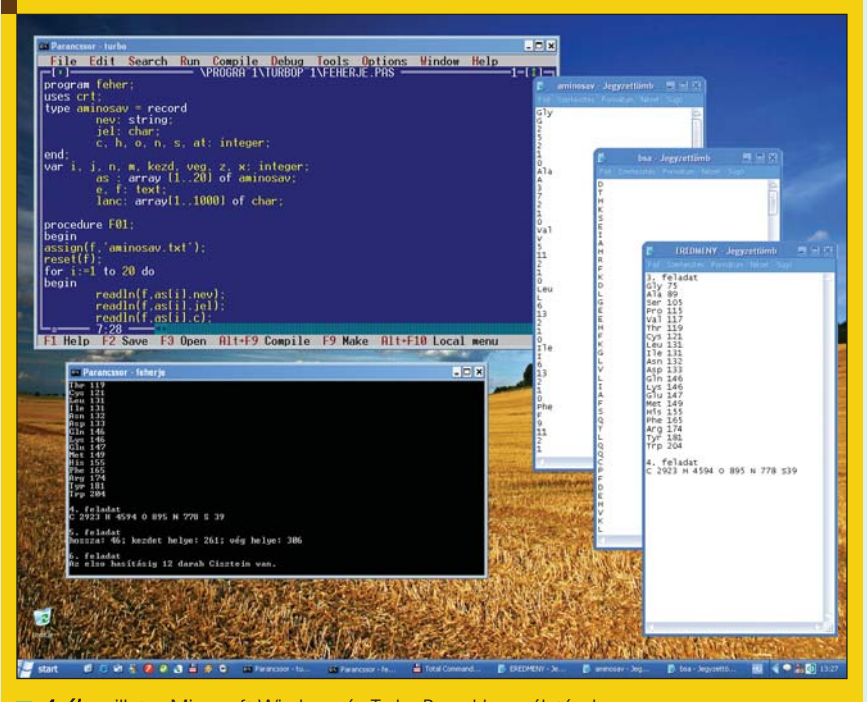

4. ábra illetve Microsoft Windows és Turbo Pascal használatával.

és knoda (grafikus adatbázis-kezelõ KDE rendszerhez) segítségével kívánunk nekiveselkedni a feladatnak. Idén komplexebb, több táblás rendezett illetve szûrt lekérdezéseket (mindösszesen tízet) kellett készíteni egy adott adatbázison, ami érettségizõ diákok, és az egyes érettségi vizsgák adott adatait tartalmazta.

#### Programozás

Nem kérdéses, hogy az emelt szintû vizsgán az algoritmizálás és adatmodellezés kapja a legnagyobb hangsúlyt, ami középszinten nem is szerepel. A legtöbb pont is ebben a témakörben szerezhetõ. A feladat adott, a fejlesztõi környezet pedig széles körben választható, legyen az a Pascal, C, Visual Basic,

vagy éppen Perl. A számos lehetőség mellett – érettségizõ szempontból – a legjobb választás talán mégis a Pascal használata lehet, mivel az interneten található mintafeladatok illetve késõbb a megoldások is általában csak Pascal környezetben érhetõek el. Idén a fehérjéket alkotó aminosavakhoz kapcsolódóan egy-egy szövegfájlból beolvasott adatok alapján kellett bizonyos mûveleteket elvégezni, mint például molekulatömeg számítása, összegképlet meghatározása, majd a kapott adatokat rendezni, összegezni és a képernyõn megjeleníteni illetve fájlba írni.

#### Summa summarum

A szabad szoftver nap mint nap bizonyítja, hogy nem csak professzionális fejlesztési és mindennapos irodai felhasználás során alkalmazható, hanem a közoktatásban és akár az érettségi vizsgán is megállja helyét a már elterjedt kereskedelmi termékekkel szemben.

Egyre több szabad szoftverre épülõ oktatási anyag készül, melynek köszönhetõen hamarosan ECDL jogosítvány is szerezhető Linux és más alternatív ingyenes programok használatával. Ez a további térnyerés az oktatásban, nagymértékben megkönnyíti a diákok több lépésben történõ felkészítését egy informatika érettségire, így majd bátran vállalhatják a vizsga letételét egy szabadabb környezetben is.

#### Selján Gábor

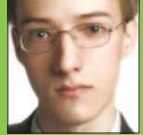

(gabor@seljan.hu)

Szabadúszó Flash webfejlesztõ

és a szabadidejében hobbi Linux felhasználó.

Az idei emelt szintû feladatsor http://193.225.13.22/ e\_info\_06maj\_fl.pdf

és annak megoldása http://193.225.13.22/ e\_infomegoldas\_06maj\_ut.zip

### Kódolás egy nyáron át – Google Summer of Code

**ALC: N** 

A keresõóriásnak azon kívül, hogy több, mint negyedmillió számítógépen használ általa testreszabott Linuxot, más kapcsolata is van a szabad szoftverekkel: nemcsak lefölözi a számára érdekes fejlesztésekbõl a hasznot, hanem vissza is juttat erõforrásokat.

■ 2005-ben több, mint 400 diákot fizetett a Google, hogy egy általuk érdekesnek tartott szabadszoftveres problémán dolgozzanak. Idén május 23-ig kellett leadni a pályázatokat a részvételhez, mire az újság olvasóink postaládájába kerül, a diákok a munka derekánál tartanak. A különféle mentorszervezetek (tipikusan egy programhoz kötõdõen) kiírtak tervezeteket olyan feladatokról, amelyeket szívesen látnának megvalósulni. Példaképpen az Apache a CARP (Cache Array Routing Protocol) implementálást, az openSUSE a GTK+ alapú YaST felület megvalósítását javasolta – többek közt – a lelkes diákoknak. A diákok számtalan efféle ötlet közül válogathattak, illetve kitalálhattak számukra (és mindenki más számára) érdekes feladatot. A diákok megírták a saját elképzeléseiket a megvalósításól, aztán a mentorok (jellemezõen az adott projekt fõ fejlesztõi) értékelték a pályázatokat, elbírálták, hogy ki az, akinek érdemes bizalmat szavazni a megvalósulást illetõen. Tavaly is, idén is pályáztak magyarok, sõt mit több, a tavalyiak el is végezték a megkezdett munkát. A Google a diákok erõfeszítéseit 4500\$-al, a mentorokét 500 dollárral jutalmazza. Az elõzõ évben két sikeres terv megvalósítója került ki hazánkból: Henk Csaba a FreeBSD számára készített SSH hálózati fájlrendszert és Elek Márton új generációs feliratkozás modult készített a Drupalhoz. Idén 6297 pályázat érkezett be a különféle mentor szervezetekhez, ebbõl körülbelül 630-at fogadtak el. Követve az elõzõ év szép szereplését, idén is vannak magyar résztvevõk.

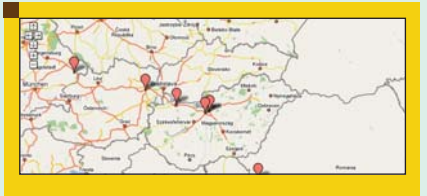

1. ábra Azon tanulók, akik a PlanetSoC weboldalon regisztrálták magukat. Lapzárta elõtt nem állt rendelkezésre a tavalyihoz hasonló teljes térkép

Török Edvin a clamAV keretein belül adathalászat elleni megoldásokon dolgozik. Kövesdán Gábor a FreeBSD ports gyûjteményének javítását választotta feladatul. Varga Gábor LDAP támogatást készít a Gallery2-höz. Rekedt-Nagy József szintén a Gallery2-nél hatékony fabejáró algoritmust implementál. Az Inkscape-nél Erdélyi Miklós PDF exportálást készít. Lehel Gábor Qt4 alapú widgeteket ír a KOffice 2.0-hoz. Szilakszi Bálint a Perl 6-hoz megírja a DBI modult. Farkas Szilveszter a Bazaar-NG verziókövető rendszerhez ír grafikus felületet. Végül e cikk írója a *Drupalnak* fejleszt egy szociális hálózatokat kezelõ és megjelenítõ modult. Remélhetõleg a résztvevõk, akik így bepillantást nyernek a szabad szoftverek fejlesztésének világába, nem fogják szeptember 1-tõl letenni a billentyûzetet, hanem továbbra is figyelemmel és érdeklõdéssel fordulnak a projektjük, a mentor szervezetük és egyáltalán a szoftverfejlesztés efféle szemlélete felé. Van, aki úgy véli, naivitás ezt remélni, sõt, olyan is akad, aki a tavalyi eseményt is bukásnak tekintette ( http://weblogs.mozillazine.org/

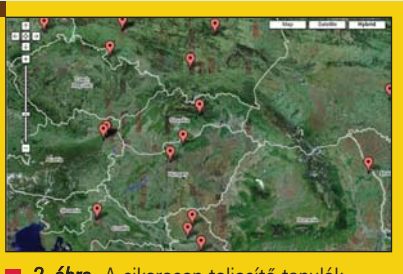

**2. ábra** A sikeresen teljesítő tanulók hazánkban és környékén (2005)

gerv/archives/2006/03/summer\_of\_code six months on.html).

Valóban lehet, hogy a régi projekteket megnézve nem túl rózsás a helyzet, de az is kétségtelen, hogy több idei mentor tavaly nyertes tanulóként dolgozott. Azaz a szabad szoftveres fejlesztõk és csapatépítõk tábora bõvült. Nyilván lehet százalékokon gondolkodni, osztani és szorozni, a Google úgy döntött, idén is megrendezi a Summer Of Code-ot. Bizonyos, hogy a keresõóriásnak és a szabad szoftveres világnak nagyon jó alkalom ez a marketingre, ha emellett valódi újdonságokat is kapnak a végfelhasználók (a pályázatokba érdemes volt beleírni, hogy mit nyernek ezzel az adott szoftver használói), az mindenképp jó hír!

#### Novák Áron (aaron@szentimre.hu)

BME-VIK-es hallgató, mûkedvelõ rendszergazda. Jelenleg leginkább a NetBeans-szel és mindenféle hordozható eszközzel foglalkozik, legalábbis mindazokkal, amelyeket meg lehet szólaltatni Linux alatt.

Magazin

### A pingvin és a tû – avagy a Pingvin Projekt

Félreértések elkerülése végett nem narkomán szárnyasok megmentésének szövetségérõl szól a tudósítás, sem szénakazalbéli pajzán homo és hetero madártörténetekrõl – sokkal személyreszabottabb a híranyag: szabjuk személyekre a linux-pingvint!

. . . . .

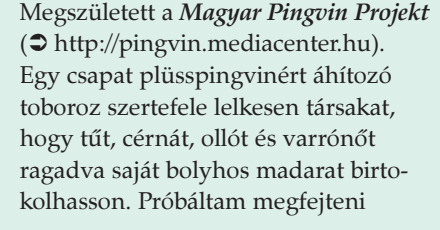

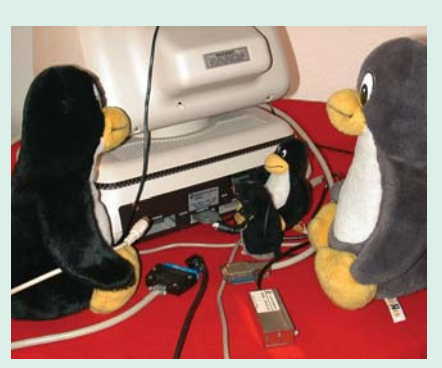

a rejtélyt, ágyvizelõs kort túlhaladva mi késztet (majdnem) felnõtt személyeket plüssállatkák (majdnem) mindenáron való megszerzésére, s mielõtt még azt a végkövetkeztetést vonnám, hogy tán némelyek sokkal késõbbi leszármazottai a csimpánznak, mint mások, az alábbi kevésbé szigorú találgatásokba bocsátkozom: Feltehetõen a csapat ismeretségi körében rövidáruval kézimunkázó varrónénik hosszú combokkal is rendelkeznek. A rövid- és/vagy hosszú távú tervezet elegendõ alkalmat nyújt gondos és rendszeres eszmecserék lebonyolítására, melyben a munka hatékonyságát növelendõ gondosan és rendszeresen cserélõdhetnek a rövid- és hosszúitalok. Természetesen az eszme is jelen van: "Bárki bármennyi munkát el tud végezni, feltéve, ha ez nem az

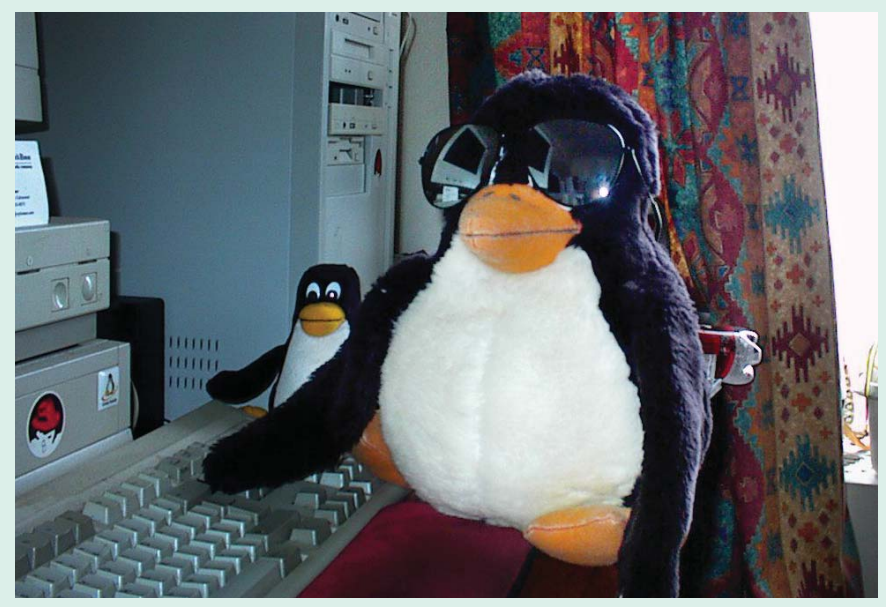

a munka, amit éppen csinálnia kell." No de én, ki már nyakig merültem a pingvinek székelési paramétereibe, tüntetést vizslattam homoszexuális szárnyasok jogaiért, tisztelegtem Nils Olavnak, a norvég hadsereg

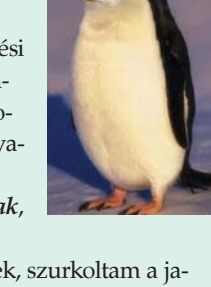

pingvinezredesének, szurkoltam a japán madarak sikeres távfutó-mérkõzésénél, kötelességemnek éreztem ismét leoldani az elõítéletek láncait, és figyelemmel kísérni a szabásmintákat. A tervrajzokat tekintve olykor meg kellett állapítanom, ha szép a varrás, még nem biztos, hogy jól sikerült a mûtét… Némi fantázia és praktikum elrugaszkodottságára vallott, midõn

pingvineket kedvenc háziállatokkal (például kutya, macska, szomszédbácsi) elegyítettek; a kitágult elmék a méreteknek sem mindig szabtak határokat, néhol meg tán a szomszédbácsi ült rá a mintapéldányra.

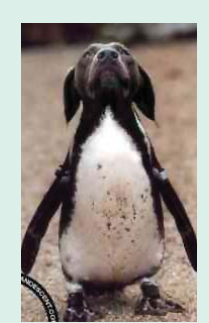

Ám a játszma nincs elvesztve, míg meg nem nyertük alapon megszülettek a hazai prototípusok is, a projekt életrehívói és támogatói pedig nagyszabású terveikhez továbbra is toborozzák a szabókat-varrókat s leendõ Tux-tulajdonosokat.

Halusz Léna

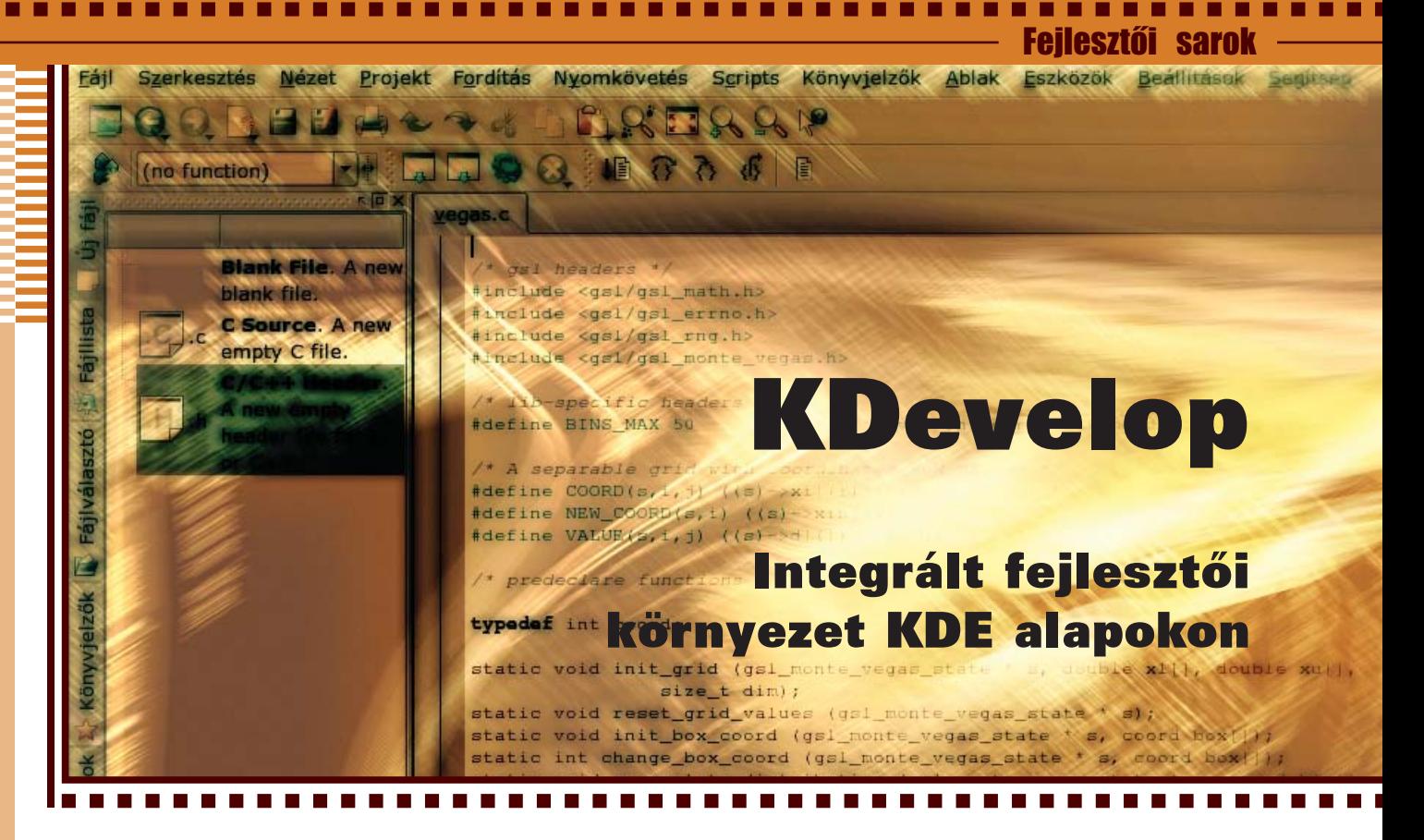

Sokaktól lehetett és néha még mostanság is lehet hallani, hogy a Linux egyik nagy hátránya a kiforrott, magas szintû, könnyen kezelhetõ integrált fejlesztõi környezet(ek) hiánya. Ebben az írásban megpróbáljuk megmutatni, hogy ez a kijelentés ma már egyáltalán nem állja meg a helyét. A Linux alatt ma elérhetõ fejlesztõi környezetek közül itt a KDE alapokon nyugvó KDevelop-ot mutatjuk be.

#### Ismerkedés

Más operációs rendszerek alatt hosszú évek óta számos alkalmazásfejlesztést segítõ eszköz érhetõ el, ma már inkább hiányuk volna szokatlan. Linux alatt, noha legalább ugyanolyan régen elérhetõk fejlesztést segítõ eszközök és környezetek, kiforrott, magas funkcionalitású, valódi integrált fejlesztõi környezetre viszonylag sokáig kellett várnunk. A KDevelop egy ilyen környezet, amely több programozási nyelven történõ fejlesztést támogat egy rengeteg funkcióval ellátott alkalmazásban. Fõ erõssége KDE/QT alkalmazások fejlesztése, amely segítéséhez integrált grafikus felületszerkesztõt is tartalmaz (C++-ban írt KDE alkalmazás esetén, amelyre mi is koncentrálni fogunk). A KDevelop elsõ verziója 1998-ban jelent meg, a KDE1/QT1 könyvtárak-

ra épülve, a KDE grafikus asztali

felület részeként. Ezután folyamatos fejlõdésben volt része, kétszer is teljes átíráson esett át (QT1-2 ill. QT2-3 verzióváltáskor). A ma elérhetõ stabil verzió a KDE 3.5.x része, a QT3.x könyvtárakra épül. A hármas verzió óta a KDE-s alkalmazásfejlesztési filozófiát követve teljesen plugin-alapú, minden eleme a KParts technológia révén épül be a KDevelop-ba. Még a forráskód-szerkesztõ is, ami a KWrite-ban is használt szövegszerkesztõ. Ebben az írásban a KDevelop 3.3.1 verzióját használjuk. Telepítési részletekben nem mélyülünk el, mert kdevelop néven minden KDE-t támogató disztribúcióban megtalálható. A KDevelop használatához feltétlenül szükséges közvetlen függõségek mellett (amelyek automatikusan települnek a kdevelop csomaggal) néhány funkció eléréséhez egyéb külsõ alkalmazásokra lesz szükség, amelyekrõl

a belsõ eszközök és funkciók leírásánál szót fogunk ejteni. Az írást nem teljesen kezdõ programozóknak szánjuk, sokkal inkább azon olvasóknak, akiknek van már némi programozási tapasztalatuk ill. használtak már fejlesztõi környezeteket így rendelkeznek némi összehasonlítási alappal.

#### Külsõ

A KDevelop elindításakor elsõ ránézésre egy kopár felülettel találkozunk (1. ábra). De ez megtévesztõ, a puritánnak tûnõ külsõ igazi ezermestert takar. Az 1. ábrán is látható, hogy a főablak két oldalán és alján találhatók az ú.n. Tool Dock-ok. Ezek helye

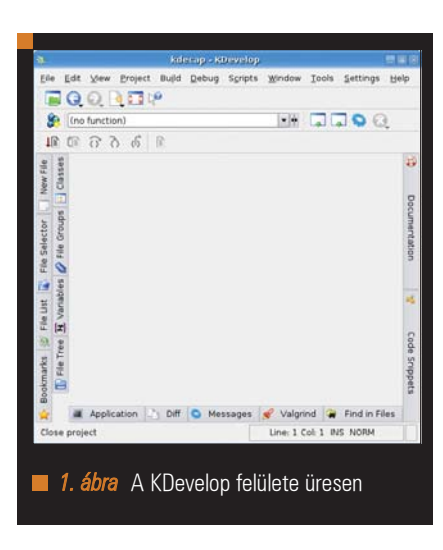

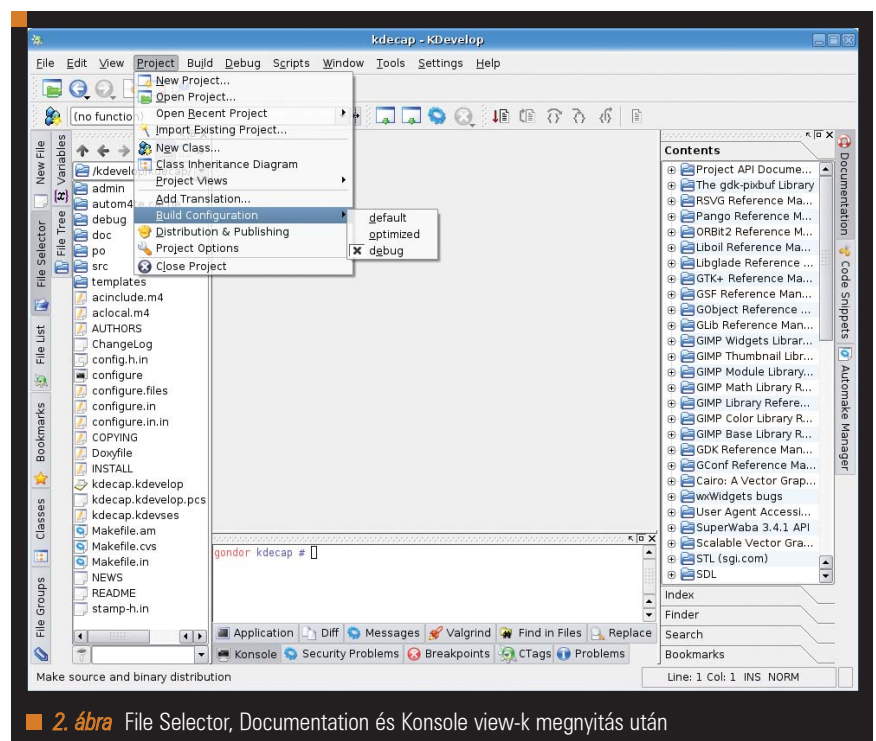

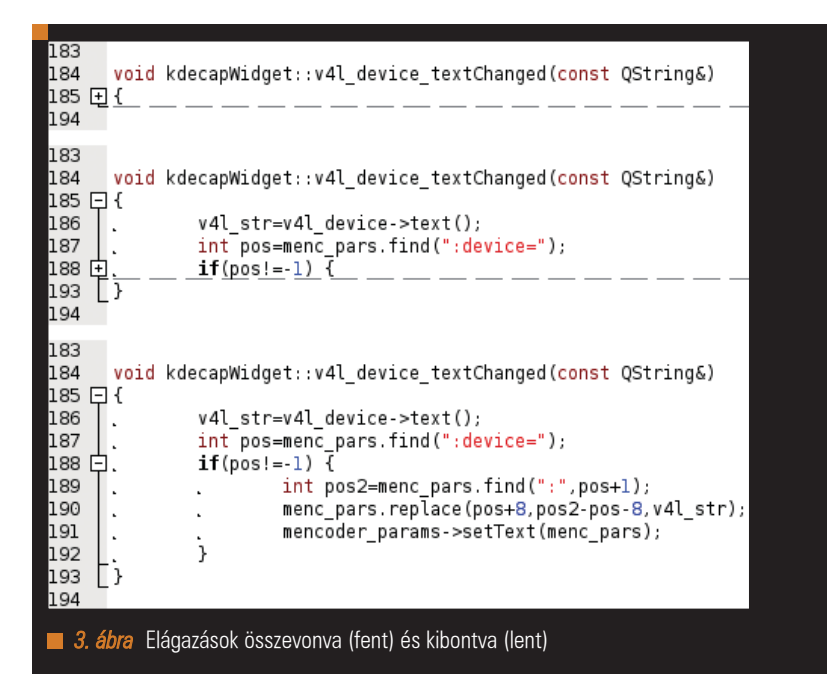

szabadon felcserélhetõ. Az egyes dockokhoz ú.n. View-k tartoznak, amelyek címkéire kattintva ezek az adott dockon belül megnyílnak (2. ábra). Ezekben a dock-okban rengeteg olyan funkció található, amelyek a munkát segítik (ezekre a késõbbiekben térünk ki). Ez az elrendezési megoldás lehetõvé teszi, hogy gyorsan elérhetõk legyenek és hosszabb használat után nagyon könnyû ezek pozícióit megjegyezni. A dock-ok pozícióit és a view-k megjelenését

a View menübõl módosíthatjuk. A legfontosabb view-k: fájl rendszer (File Selector), File Tree (a projektünk áttekintése), Classes (a projekt osztályai), könyvjelzõk (Bookmarks), változók futás közbeni értékkövetése (Variables), stb.

#### Beállítások, személyre szabás

A KDevelop funkcióit a Settings menü Configure KDevelop és Configure Editor pontjaiban állíthatjuk be. A fõablak dock-jait és view-jait a már említett

View menüben, az eszköztárakat pedig a Settings->Toolbars menüpontban. A KDevelop menüinek tartalma változhat, attól függõen, hogy milyen programozási nyelvet használ az aktuális projektünk. Az adott nyelv esetén nem elérhetõ funkciók nem kerülnek be a menükbe. C/C++ esetén érhetõ el a legtöbb eszköz és funkció.

Egy fontos pont a dokumentációk beállítása (Settings->Configure Kdevelop ->Documentation), ahol azt adhatjuk meg, hogy az elérhetõ dokumentációk közül melyiket használja a KDevelop a Help összeállításához. A Help-et a jobboldali dock-on található Documentation view-ban érhetjük el, ahol a dokumentáció generálása után böngészhetünk, kereshetünk. A dokumentáció generálásához fel kell telepítenünk a *htdig* csomagot, amelyet majd a KDevelop használni fog. Ezen kívül számos formátumozási, szintaxis-kiemelési, szókiegészítési tulajdonságot is személyre szabhatunk.

#### Támogatott nyelvek

A Project->New Project menüpontban kiválaszthatjuk, hogy milyen projektet szeretnénk készíteni. A KDevelop számos programnyelvet támogat, többek között C/C++, Fortran, PHP, Perl, Ruby, Python, Java, Shell script, stb. Ezek használatához az adott nyelv könyvtárait és fordítóit nekünk kell telepítenünk. C++-ban történő KDE alkalmazásfejlesztéshez például a  $QT$ és a KDE könyvtárakra és ezek fejlesztői változataira (-dev csomagok) van szükség, ill.  $\frac{gc}{g}$ ++ fordítóra. A QT könyvtárak lehetõvé teszik számos nyelvben történõ felhasználásukat, így természetesen nem csak C++-ban készíthetünk KDE-s alkalmazásokat. Ebben az írásban a C++-ban történõ fejlesztésre koncentrálunk.

#### Szerkesztõ

Röviden vegyük sorra a KDevelop legfontosabb eszközeit, amelyekkel segíti az alkalmazásfejlesztést. Kezdjük talán az egyik központi elemmel, a szövegszerkesztővel. A KDevelop szövegszerkesztõje mindegyik támogatott nyelvvel képes a szintaxis-kiemelésre. Az egyes elágazások (feltételes utasítások, ciklusok, stb.) összevonására és kibontására is lehetõséget ad, megkönnyítve a kód áttekintését (3. ábra).

### Sarok

© Kiskapu Kft. Minden jog fenntartva © Kiskapu Kft. Minden jog fenntartva

 $C/C++$  kód esetén a *KDevelop* néhány karakter begépelése után lehetõségeket kínál a szó automatikus kipótlására (ú.n. autocomplete funkció), amellyel gyorsabbá válik a kód írása. Más nyelv esetén a szövegszerkesztõ szókipótló funkcióira támaszkodhatunk, amelyet a Settings->Configure Editor->Plugins menüpontban állíthatunk be.

#### Felület-tervezés

C++-ban készülõ KDE-s alkalmazás készítésekor lehetõségünk van vizuálisan szerkeszteni az alkalmazás felhasználói felületét. A 3.x-verziójú KDevelop beépített GUI szerkesztõvel rendelkezik (korábbi verzióknál erre egy külsõ alkalmazás, a QT Designer szolgált). A felületszerkesztõ használatához vagy létrehozunk egy ú.n. Designer based KDE application-t, amihez rendelõdik egy alapfelület, vagy hozzáadunk létezõ alkalmazásunkhoz egy felület-elemet. Ez utóbbit a File->New menüpontban tehetjük (4. ábra).

A felületeket tartalmazó fájlok .ui kiterjesztéssel jelennek meg a projektünkben. A baloldali dock->File Groups view-jában a User Interface alatt találhatjuk. Az .ui fájlra kattintva megjelenik a szerkesztõ, a KDevelop szerves részeként (5. ábra).

A felületszerkesztõben bal oldalon elérhetjük a felhasználható számos widget-et, amelyeket elhelyezhetünk a készülõ felületen, egy-egy lehelyezett widget-re kattintva pedig jobb oldalon szerkeszthetjük a hozzá tartozó paramétereket és tulajdonságokat. Az egyes widget-ek eseményeit (például gomb lenyomása, lista elemének kijelõlése, stb.) is innen lekezelhetjük, mégpedig az adott widgeten jobbklikk->Connections kiválasztásával (6. ábra). Lehetõségünk van kiválasztani az eseményt fogadó osztályt és a megadni a kezelõ függvényt. A KDE/QT fejlesztõi terminológia szerint az eseményt signal-nak, a fogadó/kezelõ függvényt pedig slot-nak nevezzük. További eszközöket találhatunk a Layout és a Tools menüben.

#### Szabályos kifejezések szerkesztése

Szabályos kifejezések (regexp) kezelésekor (jellemzõen szövegfeldolgozási feladatok során) gyakran még haladó programozók is elõvesznek egy

**New File - KDevelop** 日日区 **New File Creation** Directory: /mnt/data/files/kdevelop/kdecap/src Eile name: **Blank File**  $\cdot$ X Add to project **Blank File**  $\blacktriangle$ Widget <mark>(</mark>.ui Cancel Dialog (.ui) **TITE** Tab Dialog (.ui) Dialog with Buttons (right) (.ui) QString& str) еса Dialog with Buttons (bottom) (.ui) Configuration Dialog (.ui) QS Wizard (.ui) Main Window (.ui) í.  $Int() == 0)$ C++ Source (.cpp) 4. ábra Új felület-elem hozzáadása a projekthez

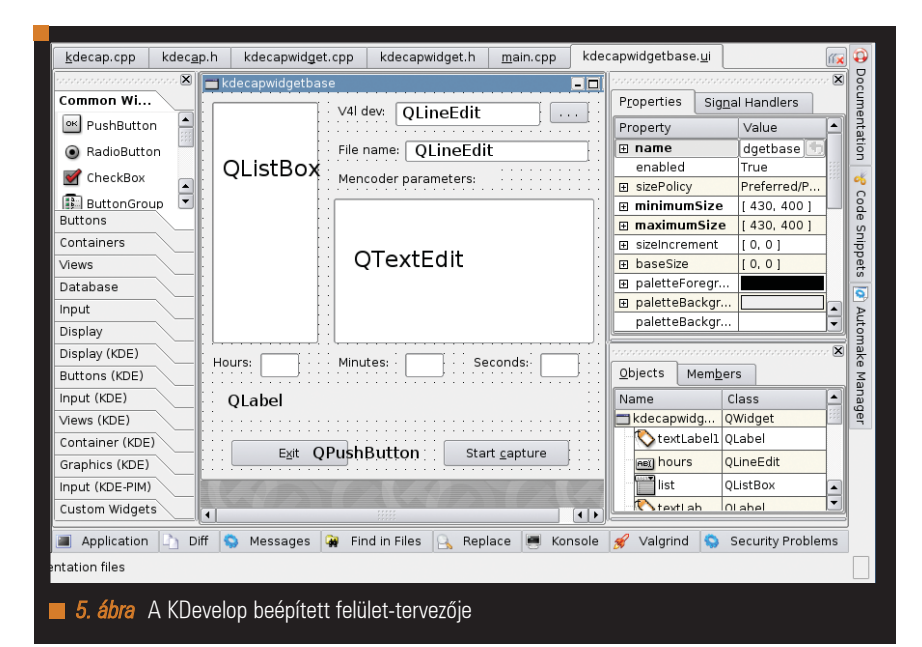

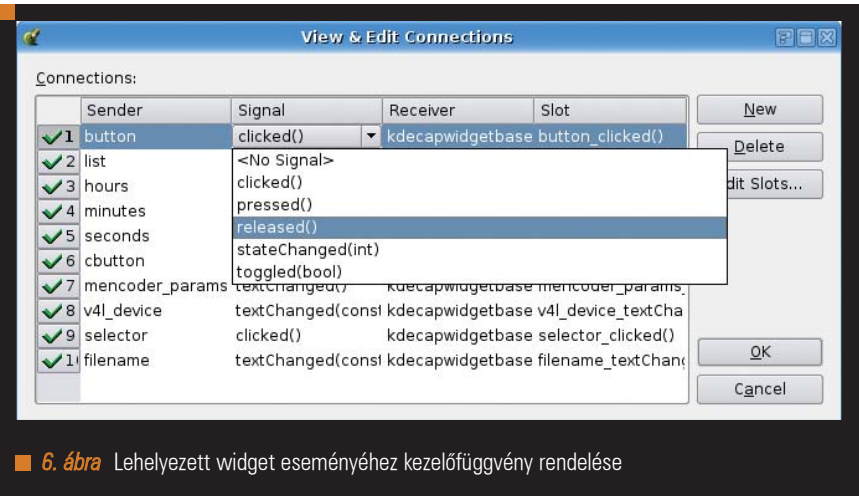

 $\odot$ 

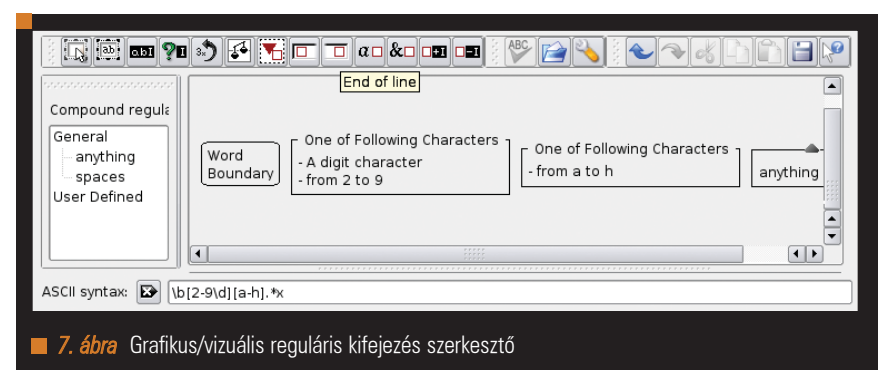

 $k$ decap.cpp kdecap.h kdecapwidget.cpp Fi Classes kdecapwidget.h  $main$ .cpp kdecapwidgetb  $62 \mid$ New 63 64<br>65 /\*¢CPECTALTZATTON¢\* void kdecapWidget::button\_clicked() File Groups  $66$  Fi  $\ddot{6}$ File Selector QString display\_str<br>QString v4lctl;  $67$ <br> $68$ t 69 int ret: 70<br>71<br>72<br>73<br>74 if(hours\_str.isEmpty()||hours\_str.toInt()==0) B trinous\_strins\_mpty()||nous\_stritum(y---0)<br>tf(minutes\_stris\_mpty()||minutes\_stritoInt()==0)<br>if(minutes\_stris\_mpty()||minutes\_stritoInt()==0) Variables File List minutes str="00" (x) /mnt/data/files/kdevelop/kdecap/src/kdecapwidget.cpp: In member function `virtual void kdecapWidge<br>www.fata/files/kdevelop/kdecap/src/kdecapwidget.cpp:68: error: `display\_str' does not name a type Q Tree **Bookmarks** mmt/data/files/kdevelop/kdecap/src/kdecapwidget.cpp:78: error: `display\_str' was not declared in this<br>/mnt/data/files/kdevelop/kdecap/src/kdecapwidget.cpp:78: error: `display\_str' was not declared in this/<br>/mnt/data/files/  $\frac{e}{\overline{L}}$ gmake[2]:<br>\*\*\* [kdecapwidget.o] Error 1 le Application biff C Messages & Find in Files A Replace C Konsole & Valgrind C Secu ☆ error: 'display str' does not name a type 8. ábra Hibakeresés – hibára kattintva a hibához ugorhatunk

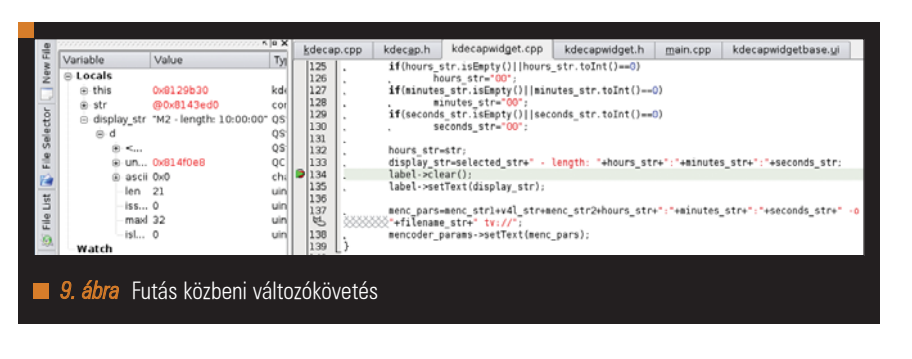

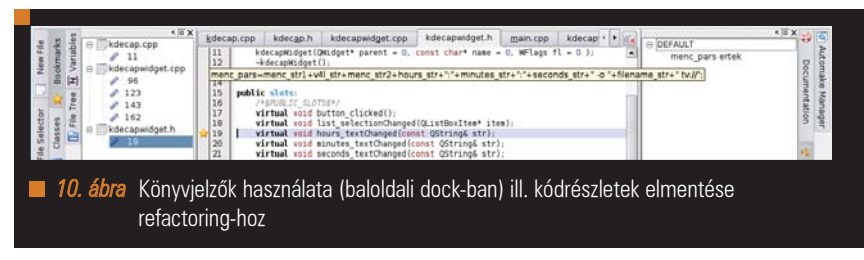

dokumentációt, könyvet, leírást, vagy egy internetes keresõt, hogy a megfelelõ kifejezést állítsák össze a megdöbbentõen sokrétû lehetõségek közül. A KDevelop ennek segítésére egy vizuális, grafikus felületû reguláris kifejezés szerkesztõt tartalmaz (7. ábra), ami a Tools->Debug Regular

Expression menüpontban érhetõ el (majd a felbukkanó ablakban az Edit kiválasztásával).

### Fordítás, futtatás, hibakeresés

Egy megírt programot a Build menüben tudunk lefordítani ill. futtatni. Ehhez szükségünk lesz az automake

csomagra (a kdevelop csomaggal együtt települ). A Build->Run automake menüpont legenerálja az összes dependenciát ami a programunk futtatásához szükséges és létrehoz egy configure szkriptet amivel mi is és más rendszereken is ellenõrizhetjük ezek meglétét. A program lefordításához szükséges makefile-t is előállítja. Ezután a Build->Run Configure és Build->Build project parancsokkal lefordíthatjuk a projektünk és elindíthatjuk a programot. A fordítási kimeneteléről az alsó *dock Messages* nevű view-jában kapunk információkat. Hibák esetén a hibaüzenetre kattintva az adott sorra ugrik a kurzor (8. ábra).

#### Változókövetés és nyomkövetés

A debugger használatával (Debug menü, a külsõ gdb alkalmazást használja) lehetõségünk van a megírt programunk futás közbeni nyomon követésére. A változók értékeinek megfigyeléséhez a szerkesztõben egy soron jobbklikk- >Toggle Breakpoint paranccsal helyezhetünk le megállási pontokat. Futás közben a Debug menü pontjaival léphetünk a kódban. A megfigyelni kívánt változókat jobbklikk->Watch paranccsal adhatjuk a változókövetési ablakhoz, amelyet a baloldali *dock*-on találunk Variables néven (9. ábra).

### Könyvjelzõk

Lehetõségünk van könyvjelzõk elhelyezésére a kódban (Bookmarks->Set  $bookmarks$  menüpont, vagy  $Ctrl + B$ ), amelyek a baloldali dock Bookmarks view-jába kerülnek és egy kattintással a kód adott pontjára ugorhatunk (10. ábra).

### Kód-újrafelhasználás

Szintén egy nagyon fontos képesség, hogy ú.n. refactoring-ot (kód újrafelhasználás) segítendõ kódrészleteket kiemelhetünk a forrásból és egy kód listához adhatjuk, ahonnan késõbb könnyedén felhasználhatjuk ezeket a jobboldali dock Code Snippets viewjából (10. ábra). A kódrészletek hozzáadásához meg kell nyitnunk a Code Snippets view-t majd jobbklikk->Add Item-et választanunk.

### Osztályok

Programtervezéshez egy fontos eszköz a Project menü Class Inheritance Diagram pontja, amely a külsõ

doxygen és graphviz alkalmazás használatával egy dialógusban megjeleníti készülõ alkalmazásunk osztályhierarchiáját (11. ábra). Új osztályokat a Project->New Class menüpontjával adhatunk hozzá a projekthez, amelyben az osztály minden tulajdonságát könnyen szerkeszthetjük. Az egyes osztályokat a baloldali dock->Classes view-jában érhetjük el.

#### Verziókövetés

Nagyobb projektek, fõleg ha többen részt vesznek programírásban, elképzelhetetlenek valamiféle verziókövetési rendszer használata nélkül. Ennek megfelelõen a KDevelop is támogat verziókövetési szerverekhez történõ csatlakozást és ezek használatát. Projekt létrehozásakor az elsõ lépéseknél már lehetõségünk van valamelyik támogatott verziókövetõ szerverhez csatlakozni ill. megadni az eléréseket (12. ábra). Már létezõ projekt esetén a Project->Project Options->Version control pontban állíthatók be a használni kívánt verziókövetõ rendszer adatai. A KDevelop CVS-t, SubVersion-t (SVN), Perforce-t és Clearcase-t is támogat plugin-eken keresztül.

#### Példa: KDF-s alkalmazás  $C++-$ han

Mivel ez az írás nem a KDE-s alkalmazásfejlesztésrõl szól, hanem a KDevelop bemutatásáról, nem szándékozunk elmélyülni a KDE/QT könyvtárak is programozási interfészek (API-k) lelkivilágában. Tekintsük inkább át egy egyszerû

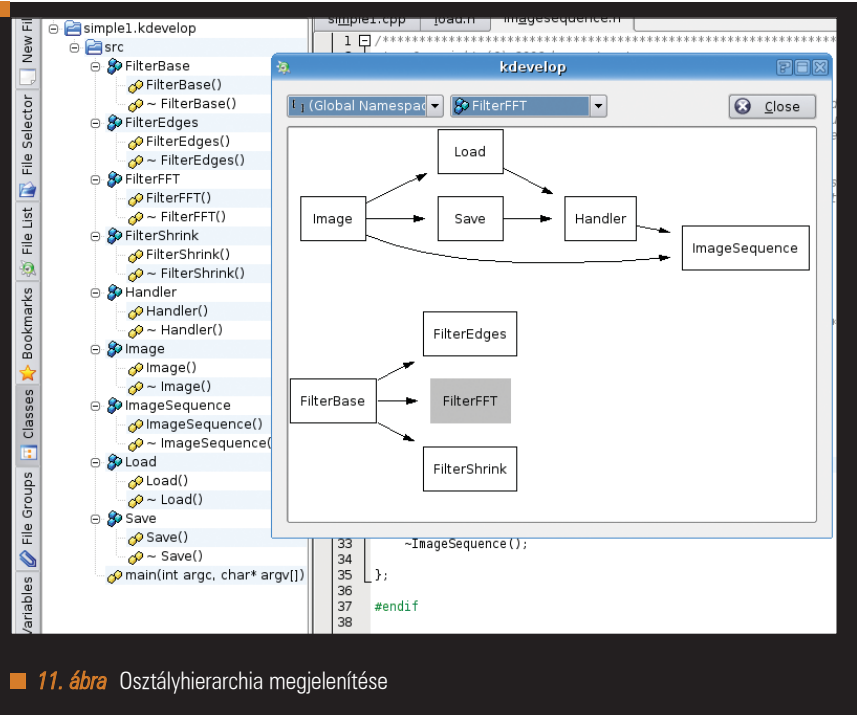

© Kiskapu Kft. Minden jog fenntartva © Kiskapu Kft. Minden jog fenntartva

dialógus-alapú KDE-s alkalmazás elkészítésének egyes lépéseit. Nevezzük ezt az alkalmazást kdecapnek. Célja az, hogy tv tuner egy csatornájának adását rögzítse. A 13. ábra mutatja az elkészült alkalmazást. Egy dialógusablak köré épül, amiben néhány widget-et (gomb, lista, szövegbevitel) helyezünk el a rögzítési paraméterek beállításához. Rögzítéshez a mencoder-t használjuk, ami az Mplayer csomag része. Létrehozunk egy Simple Designer based KDE Application-t a Project-> New Project menüpontban. A baloldali dock Classes, File Tree és File

Groups view-iban átböngészhetjük a létrejött projekt összes elemét. Majd a File Groups-ban válasszuk ki a User Interface alatti .ui fájlt, és a felülettervezõbe kerülünk. A 5. ábrán látható módon widget-eket helyezünk el: *QListBox*, *QTextEdit*, QLineEdit ill. QPushButton elemeket. Az egyes elemekhez szükség lesz események kezelésére: ha az óra, perc, másodperc mezõkben megváltozik az adat, ha a listában megváltozik a kijelölés, ha megváltozik a tuner eszköz kijelölése, vagy ha lenyomnak egy gombot, ezekrõl mind tudnunk kel. Egy widget-re

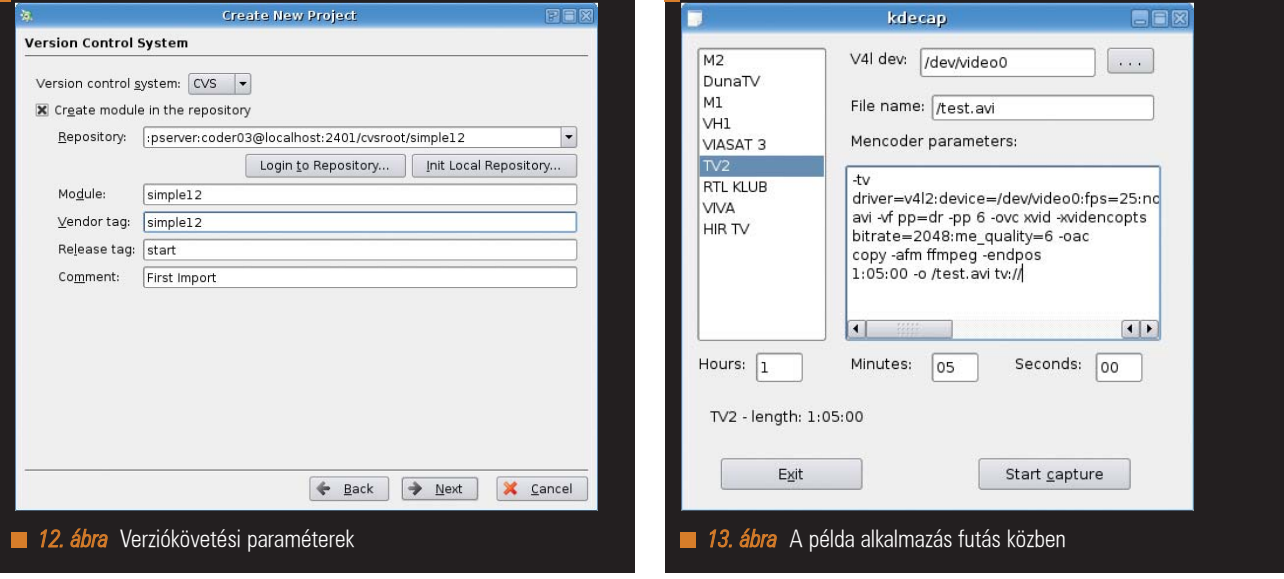

kattintva az szerkesztõablak jobb oldalán a Signal Handler fülön láthatók a gomb eseményei (14. ábra). Kiválasztva egyet (pl. a clicked eseményt) megadhatunk egy kezelõfüggvényt, majd oda is ugrunk a függvény törzséhez. Például ha a tuner eszköz melletti ". . ." feliratú gombra kattinta-

nak, akkor nyissunk egy dialógus ablakot amiben a felhasználó kiválaszthatja a tuner eszközt amirõl rögzíteni szeretne. Az ezt kezelõ függvény a 14. ábra jobb oldalán látható, a megnyitott dialógus pedig a 15. ábrán.

Sajnos a teljes forrás túl hosszú lenne, így utolsó példaként álljon itt a rögzítés elindításának kezelése. A lehelyezett, és az ábrán Start Capture-nek nevezett gombra jobbklikkelve és a Connections-t kiválasztva rendeljünk a gomb clicked eseményéhez egy függvényt és nevezzük button clicked()-nek, ahogy az a 6. ábrán látható. Ekkor létrejön a kezelõfüggvény és oda is ugrik a kurzor (16. ábra).

A KDE alapjait jelentõ QT könyvtárakból használható osztályok, függvények, a KDE fejlesztõi könyvtárainak függvényei a vonatkozó dokumentációkban mind elérhetõk, ill. a cikk végi hivatkozásokban is megtalálhatók.

#### **Osszefoglalás**

Röviden, de megpróbáltunk a KDevelop legfontosabb tulajdonságaiba betekintést adni, elsõsorban C++ programozás esetén. Az utóbbi években, és leginkább a 3.x verziók megjelenése óta a KDevelop már kinõtt a hobbiprogramozók körébõl, és a megbízhatóan használható számos integrált eszköz és funkció révén a számos kisebb tudású forráskódszerkesztõt is végleg maga mögé utasította. Természetesen elsõsorban KDE/QT alkalmazások fejlesztésekor tudjuk kihasználni a benne rejlõ lehetõségeket, de ez nem meglepõ hiszen eredendõen is az volt a cél, hogy létrejöjjön egy KDE alkalmazások készítésére használható integrált fejlesztõi környezet. A fejlesztés ma is nagy ütemben folytatódik, és remélhetõleg egyre többen fedezik fel a benne rejlõ lehetõségeket.

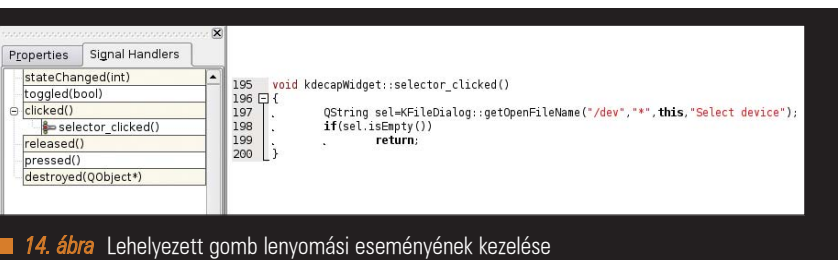

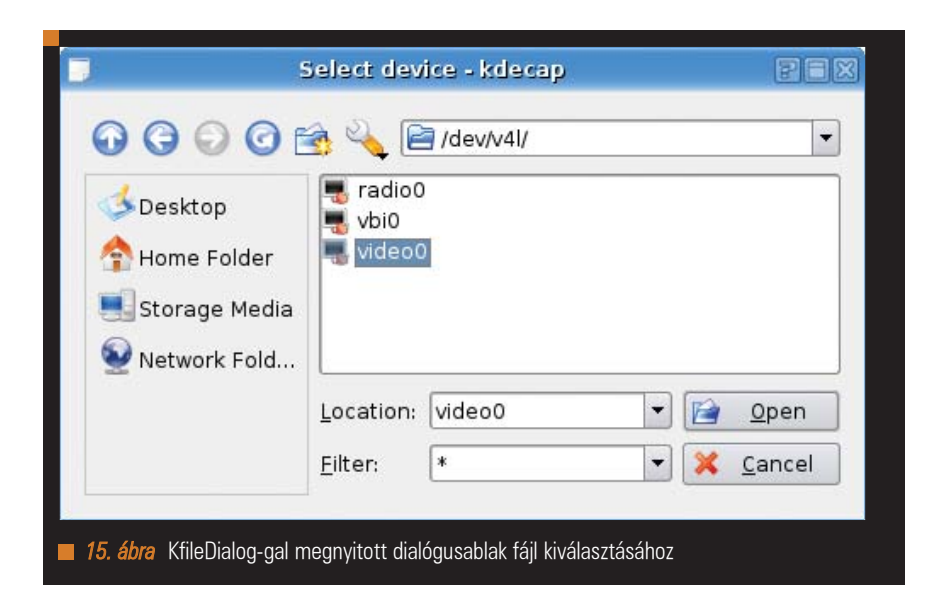

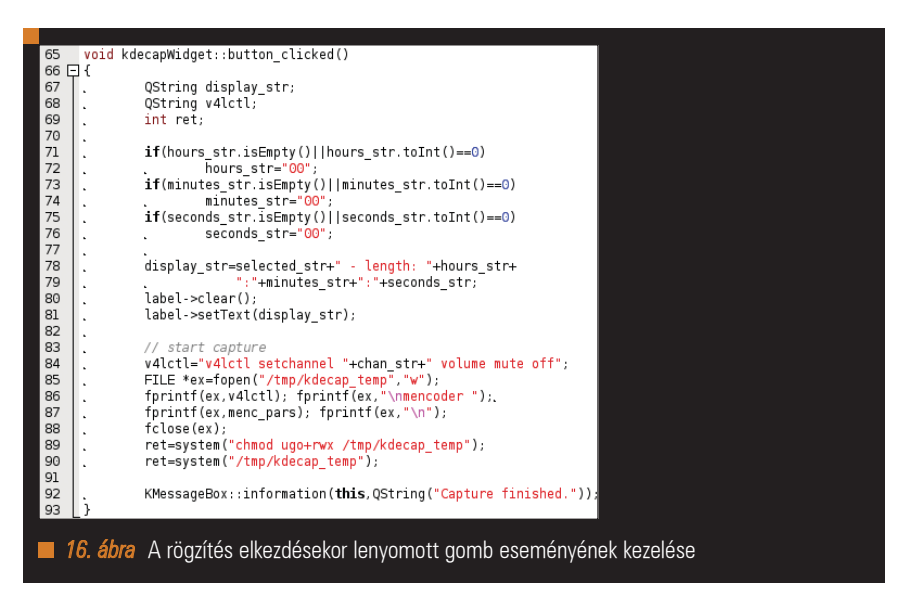

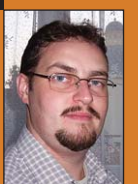

mertetését az emberekkel.

#### Kovács Levente (leventek@gmail.com)

26 éves informatikusés villamosmérnök. Évek óta használ különféle Linux disztribúciókat. Fontosnak tartja a nyílt forrású szoftverek és fejlesztés elõnyeinek megis-

### KAPCSOLÓDÓ CÍMEK

- **■** www.kdevelop.org
- **●** doc.trolltech.com
- developer.kde.org
- women.kde.org/articles/ tutorials/kdevelop3

### Platformfüggetlen szoftverfejlesztés – A Lazarus

Az utóbbi években a Linux egyre inkább kezdi kinőni azokat a "gyermekbetegségeit" amelyek miatt nem volt alkalmas otthoni felhasználásra. Most, hogy egyre több helyen jelenik meg a Linux és már nem csak kiszolgáló szerepét tölti be elérkezett az ideje, hogy a programozók célplatformnak tekintsék és a hosszú hónapokon keresztül fejlesztett programjaikat egyetlen kattintással vihessék át a Pingvinre.

Delphivel dolgozó fejlesztõk számára született meg a Lazarus, az elsõ igazi **Elphivel** dolgozó fejlesztő<br>
számára született meg<br>
a *Lazarus*, az első igazi<br>
linuxos *RAD* eszköz amely alkalmas linuxos, windowsos, sõt maces alkalmazások fejlesztésére is.

#### Mik azok a 3G nyelvek?

A 3G nyelvek napjaink egyre gyorsabban terjedõ programozási rendszerei melyek objektum-orientált szemléletük és eseményvezérelt programozásuk miatt napról-napra nagyobb teret hódítanak maguknak. Az eseményvezérlés nagyon megkönnyíti a programozó munkáját és rengetek monoton, felesleges programozással töltött idõt spórol meg számára. A rendszer minden egyes objektumhoz (amely lehet egy gomb, egy kép, vagy akár egy adatbázis) eseményeket (events) rendel hozzá melyeknek bekövetkezését követõen a programozó határozhatja meg, hogy mi történjék. Például ha a felhasználó rákattint a gombra, akkor jelenjen meg egy ablak vagy történjék bármi más. Ennek csak a programozó fantáziája és az igények szabhatnak határt. Természetesen az objektumok mindegyike csak rá jellemzõ eseményekkel rendelkezik.

Gondoljunk csak bele: egy adatbázisra nem tudunk rákattintani, de egy képen sem igazán tudunk lefuttatni egy SQL lekérdezést. Az események mellett az objektumok rendelkeznek

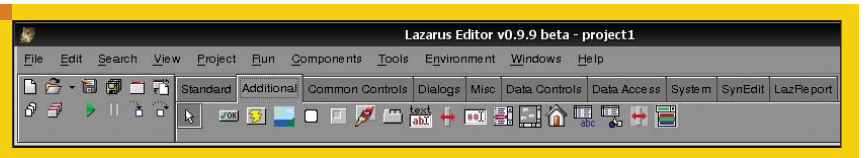

1. ábra Egy ilyen palettán találhatók a komponensek

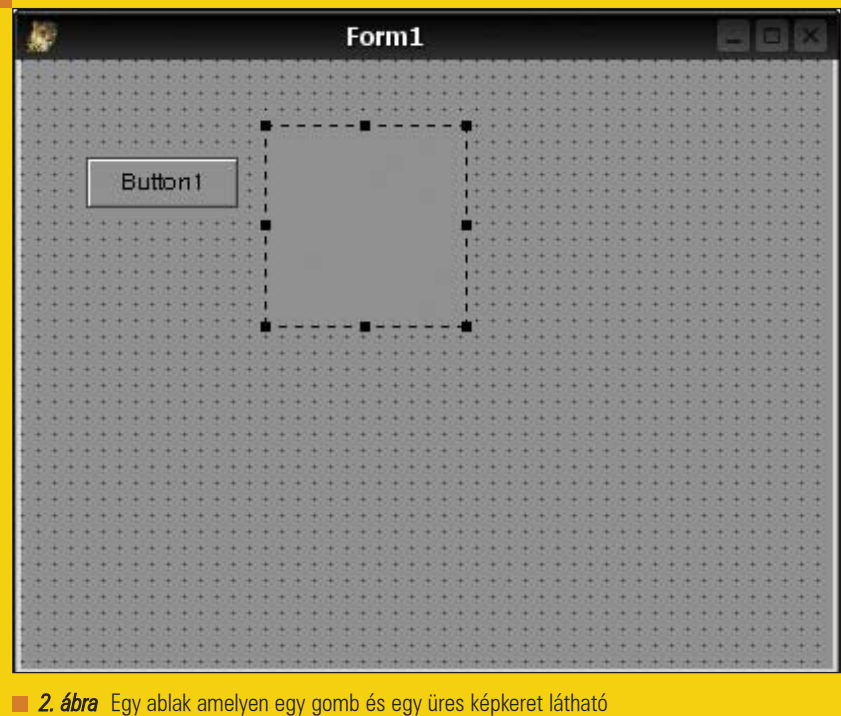

tulajdonságokkal (properties) is. A tulajdonság lehet a gomb mérete, a rajta található szöveg, vagy adatbázis esetén a hozzá tartozó jelszó/felhasználónév páros is. A tulajdonsá-

gok és események módosíthatók tervezési idõben (design-time) vagy a program futásakor (*runtime*). Az objektumok elhelyezése a fejlett RAD (Rapid Application Development

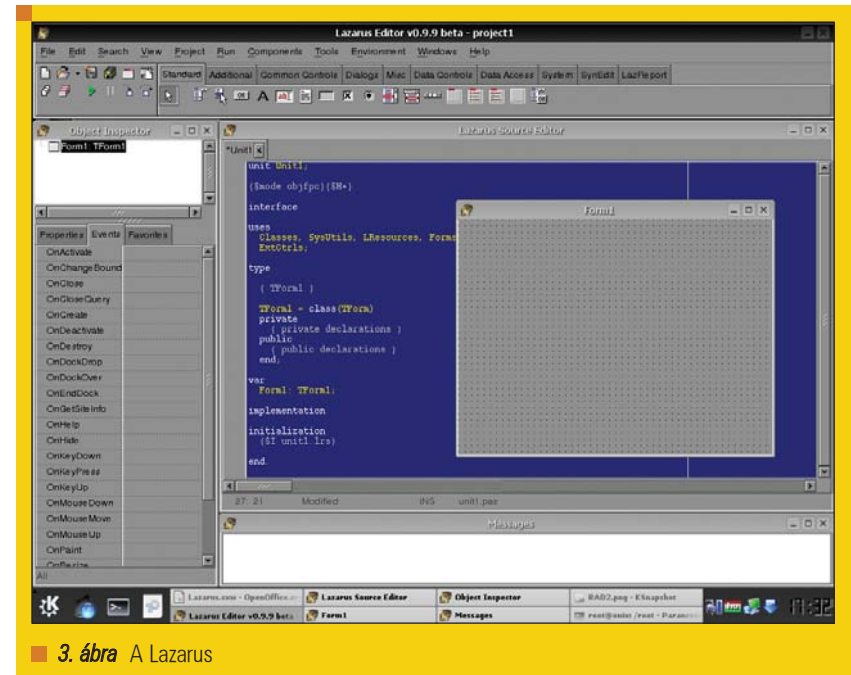

= Gyors Alkalmazásfejlesztés) rendszerekben bámulatosan egyszerûen történik: egy "palettáról" a programozó a megfelelõ helyre teszi az objektumokat, majd hozzárendeli az eseményekhez a hozzájuk tartozó metódusokat és végül lefordítja a programot.

#### A Linux és a 3G nyelvek

Windows alatt két domináns RAD rendszert találhatunk, de ezek mindegyike több száz vagy ezer dollárba kerül. A legelterjedtebb a Borland Delphi és a Microsoft által kiadott Microsoft Visual Studio. Ezek hatalmas, komplex alkalmazások melyekben rengeteg olyan szolgáltatás és kiegészítõ program található amit a programozók nem túl gyakran vagy egyáltalán nem használnak. Ezek a programok csak natív Windowsos alkalmazások elõállítására képesek. Ez teljesen érthetõ cégpolitikai szempont. A Microsoftnak nem érdeke a Linux támogatása. A Borland cég ezzel ellentétben tett egy kísérletet a Linuxos programozók "megkörnyékezésére" és kiadta a Delphi linuxos kistestvérét a Kylixot. Sajnos a Kylix a mai napig gyermekbetegségekkel küzd (és otthoni programozók számára megfizethetetlenül drága is). A hajszás telepítéstõl kezdve az instabil kód generálásáig sorolhatnánk azokat a hibáit amik nem teszik lehetõvé vele a az összetett, hordozható alkalmazások fejlesztését.

Szerencsére ezen a területen is akadtak olyan programozók akik nem voltak megelégedve a Linux RAD-os ellátottságával és munkához láttak, hogy létrehozzanak egy – a Delphivel vetekedõ – ingyenes szoftvert. Így született meg a Free Pascal alapokon nyugvó Kassandra mely késõbb a Lazarus nevet kapta.

#### Free Pascal? Lazarus?

1996 júniusában egy német programozó, Florian Klaempfl írt egy kísérleti jellegû Pascal fordító programot, mert a Borland Pascallal írt alkalmazásai nem fordultak le Linux alatt. A projekt az FPK (azaz Free Pascal Kompiler) nevet kapta. Látva a felhasználók lelkesedését a terv tovább nõtt, új célt tûztek ki maguk elé: egy olyan platformfüggetlen Pascal fordító létrehozására szánták el magukat amely minden ismert platformot támogat és az így készített alkalmazások egy-két sor módosítással vihetõk át egyik operációs rendszerrõl a másikra, ráadásul képes igen kevés módosítással Delphiben írt kódok lefordítására is a támogatott platformokon. A Lazarus a Free Pascallal összefonódó fejlesztés amely a Delphi keretrendszerét és mûködését alapul véve hatékony fejlesztõi eszközt ad a programozók kezébe. A Lazarus jelenleg a 0.9.10-es stabil kiadásnál tart, de ha minden a fejlesztõk tervei szerint alakul akkor Karácsonykor kézbe vehetjük az 1.0.0-ás kiadást.

#### A Lazarus és a Free Pascal telepítése

Mielõtt nekiállnánk a telepítésnek, nem árt ha beszerezzük valahonnan a fordítót és a keretrendszert! Látogassunk el a Free Pascal honlapjára ( $\triangle$  www.freepascal.org) és töltsük le a nekünk tetszõ tükör szerverről a teljes Free Pascal csomagot. Találhatók olyan csomagok amelyekben csak bináris vagy csak forrás található de nekünk most nem ez kell. Kis keresgélés után rálelhetünk az "Everything in 1 big package" (Minden 1 nagy csomagban) nevû 26,4 Mbyte-os állományra. Töltsük le és tömörítsük ki egy számunkra szimpatikus könyvtárba. Én a /*opt*/f*pc*-t javasolnám, de ez szinte teljesen mindegy, csak jól jegyezzük meg, hogy hova került, mert késõbb szükségünk lesz rá. A kitömörítés valahogy így történik:

tar -xvf fpc-2.0.0.i386  $\rightarrow$ -linux.tar

Ha ezzel elkészültünk, adjuk ki az

sh install.sh

parancsot és feleljünk minden kérdésre legjobb tudásunk szerint, egyetlen kikötés van csak: minden csomagot telepítsünk amire rákérdez a telepítõ!

Ezután nincs más feladatunk mint a Lazarus beszerzése

a  $\supset$  http://lazarus.freepascal.org oldalról. A bátrabbak megpróbálkozhatnak az aktuális CVS forrással is, de ezt nem igazán tanácsolnám, mert nagyon instabil. A Lazarus-t vagy tar.gz formátumban, vagy rpm csomag formátumban tudjuk letölteni. Én vallási okokból a tar-hoz vonzódom, ezért most ezt mutatnám be. Letöltés után másoljuk a tömörített állományt valahova a Free Pascal forrás közelébe és adjuk ki a

gunzip -d lazarus-0.9.10tar.gz tar -xvf lazarus-0.9.10.tar

#### parancsokat.

Sajnos a telepítés még nem ért véget, mert a Lazarusról gyorsan kiderül, hogy nem bináris hanem forrás állapotban töltöttük le. A fordítás közben fellépõ rendellenességek elkerülése

### Fejlesztõi sarok

végett telepítsük a libgtk1.2-dev és a libgdk-pixbuf-dev csomagokat. Lépjünk be a lazarus könyvtárba és adjuk ki a make parancsot. Ha minden terveink szerint alakul akkor minden fennakadás nélkül befejezõdik a fordítás. Ha valamilyen csomagot még mindig hiányol akkor azt jelezni fogja nekünk, hogy pótolhassuk a hiányosságot.

#### Utolsó simítások

A telepítés befejezése után nincs más dolgunk mint elindítani a Lazarust a ./startlazarus paranccsal. Egy felbukkanó kis ablak arról fog minket tájékoztatni, hogy a könyvtárak nincsenek megfelelõen beállítva. Ezt az ablakot nyugodtan tüntessük el. Ha mindent jól csináltunk pár másodperc elteltével ezt kell látnunk (3. ábra).

Most végezzük el az utolsó finomításokat, hogy a keretrendszer ne panaszkodjon többet. Én a Lazarust és a Free Pascalt is a /opt könyvtárba szoktam telepíteni, ez jól látható a beállításaimon is. Kattintsunk az Environment menüre, azon belül az Environment Options menüpontra és állítsuk be az üresen hagyott mezõket (4. ábra).

Azok kedvéért akik számára nem lenne egyértelmû, hogy melyik beállítás micsoda:

- Lazarus directory: Az a könyvár ahol a startlazarus bináris állomány van.
- Compiler path: A ppc386 elérési útvonala. whereis ppc386 azonnal megmondja hol találjuk.
- FPC source directory: Itt a Free Pascal forrásának könyvtárát adjuk meg. Azt ahol az fcl és rtl alkönyvtárak vannak.
- Make path: A standard make elérési útvonala. A whereis make itt is segít!
- Directory for building...: Átmeneti fájlok tárolására. Kézenfekvõ a /tmp.

#### Ismerkedés

A program kezelõfelületét öt ablakra oszthatjuk. Az elsõ a fõmenüt és a komponenseket tartalmazó fejléc. Ezen a hosszúkás ablakon találhatóak azok az "alkotóelemek" amelyek a rendelkezésünkre állnak a fejlesztés

folyamán. A könnyebb elérhetõség végett csoportosítva vannak az objektumok:

- Standard: Gomb, képek, jelölõ négyzet, stb.
- Additional: Keretek, táblázatok, "rajztábla", stb.
- Common: Fülekkel ellátott oldalak, fa megjelenítések, stb.
- Dialogs: Nyomtatási-, Fájl megnyitási és mentési ablakok.
- Misc: Naptár, színváltó.
- Data Controls: Adatbázisokhoz adatmegjelenítési komponensek.
- Data Access: Adatforrás adatbázisokhoz.
- System: Idõzítõk.

Ezek a komponensek találhatók az alap telepítésben, de napról-napra növekszik a számuk, mert a Lazarus csapat bizonyos tagjai újabb és újabb komponenseket "hoznak át" Delphibõl. Ha jobban körülnézünk a honlapon akkor a Documentation menüpont alatt rábukkanhatunk egy olyan oldalra amely az eddig portolt komponenseket tartalmazza.

Adatbázis komponensek a legelterjedtebb rendszerekhez: Interbase (Firebird), PostgreSQL, MySQL, OpenGL komponensek a 3D-s grafikához és még sorolhatnánk. A baloldali Object Inspector elnevezésû ablak segít minket a már elhelyezett komponensek tulajdonágainak és eseményeinek megváltoztatásában.

Ha egy komponenst helyezünk a fõablakra és utána rákattintunk akkor az adatai betöltődnek az Inspectorba. Minden komponens rendelkezik névvel (Name) amely egy egyedi azonosító. Ne próbáljunk meg több Button1 nevû gombot létrehozni, mert a program nem hagyja. Az tulajdonságokat és eseményeket nem fogom felsorolni, mert ahány objektum, annyi különbözõ lehetséges, de a nevek magukért beszélnek. Például az OnClick esemény akkor következik be ha rákattintunk az adott objektumra. Az esemény neve mögött megadhatjuk annak a függvénynek a nevét ami akkor fog meghívódni ha az adott esemény bekövetkezik. Érdemes beszédes neveket használni, mert ha sok objektum

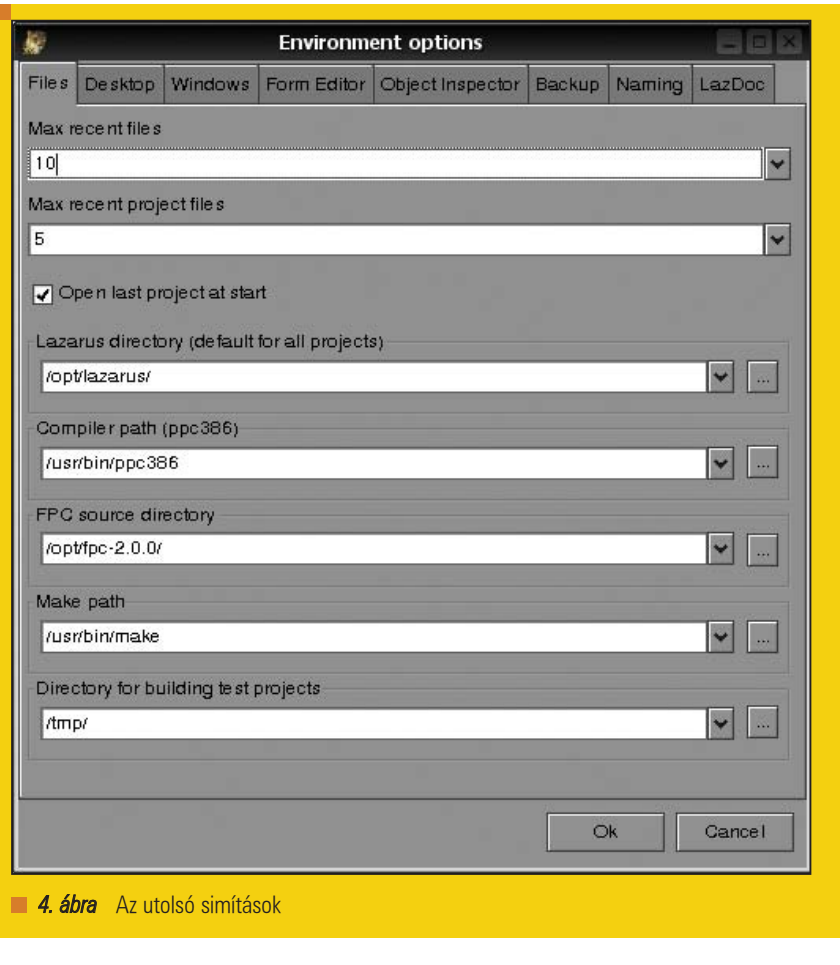

### Fejlesztõi sarok

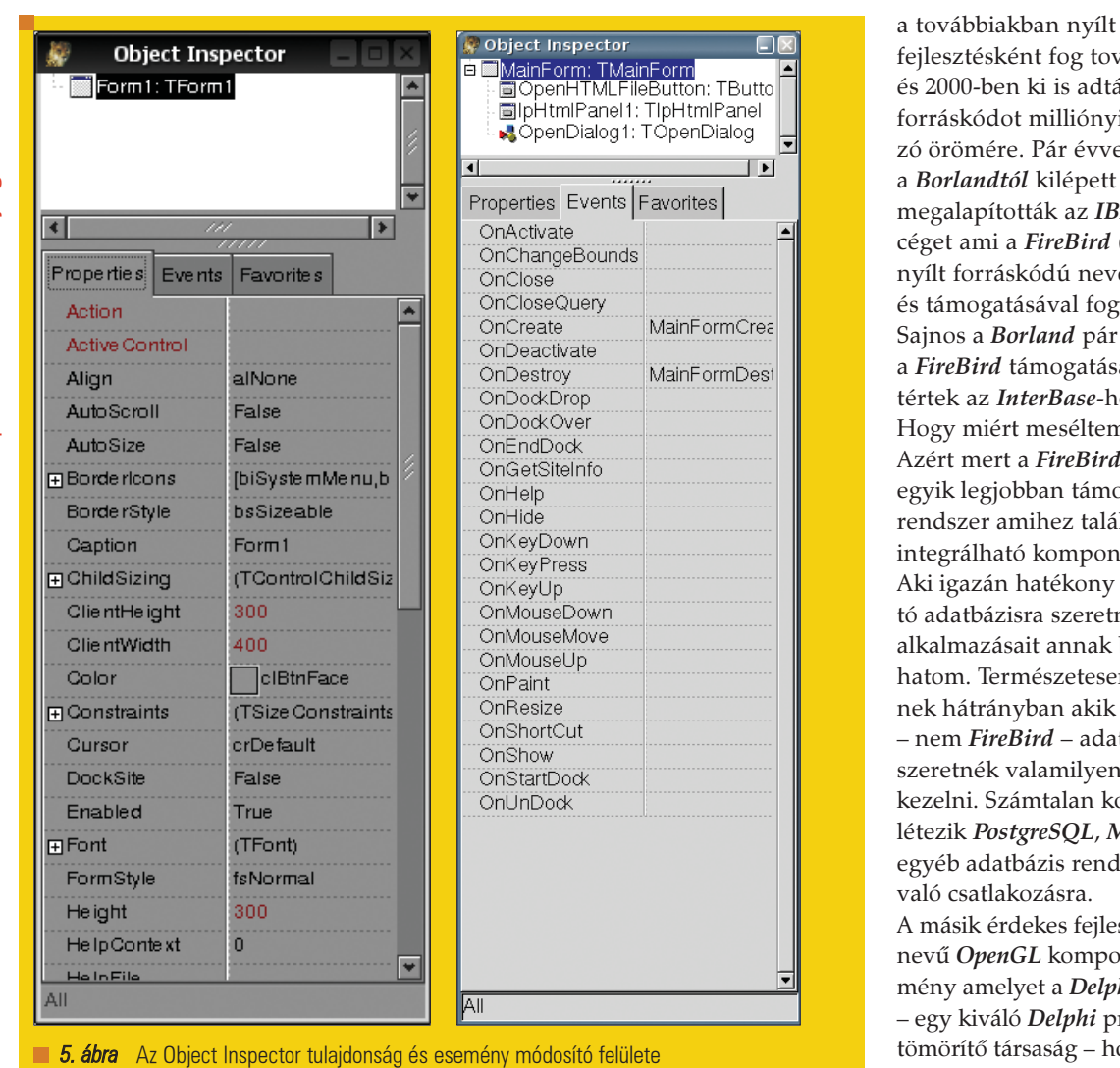

halmozódik fel, nehéz átlátni a forráskódot. Ha egy függvényt már hozzárendeltünk egy eseményhez, akkor a Lazarus létrehozza a függvény vázát, nekünk már csak annyi a dolgunk, hogy megírjuk a kódot hozzá. A következõ ablak (amely indításkor Form1) névre hallgat, az a keret amelyre a komponenseinket helyezhetjük. A program futtatásakor a komponensek úgy fognak megjelenni ahogy az ablakra helyeztük õket. A fõablak egy szövegszerkesztõ amelyben a programunk forráskódját tudjuk írni, módosítani. Azok aki már használtak bármilyen RAD környezetet, vagy írtak már programot bármilyen más felületen azok számára nem lesz ismeretlen a dolog.

### De itt csak mindenféle gombok vannak! Hol az többi komponens?

A cikk elején már ejtettünk egy pár szót a komponensekrõl, amik a Delphi, a Kylix és a Lazarus alapját képezik. Ezeknek a komponenseknek a segítségével gyorsíthatjuk a munkát és lényegesen lerövidíthetjük a programfejlesztés idejét. Mielõtt nagyon belemásznék a komponensek lelkivilágába, kalandozzunk el egy kicsit más irányba.

A 90-es években egy Jim Starkey nevû úriember írt egy adatbáziskezelõ rendszert a saját cége számára (Groton Database Systems) amely késõbb a Borland tulajdonába került. A Borlandnak annyira megtetszett a fejlesztés, hogy egy alvállalatot hozott létre a számára. Ez az adatbázis-kezelõ motor nem volt más mint az InterBase. Az InterBase fõ támogatói és egyben "fogyasztói" igen neves cégek voltak: Ericsson, Egyesült Államok Védelmi Minisztériuma, tõzsdék. 1999-ben a Borland bejelentette, hogy az InterBase

forráskódú <sub>r</sub>ább létezni ák a teljes i programoel később szakemberek Phoenix nevű (az InterBase re) fejlesztésével dalkozott. éve letett áról és visszatértek az *InterBase*-hez. m el mindezt? talán az ogatott RDBMS ilunk *Lazarusba* ienseket. és megbízhané építeni az bátran ajánln azok sincsemár meglévő tbázisaikat módon omponens lySQL és e<br><sub>szerekhez</sub>

sztés a GLScene nens gyűjtehi JEDI csoport rogramozókat tömörítõ társaság – hozott létre. Többek között az õ fejlesztésük a JVCL csomag, a DirectX for Delphi és a GLScene is. Ezek közül a GLScene-t szeretném kiemelni, mert a többi komponens gyûjtemény sajnos nem portolható Linux alá. A komponens gyûjtemény segítségével könnyedén tudunk 3D-s alkalmazásokat fejleszteni. Támogatja az idSoftware által létrehozott MD2 és MD3 objektumok megjelenítését, animálását, idõjárás effektusok (esõ, köd, hó, villám, tûz) létrehozását és még számtalan egyéb dolgot.

Azok akik sem adatbázisokkal, sem 3D-s grafikával nem szeretnének foglalkozni megemlítenék egy harmadik családot a Synapse Ararat-ot. Ez nem Lazarus-hoz lett kifejlesztve, így nem vizuális komponens, csak használható "unit"-ok. Az Ararat segítségével szinte gyerekjátékká válik bármilyen hálózati szoftver fejlesztése. Részletes és jól érthetõ dokumentációt találunk a honlapjukon, rengeteg példával alátámasztva.

#### Remek! Letöltöttem, de hogyan telepítsem?

Amennyiben megtaláltuk és letöltöttük a nekünk tetszõ komponenseket, már csak telepíteni kell õket, hogy használhassuk. Tömörítsük ki a letöltött fájlt egy könyvtárba és másoljuk a könyvtárat a /lazarus/componenst alá. Ha ezzel elkészültünk indítsuk el a Lazarust és a Components menübõl válasszuk ki az Open Component Package (lpk) pontot. Keressük meg a kitömörített komponenshez tartozó lpk fájlt és válasszuk ki. Ha minden rendben ment, akkor megjelenik egy kis ablak amelyben elõször a Compile, majd az Install Package pontot kell választanunk. A Lazarus meg fogja kérdezni, hogy "újra akarjuk-e fordítani az egész keretrendszert a csomag telepítéséhez". Természetesen igen! Pár másodperc töltögetés és a Lazarus újraindulása után máris használatra készen áll az komponensünk.

Persze telepítés közben merülhetnek fel hibák (eltérõ verziószámú fordító, rosszul beállított elérési útvonalak, hiányzó függvény könyvtárak...). Ezeknek a hibáknak a kiküszöbölésére a jobb érzésû komponens készítõk mellékelnek README állományt a szerzeményükhöz amit érdemes még a telepítés elõtt átolvasni. Ez különösen igaz a ZeosDBO csomagra amit botor módon a telepítési útmutató nélkül próbáltam életre kelteni. Két munkanapom ment rá. Ha a hibára nem találunk megoldást a dokumentációban akkor irány a  $\triangle$  http://lazarus.freepascal.org ahol megtaláljuk a fórumot. Itt pár perc alatt elháríthatjuk a hibát. Szerencsére a fórumot a rendszer fejlesztõi és a komponensek írói is folyamatosan látogatják ezért szakértõi segítségre számíthatunk. Ha nem hibáról van szó, csak bármilyen jellegû kérdése van a Kedves Olvasónak akkor is bátran írjon!

#### Hibák

Annak ellenére, hogy a Lazarus nagyon dinamikusan fejlõdik és egymást érik az újabb és újabb kiadások, rengeteg gyermekbetegsége van még. Az elsõ és talán legnagyobb hibája a telepítés bonyolultsága.

Persze a *Linuxhoz* szokott programozók nem fogják zokon venni, ha nem lesz hozzá "kattintgatós" telepítõ, de hogy Windows alatt is forrásból kell telepíteni – ha azt akarjuk, hogy mûködjön – kicsit meglepett.

A cikk olvasói között többnyire olyanok vannak akik Linux alatt szeretnék kipróbálni, vagy használni a Lazarust, ezért az egyik legidegesítõbb hiba kijavítását szeretném most bemutatni. Ez nagyon fontos lehet, ugyanis a Linux és a Windows eltérõ szál-kezelése (threading) miatt a programjaink nem fognak lefordulni, vagy egyéb megmagyarázhatatlan hibákat fognak produkálni. A legrosszabb eset amikor egy szálakat használó komponens telepítése után a Lazarus összeomlik. A javításhoz keressük meg a Lazarus könyvtáron belül az IDE alkönyvtárat, azon belül is a lazarus.pp fájlt és módosítsuk a fájl deklarációs részét. Valahol a 43. sor körül kell megtalálnunk!

Ilyen volt: {off \$DEFINE IDE\_MEM\_CHECK}

uses //cmem, {\$IFDEF IDE\_MEM\_CHECK}

Ilyen lett: {off \$DEFINE IDE\_MEM\_CHECK}

#### uses

cthreads,

//cmem, {\$IFDEF IDE\_MEM\_CHECK}

A uses kulcsszó után adjuk meg a cthreads unit nevet. Ha mást is módosítunk a fájlban, akkor is nagyon figyeljünk oda, hogy mindig a cthreads legyen a Lazarus által betöltött elsõ egység! Sok idõnek kell még eltelnie mire az UIB, FIBL, ZeosDBO és GLScene is hivatalosan bekerülnek a Lazarusba és már telepítés után rögtön használhatóvá válnak. Addig marad a manuálisan történõ telepítgetés és az esetleges hibák kézi elhárítása.

A debugger-en is van még mit csiszolni, de amíg nem lesz olyan mint a Delphiben addig nem fog megjelenni az 1.0.0-ás verzió. Legalábbis ezt állítják a fejlesztõk.

#### Zárszó

Hosszú évek Delphi-s tapasztalatai után már nagyon hiányzott egy ilyen rendszer. Napról-napra próbálom nyomon követni a *Lazarus* fejlődését és nagyon bízom benne, hogy a fejlesztõk lelkesedése nem fog alább hagyni az elsõ hivatalos, stabil kiadása után sem. Már mostani állapotában is tökéletesen használható kisebb programok fejlesztésére, ha az ember nem adja fel az elsõ hibánál. Csak így tovább!

Tóth Péter

Sok sikert!

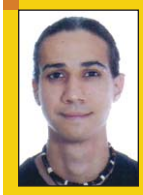

(thotacc@drotnet.hu)

A BMF hallgatója vagyok, mellette egy kis-és középvállalatok

informatikai rendszereinek Linuxos átállításával és szoftverfejlesztéssel foglalkozó cég informatikai vezetõjeként tevékenykedem. Kevés szabadidõmet barátnõmmel és barátaimmal töltöm egy-két sör társaságában.

### KAPCSOLÓDÓ CÍMEK

- A Free Pascal hivatalos oldal: http://www.freepascal.org
- A Lazarus hivatalos oldala:
- http://lazarus.freepascal.org

Egy szinte minden RDBMS-t támogató komponenscsalád:

 http://sourceforge.net/projects/ zeoslib/

Free Interbase Component:

 http://sourceforge.net/projects/ fibl/

Az egyik legjobb és leggyorsabban fejlõdõ FireBird komponens: http://progdigy.com/

Hálózatkezeléshez a Synapse Ararat-ot javaslom:

 http://www.ararat.cz/synapse/ features.htm

GLScene – 3D grafika OpenGL-el:

 http://wiki.lazarus.freepascal.org/ index.php/GLScene

TMPack – hasznos, apró komponensek: http://lazarus.freepascal.org

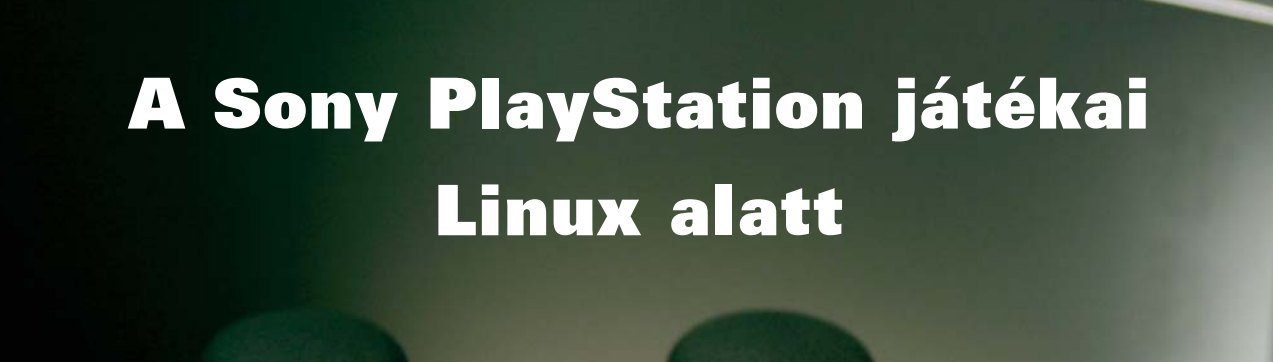

A konzolok világában otthonosan mozgó játékosok bizonyára nagy tisztelettel tekintenek a Sony elsõ generációs játékkonzoljára, melybõl fénykorában a neves gyártó milliós nagyságrendben értékesített világszerte. Nem véletlenül, hiszen baráti árával, rengeteg játékával, "moddolhatóságával" tömegek szórakozását szolgálta.

#### A konzolról, dióhéjban

kalmazáso

A játékgép képességei mai mércével már igencsak szerénynek tûnnek, ennek ellenére nagyon jókat lehet vele játszani, hála azoknak a profi programozóknak, akik többnyire olyan programokkal rukkoltak elõ, melyek gyakorlatilag a PSX "platform" minden képességét kiaknázták. Õszintén szólva nem vagyok megrögzött konzol-fanatikus, ennek ellenére néhány évvel ezelõtt még mérhetõ idõt töltöttem ilyen masina elõtt ülve.

Ha valaki megkérdezné tõlem, hogy mit szerettem rajta, akkor valószínûleg nem is tudnék egyértelmûen válaszolni. Utólag visszagondolva talán azért becsültem meg ezt a konzolgépet, mert több szempontból formabontó volt, nagyon egyszerûen lehetett használni, megelégedett egy egyszerû televízió RCA bemenetével, és "mi tagadás" azért is, mert az általa ígért játékélményt igen hatékonyan fokozta szenzációs vibráló kontrollere. Bár a vezérlõrõl kialakított véleményemet csupán szubjektív szempontokra támasztom, személy szerint úgy gondolom, hogy ebben az eszközben mind a mai napig komoly potenciál rejtõzik. Egyszerûen mesteri ez a kiegészítõ: ha valakinek rövid gyakorlás után "ráállt" a keze, nem hiszem, hogy valaha is igazán elégedett lesz bármilyen egyéb gamepad-ekkel. No, de térjünk vissza az eredeti témához, és nézzük, mit rejt valójában a Sony "PS One" belseje! R3000 RISC processzort (33MHz üzemi órajelen), 28MByte memóriát (melybõl 16Mbyte a rendszerhez tartozik, 8MByte a videóvezérlõhöz, 4Mbyte pedig a hangkeltõ egységhez), valamint egy halk mûködésû, felültöltõs CDROM-ot. A konzol hangját leginkább reverb effektek segítik emészthetõvé tenni,

ennek ellenére audió-képességei a sztereó szintjén megállnak, grafikai lehetõségei pedig ma már leginkább egy szerény, szoftverbõl renderelt képi világot idéznek. A népszerû játékgép életében két ruhát is kapott formatervezõitõl: az elsõ szériák nagyobb, sötétebb dobozban lettek terjesztve, a késõbbi darabok pedig egy kisebb, vajszínű "karosszériát" kaptak. Utóbbi verzió néha még megtalálható a multiáruházak polcain (igen alacsony áron), azonban a készülék csupán már retro szerepet tölt be, néhány év múlva pedig talán már csak a szakmai múzeumokban fogunk összefutni vele. Az emulátorok körében azonban

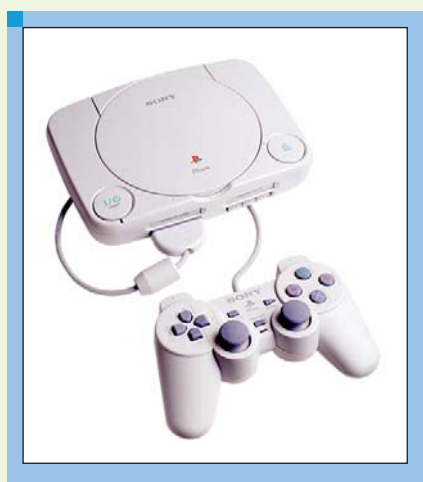

1. ábra A Sony első generációs konzolia

### Alkalmazások

Kiskapu Kft. Minden jog fenntartva © Kiskapu Kft. Minden jog fenntartva

 $\odot$ 

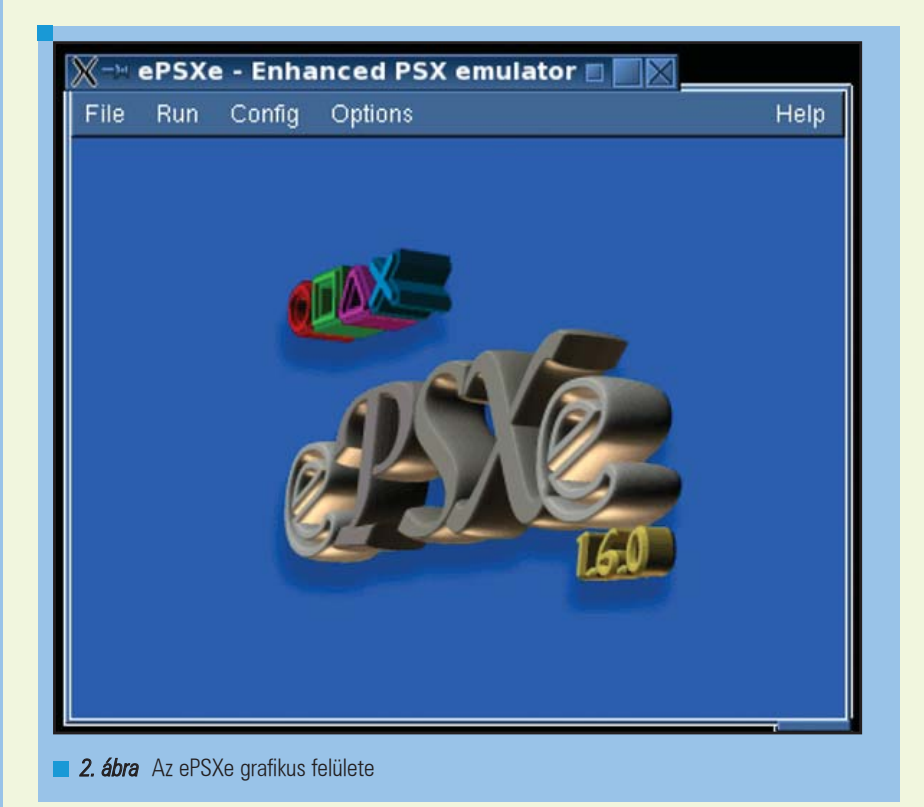

továbbra is él, mivel utánzására jó néhány projekt hivatott, érintve akár a Linux rendszereket is. A mostani cikkben egy kiforrott, külsõ plugin rendszerre támaszkodó emulátort fogok röviden bemutatni.

#### ePSXe

Az Enhanced PSX Emulator a PC platform egyik vezetõ Sony Playstation emulációs projektje. A program a hivatalos lapján, a  $\supset$  http://www.epsxe.com oldalon érhetõ el, bináris formában. Linux verzióján felül természetesen létezik belõle Win32 változat is, mely tudásában nem tér el az elõzõ változattól, azonban a mûködéshez szükséges modulrendszer már sok tekintetben különbözik.

Látogassunk el az említett oldalra, melynek "Downloads" gombját használva töltsük le a linuxos archívot (a cikk írásakor a v1.6.0 azonosítót viseli). A tarball mérete "mellbevágó", hiszen alig éri el a 200 KByte méretet, mindez azonban ne tévesszen meg senkit sem, a mûködéséhez szükséges kiegészítõ állományok ennek a méretnek többszörösét fogják kitenni. Csomagoljuk ki a letöltött anyagot! Ha jobban megnézzük, egy indítható állományt és egy könyvtárszerkezetet találunk benne.

Az epsxe binárist elindítva egy egyszerû, igen lényegre törõ grafikus interfész bukkan fel az asztalunkon, melyben a "Config" menüpont kitüntetett figyelmet érdemel. Ennek almenüit végigböngészve könnyen észlelhetõ lesz, hogy az emulátor az utánzott konzol ROM BIOS rutinjaira támaszkodik, valamint képi és hangleképezése egyaránt idegen

modulokat használ. Mivel a letöltött projekt egyik elemet sem tartalmazza, így ezeket külön kell beszerezni, mégpedig a következõk szerint. A BIOS lenyomat (többek között szervízcéllal) elérhetõ az egyik vezetõ on-line driver gyûjteményben is, nevezetesen a  $\supset$  http://driverguide.com oldalon. Az ingyenes regisztrációt követően a "Basic Search" funkciót használva keressünk scph1001 nevû állományt! Miután letöltöttük a tömörített fájl, tartalmát spch1001.bin néven csomagoljuk az ePSXe fõkönyvtárának /bios nevű almappájába. Az emulátor linuxos verziójához szükséges képi és hangmodulokat Pete Bernert munkájaként érdemes keresni, a  $\triangleq$  http://www.pbernert.com oldalon. A megjelenítésért felelõs

plugin-ek igény szerint SDL, Mesa Indirect, OpenGL támogatásra alapoznak, a hangszolgáltatás kiegészítése pedig OSS leképezést használ. Hang terén nincs sok választásunk, mivel csupán ez a verzió létezik belõle, azonban a grafika terén már más a helyzet. Töltsük le a nekünk leginkább megfelelõ változatot! A mai 3D grafikus hardverek gyakoriságát tekintve leginkább az OpenGL alapú változatot érdemes használni, de természetesen munkára fogható akár a Mesa alapú renderelés is,

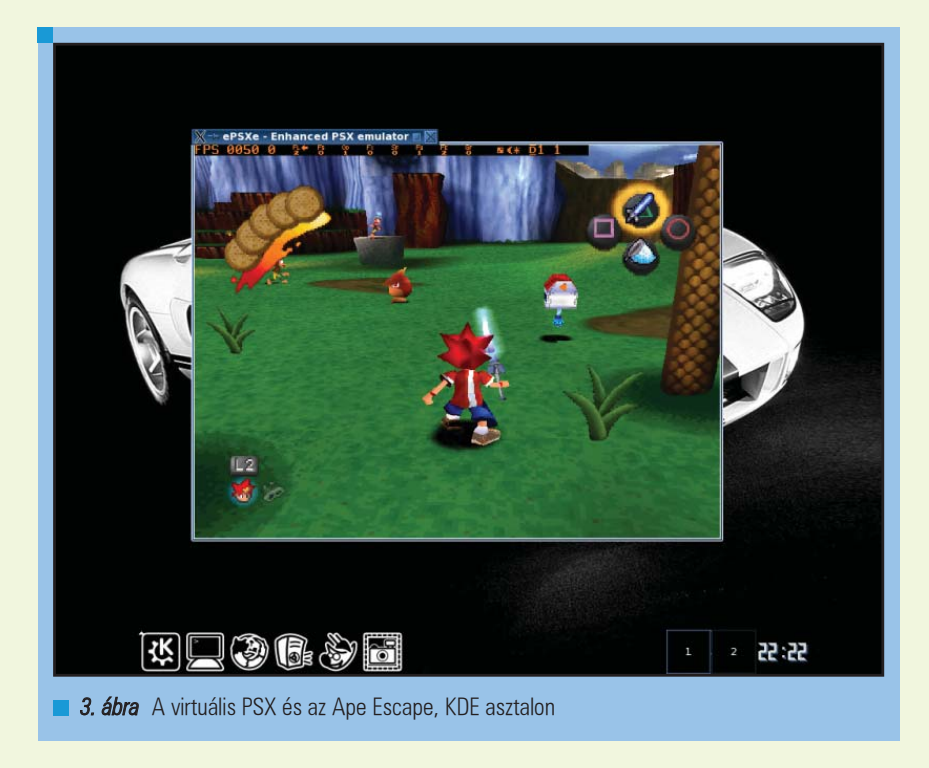

mely nélkülözi a 3D megoldás valódi, hardveres segítségét. A plugin archívokat a következõk szerint bontsuk ki: a tömörített fájlokban található \*.txt és \*.cfg állományokat másoljuk az ePSXe megfelelõ /config útjára, az összes többi részét pedig a /plugin mappába. Immár csaknem minden teendõt elvégeztünk, egy apró beavatkozást azonban mindenképp meg kell még ejtenünk: az emulátor fõ mappájában található, rejtett attribútumokkal rendelkezõ (elsõ indításkor létrejött) epsxerc állományban a CdRomDevice és CdRomMountPath értékeket változtassuk meg a rendszerünk megfelelõ értékeire (az én esetemben ez /dev/hdc és /mnt/dvdrw bejegyzéseket jelent). Minderre azért van szükség, mert a menükbõl ezt a beállítást jelenleg sajnos nem lehet megtenni.

#### Használatba vétel

Ha minden leírt mûvelettel végeztünk, a projekt fõ mappájában található bináris állomány indításával, a ./epsxe parancs kiadásával indíthatjuk virtuális játékkonzolunkat. A néhány sorral elõbb említett

konfigurációs menükben tallózzuk ki a megfelelõ könyvtárba másolt BIOS lenyomatot, majd a "Video" és "Sound" menükben meghatározandó szükséges kiegészítõket is. Fûzzük be a kedvenc játékunk lemezét rendszerükbe (az emulátor könnyedén megbirkózik a supermount mechanizmussal is), majd válasszuk a fájl menü "RUN CDROM" lehetőségét. Mint az a lehetõségek között látható lesz, akár a merevlemezen lévõ \*.iso lemeztükröket is fel tudjuk használni célunkra, akár közvetlenül, hurok rendszerû csatolás mellõzésével. A vezérlõt és memóriakártyát érintõ beállításokat szintén a "Config" menüben találhatjuk meg, az "Options" fül alatt pedig többek között a PAL és NTSC szabványnak megfelelõ változtatásokat eszközölhetünk.

#### A tapasztalatok

Igazság szerint nem hiszem, hogy a leírtakat különösebben kommentálnom kellene. Ennek a könnyen és ingyenesen elérhetõ, viszonylag egyszerûen használható

projektnek köszönhetõen a Sony játékgépe tovább él Linux platformon is. Mindez szerencsére nem kíván erős "gazdagépet", egy mai mértékkel gyengének mondható 1700MHz órajelû Celeron processzor 256MByte központi tár, elsõ generációs nVidia GeForce grafikus kártya segítségével kompromisszumoktól mentesen élvezhetjük a program adta lehetõségeket. Szabad Rendszeren mindazonáltal nem csak ez a Playstation emulációs projekt létezik, így hasznos lehet keresgélni a világhálón, hiszen a választás lehetõsége mindenki elõtt nyitva áll. Érdemes élni ezzel a lehetõséggel, mivel kedvenc rendszerünket százas nagyságrendben segíthetjük ki (kifejezetten szórakoztató) játékokkal.

Tartalmas kikapcsolódást kívánok minden érdeklõdõnek!

#### Kovács Zsolt (kovi@linuxforum.hu)

Quake fanatikus. Négy éve a debre-

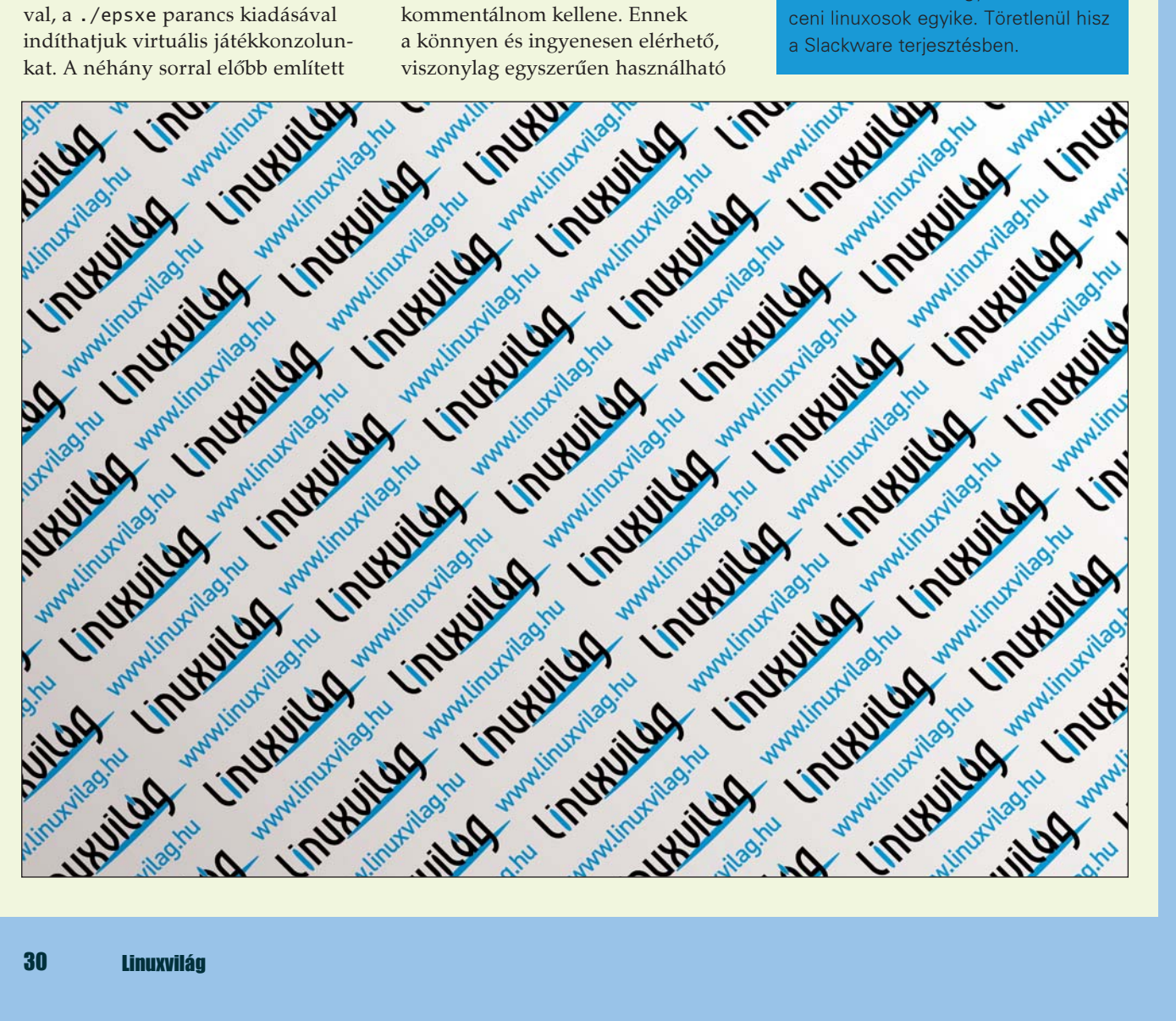

### Fájlcsere és egyenrangú hálózatok Linux alatt

Manapság az internetrõl szinte bármilyen adatot letölthetünk. A határ úgymond a csillagos ég. Természetesen ennek csak a töredéke legális és Linuxhoz kapcsolódó. Ebben a cikkben megpróbálom összefoglalni a fájlcserélgetésrõl szóló gondolataimat általánosságban, illetve kitérek egy Linux alatt használatos fájlcserélgetésre szakosodott alkalmazás bemutatására.

#### A fájlcserérõl általában

Lássuk csak, hogyan is kezdõdött ez az egész. Amennyire vissza tudok emlékezni, az elsõ fájlcserélgetõs élmenyem a hírhedt Napsterhez kapcsolódik. Gondolom sokan emlékeznek erre, ez a program talán az elsõ volt, amivel zenéket lehetett letölteni az internetrõl a saját gépünkre. Vele egy idõben futott a Linuxos Gnutella, amit bevallom õszintén, én sosem használtam (pláne abban az idõben még csak "szaglásztam" a Linuxot). Nos, a Napster becsõdölt, amikor Lars Ulrich, a Metallica dobosa fellépett ellenük (még a magyar tv-k híradója is leközölte a hírt). Ebbõl mind zenész, mind rajongói berkekben közbotrány lett, hogy mit képzel magáról ez a felfuvalkodott multimilliomos rocksztár, amikor már így is annyi pénze van. Mit érdekli az õt, hogy mások ingyen töltenek le Metallica dalokat, albumokat? Nos, ebben van igazság, mivel Lars barátunknak tényleg nem kell aggódnia a pénz miatt, azonban teljesen egyet lehet érteni vele abban, hogy ha mindenki mindent letölt a netrõl ingyen, akkor az emberek (zenészek, programozók, filmesek, stb...) mibõl fognak megélni? Ezen azóta is töpreng a világ, de a megoldást még senki sem találta meg. Nyugodt szívvel állíthatom, hogy majdnem minden internetet használó egyén (beleértve magamat is) a világon, "kalózkodott" már a fent említett módon legalább egyszer. Ez teljesen természetes, mert általában az emberek fogékonyak az új dolgok kipróbá-

lására. Viszont tudni kell különbséget tenni lopás és kipróbálás között. A Napstert követték az újabbnál újabb kliensek, mint például a Windows-os iMesh, KaZaA, illetve a Linuxos Limewire és hasonszõrû társai. Kifejlõdött a peer-to-peer (vagy p2p) technológia, ami nagyon egyszerûen fogalmazva annyit tesz, hogy vannak fõszerverek, amikhez kapcsolódunk, de ezzel szemben a saját gépünk is szerverként funkcionál. Így tõlünk is tölthetnek a hálózatban lévõk, és mivel minden gép szerver, ezért a hálózatot "lebuktatni" nem egyszerű. Magyarán szólva nem érdemes. Sõt, úgy is fogalmazhatnék, hogy a "sok lúd disznót gyõz" elv teljesen ráhúzható a peer-to-peer rendszerre. Sajnálatos módon ezt sokan ki is használják.

Néhány régi fájlcserélõ programban kötelező volt megadni egy shared folder-t, ahol azok a fájlok vannak amit tõlünk letölthetnek a rendszeren keresztül. Például a manapság is népszerû Direct Connectben (avagy dc, illetve Windows alatt dc++) kötelező megosztanunk fájlokat ahhoz, hogy mi is tölthessünk, tehát a megosztás szükségszerû feltétele a töltésnek. Az újabb alkalmazásokban nem kell feltétlenül megosztanunk semmit. Az éppen aktuális letöltéseink funkcionálnak megosztott állományokként.

### Fájlcserélgetés és Linux

A hosszú bevezetõ után most essen szó arról, hogy e cikk mit is keres ebben a lapban. Elárulom, nem véletlenül szerepel a linuxos cikkek között.

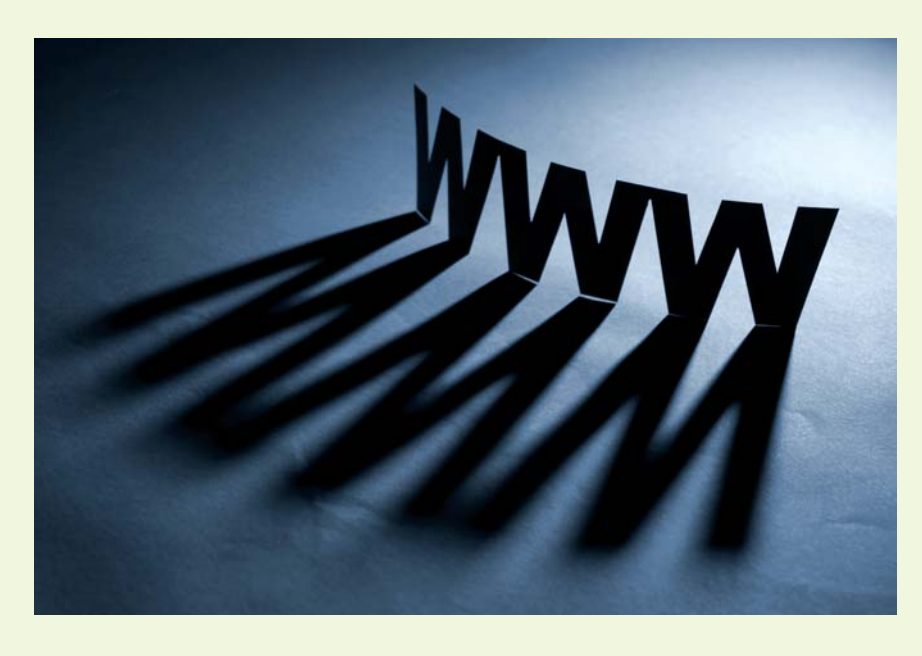

### Alkalmazások

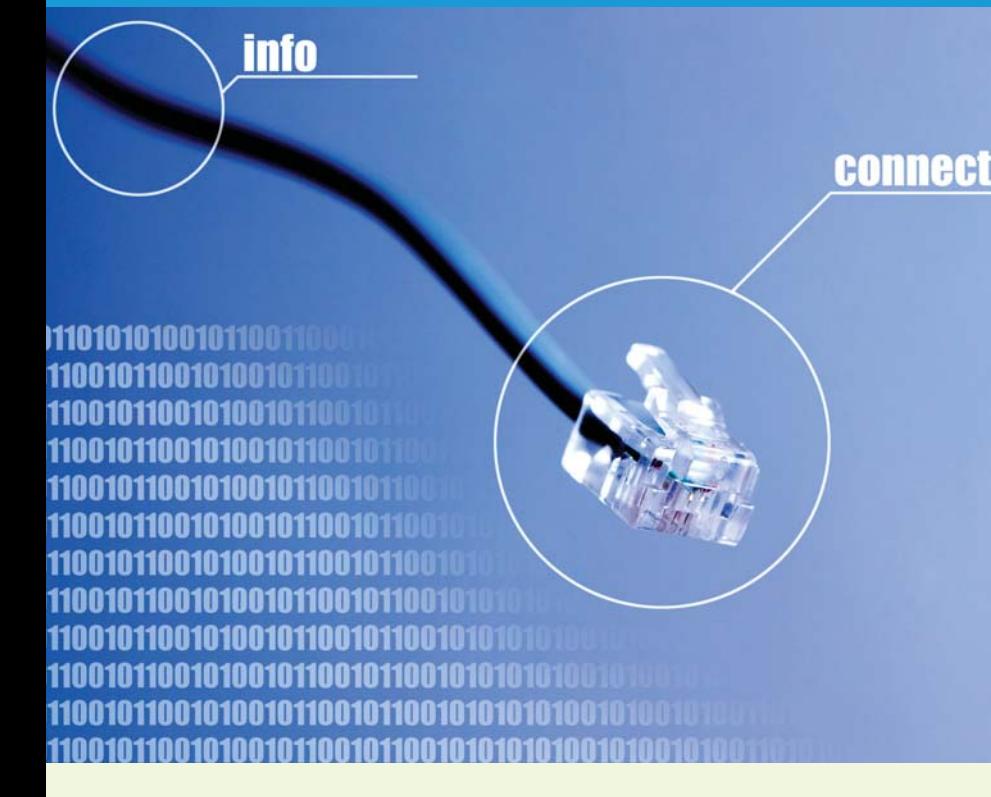

Sok linuxos cég felismerte, hogy az ftp szerverek bizonyos határon túl nem terhelhetõk, ezért gondolt egy merészet, és elkezdte fájlcserélõkön keresztül is terjeszteni a letölthetõ iso fájlokat.

Hogy miért is tették ezt a merész lépést? Nos, az ftp szervereknek van egy maximális terhelhetõsége, amit egy új disztribúció kiadásakor a sok ezer felhasználó bizony átlép. Ekkor jönnek a "szerver túlterhelt, próbáld meg 5 perc múlva" és hasonló hibaüzenetek, illetve jobb esetben a csigalassúságú letöltés. Viszont ha peer-topeer rendszereken is elérhetõk az állományok, akkor azok sokkal elõbb és sokkal gyorsabban eljutnak a célközönséghez, mint ha csak ftp-n keresztül lehetne õket elérni.

Nézzünk erre egy példát. Jómagam Debian GNU/Linux-ot használok pár éve, ezért a példám is a Debianról fog szólni. Ha ellátogatunk a Debian honlapjára ( $\triangle$ http://debian.org) és kiválasztjuk a "Debian beszerzése" menüpont alatti "ISO-CD-fájlok" pontot, akkor észrevehetjük, hogy rengetegféleképpen hozzájuthatunk a terjesztéshez. A lap közepe táján a következõt pillanthatjuk meg: "CD/DVD képfájlok letöltése a BitTorrent segítségével. A Bittorrent peer to peer rendszer lehetõvé teszi, hogy egyszerre több felhasználó együttmûködve töltsön le képfájlokat, úgy hogy szervereink terhelése közben minimális legyen."

Természetesen nem csak a Debian terjeszti a képfájlokat torrent segítségével, hanem minden nagyobb disztribúció is.

#### Mi is az a torrent?

Sokunkban felmerülhet ez a kérdés. Sokan már hallottak/olvastak is róla, mégsem tudják, hogy valójában mi is ez. A torrent programok fájlcserélgetõ szoftverek. Peer-to-peer technológiát használnak, ezáltal elõsegítik a gyors és biztos letöltést.

A "torrent"-et gyűjtőnévként használjuk, ilyen konkrét néven nem fogunk találni programot. Hogy miért ez a gyûjtõnév? Kifejlesztettek egy olyan programot, ami információs fájlokból nyeri a letölteni kívánt alkalmazás/ zene/videó paramétereit (például az állomány hosszúságát), illetve a kapcsolathoz szükséges szerver adatait. Ezt a fájlt .torrent kiterjesztéssel látták el, innen a név. Nekünk nincs más dolgunk, mint letölteni ezt az információs fájlt, majd egy torrent programmal megnyitni. Ezután rövid idõn belül megkezdõdik a tényleges letöltés. A torrent-ügyfeleknek (klienseknek) rengeteg fajtája van. Hogy csak néhány nevet említsek: BitTorrent, BitTornado, Azureus.

A következõkben a Linux rendszereken elterjedt Azureus-t fogom bemutatni részletesebben.

#### Azureus

#### Az Azureus

( http://azureus.sourceforge.net) egy torrent-kliens. Jelenlegi verziószáma 2.4.0.0. Számos platformra elérhetõ, többek között: Linux Intel/AMD64/PPC, Windows 9x/XP, OSX, Solaris. Felhasználóbarátságát mi sem bizonyítja jobban, mint hogy rengeteg különféle nyelven "tud", természetesen magyarul is. Ez hatalmas segítség lehet az idegen nyelveken nem beszélõ felhasználóknak.

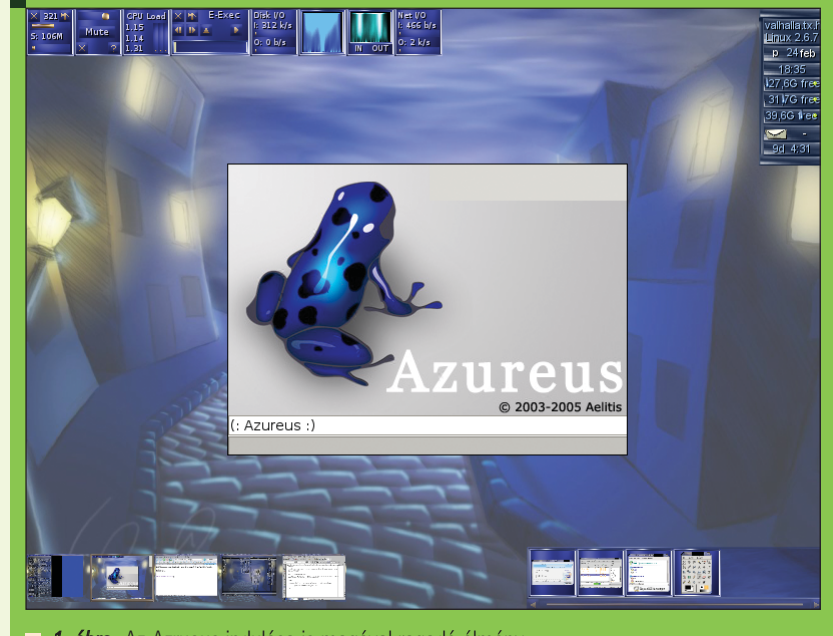

1. ábra Az Azrueus indulása is magával ragadó élmény

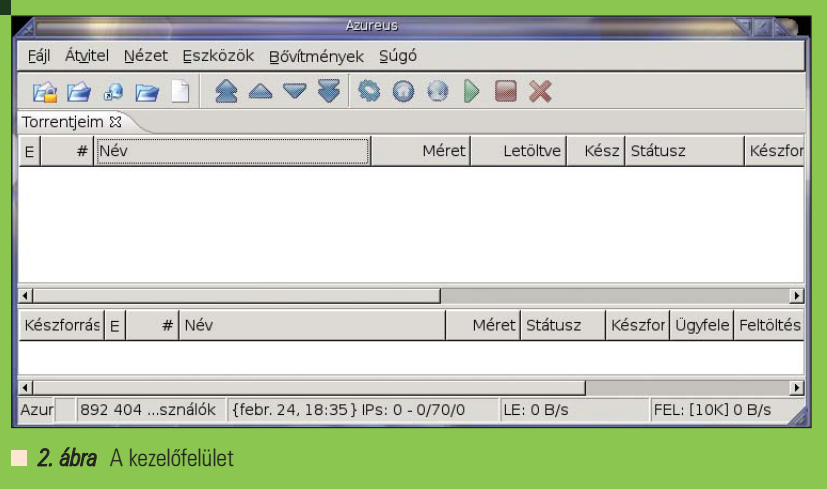

#### Java telepítése

Mivel ez a program java-ban íródott, ezért még mielõtt bármit csinálnánk, ellenõrizzük le, hogy a gépünkön megtalálható-e a java. Amennyiben nem, akkor le kell töltenünk és fel kell telepítenünk. Ez egy roppant egyszerû folyamat. Akár az Azureus honlapjáról is elérhető a Sun Java honlapja ( http://java.com/getjava ), ahol hozzájuthatunk a legfrissebb binárishoz. A java telepítõfájl az

sh jre-1\_5\_0\_06-linux-i586.bin

paranccsal kicsomagolható, amennyiben Intel processzoros gépünk van és a legújabb java verziót választottuk. Akár rootként, akár userként hajtjuk végre a parancsot, a kicsomagolt

könyvtár abban a könyvtárban marad, ahol a telepítõ binárist futtatjuk. Ez általában a *home* könyvtárunk. Biztonsági okokból célszerû áthelyezni ezt a könyvtárat a /usr/lib-be az

mv ~/jre1.5.0\_06 /usr/lib/

#### paranccsal.

Ezek után készítsünk java nevű szimbolikus linket a könyvtárról a /usr alá az

ln -s /usr/lib/jre1.5.0\_06  $\rightarrow$ /usr/java

#### paranccsal.

Ez a lépés annyiban könnyíti meg a munkánkat, hogy az Azureus telepítése után nem kell egybõl konfigurációs fájlokat szerkeszteni a java PATH

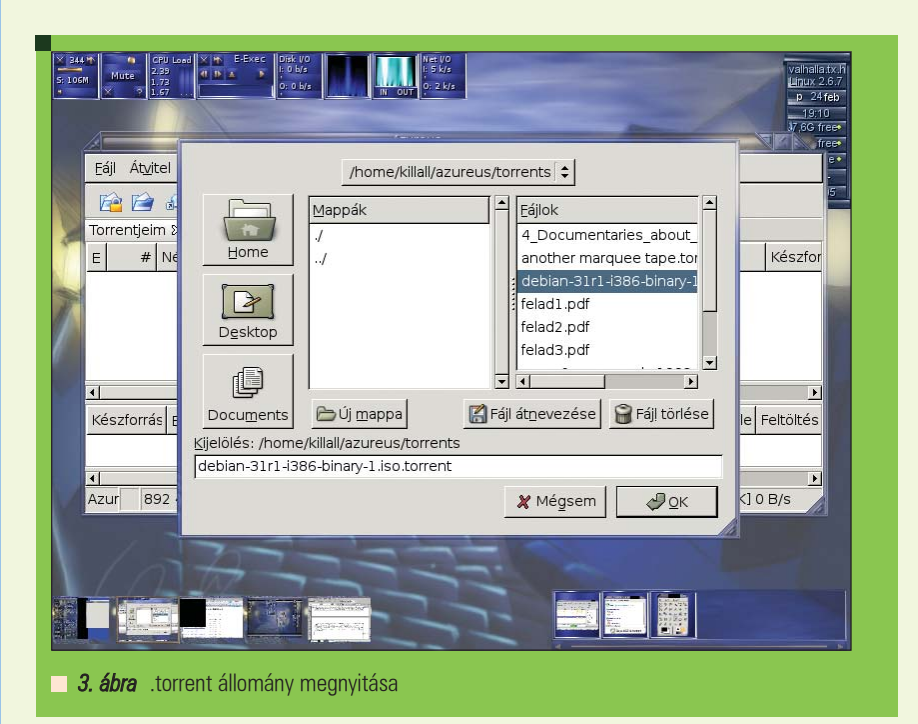

(elérési út) beállítása érdekében. Amennyiben feltelepült a java a gépünkre, belefoghatunk a tényleges telepítésbe, ami még a java telepítésénél is egyszerûbb.

#### Telepítés

Elsõ dolgunk az Azureus honlapjáról letölteni a legfrissebb installációs állományt, ami jelen esetben egy tömörített .tar.bz2 fájl. A telepítés csupán a

#### tar xvjf

Azureus\_2.4.0.0\_linux.tar.bz2

parancsból áll, mely kicsomagolja az állomány tartalmát abba a könyvtárba (most célszerû a home könyvtárunkat használni erre a célra), ahol a tömörített fájl van.

#### Indítás

Az Azureus indításához (1. ábra) a következõ pofonegyszerû parancsokra van szükségünk:

cd ~/azureus (ha a home könyvtárunkba csomagoltuk ki), majd

./azureus

#### Használatba vétel

Köszönhetõen a javanak, az Azureus kezelõfelülete mentes mind a GTK, mind a QT minden jellemzõjétõl, így egy igazán homogén, ám egyszerû kezelõfelületen kezdhetünk hozzá a tényleges "munkához". Természetesen azért használok idézõjelet, mert mostantól kezdve tényleg nincs más dolgunk, mint néhányat kattintani, majd hátradõlve élvezni, amint a bitek áramlanak az éterbõl a gépünk merevlemezére.

Nézzük meg egy kicsit közelebbrõl ezt az alkalmazást és dobjuk egybõl a mély vízbe. Azaz, kezdjük el használni arra, amire kitalálták: töltsünk le vele valamit!

Ezt demonstrálva, csak hogy maradjak a megszokottnál, a Debian GNU/Linux jelenlegi stabil kiadásának (3.1, azaz sarge) elsõ telepítõ CD-je lesz a cél.

#### Lássuk a teendõinket!

Ez a pont nagy vonalakban már szerepel ezen cikk hasábjain, bár akkor egy másik példát szemléltettem vele.

### Alkalmazások

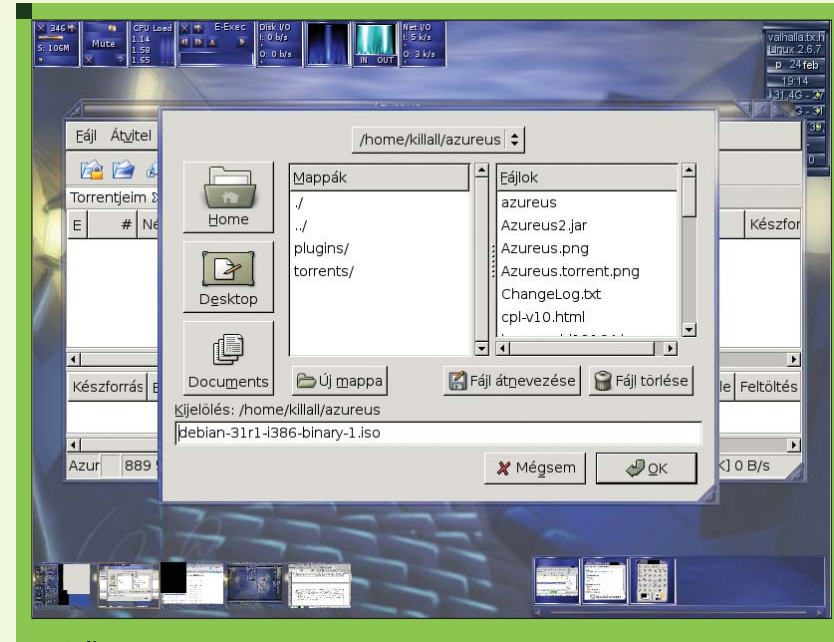

4. ábra A program rákérdez a letöltendő fájl végleges helyére

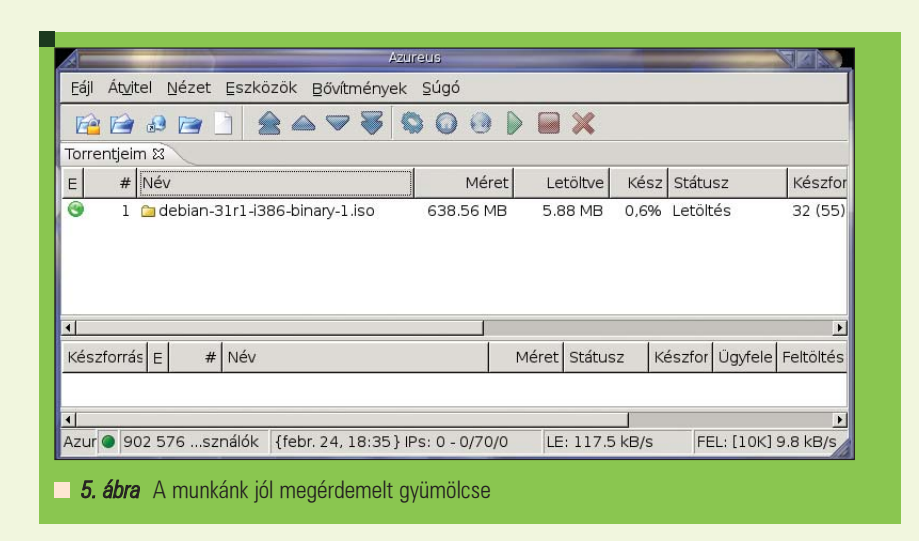

Látogassunk el a  $\supset$  http://debian.org webhelyre, majd a menübõl válasszuk ki az iso fájlokra vonatkozó pontot. Ekkor megjelenik egy tetemes lista, ami tájékoztat bennünket arról, hogy milyen úton-módon juthatunk hozzá a képfájlokhoz. Válasszuk a BitTorrent-en keresztüli letöltés pontot, majd mentsük el a .torrent kiterjesztésû állományt. Célszerû a ~/azureus/torrents könyvtárba menteni a torrent fájlokat, mivel az Azureus ott fogja õket alapból keresni. Nyissuk meg az imént letöltött állományt az Azureus-szal. Természetesen lehet a .torrent fájlt társítani az Azureushoz, de én mégis a régi, fapados jól bevált módszert ajánlanám (ctrl+o, vagy Fájl/Megnyitás). Az Azureus ezután rá fog kérdezni

a letöltendõ fájl mentési helyére. Alapértelmezettként minden befejezett letöltés a ~/azureus könyvtárba kerül. Amint ezt "leokéztuk", a tényleges letöltés megkezdõdik. Hátradõlünk és megvárjuk, amíg a töltés befejezõdik.

Ilyen pofonegyszerû az egész. Nincs szükségünk semmiféle megosztásra, mivel azt osztjuk meg, amit már letöltöttünk, mondhatni "on-the-fly" módon. A használatbavételhez még beállításokra sincs szükségünk. Szerintem mindenki ilyen programról szokott álmodni.

Természetesen rengeteg különféle beállítási lehetõségünk van. Például blokkolhatunk nem kívánt IPcímeket, készíthetünk saját megosztást, saját torrent fájl-t, fontossági

listába szedhetjük a letöltéseket, amennyiben egyszerre több dolgot töltünk.

Amint már említettem, a program az utolsó megjegyzésig magyarított, el van látva thumbnail-ekkel, illetve mindent világosan nyomon követhetünk rajta.

Aki szeretne jobban belemélyedni a beállítások apró rejtelmeibe, annak tudom ajánlani a projekt honlapján lévõ on-line dokumentációt ( http://azureus.sourceforge.net/doc/ Azureus%20User%20Guide.htm). Képekkel, magyarázatokkal minden részletre választ kaphatunk, ha problémába ütközünk.

#### **Osszegzés**

Mi, akik Linuxot használunk, eleve hívei vagyunk a tiszta dolgoknak. Valamennyien tudjuk, hogy mennyi munkába kerül egy program megírása, meg ha az apró is. Egy teljes játék, vagy komolyabb szoftver fejlesztése évekbe kerül. Ehhez az idõ/munka befektetéshez képest szinte elenyészõ az a pár ezer forint, amiért legálisan megvehetjük. Vagy, hogy egy másik példát említsek: mivel magam is zenélek, tudom, hogy mivel jár egy zeneszám megalkotása. Érzések, idõ, tudás – ez mind közrejátszik benne. Mindenki tudja, hogy drágák a CD-k manapság, de azért én mindenkit buzdítanék arra, hogy ezután is boltban vegye meg a zenei és informatikai kiadványokat. Ennyivel mindenki tartozik azoknak az embereknek, akik ezeket létrehozták.

A fájlcserélõ programokat használjuk legális dolgokra, mint például szabad szoftverek terjesztésére. Linux disztribúciók letöltésére.

Amennyiben valaki mégis az illegalitást választja, legalább annyit tegyen meg, hogy a letöltött adatot megtartja magának és nem terjeszti tovább, azaz nem húz hasznot belõle.

#### Apagyi György, (killall)

(killall@linuxforum.hu)

24 éves, jelenleg az ELTE programozó matematikus szakán másodéves hallgató. Hobbija a zene (gitározás), az olvasás (Stephen King) és a számítástechnika (Linux, Unix, VMS).

### A Firefox kiterjesztései

Sok lelkes programozó nem elégedett meg a Firefox eddigi tudásával, hanem úgynevezett kiterjesztések fejlesztésébe fogott, melyek segítségével az élet különbözõ területeirõl származó igények kielégítésére alkalmas funkcióval bõvíthetjük a böngészõt. A következõkben ezekbõl mutatok be néhányat.

Firefox egy ingyenes, nyílt forráskódú, Mozilla alapú webböngészõ Windows, **Linux és Mac OS X rendszerekre.**<br> **Linux és Mac OS X rendszerekre.** Jól használható kiterjesztései nélkül is, de teljes értékûvé csak ezekkel válik. Már most számos elérhetõ ezekbõl, és számuk folyamatosan növekszik. Újakat telepíteni a következõképpen lehet: a Firefox menüjében Eszközök/Kiterjesztések-re kattintunk, és a felugró ablak jobb alsó sarkában kiválasztjuk "További kiterjesztések letöltése" lehetõséget.

Ekkor a Mozilla oldalára jutunk, és itt megtalálhatjuk az egyes kategóriákban a nekünk megfelelõt. A választható lehetõségekbõl mutatnék be párat:

#### Gmail Space

A Gmail Space használatához szükség van egy gmail-es e-mail címre. A segítségével az e-mail tárhelyünket fájlok tárolására használhatjuk fel. Feltelepülése után az Eszközök/GSpace-re kattintva indítható el, valamint megjelenik egy nyomógomb a böngészõ jobb felsõ sarkában, ami a Gmail Space beállításainál kikapcsolható. A megjelenõ új fül bal felsõ panelében jelenek meg az aktuális gép fájljai, bejelentkezés után pedig a jobb felsõn a Gmail-en tároltak. A húzd és ejtsd módszer nem mûködik a középen található nyilakkal lehet a fel/letöltés elindítani. A program üzenetei a jobb alsó sarokban lévõ négyzetben jelenek meg angolul.

#### PDF Download

Ha egy olyan linkre kattintunk rá, mely egy .pdf kiterjesztésû fájlt

 $C(0)$ DOM Inspector 1.8.0.3 Inspect the DOM of HTML, XUL, and XML pages, including the browser chrome. Talkback 1.5.0.3 Submit a crash report to Mozilla.org. Gmail Space 0.3.1 Use your amail account space for file storage. Enables to unload/download folders. FlashGot 0.5.9.995 Enables Firefox, Mozilla Suite, Netscape and Thunderbird to handle single and massive ("all" and... Tabbrowser Preferences 1.2.8.9 **O** Eltávolítás **B** Frissítések keresése További kiteriesztések letöltése 1. ábra Ezen a képen a már telepített kiterjesztéseket összefoglaló ablak látható.

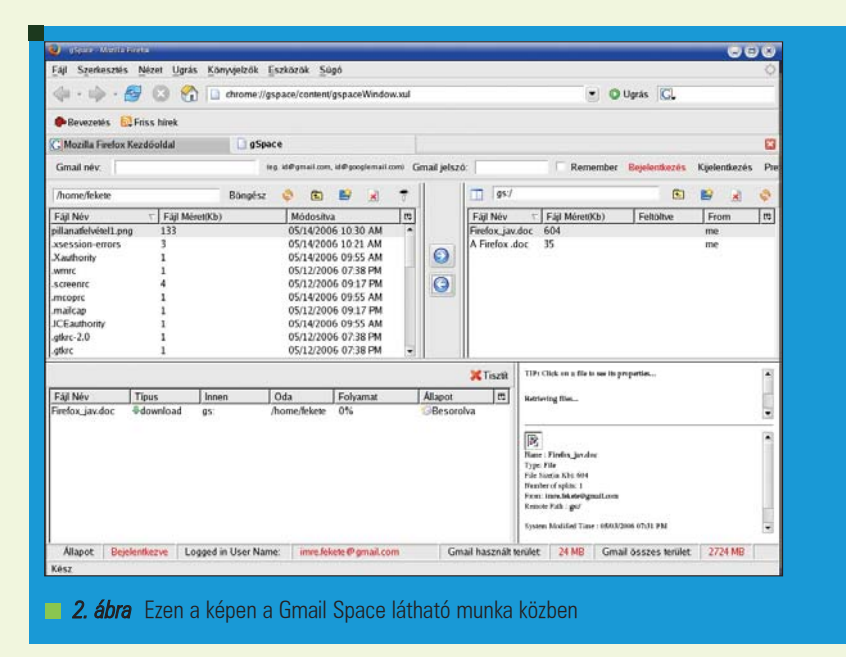

nyitna meg, akkor ezzel a kiterjesztéssel már nem a Firefox alapmegjelenítõje indul el, mely sok esetben

lassú, hanem egy menü jelenik meg. Itt kiválaszthatjuk, hogy mi történjen az állománnyal.

© Kiskapu Kft. Minden jog fenntartva © Kiskapu Kft. Minden jog fenntartva

### Alkalmazások

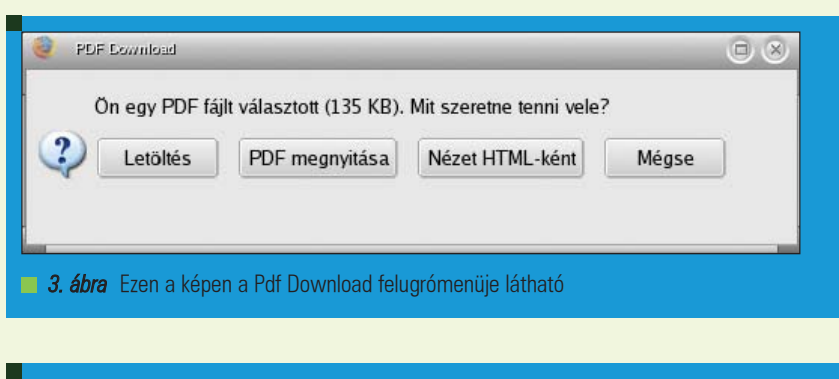

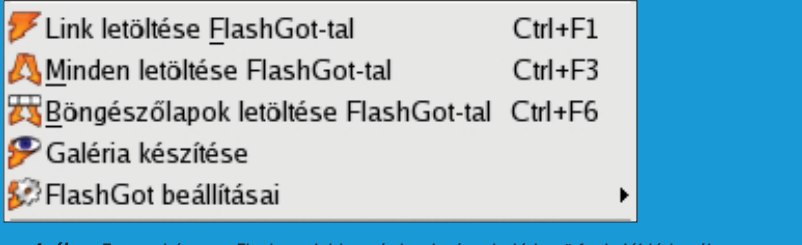

4. ábra Ezen a képen a Flashgot jobb egér kattintással elérhető funkciói láthatók

(Letöltés, megnyitás, nézet HTML-ként)

A Pdf Download beállításainál megadhatjuk, hogy milyen program nyissa meg a pdf állományt.

#### **Flashgot**

A legnépszerûbb kiterjesztés, mely leegyszerûsíti a kommunikációt a kedvenc letöltést vezérlõ programunk és a Firefox között. Több tucatnyi vezérlõvel mûködik együtt, melyek listája megtalálható a angolul: www.flashgot.net/features címen. Jobb egér kattintással elérhetõ funkciói:

"Minden letöltése Flashgot-tal" az oldal teljes tartalmat letölthetjük.

- "Böngészõlapok letöltése Flashgot-tal" az elõzményekben megtalálható honlapok közül választhatjuk ki, hogy melyiket akarjuk letölteni.
- "Link letöltés", ha egy linkre kattintunk, letölti annak tartalmát.
- "Kijelölés letöltése Flashgot-tal" A felhasználó által kijelölt tartalom letöltése.
- "Galéria készítése" A kiterjesztés által nyújtott bónusz funkció, mely segítségével összeállíthatunk egy oldalt a különbözõ helyekre elszórt hasonló nevû fájlokból. Így könnyebben és gyorsabban tölthetjük le azokat, mint a "Minden letöltése Flashgot-tal" funkcióval.

#### Galéria készítése

Miután a galéria készítésre kattintottunk megjelenik egy ablak ahol beállíthatjuk, hogy milyen minta szerint ismétlõdik a tartalma. Ismétlõdõ mintát []-ben kell megadni

1. Ha számokban térnek csak el, akkor :

[elsõszám-utolsószám;lépésköz]

#### Például:

www.valami.com/konyvtar [01-10;1]/fájl[01-10;1].jpg Melynek jelentése a konyvtar01-gyel kezdve 1 lépésközzel készítsen galériát a fájl01-tõl a fájl10-ig egy lépésközzel az összes ilyen nevû fájlból

- 2. Ha az ábécé betûiben különböznek akkor: [kezdõbetû-utolsóbetû] kell megadni, ebben az esetben nincs lépésköz. Egyesével végig megy az ábécé megadott részén.
- 3. JavaScript függvényt is megadhatunk [] között, de akkor ezt előtte definiálni kell a "Javascript függvény" fülön.

#### Tabbbrowser Preferences

Feltelepülése után bővül a *Firefox* fülkezelési beállításainak a lehetõségei. Lássunk néhányat ezek közül. Hivatkozások/Külsõ hivatkozások megnyitása: Új ablakban (Ez a Firefox alapértelmezése), új böngészõlapon vagy a jelenlegi böngészõ lapon.

Megjelenítésen belül megadható, hogy a fülek alulra kerüljenek, megjelenjen egy gomb, melynek segítségével új fület nyithatunk (Ez gyorsabban megoldható a Ctrl+T lenyomásával)

A Beállításoknál megadhatjuk, hogy egy fület a középsõ egérgombbal bezárhassunk, és legyen-e figyelmeztetés, ha több böngészõ lapot tartalmazó ablakot akarunk bezárni. Ez utóbbi igen hasznos, ha mondjuk valamelyik lapon be vagyunk jelentkezve egy oldalra, és elfelejtettünk kijelentkezni. Böngészőlapoknál megadható többek között, középsõ egérgombbal nyithassunk meg egy hivatkozást. Böngészõfüleket aktiválódása, ha az egér föléjük ér.

#### Ambiance

Ha valaki már unja a szürke színû böngészõt és szeretné, ha a program, mint a kaméleon változtassa a szintén, akkor érdemes feltelepíteni az Ambiance-t, mely megpróbálja kitalálni, hogy milyen színû az éppen meglátogatott oldal, és a böngészõ kinézetét ehhez alakítja. Zárásképpen megemlíteném, hogy ugyanarra a problémára már többféle megoldás is születhetett. Az itt bemutatott bõvítmények csak kiragadott lehetõségek, melyeket gondolatébresztõnek szántam. Érdemes havonta ellátogatni a Mozilla oldalára, majdnem biztos, hogy egy újabb érdekes funkcióval bõvülhet a böngészõnk.

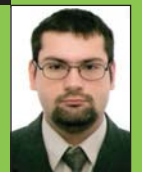

Fekete Imre

(imre.fekete@gmail.com)

Programtervezõ-matematikusként végeztem a Debreceni Egyete-

men. Jelenleg rendszergazdaként dolgozom. Kedvenc böngészõm a Firefox.

## Bedrótozva – Logikai áramkörök szimulációja Linux alatt

Azok a Linux felhasználók, akik nemcsak egyszerû hobbiként ûzik a számítástechnikát, hanem intézményesített keretek között is van lehetõségük tanulni róla, elõbb-utóbb találkoznak a logikai függvények és áramkörök, bõvebben a digitális technika varázslatos világával. Kereskedelmi szimulációs eszközök sokasága lelhetõ fel, melyek jó része platformfüggetlen, de mitévõ legyen az a lelkes halandó, aki csupán egyszerû logikai áramköröket szeretne szimulálni?

■ Ez a cikk bevallottan szűk réteghez szól: ha a nyájas olvasó a flip-flop szóról a jin-jangra, a regiszterrõl pedig határidõnaplóra asszociál, akkor érdemes lapozni: a többi cikk talán több izgalmat tartogat!

No de mi ez a mogorva kiszólás? Csupán tudni kell, hogy a most bemutatandó programok használatában kizárólag a digitális technika elemi ismerete segítségével tudunk egyrõl a kettõre jutni.

Ha ebben a témakörben kicsit is elmélyedünk, óhatatlanul szükségünk lesz arra, hogy az elméletben, papíron szépen mutató függvényeket és kapcsolásokat kipróbáljuk. Két út kínálkozik: a helyi elektronikai boltból beszerezni a kívánt alkatrészeket és a szó szoros értelmében megépíteni a kapcsolást vagy egy szimulációs-tervezõ környezetben dolgozva néhány egérkattintás után megcsodálni a mûködõ rendszert. Az elsõ verzió is tartogat érdekességeket, de az már végképp a magazin profilja által felállított kereteket feszegetné, így most egeret és billentyûzetet ragadva lássunk munkához!

#### Egy egyszerû megoldás

Elsõként a KSimus szoftverrel fogunk megismerkedni, amely Rasmus Diekenbrock munkája. Ezzel a szoftverrel pontosan azt kapjuk, amire a témával most ismerkedõ felhasználónak szüksége lehet: könnyen és

gyorsan össze tudunk rakni egy egyszerûbb kapcsolást, de akkor sem hagy cserben minket, amikor már összetettebb feladatok felé kacsingatunk. A 0.3.6-os verziószámot viselõ csomagot, ha nem része a disztribúciónknak, a **→** http://ksimus.berlios.de/ címrõl tudjuk letölteni. Kicsit jártasabb olvasóink biztos sejtik, hogy a K betûvel kezdõdõ név a KDE könyvtáraktól való függõséggel jár együtt és ez így is van. Gtk alapú logi-

kai szimulátor létezik (tlogsim), de sokkal kevésbé funkciókban gazdag, mint KDE-s társai. A KSimus indulása után szembeötlik, hogy habár a rendszeren a magyar locale be volt állítva, angol nyelvû maradt a felület. Ezen persze bárki könnyedén segíthet, hiszen a szabad programok lefordításában akárki részt vehet. Még az is elõfordulhat, hogy mire megjelenik a cikk, elkészül a fordítása a programnak.

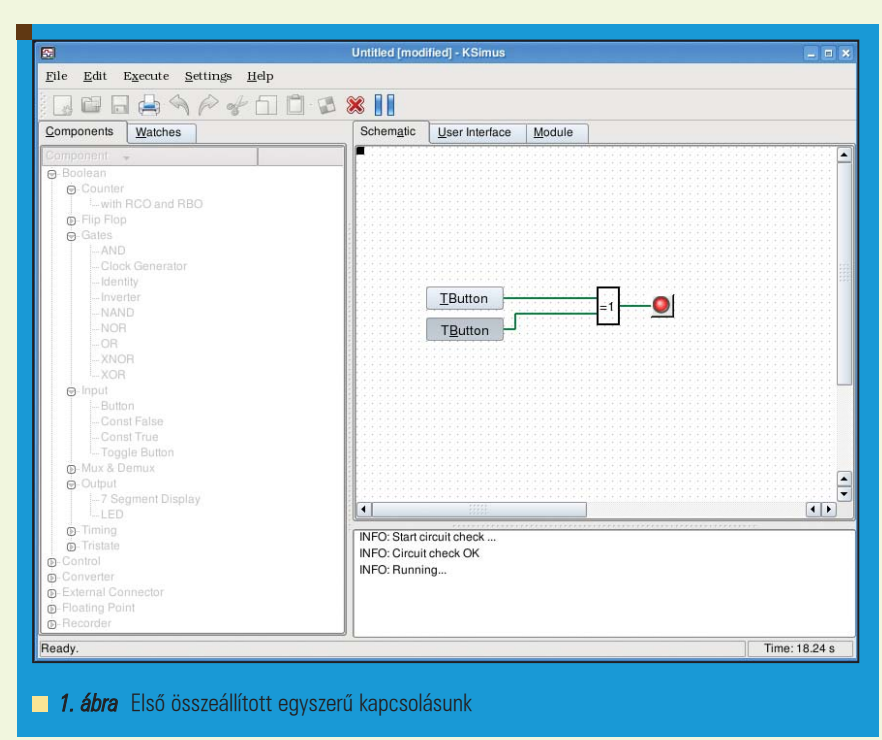

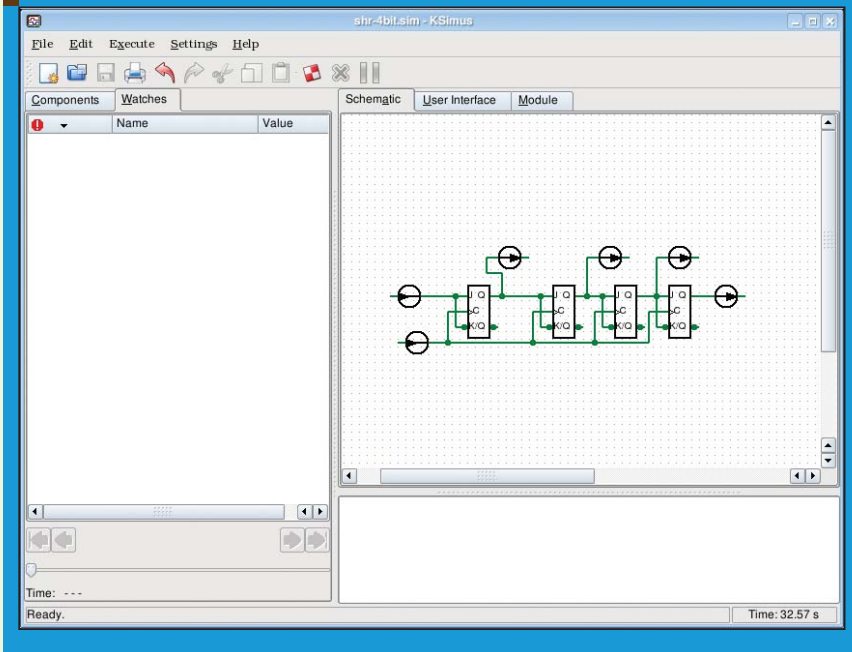

2. ábra Shift regiszter kapcsolási rajzon, felkészítve modulként való felhasználásra

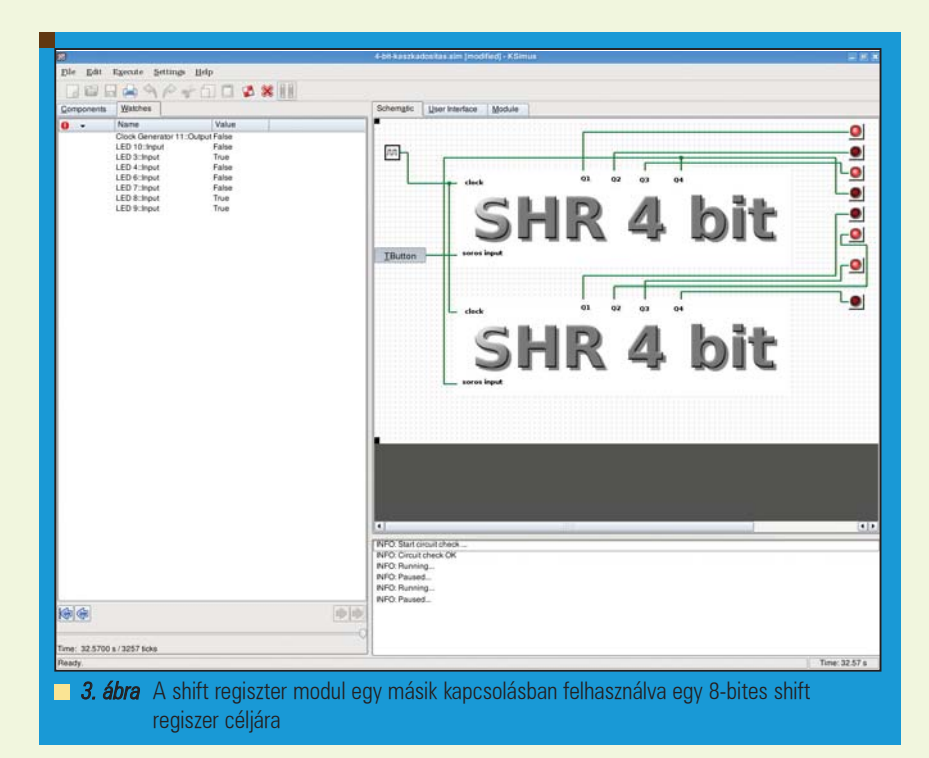

A felhasználói felület nem bonyolult: a komponensek listája és a kapcsolási rajz tervezõfelülete tûnik elõ indításkor. A komponensek listájában a Boolean csoport az, ami az elsõ szárnypróbálgatásokhoz kell. A tankönyvek, jegyzetek és diák lapjairól oly jól ismert alkatrészek sorakoznak itt: különféle kapuk, flip-flopok, számlálók, multiplexerek és így tovább. A komponensek gyûjteménye egyáltalán nem olyan teljes, mint némely

kereskedelmi szoftveré, de ez két okból nem baj. Egyfelõl az kezdeti lépések megtételéhez több mint elegendõ a választék, másrészt ami hiányzik, elkészíthetõ. A program nagy erõssége, hogy új komponenseket (ezeket moduloknak nevezi a program), tetszõleges belsõ kapcsolással magunk is összeállíthatunk. Így hát nem baj, hogy shift regiszter mondjuk nincs a felsorolásban, kis erõfeszítéssel csinálhatunk egyet, amit aztán akárhányszor felhasználhatunk. Most már tényleg lássunk munkához! A komponensek Boolean/Gates, Boolean/Input és Boolean/Output csoportjaiból van szükségünk elemekre egy elõ példára. A komponens nevére történõ kattintással az adott elemet beszúráshoz kijelöltük, utána ha a Schematic fülön lévõ lapon kattintunk egyet, létrejön az elem most már ténylegesen a kapcsolási rajzunkon. Tegyünk egy próbát az XOR-ral, a kizáró vagy logikai kapcsolat kapujával! Egy kapu önmagában mit sem ér, most a Toggle Button-ból helyezzünk el két darabot, aztán pedig a LED-bõl egyet. Néhány programban az alkatrészek összedrótozása precíz egérmozgatást igényel, itt a két ki illetve bemenetet (természetesen kimenetet bemenettel és viszont) kell kijelölnünk és a program elkészít egy megfelelõ vezetékezést. Nehezen bírható rá a program szerencsére, hogy átláthatatlan és kaotikus vonalakkal borítsa el a kapcsolást huzal címén, hacsak eleve az alkatrészeket logikátlanul helyeztük el. Ezután az Execute/Start menüpontot kiválasztva életre kel a kapcsolás, a gombok által adott logikai értékek függvényében a LED hol világít, hol nem. Most a példánkban csak akkor világít a LED, ha pontosan az egyik kapcsoló van benyomott állapotban.

#### Modulok, ameddig a szem ellát

Vegyünk egy shift regisztert! Azaz vennénk, de a komponensek között hiába keressük. Sebaj, interneten shift regiszter kapcsolást lehet találni. Egy saját modult fogunk belõle készíteni. Tervezzünk tehát négy bites shift regisztert! Kell hozzá négy D flip-flop néhány ki és bemenet és összeköttetések. A  $\supset$  http://www.eelab.usyd.edu.au/ digital\_tutorial/part2/register02.html címen található kapcsolást készítjük el. Modult pontosan ugyanúgy kell csinálni, mint bármilyen más kapcsolási rajzot: elhelyezzük az alkatrészeket, ki- és bemeneteket, huzalozunk, tesztelünk. A program egyik hátránya máris szembetûnik: D flip-flop nincs, a J-K flip-flopot lehet átalakítani. Ezt úgy tehetjük meg, hogy a J-K flip-flop K lábára a J-re adott jel negáltját kötjük. Ha követjük a kapcsolási rajzot a megadott weblapon, úgy ezzel el is lehet készíteni a shift regisztert.

Hogy legyen belõle modul? A gombok és lámpák helyére tegyünk Extrernal Connectorokat, Bool Inputot a gombok, Bool Outputot a lámpák helyére. Ennyi az egész. Természetesen a belsõ, csak tesztcéllal elhelyezett ledek helyére nem kell kivezetést tenni. Ezután a Module fülön eldönthetjük, hogyan is nézzen ki újonnan létrejött alkatrészünk. Akár saját képet is rakhatunk az alkatrész felületére. Ami ennél azért lényegesebb: itt rendelhetjük hozzá az egyes Input/Output-okat az alkatrész dobozán kivezetésekhez. Miután elmentettük a fájlt, máris felhasználható. Hozzunk létre egy új fájlt, aztán válasszuk az Edit/Insert module-t és szúrjuk be a tervbe a saját alkatrészünket, akár több példányban. Én a példánál maradva méretnöveléssel 4-bites shift regiszterbõl készítettem egy 8-biteset. A példában szereplõ megtervezett alkatrész nem teljes, egy tisztességes regisztert le kellene tudni törölni, amit itt nem lehet.

A lehetõségek innen már csak a tervezõ fantáziájának szabta korlátokba ütközhetnek! Biztos ez? Akár KDE alá is találhatunk a fentinél nagyobb tudású rendszert, a *KTechLabot* 

( $\triangle$  http://ktechlab.org/), amit szintén mindenkinek ajánlok kipróbálásra, mert logikai áramkörökön túl még nagyon sok másra is alkalmas. Mi az oka, hogy mégis a KSimus került terítékre? Egyszerûen az, hogy ezzel a szoftverrel gyorsan lehet látványos eredményeket elérni és nagyon gyorsan meg lehet tanulni a használatát. Persze akik nem csak játékszernek vagy tanulásuk eszközének tekintik a digitális tervezést, azok megmosolyogják ezeket a primitív eszközöket. Igazuk is van. Messzire menni mégsem kell, az Icarus Verilog majd minden disztribúcióban helyet kapott. Sõt mi több, Linuxvilág negyedik lapszámában Michael Baxterrel, az Icarus Verilog fordító készítõjével is olvashatunk egy érdekes interjút. Létezik, hogy nincs meg az összes lapszám kezdetektõl fogva? Nagy hiba, de a  $\supset \textit{www.linuxvilag.hu}$ minden regisztrált felhasználónak elérhetõvé tette a cikket (nemcsak ezt, hanem számtalan régebbi lapszám cikkét is).

Akár kedvtelésbõl, akár szakmai alapokkal közeledünk a digitális tervezés felé, tapasztalhatjuk a szabad

szoftveres megoldások életképességét. Az egyszerûbb igényeknek a grafikus felületû, könnyen megtanulható kapcsolási rajz alapú tervezõk állnak, a tényleges tervezõi munkához pedig a Verilog hardverleíró nyelv fordítója, az Icarus nyújt segítséget. A Veriloghoz egy rövid leírást találunk a  $\supset$  http://www.asicworld.com/verilog/veritut.html webcímen. Míg a KSimus és a KTechLab digitális technikában járatosaknak néhány kattintás után kiismerhető, a Verilog olyan, mint egy programozási nyelv, hosszabb ideig tart, mire ténylegesen értelmes dologra tudjuk használni.

#### Novák Áron

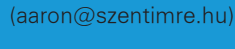

BME-VIK-es hallgató, mûkedvelõ rendszergazda. Jelenleg legin-

kább a NetBeans-szel és mindenféle hordozható eszközzel foglalkozik, legalábbis mindazokkal, amelyeket meg

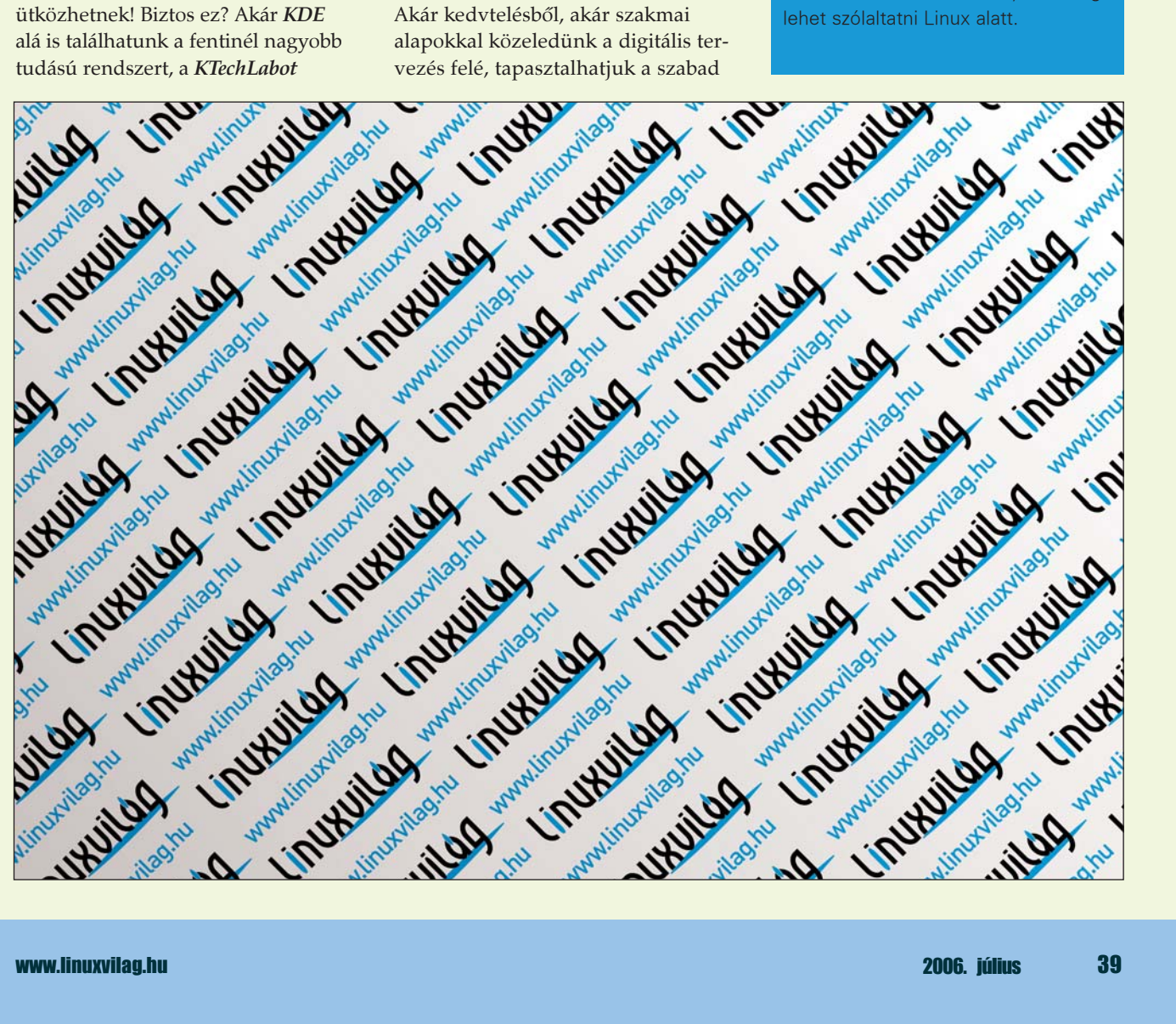

Kiskapu Kft. Minden jog fenntartva © Kiskapu Kft. Minden jog fenntartva

 $\odot$ 

### Digitális nosztalgia – Spectemu

A sokak által zseninek tartott Sir Clive Sinclairnek minden kétséget kizáróan a ZX Spectrum volt a fõmûve. A ZX80 és ZX81 utódja kora legnépszerûbb géptípusa, jelentõségét sokan a C64-eséhez hasonlítják. Közkedveltségét többek között a nyolcvanas évek elején ritkaságnak számító színes megjelenítésnek, és egyszerû programozhatóságának köszönhette. Programozási nyelve a Sinclair Basic mára legendává vált.

örténetünk a már távolinak tûnõ 1982-ben kezdõdik. Az angol Sinclair Research Ltd. örténetünk a már távolinak<br>
tűnő 1982-ben kezdődik.<br>
Az angol Sinclair Research Ltd<br>
ekkor rukkolt elő legújabb termékével a ZX Spectrum személyi számítógéppel. A géptípust a 3.54 MHz órajelû Zilog Z80A processzor hajtotta. (Egy mai közönséges zsebszámológép 5-6 MHz-es processzorral rendelkezik.) Ehhez 16 kB ROM és 16 kB vagy 48 kB-os memória tartozott (két kiszerelésben volt kapható). A 16 kB-os változathoz 125 Font-ért lehetett hozzájutni, 48 kB-os testvérét pedig 175 Font-ért árulták. A dobozban volt egy tápkábel, egy monitorkábel, egy vezeték a gép és a magnó összekötéséhez, egy rövidebb és egy hosszabb leírás, na és természetesen maga a számí-

> A Spectrum fizikai méretei alig haladták meg egy 400 oldalas A5-ös formátumú könyvét. Súlya körülbelül fél kiló lehetett. Hátoldalán csupán öt csatlakozó található ide a tápkábelt és monitort kellet csatlakoztatni és máris hadra fogható állapotba került a gépezet. Be/ki kapcsoló illetve reset gomb volt rajta ezeket funkcionálisan az áramforrás kihúzásával és bedugásával kellet helyettesíteni.

tógép volt (1. ábra).

A maradék három csatlakozóra egy magnót és egy külsõ kiegészítõt (memóriakártya, Joystick …) lehetett kapcsolni. Mivel a Spectrum háttértárolóval illetve mágneslemez

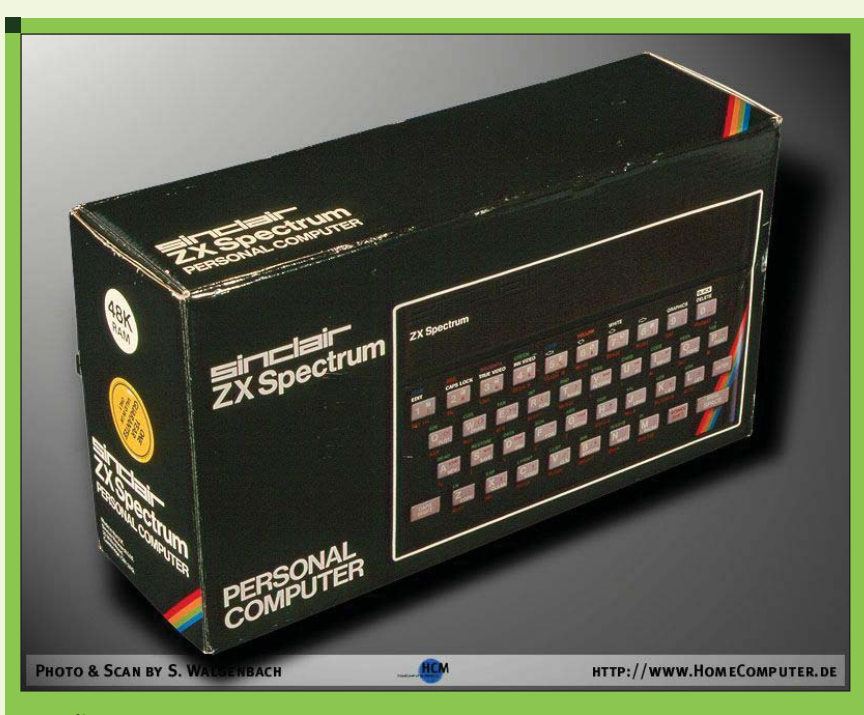

1. ábra A Spectrum gyári kiszerelésben

meghajtóval nem rendelkezett, a programokat magnókazettán terjesztették. "Beviteli egységként" gyakorlatilag bármilyen egy átlagos háztartásban megtalálható magnó alkalmas volt. (A szerzõ egy Philips kazettás magnót használt erre a célra). A kábelen átvezetett hangot a Spectrum bináris adatokká alakította, majd miután az egész programot betöltötte, elkezdte futtatni. (A betöltés percekig tartott, feltéve hogy a felhasználónak mindent

elsõre sikerült eltalálnia...) A felhasználó által készített programot ennek az eljárásnak a megfordításával lehetett kazettára kimenteni, majd késõbbi használat elõtt visszatölteni. A mai számítógépektõl eltérõen a billentyűzet a "gépház" tetején kapott helyet így azt nem külsõ eszközként kellet csatlakoztatni. A billentyûzet (2. ábra) az angol abc-t, számokat nullától kilencig és néhány speciális billentyût tartalmazott. A használat gyorsítása érdekében

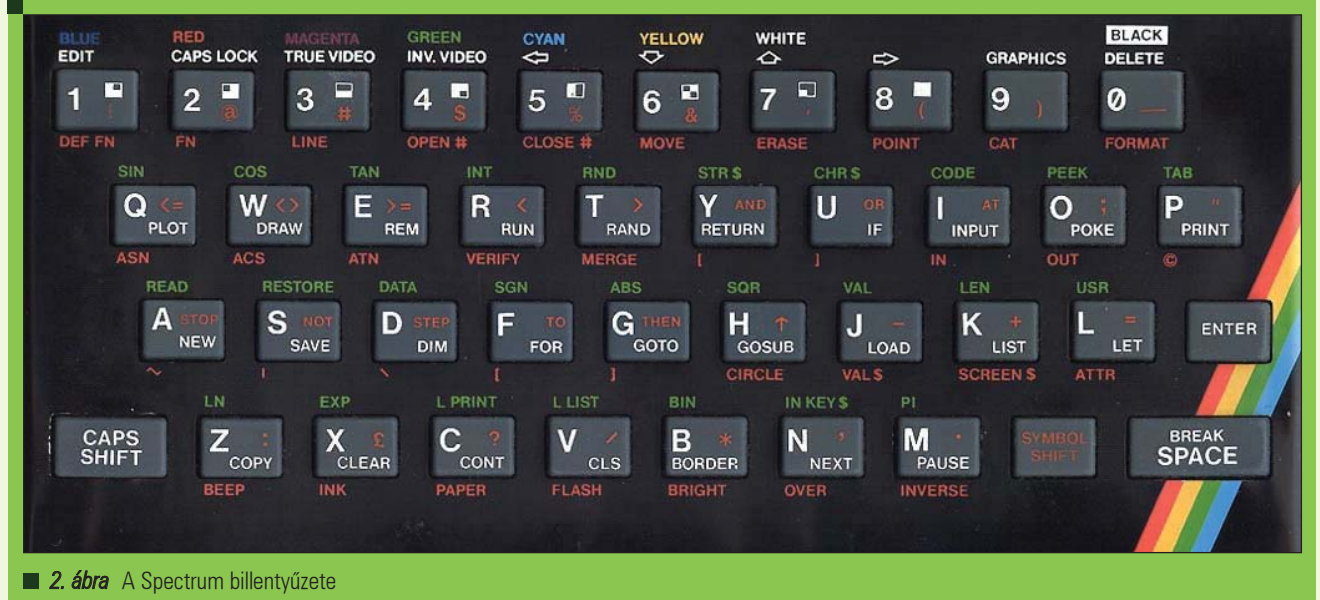

Kiskapu Kft. Minden jog fenntartva © Kiskapu Kft. Minden jog fenntartva $\odot$ 

a számítógép parancsait és – beépített programozási nyelve – a Sinclair Basic kulcsszavait egy-egy billentyû mint második illetve harmadik funkciót tartalmazta. A kulcsszavakat tehát nem kellet begépelni, csupán a megfelelõ gombot leütni. "Monitorként" bármilyen PAL rendszerû TV szolgálhatott. Ha a TV készülék képes volt színes megjelenítésre akkor a Spectrum 8 színben pompázott (a géptípus neve is a színes megjelenítésre utal). Grafikus üzemmódban 256 x 192 pixeles felbontásra, míg szöveges módban 32 x 24 karakter megjelenítésére volt képes.

Egy beépített egy csatornás "hangszóró" segítségével a Spectrum hangkeltésre is alkalmas volt. Ez a gyakorlatban annyit jelentett, hogy különbözõ hangtartományokban sípolt.

(A Spectemu a Spectrum grafikus és hangkeltõ képességét egyaránt emulálja ezért ezt késõbb kipróbáljuk.) A ZX Spectrum hátoldalán helyett kapott egy bõvítõkapu, ahova a géptípushoz elérhetõ különbözõ külsõ eszközöket lehetett csatlakoztatni. Néhány ilyet a Sinclair Ltd. is készített (például nyomtatót, memóriakártyát), de szép számmal akadtak más gyártótól származó kiegészítõk is, sõt házi készítésûek is felbukkantak.

#### A Spectemu

Manapság már nehezen beszerezhetõ ez a géptípus, ráadásul a javítása is elég nehézkes vagy lehetetlen,

(a Spectrum sajnos tartalmaz egy konstrukciós hibát, a billentyûzet alatt található fólia nagyon hamar tönkremegy) ezért a nosztalgiára vágyók kénytelenek valamilyen Spectrum emulátort használni. Ilyen például a Spectemu, amely emulálja a teljes Zilog Z80 utasításkészletet, fut GNU/Linux-on és természetesen nyílt forráskódú. Ráadásul mivel bizonyos részei assemblyben vannak megírva, igen gyors is: egy 25 MHz-s 486-os számítógépen is tökéletesen fut.

Elõnye, hogy grafikus és karakteres terminálon egyaránt képes futni, tud pillanatképet készíteni az emulált gép állapotáról majd szükség szerint azt visszatölteni. Képes kazettafájlokból programokat betölteni és azokba programokat menteni, valamint a Spectrum hangkeltõ eszközét is emulálja.

Hátrányként említhetõ hogy a program nem rendelkezik grafikus konfiguráló eszközzel, sem grafikus felhasználói felülettel (a Spectrum billentyûzetét leszámítva) ezért a programot különbözõ billentyûkombinációk lenyomásával kell vezérelni. A cikkben csak a grafikus változatot tárgyalom, a leírtak pedig a 0.94a-3-as Debian csomagból telepített változatra vonatkoznak.

A telepítés nem különösebben nehéz. Debian felhasználóknak nem kell mást tenni, mint a spectemu-x11 és a spectemu-common csomagokat telepíteni. (A csomagok a contriban

foglalnak helyet ezért a sources.listban ezt is engedélyezni kell ezt is.) A Spectemu amúgy rpm csomag formájában is letölthetõ a program hivatalos oldaláról

( http://www.inf.bme.hu/~mszeredi/ spectemu).

Ha ezek a formátumok nem felelnének meg, a fenti oldalról megszerezhetjük a program forráskódját is, így magunk is lefordíthatjuk. Miután valamilyen módon telepítettük a programot, indítsuk el az xspect paranccsal. A felbukkanó ablakban megjelenik a © 1982 Sinclair Research Ltd felirat (3. ábra), akárcsak a valódi Spectrum esetében. A mai számítógépektõl eltérõen nem kell rendszerindításra várni, rögtön meg lehet kezdeni a munkát.

#### Játsszunk!

Legelõször játsszunk valamit! Ehhez meg kell szerezni néhány kazettát amin Spectrumhoz íródott játékok vannak. Arra is lehetõség, hogy valódi magnókazettát digitalizáljunk be, és azt használjuk, de most az egyszerûbb megoldást választjuk: valamilyen már digitalizált kazettáról fogunk betölteni egy játékot.

A digitalizált kazettákat külön erre a célra kitalált fájlformátumokban tárolják. Maga a Spectemu a tap és a tzx formátumot képes kezelni. Ilyen fájlokat többek közt a  $\triangle$  http://www.worldofspectrum.org/ games/index.html oldalról lehet letölte-

ni. Az oldalon található listából csak
olyan játékokat töltsük le aminek neve mellet a Memory oszlopban 48 szerepel, a Spectemu ugyanis a Spectrum 48K memóriával rendelkezõ változatát emulálja. (Egyes kazettafájlok tömörítve vannak!)

A Spectemuban nyomjuk meg a Ctrl-k billentyûkombinációt, amire megjelenik a Spectrum billentyûzetét emuláló ablak. A virtuális billentyûzeten nyomjuk meg a J gombot, mire az emulált gép képernyõjén LOAD szó jelenik meg. Amint említettem, a Spectrum billentyûzetén minden gombhoz egy vagy több parancs tartozik, és mivel még nem adtunk meg semmilyen parancsot ezért automatikusan ez a funkció lép mûködésbe. Most gépeljünk be két idézõjelet (a rendes billentyûzeten tartsuk nyomva a jobb Shift gombot majd a virtuális billentyûzeten üssük le kétszer a P-t) és nyomjunk Entert. Üssük le a Ctrl-p billentyûkombinációt és hozzuk elõtérbe azt a terminálablakot, amiben kiadtuk az xspect parancsot. A terminálablakban most már megjelent a Enter tape file path szöveg. Gépeljük be a betölteni kívánt kazetta fájl elérési útját a .tap vagy .tzx kiterjesztéssel együtt és üssünk Enter-t (a PC billentyûzeten). Az emulált gép képernyõje ettõl elkezd villogni, és különbözõ színekben pompázni. Ez jó jel, ugyanis azt mutatja, hogy a kazetta elkezdett betöltõdni. (Ez a folyamat egyébként teljesen élethû, a valódi Spectrumnál is így ment a dolog.) Miután a program a kazettáról teljesen betöltõdött, a terminálon megjelenik az End of Tape felirat, és máris elkezdhetjük használni. A kazettáról való betöltés persze így meglehetõsen lassú folyamat, ám aki türelmetlen, használhatja a gyors

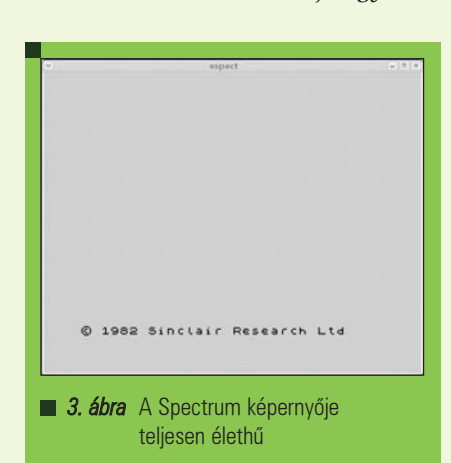

betöltés funkciót (a Spectemu szerzõje Quick load-nak nevezi). A valódi Spectrumon ilyesmi természetesen nem volt. Ez a módszer azoknál a programoknál nem használható amelyek saját maguk gondoskodnak a kazetta betöltésérõl. Az ilyen program onnan ismerhetõ fel, hogy az elsõ blokk kazettáról való betöltése után megáll. Ekkor mindenképp a normál betöltést kell alkalmazni. A gyors betöltés funkció bekapcsolásához a Ctrl-y billentyûkombinációt kell lenyomni a Spectemu fõablakában. Ezután kell a LOAD "" parancsot kiadni, majd a terminál ablakba begépelni a kazettafájl teljes elérési útját és

#### Programozzunk!

Enter-t ütni.

Miután eleget "játszottunk" evezzünk komolyabb vizekre. Írjunk néhány egyszerûbb programot. A ZX Spectrum beépített programozási nyelve a Sinclair Basic. A billentyűzet ezen nyelv kulcsszavait is tartalmazza ezért azokat nem kell begépelni csupán a megfelelõ billentyûkombinációt lenyomni.

A Spectrum sem reset sem ki/be kapcsoló gombot nem tartalmazott ezeket a tápkábel kihúzásával és csatlakoztatásával kellet helyettesíteni. A Spectemu (hogy ne keljen minden alkalommal kilépni majd újra elindítani a programot) ezt a mûveletsort a Ctrl-q billentyûkombinációval helyettesíti. Miután újraindítottuk a virtuális gépet, gépeljük be az 1. listában látható programot. A Basic nyelv a ma használt legtöbb programozási nyelvtõl eltérõen megköveteli, hogy a programsorokat beszámozza a felhasználó. Bizonyára feltûnt az is, hogy a programsorok számai nem egymást követõ számok. Ez azért van mert ha késõbb a felhasználó be akar szúrni egy sort két már meglévõ sor közé, azt úgy teheti meg hogy a meglévõ sorok száma közé esõ számot ad az új sornak. Ezekbõl most már világosan látszik hogy az "a" és "b" program között semmi különbség.

Ez az egyszerû kis program a Spectrum színes képességeinek szemléltetésére való. A Spectrum 8 szín megjelenítésére képes. A színekhez számok vannak rendelve a nullától (fekete) hétig (fehér). A képernyõ két részre van osztva egy külsõre ami-

```
1. Lista Programozzunk!
"a" változat
10 FOR x=0 TO 7
20 BORDER x
30 PAPER 7-x: CLS
40 PAUSE 50
50 NEXT x
"b" változat
10 FOR x=0 TO 7
30 PAPER 7-x: CLS
40 PAUSE 50
50 NEXT x
20 BORDER x
```
nek a neve BORDER és egy belsõre aminek a neve PAPER. Ezeknek a területeknek a színét a BORDER és a **PAPER** parancsokkal lehet állítani oly módon hogy a parancs után megadjuk a kívánt színt.

A példaprogram pontosan ezt teszi a PAPER és a BORDER színét változtatja nullától hétig. A FOR egy ciklus, ami az x változótól – aminek kezdeti értékét egyben nullára állítjuk – függ, a ciklustörzs addig ismétlõdik amíg x értéke nem nagyobb mint hét. A 30-as számú sorban lévõ CLS parancs kikényszeríti a képernyõ újrarajzolását, így az új színbeállítások érvényesülnek. A PAUSE paranccsal idõlegesen meg lehet állítani a program futását, jelenesetben egy másodpercet fog várni mielõtt a következõ sorra ugrik. A NEXT parancs az x változó értékét növeli egy megadott értékkel, a példánkba egyel. (ez az alapértelmezett érték ezért ez sehol nincsen megadva a példaprogramban)

Nem szükséges semmilyen szövegszerkesztõ elindítás, a program begépeléséhez egyszerûen hívjuk elõ a virtuális Spectrum billentyűzetet a Ctrl-k billentyûkombinációval és kezdjük el gépelni. Elõször a numerikus billentyûk segítségével gépeljük be a kódsor számát majd üssünk egy szóközt. Most nyomjuk le az F gombot, és – szóköz kihagyása után – gépeljük be hogy x=0 (a Symbol Shift gomb a rendes billentyûzeten a jobb Shiftnek felel meg). A TO is beépített kulcsszó ez az F betûn van, a Symbol Shift nyomva

## Alkalmazások

## A Spectrum billentyûzetének használata

A Spectemu emulálja a Spectrum billentyűzetét, ezt a Ctrl-k billentyűkombinációval lehet elõcsalogatni. A Spectrum billentyûzeten a gombokat az egér mutatójának segítségével kell lenyomni.

Az egyszerûség kedvéért a Spectrum billentyûzet összes gombja megfelel a PC billentyûzet egy-egy gombjának. A betûk, számok, az Enter, a Space (szóköz), a Backspace és a nyilak ugyan azok mindkét billentyûzeten. Ha az ALT gombot lenyomva tartjuk akkor a különbözõ szimbólumokat  $($ "/;'-=<>?:" +[] {}\|~) a PC billentyûzet kiosztásának megfelelõen kell gépelni.

------

Alapértelmezetten a PC billentyûzet egyéb billentyûi az alábbiak szerint felelnek meg a Spectrum billentyûinek:

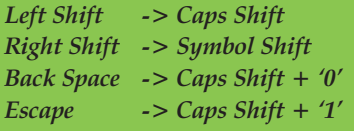

tartása közben nyomjunk meg az F-et. Ezután gépeljük be a hetet és üssünk Entert. A tizedik sor – feltéve hogy mindent jól ütöttünk be – a képernyõ tetejére kerül, elkezdhetjük gépelni a következõ kódsort. (A gombok alá írt utasításokat úgy kell aktiválni hogy nyomva tartjuk a Symbol Shiftet és leütjük a Caps Shift-et majd a parancsot tartalmazó gombot.) Ha valamit netán elszúrunk például a tízes számú kódsorban akkor az úgy javítható hogy egy újabb kódsort ütünk be tízes számmal, ekkor a Spectrum lecseréli azt az újabbra. Miután mind az öt sort a fentihez hasonló módon begépeltük, nyomjuk meg az R gombot majd az Entert. Az R billentyûhöz rendelt parancs a RUN a program futását eredményezi. A következõ példaprogram a Spectrum hangkeltõ képességeinek bemutatására készült:

10 FOR x=0 TO 24 20 BEEP 2, x 30 NEXT x

Futása során az összes hang halható amit a Spectrum képes kiadni. Ami új az elõzõ példaprogramunkhoz képest az a BEEP parancs. Ennek segítségével utasíthatjuk a Spectrumot hang kiadására. A BEEP-nek két szám a paramétere, ezeket vesszõvel elválasztva kell írni. Az elsõ szám egy idõintervallumot jelent, ennyi ideig szól egy hang, a második szám a hangamagasságot jelenti.

Miután a felhasználó elkészít egy programot felmerül az igény, hogy azt elmentse késõbbi használatra. Erre a SAVE parancs nyújt lehetõséget, segítségével kazettára lehet menteni a felhasználó által készített programokat. A SAVE kulcsszó után (S billentyûn van) idézõjelek között kell megadni hogy milyen néven szeretnénk menteni a programot, például SAVE "prog1". Ezután nyomjuk le a Ctrl-r billentyűkombinációt hogy elinduljon a felvétel, majd a terminálablakban amibõl elindítottuk a Spectemut adjuk meg a kazettafájl nevét amibe az adatokat menteni kívánjuk. Ha ez a fájl már létezik akkor az új információ a már már meglévõk után írja föl a program. Ilyen esetben a LOAD parancsnál nem elég paraméterként a dupla idézõjel hanem a programunk nevét, jelen esetben prog1-et kell megadni. Eddig azért volt elég megadni csupán két idézõjelet a LOAD-nak mivel feltételeztük hogy a kazettán csupán egy program van, és a Spectrum alapértelmezetten az elsõ programot tölti be.

A Spectrum billentyûzetén nyomjuk meg egy gombot hogy elinduljon az adatok kimentése, majd várjunk amíg ez teljesen végbemegy. Ha az összes adat ki lett mentve akkor állítsuk meg a felvételt a Ctrl-s billentyûkombinációval.

A Spectremu egy igen hasznos funkciója a pillanatkép (snapshot) készítés. Ezen funkció segítségével egy

fájlba menthetjük a virtuális gép állapotát, majd igény szerint vissza állíthatjuk ebbõl a fájlból. Pillanatkép készítéséhez csupán a Ctrl-t kombinációt kell lenyomni, majd abba a terminálablakba amibõl a Spectemut elindítottuk begépelni a pillanatképfájl nevét. A Spectemu a .z80 és a .sna formátumokat támogatja. Ha a felhasználó nem ad meg kiterjesztést akkor a program feltételezi hogy .z80 formátumba szándékozik menteni.

A pillanatképek visszaállítása roppant egyszerû., csupán a Ctrl-l kombinációt kell lenyomni majd a abba a terminálablakba amibõl a Spectemut elindítottuk begépelni a pillanatképfájl nevét.

Remélem ez a rövid bevezetés sok olvasó érdeklõdését fölkeltette a Spectrum és ha hozzá kapcsolódó programok iránt. A Spectrum billentyûzetének használata keretes írás egy kis segítséget nyújt a gépeléshez. A Kapcsolódó címek keretes írásban olyan oldalak címei találhatók melyek hasznosak lehetnek azok számára akik kicsit jobban meg akarnak ismerkedni ezzel a kitûnõ géptípussal. Ezek közül is had emeljem ki a Personal Computer World 1982-es júniusi számában megjelent Sinclair lays a golden egg címû cikket.

Szilágyi Attila (szati1@invitel.hu) Néhány éve használ Linuxot. Alapvetõen minden ezzel a témával kapcsolatos felhasználási terület érdekli és szívesen fogadja bárki kérdést, észrevételét.

## KAPCSOLÓDÓ CÍMEK

A Spectemu honlapja:

 http://www.inf.bme.hu/~mszeredi/ spectemu/spectemu.html

Egy cikk a Spectrumról 1982-bõl:

 http://www.nvg.ntnu.no/sinclair/ computers/zxspectrum/spec\_pcw 0682.htm

Egy Spectrummal foglalkozó oldal: http://www.worldofspectrum.org/

Egy másik spectrumos oldal: http://www.nvg.ntnu.no/sinclair/

planet/

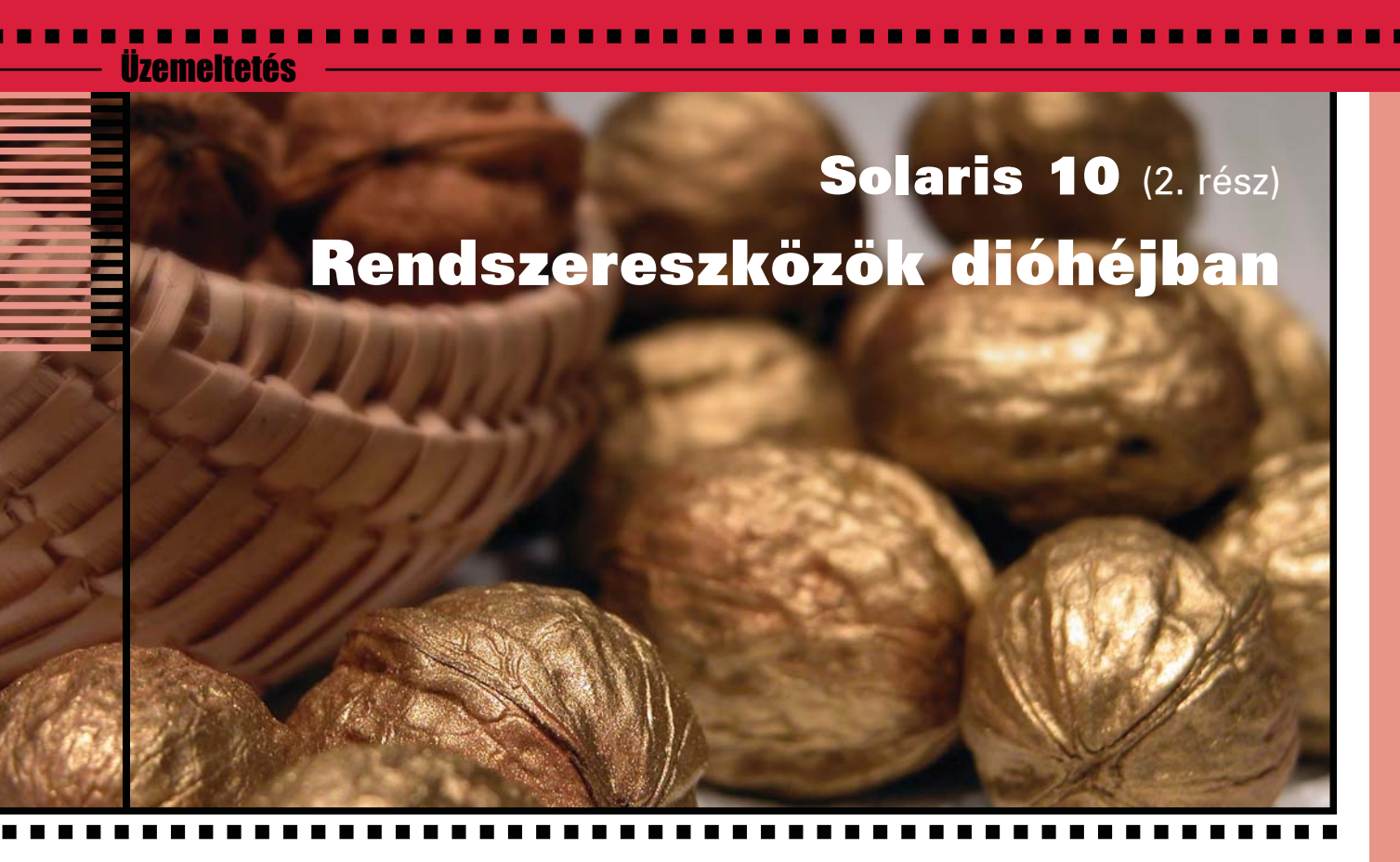

A tapasztalt linuxos rendszergazda el tud ugyan boldogulni alapvetõ esetekben, ha egy Solaris konzoljához viszi a sors szeszélye vagy a saját kíváncsisága, de igazándiból a rendszeradminisztrációhoz használatos eszközök kezelésében több a különbség, mint a hasonlóság. Így aztán annyi felfedezni valót tartogat a rendszerek õrének a Sun operációs rendszere, hogy nem is pazarlom tovább a karaktereket, íme a felhozatal!

#### Vezérlõpult, nem amatõröknek

A Sun Management Console (röviden smc) használatát fogjuk most áttekinteni. A vezérlõpult szóhoz talán olyan pejoratív mellékzöngék társultak az idõk során, hogy a hozzáértést pótolja egy csillogó-villogó felület. Bár a hasonló szemlélet miatt egy alcím alá vettem ezt a két hasonló nevû ketyerét, egészen más célt szolgálnak. Az smc-vel elemi rendszeradminisztrátori teendõket tudunk gyorsan és kényelmesen elvégezni, a Java Web Console a Solaris 10-re telepített különféle alkalmazások, szolgáltatások (már amelyik támogatja ezt) finomhangolását végzi el. Lépjünk be bármilyen felhasználóval

a grafikus felületre, majd indítsuk el az /usr/sbin/smc parancsot. Ez a program Java alapú, ezért a Gnome rendszer többi összetevõjéhez mérten kissé lomha. Ezt viszont érdemes elnézni neki, mert az a kis veszteség, ami a program sebességében jelentkezik, többszörösen megtérül a funkcionalitás miatt. Egy rendszert egy úgynevezett toolbox testesít meg. A toolboxok lehetnek helyben, vagy más szervereken. Így kényelmesen, egy képernyõrõl navigálhatunk több szerver beállításai között. Ahhoz, hogy hozzáférést kaphassunk, be kell jelentkeznünk, hiszen az smc programot bármelyik felhasználó elindíthatja. Mik is azok a beállítások, amiket így elérhetünk? Egyfelõl a System Status alatt az életjeleket figyelhetjük, kicsit kifejezõbben szólva rajta tarthatjuk az ujjunkat a rendszerek ütõerén. A top parancshoz hasonló felületet és a naplókat láthatjuk itt, valamint kapunk egy rövid összefoglalót a rendszer hardverkörnyezetérõl a System Information alatt.

A Processes-t érdemes jól tanulmányozni, a folyamatokat nemcsak listába rendezhetjük itt, hanem egészen mélyre is áshatunk: a környezeti változókat, a fájlleírókat, a használt

könyvtárakat (library) és még sok minden mást láthatunk folyamataink magánéletébõl.

A System Configurationt választva már mi magunk is aktívan bekapcsolódhatunk: a teljes felhasználókezelést elvégezhetjük, felhasználók, csoportok, jogok (rights) és szabályok (roles) fölött rendelkezünk itt. A Services csak az ütemezett feladatokat rejti, pár kattintással összerakhatunk bonyolult cron feladatokat. A Storage az NFS-sel kapcsolatos megosztási munkálatokat egyszerûsíti le, valamint a felcsatolt fájlrendszerek és azok kihasználtsága is megjelenik. A RAID tömböket is menedzselhetjük egy füst alatt. A Devices and Hardware eléggé nagyképû menünév, mivel csak a soros portokat kezelhetjük.

A Java Web Console ötlete briliáns: az egyes Java-ban írt alkalmazások saját vezérlõpultot készíthetnek, amelyeket aztán egy központi felületrõl gyorsan elérhetünk, akárhol is vagyunk.

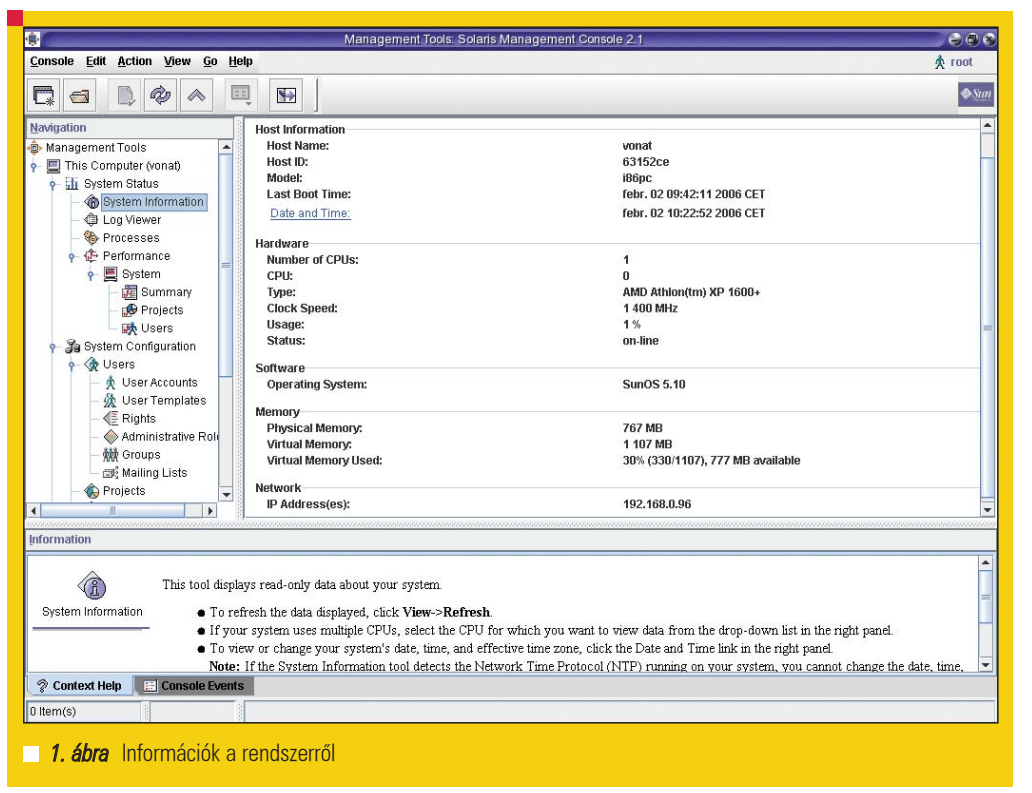

Sajnos még a Solaris 10-be nincsenek beépítve olyan szoftverek, melyek kihasználnák ezt a lehetõséget.

## Nyomkövetés vagy új programozási nyelv?

A Solaris egyik érdekes eszköze a DTrace, mely mind a fejlesztõk, mind a rendszergazdák körében nagy sikerre számíthat. Mire vonatkozik tehát az alcím kérdése? Ahhoz, hogy a DTrace-t értelmesen használni tudjuk, alapszinten el kell sajátítanunk a D programozási nyelvet, melyet a Sun kimondottan a nyomkövetés céljából hozott létre. Még szerencse, hogy a D gyakorlatilag a C nyelv egyszerûsített, módosított változata. A szintaktika például ismerõs lesz a C programozóknak. Szerteágazó eseményeket kérhetünk, hogy figyeljen a dtrace, a tesztrendszeren különféle telepítgetések után bõ 42 ezer elemet számláló listából válogathatunk. Rendszergazdai jogosultságok kellenek a továbbiak használatához. A dtrace -l listázza ki a figyelhetõ akciókat. Vegyük elõ a jól bevált szövegszerkesztõt és hozzuk létre az elsõ D nyelvû programot:

#### proba.d

proc::exec\_common:exec {

printf("%d - %s - %d\n",pid,  $\Rightarrow$  execname, uid); syscall::kill:entry

printf("%d - %s - %d\n",pid,  $\Rightarrow$  execname, uid);

}

}

{

A D nyelvben is éppúgy létre lehetett volna hozni a klasszikus Helló, világ! példát, de ettõl inkább eltekintek, hiszen a D nem általános célú programozási nyelv. Hogy is lehet megszólaltatni a fenti sorokat? A dtrace -s proba.d utasítással, ami nálam egy kis ténykedéssel ezt eredményezte: 1. lista.

A dtrace addig fut, amíg meg nem szakítjuk és gondosan figyel. A proba.d elsõ blokkja arra ad utasítást, hogy a proc::exec common:exec hívásokat kell figyelni és ha egy ilyen érkezett, akkor hajtsa végre a szabványos C nyelvbõl jól ismert printf függvényt a megadott formában. A folyamat azonosítója (process id), a folyamat neve és a tulajdonos azonosítója (user id) kerül ki a képernyőre. A második blokk szinte azonos, csak itt a syscall::kill:entryket figyeli. Most lássuk ezek után, mi történt, miközben én

skapu Kft. Minden jog fenntartva © Kiskapu Kft. Minden jog fenntartva $\ddot{\simeq}$  $\odot$ 

ahol megpróbáltam kilõni a kill paranccsal egy folyamatot. Ezután a su paranccsal átlényegültem rendszergazdává (0-ás *UID*), aztán a df és az uptime utasításokat használtam. Ezután leállítottam a dtrace-t, eddig tartott az elõadás.

futtattam a dtrace-t. Elindítottam én (100-as UID-em van) a Bash-t,

Az, hogy a figyelés lehetõségét és a kapott adatokat mire használjuk fel, már csak a kreativitáson múlik. Egy tipp C fejlesztõknek: a memóriakezeléshez segítség lehet, ha a lefoglalásokat és felszabadításokat követjük nyomon. Rendszergazdáknak: a TCP események figyelésével látható, hogy mely folyamatok akarnak hálózati kapcsolatot létesíteni.

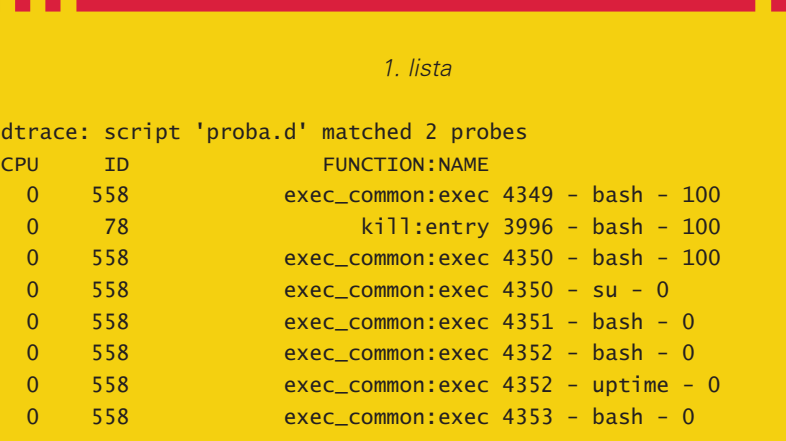

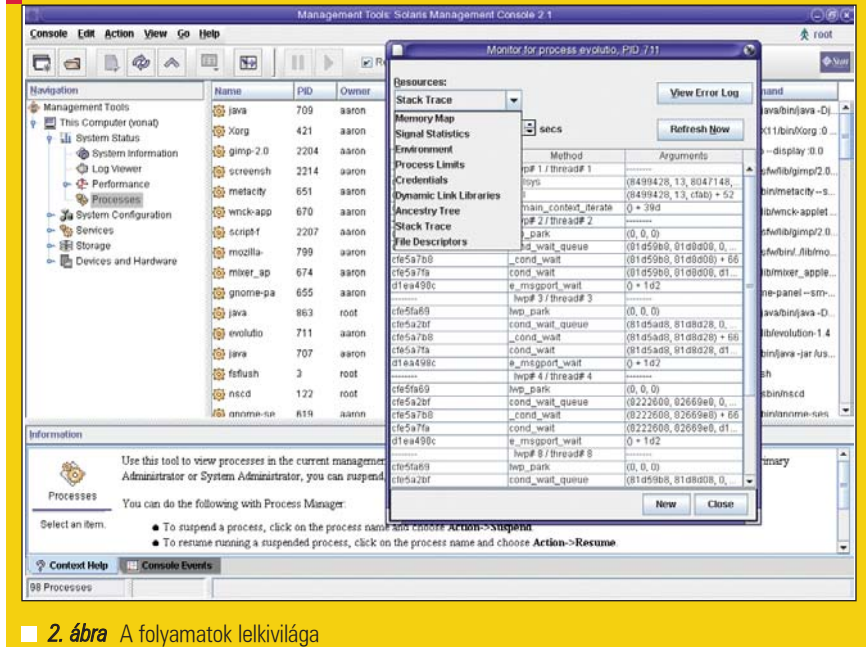

#### Svájci bicska vagy szakbarbár?

Az újonnan telepített rendszerünk az alábbaikban áll a külvilág szolgálatára:

```
Starting nmap 3.81 
\rightarrow ( http://www.insecure.org/
\Rightarrownmap/ ) at 2006-02-09
-19:38 CET
Interesting ports on 
-192.168.0.96:
(The 1642 ports scanned but not 
\Rightarrow shown below are in state:
\Rightarrow closed)
PORT STATE SERVICE
21/tcp open ftp
22/tcp open ssh
23/tcp open telnet
25/tcp open smtp
79/tcp open finger
111/tcp open rpcbind
513/tcp open login
514/tcp open shell
587/tcp open submission
898/tcp open sun-
manageconsole
4045/tcp open lockd
6000/tcp open X11
7100/tcp open font-service
32771/tcp open sometimes-rpc5
32772/tcp open sometimes-rpc7
32773/tcp open sometimes-rpc9
32774/tcp open sometimes-rpc11
32775/tcp open sometimes-rpc13
32776/tcp open sometimes-rpc15
32777/tcp open sometimes-rpc17
```
32786/tcp open sometimes-rpc25 MAC Address: 00:01:02:AA:1B:88  $\rightarrow$  (3com)

Device type: general purpose Running: Sun Solaris 9 OS details: Sun Solaris 9 Uptime 0.345 days (since Thu  $\Rightarrow$  Feb 9 11:22:38 2006)

Az nmap ezen verziója elvéti ugyan az operációs rendszer verziószámát, de az kiderül, hogy a rendszer túl sok porton figyel a külvilág felé. A telepítés során számtalan szolgáltatás kerül fel és ezek automatikusan be vannak üzemelve. Ez jó vagy rossz? Attól függ, hogy azt tekintjük kisebb munkának, hogy egy futó szolgáltatást kell kikapcsolni vagy pedig nem beüzemelt szolgáltatásokat bekonfigurálni. Én az elõzõre szavazok, pláne, hogy a Solaris oly kényelmes eszközét kínálja a szolgáltatások kezelésére. Az alcím analógiájával élve: a svájci bicskát pillanatok alatt szakbarbárrá tehetjük, hogy kizárólag azt csinálja, amit mi megengedünk neki. Az

#### svcs -a

parancs kilistázza a telepített szolgáltatásokat, utána az svcadm-mal kezelésbe vehetjük ezeket. Öt perc alatt ki lehet gyomlálni a nem kívánt, külvilág felé portot nyitó fölösleget, ami jóval kevesebb idõ, mint a meg-

hagyott szoftverek érintõleges konfigurálása. Az svcadm használata sem bonyolult, utasításokat kell használnunk az svcs által kilistázott szolgáltatás-URL-ekre. Általános formában így néz ki: svcadm parancs szolgáltatás. A parancs lehet enable, disable, restart és refresh. Sorrendben: engedélyezi és elindítja, leállítja és letiltja, újraindítja és újra beolvassa a konfigurációját az adott szolgáltatásnak. Gyors munkát teszt lehetõvé. Többre vágyunk? A rendszer portjait tûzfal is védheti!

#### Szögesdróton innen

Mint minden tisztességes és korszerû operációs rendszerhez, ehhez is tartozik tûzfal. A választás a szabadon elérhetõ IP Filter megoldásra esett. 2001 májusáig szolgálta például az OpenBSD felhasználókat ez a tûzfal. A köztudottan a biztonságot szem elõtt tartó BSD-variáns csupán licensz okok miatt vált meg aztán az IP Filtertõl. A Solaris 10-ben nem is olyan egyszerû engedélyezni a csomagok szûrését. Elsõ lépésként a /etc/ipf/pfil.ap fájlban a hálózati kártyánknak megfelelõ sorból távolítsuk el a megjegyzés(#) jelét. A hálózati kártyánkról az

ifconfig -a

parancs ad felvilágosítást. Ezután indítsuk újra a kapcsolódó szolgáltatást:

svcadm restart network/pfil

Most jön a neheze, állítsuk össze a tûzfal szabályait. A tesztgépen az /etc/ipf/ipf.conf tartalma ez volt:

```
block out all
block in all
pass out quick on elxl0 proto 
\Rightarrow tcp from any to any port = 80
\Rightarrow keep state
pass out quick on elxl0 proto 
\Rightarrow tcp from any to
levelezoszerver_ipje port 
\Rightarrow = 995 keep state
pass out quick on elxl0 proto 
\rightarrowtcp from any to smtp_ipje
\Rightarrow port = 25 keep state
pass out quick on elxl0 proto 
udp from any to dns_ipje port 
\Rightarrow = 53 keep state
```
32780/tcp open sometimes-rpc23

Kiskapu Kft. Minden jog fenntartva © Kiskapu Kft. Minden jog fenntartva

 $\odot$ 

A to utáni magyar szavak helyére a szolgáltatónk adatait helyettesítsük be, ha az olvasó is megelégszik azzal, hogy webezni és levelezni szabad, semmi mást nem. A 995-ös portot attól függõen, hogy titkosított, illetve titkosítatlan és POP3 vagy IMAP a protokoll, valószínûleg módosítani kell(súgó: /etc/services). A tûzfal, mint ebbõl a kis példából kiderül, állapottartó, a kifele menõ új kapcsolatok visszafelé jövõ ágát engedélyezi, ha utasítjuk erre (keep state). Az IP Filter tudásának ez csak egy egészen piciny szelete, érdemes megismerkedni vele. A  $\supset$  http://coombs.anu.edu.au/~avalon/ oldalon részletes dokumentációt találunk. De még mindig nem mûködik a szûrés! A következõ lépcsõ:

svcadm enable network/ipfilter

Elvileg a SUN útmutatása alapján ilyenkor nem kell újraindítani a rendszert, de talán az a legegyszerûbb, hogy végezzünk a munkával. Akik pedig inkább a nehezebb utat választják, ezzel a parancshalmazzal tudják beüzemelni a virtuális szögesdrótot:

ifconfig elxl0 unplumb ifconfig elxl0 plumb ip\_cim netmask ide\_a\_netmask\_jon up

Persze az elxl0-t mindenki a saját hálózati kártyája szerint módosítsa. Ennyi volt, mûködik. Az ip címek fordítását (NAT) is elvégzi a Solaris 10, ha akarjuk, ehhez az IP Filter oldalán találunk segítséget.

#### Rendszerek, amerre a szem ellát

Az, hogy egy szem árva rendszerünk lett a telepítés során, az szép és jó, de mi van, ha éppenséggel tíz rendszert akarok? No miért is kéne egy rendszernél több? Mondjuk azért, hogy külön dobozba tudjuk zárni a sebezhetõ szoftvereket vagy esetleg az egyes szolgáltatások felügyelete több rendszergazda feladata, így a saját rendszerén mindenki egyedüliként lehet a 0-ás azonosítójú felhasználó. Ezt a képességet itt zónáknak hívják. Megkülönböztetünk globális és nem globális zónákat. A globális zóna tulajdonképpen az a rendszer, ami telepítéskor felkerült. Egyedül a globális

zóna tartalmaz indítható rendszermagot (bootable kernel). A nem globális zónák a virtuális rendszereink sokasága. 8192 zóna lehet egy rendszeren elméletileg. Gyakorlatilag pedig annyi, amitõl a gép még nem kezd csigalassúsággal vánszorogni. Persze az elvi határt akármilyen erõs gép esetén sem léphetjük át. Úgy gondolom, hogy ez a szám nem fog senkit akadályozni a feladatai ellátásában. Hozzunk létre egy új zónát! Elindítjuk a proba\_zona nevû zóna

beállítását:

# zonecfg -z proba\_zona proba\_zona: No such zone configured Use 'create' to begin  $\rightarrow$  configuring a new zone.

Létrehozzuk:

zonecfg:proba\_zona> create

Beállítjuk a könyvtárát:

zonecfg:proba\_zona> set zonepath=/zones/proba\_zona

Ha el akarjuk indítani automatikusan indításakor:

zonecfg:proba\_zona> set  $\rightarrow$  autoboot=true

A tmp fájlrendszer beállítása:

zonecfg:proba\_zona> add fs zonecfg:proba\_zona:fs> set  $\Rightarrow$  dir=/shared/tmp zonecfg:proba\_zona:fs> set  $\Rightarrow$ special=/tmp zonecfg:proba\_zona:fs> set  $\rightarrow$ type=lofs zonecfg:proba\_zona:fs> end

A hálózat beállítása:

zonecfg:proba\_zona> add net

Egy külön IP címet kap a zóna:

zonecfg:proba\_zona:net> set address=192.168.0.5

Ide a saját hálózati kártya neve kerül:

zonecfg:proba\_zona:net> set  $\Rightarrow$ physical=elxl0

zonecfg:proba\_zona:net> end zonecfg:proba\_zona> verify zonecfg:proba\_zona> commit zonecfg:proba\_zona> exit

A munka oroszlánrészével már végeztünk is. A zoneadm -z proba\_zona install elvégzi a fenti utasításokat és telepíti a teljes zónabeli környezetet. Mint egy valódi rendszert, a zónát is el kell indítani a zoneadm -z proba\_zona boot paranccsal. A bejelentkezés sem marad el, a zlogin proba\_zona beütésével már be is kerülhetünk az elsõ létrehozott nem globális zónába. Itt aztán szájunk íze szerint konfigurálhatjuk a különféle szolgáltatásokat és az égvilágon mindent, anélkül, hogy ez hatással lenne a globális és a többi általunk létrehozott zónára. Most ugyan külön IP címet kapott a létrehozott zóna, de semmi akadálya annak, hogy a legkülönfélébb szolgáltatásokat (SMTP, web, IRC, stb) szétszedjük mondjuk három zónára három külön ip címmel, aztán a globális zónában az IP Filtert úgy állítjuk be, hogy úgy tûnjön, hogy egy rendszer dolgozik összesen. A zónák nagyon hasonlóak a FreeBSD jail-jéhez vagy a chroot-olt környezetekhez Linux alatt. Az itt leírtak csupán ízelítõül szolgálnak arra, hogy felfedezzük és megismerjük azt, hogy mire képes a Solaris 10 rendszergazdai kezekben. A Sun meglepõen bõséges és jó minõségû dokumentációt kínál térítés nélkül a  $\bigcirc$  http://docs.sun.com weboldalon, valamint létrehozott egy külön weboldalt BigAdmin( $\triangle$  http://www.sun.com/ bigadmin/home/index.html) címmel. ahol szintén sok érdekes olvasnivalót találunk. További élvezetes felfedezést kívánok

mindenkinek!

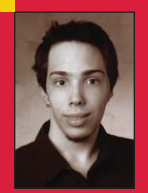

Novák Áron

(aaron@szentimre.hu)

BME-VIK-es hallgató, mûkedvelõ rendszergazda. Jelenleg legin-

kább a NetBeans-szel és mindenféle hordozható eszközzel foglalkozik, legalábbis mindazokkal, amelyeket meg lehet szólaltatni Linux alatt.

# Linuxos mindenes – Ultimate Boot CD

Nemrégiben egy floppymeghajtó nélküli számítógépre kezdtem telepíteni Linuxot. Az egész merevlemezen NTFS fájlrendszer volt, de átméretezõ programomat, a floppyról induló BootIt-NG-t nem tudtam használni. Ekkor segített egy zseniális eszköz, amire az egyik UHU-Linuxos DVD indítómenüje is épül: az Ultimate Boot CD, amely többek között tud floppy-emulációt is.

## Miért használjuk?

#### Az Ultimate Boot CD

 $\Theta$  www.ultimatebootcd.com, a továbbiakban UBCD) kiválóan használható, ha floppy-alapú diagnosztikai eszközöket vagy telepítõprogramokat szeretne valaki futtatni CD-rõl. A floppylemez tartalma a memóriába töltõdik be, virtuális meghajtóként. Ha van is floppymeghajtó a gépben, szempont lehet a sebesség: sokkal gyorsabban betöltõdhet egy nagyobb program CD-rõl. Az is meggondolandó, hogy ily módon az összes diagnosztikai eszközünket egyetlen, jól kezelhetõ CD-re tudjuk összegyûjteni, nem kell porosodó lemezek közt turkálni az éppen szükséges program elõkereséséhez.

Eddig a hivatalos buzdítás, ami az UBCD webhelyén is olvasható, ahol több olyan neves "tekintély", mint például PC World vagy a Softpedia hirdeti a projekt elismertségét. Önmagában egy bootfloppyból boot-CD készítése egyszerûbb módon is megoldható:

mkisofs -b floppiképmás -o  $\rightarrow$ kimeneti.iso konyvtar\_ahol\_ van\_a\_floppiképmás

Igazából más okok miatt tetszett meg ez a projekt. Általában azért szoktak az emberek a Linuxhoz vonzódni, mert valami érthetetlen okból érdekli õket a számítógép, mint olyan. Tehát nemcsak az lebeg elõttük, hogy minél fájdalommentesebben szeretnék használni ezt a jószágot, hanem érdekli

õket, hogy mi is zajlik a háttérben, s hogy mik a "legmenőbb" programok, gondok és irányvonalak, amik az informatika világát tûzbe hozzák. (Például melyik a legnagyobb tömörítési arányú linuxos tömörítõ?) Esetleg szeretnénk valamit le is tenni a "Linux asztalára", hiszen ez "ajándékozó társadalom", amiben annál nagyobb valaki, minél többet ad (nem pedig: minél többet elvesz). Ha mást nem, legalább annyit mindenki meg tud tenni – fõleg egy ilyen remek programkészlettel a zsebében – , hogy egyegy fellelkesített barátja gépére Linuxot telepít, vagy helyrehozza a hibákat, amik ilyen veszedelmes "alapműveletek" (particionálás, átméretezés stb.) közben adódhattak.

Néhány kivételesen szerencsés embertársunkon kívül, akiknek ez egyben a munkája is, ritkán adatik meg, hogy ezeket a vágyakat célirányosan meg tudjuk élni. Ez a gyûjtemény azonban, amit kezünkben tartunk, remek ugródeszka lehet a tájékozódáshoz, különösen is az "INSERT" révén, amely része a teljes verziónak (lásd késõbb). Ilyen irányból nézve talán nem lesznek olyan szárazak az alábbi felsorolások, hiszen ha valamelyik név semmit sem mond, akkor ott érdemes megállni, és kicsit utánanézni. Megéri a fáradságot.

Mondhatná valaki, hogy "hiszen erre a célra bármely Linux disztribúció megfelelõ". Ez részben igaz, de itt nem kell annyira megküzdeni a bõség zavarával,

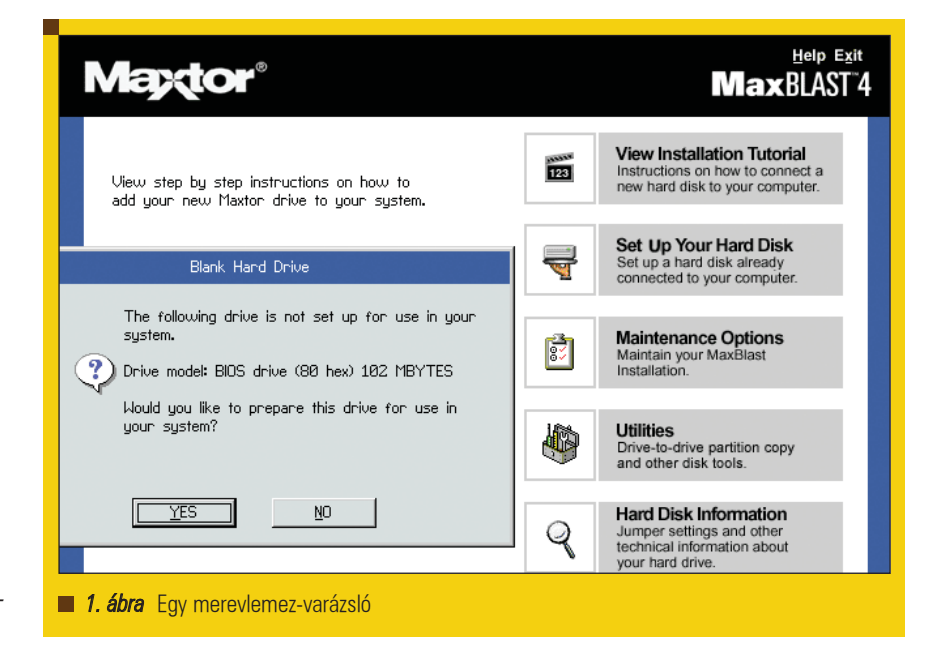

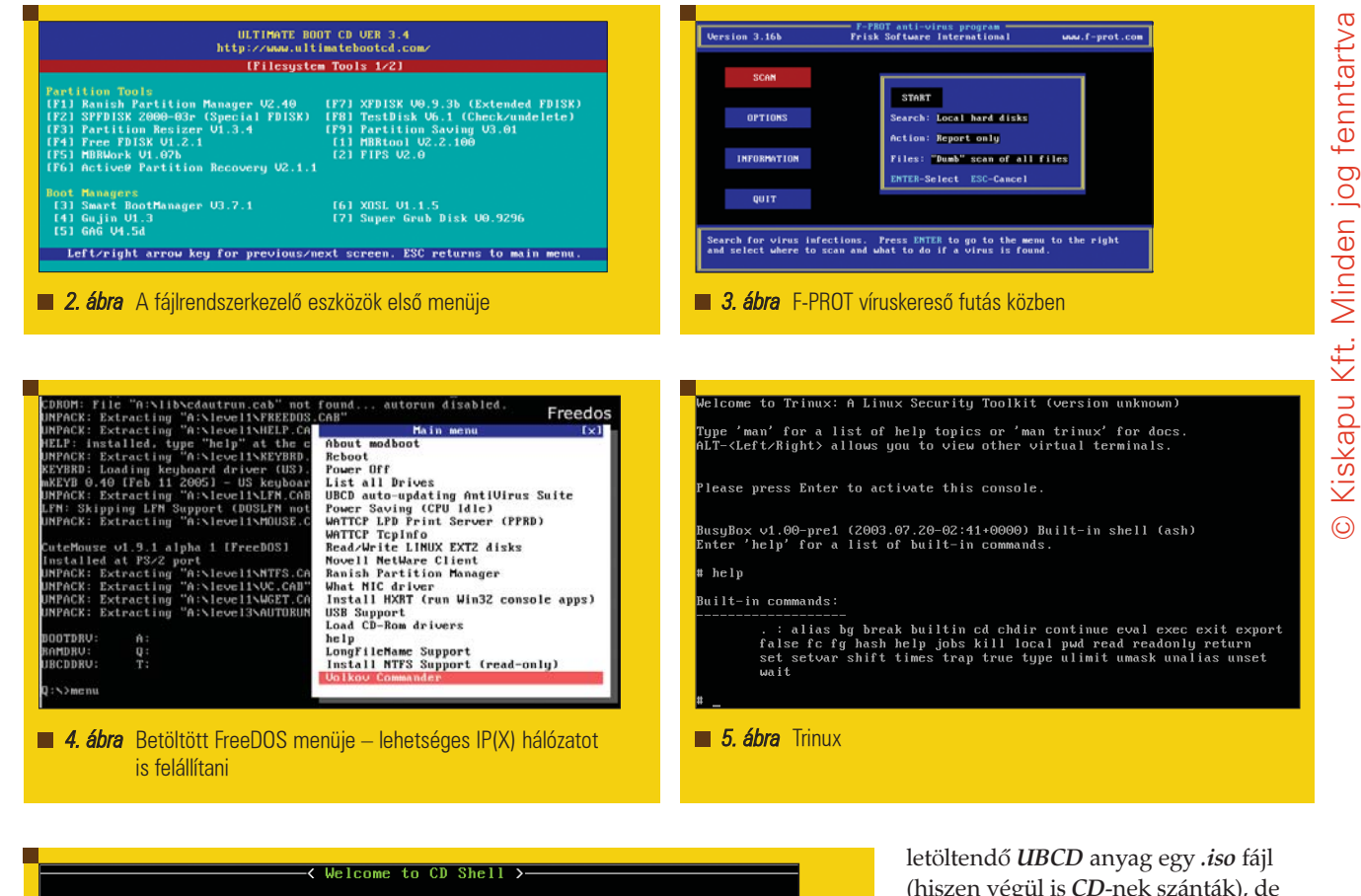

CD Shell is a simple console -program that performs actions when a user enters<br>a command or presses a hotkey.

You can invoke commands by typing the command name and then pressing <enter>.<br>Additionally, some commands will require you to type a list of options or<br>parameters after the command name before you press <enter>. To see a l

For information on how to use the boot command, type: help boot<br>and then press <enter>. Example:

There<br>type: may also be commands assigned to hotkeys. To see a list of hotkeys.<br>list hotkeys.

6. ábra Az UBCD parancssora

másrészt pedig lehet tudni, hogy az ilyen mentõlemezeket az élvonalbeli szakemberek szokták használni, tehát feltehetõleg az egyik legprofibb készlettel van dolgunk. (Nem véletlen, hogy a  $\supset$  www.professionalsecuritytesters.org weboldalon is említik: – rákeresve az insert szóra, láthatjuk a cikket.)

## Letöltés, változtatások

Az UBCD összeállítója Victor Chew. Különbözõ tükörszerverekrõl le lehet tölteni a 150 MB körüli "teljes verziót", ami még kiegészítésekkel együtt is ráfér egy 185 MB-os vagy 210 MB-os, hitelkártya méretû CD lemezre. Az alapverzió csak feleekkora, de az nem tartalmazza a Knoppix-alapú INSERT

Linux disztribúciót, amit pedig kár lenne kihagyni. (Charles Appel és Matthias Mikuletz,  $\supset$  www.insert.cd (mókás egy URL); "Inside Security Rescue Toolkit", azaz "Belső Biztonsági és Mentõlemez Eszköztár", másrészt viszont a szójáték a "betesz, beszúr"-re is utal, mármint a CD-t a meghajtóba, s innentõl nyerésre állunk...). 2006. február 14-én érkezett meg a 3.4-es verziójú UBCD. Célszerű ránézni a "Bugs and workarounds" (Hibák és gyorsfoltozások) menüpontra, mert elõfordul, hogy egy-egy javítás (mint patch) letölthetõ. Magam is találtam egyet a 3.4-es verzióhoz: egy .zip fájlt, ami kicsomagolva fölülírja a javítandó fájlokat. Maga az eredetileg

(hiszen végül is CD-nek szánták), de ezt loopback eszközön keresztül becsatolva – vagy egyes disztribúciókban egyszerûen entert ütve a fájl nevére Midnight Commanderben – már átmásolható a tartalma egy könyvtárba. Ezt célszerû egy chmod u+w -R paranccsal írhatóvá tenni, így már megvalósítható a testreszabás és mindenféle módosítás (mint például a javítófájl kibontása). A CD elõállításához ezt a parancsot használtam (amit magának az eredeti .iso fájlnak az elejéből is ki lehet lesni):

- mkisofs -N -J -joliet-long -D  $\rightarrow$ -V UBCDFULL -o sajat.iso -b boot/loader.bin -no-emul-boot  $\rightarrow$ -boot-load-size 4
- $\rightarrow$  gyokerkonyvtar

Lehetséges, hogy vannak olyan alkönyvtárak a gyökérkönyvtárban, amelyeket nem akarunk kiírni: ezeket -m kapcsolóval ellátva kihagyja az mkisofs.

Az eredeti vagy a módosított .iso fájlt ki lehet írni újraírható CD-re például a

cdrecord -blank=fast sajat.iso

paranccsal, vagy k3b-vel az Eszközök/CD/Írás CD-képmásból

menüponttal. Igen javasolt az újraírható CD használata, hiszen nagy valószínûséggel nem az elõször kipróbált változat lesz a végsõ. Meggyorsítja a kísérletezést, ha CD-re írás elõtt qemuval kipróbáljuk. A mellékelt képeket qemu-ból való futtatás során készítettem, hiszen más úton elég körülményes lenne egy éppen induló rendszer képeit elmenteni.  $\oint$  hup.hu/wiki/index.php/ QEMU, illetve a Linuxvilág 56. számának 39-42. oldala.) Az UBCD menürendszere igen egyszerû és áttekinthetõ. A boot/menus könyvtárban van minden .scn fájl (a "screen"-re utalva

– egy fájl egy képernyõ). A main.scn a fõmenü, ennek tartalma ilyesféle:

#### ...

print " [F6] DOS/Linux Boot  $\nightharpoonup$ Disks " if file[\INSERT\INSERT]; else set textColor = color  $\rightarrow$  [brightgrey on cyan] print " [F7] INSERT for UBCD " ... if (\$lastKey == key[f6]); then  $\rightarrow$  script bootdsk.scn if file[\INSERT\INSERT] then if  $$lastKey == key[f7]$ ; then script insert.scn ...

Semmi extra trükk nincs benne, kezdõk számára is érthetõek az alternatívák. (Aminek csak a lehetõsége van meg, de nincs jelen az aktuális CD-n, az halványabb szürkével látható.) Amiatt is érdemes lehet végigfutni a menüfájlt, mert például az "Ins" gombbal előidézhető "expert" mód csak innen látható, nincs kiírva a képernyõre. Csak az "írástudók" jönnek rá. A custom.scn fájl szolgál arra, hogy a saját alkalmazásainkat, hajlékonylemezeinket stb. ellássuk menürendszerrel, a könyvtárrendszerben pedig a /custom a javasolt helye a fájloknak, hogy a frissítéskor ne kelljen sokat keresgetni õket. De természetesen máshova is betehetõk saját fájljaink.

#### A CD-n található alkalmazások

A teljes alkalmazás-lista megtekinthetõ az UBCD honlapján (vagy magyarul a  $\supset$  www.osb.hu/z/ubcd\_lista.html címen.)

A fõmenüben a következõk közül választhatunk:

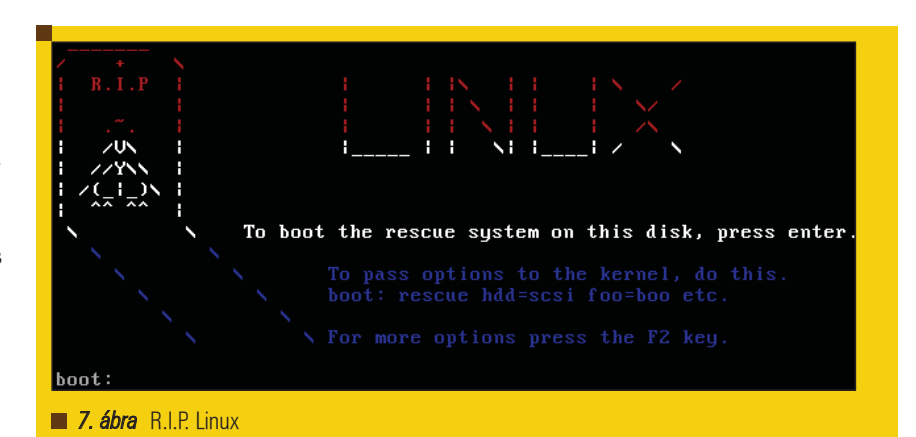

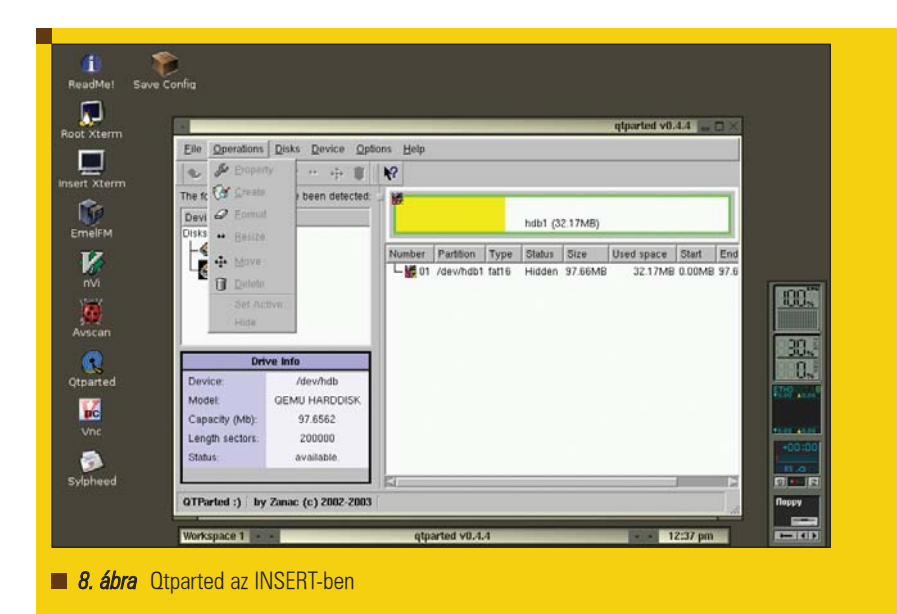

- Alaplapi eszközök (ilyen például a magyar fejlesztésû Aida www.aida32.hu)
- Merevlemezkezelõk
- Fájlrendszerkezelõ eszközök
- Egyéb eszközök, azaz vírusirtók és hálózati eszközök
- Felhasználó által definiált eszközök
- DOS/Linux betöltõlemezek
- **INSERT** for **UBCD**
- Elsõ/második merevlemezrõl történõ bootolás
- Konzol (nem Linux, sem nem DOS, hanem az UBCD saját, egyszerű parancsnyelve néhány utasítással).

A menürendszer eléggé szerteágazó; nem mindig könnyû kitalálni, hogy mely programot melyik "bugyorba" szánta a szerkesztõ. Ilyenkor a fent említett gyökérkönyvtárban levõ boot/menus alkönyvtárban érdemes rákeresni a kívánt szóra. Például a QwikTest megkeresésére a grep -il qwik \* parancs megadja, hogy õ

bizony az mboard2.scn-bõl hívható meg. Ekkor vagy egybõl tudjuk, hogy ez az alaplapi menüpont 2. része, vagy rákeresünk az ugyanitt levő main.scnben, hogy vajon mit is takar ez a menüpont (vagy ha nincs meg, akkor a "szám nélküli" részére kereshetünk: grep mboard main.scn – s látjuk, hogy az F1-gyel jön elõ az alaplapi menü, de innen még lapozni kell a következõ oldalra, hogy láthatóvá váljon a QwikTest-indító gyorsbillentyû). Számomra elõször nem volt nyilvánvaló, mit takar a "System Burn-In Test" fogalma. A stresszteszt vagy beégetési teszt arra való, hogy a számítógépet a lehetõségekhez képest sokáig maximális terhelés alatt tartsa, hogy a normális terhelés többszörösének produkálásával elõsegítse az igen ritkán vagy kizárólag az egységek teljes terhelésének kihasználása során (például túlmelegedés miatt) jelentkezõ hibák, mûködési rendellenességek felderítését.

Kiskapu Kft. Minden jog fenntartva © Kiskapu Kft. Minden jog fenntartva

 $\odot$ 

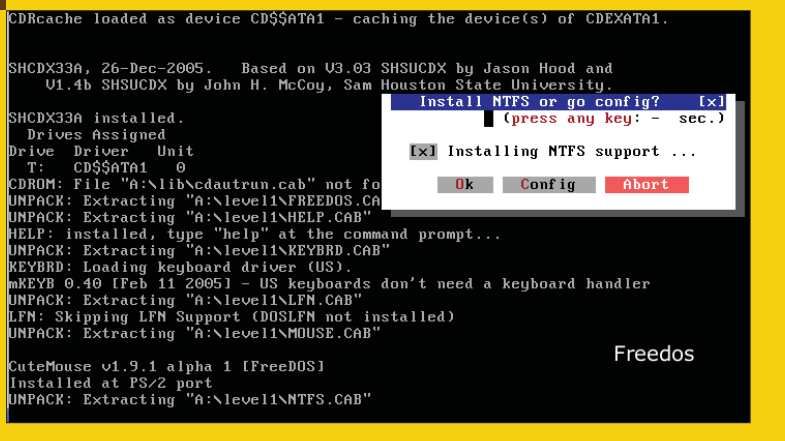

**9. ábra** FreeDOS betöltés közben

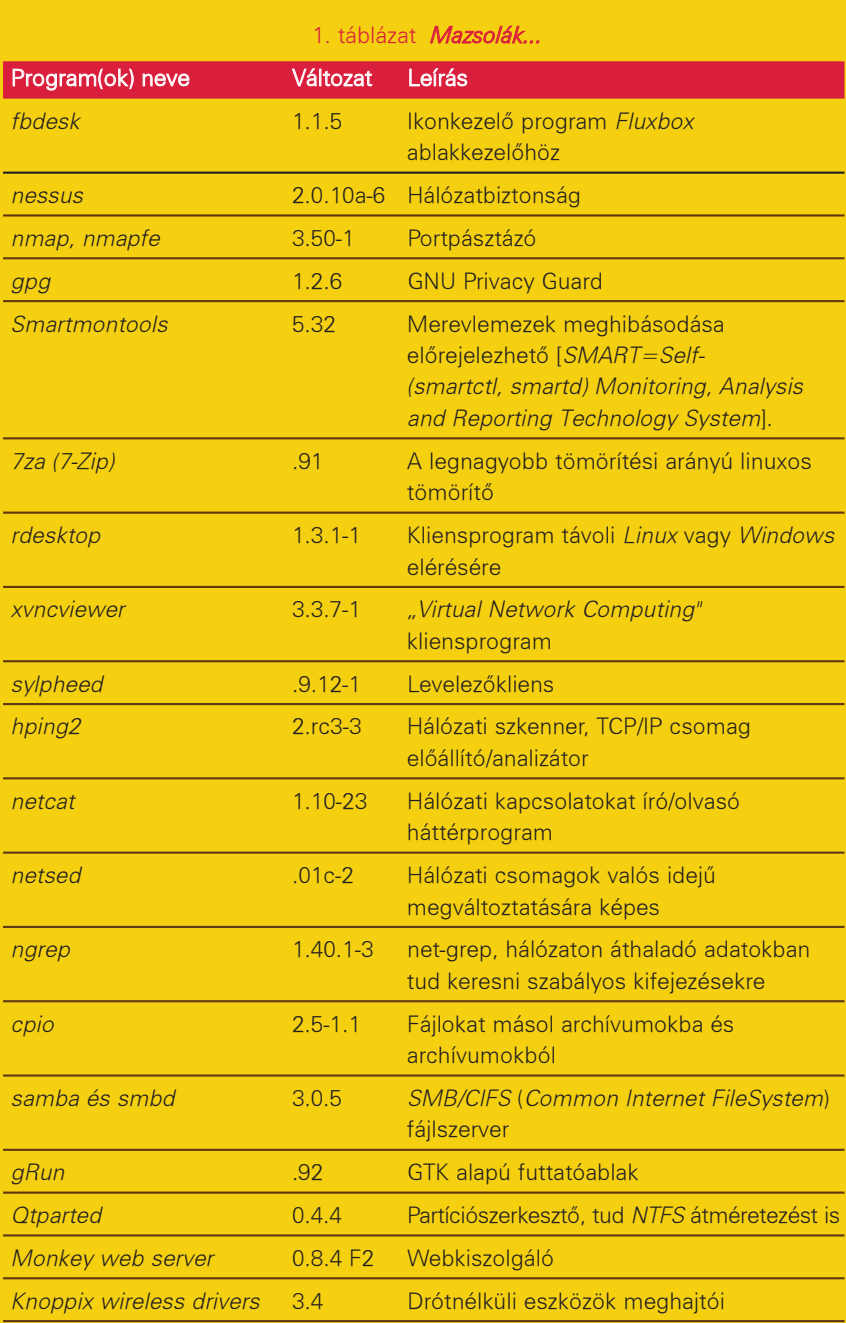

Örömmel és némi meglepetéssel vettem észre, hogy az UBCD egyik processzor-tesztjeként a Mersenne Prímtesztet hívja segítségül (F1, F3). A Linux betöltõlemezek közül nekem különösen tetszett a R.I.P, ami a 7. ábrán is látható sírhant-feliratra utal. hogy "Nyugodjék békében" (latinul) – ennek a szójátéknak a biztatóbb feloldása a "Recovery is Possible" ("Lehetséges a helyreállítás"). A help paranccsal részletes, kezdõk számára is megérthetõ eligazítást kapunk a helyreállítás mikéntjérõl, lehetõségeirõl.

## Mazsolák a mentõlemez száraz kalácsában

Érdemes egy pillantást vetni, milyen programokat gyûjtöttek egybe az INSERT szerkesztõi. Ezekbõl ad ízelítõt az 1. táblázat és a 8. ábra. Részletesebb lista – és az is, hogy melyik program mire való – itt olvasható:  $\supset$  www.insidesecurity.de/applicationlist.html. Minimális a rendszer mérete ahhoz képest, hogy teljes Linux disztribúció áll rendelkezésünkre, 2.4.26-os kernellel. A webböngészést és a részletes dokumentáció elolvasását a grafikus links teszi lehetõvé, egyszerûen és szépen. Lehetõségünk van például az NTFS (és szinte minden más, manapság használatos) fájlrendszert írhatóan/olvashatóan csatolni a Captive csomag révén, s így hatékonyan futtatható a víruskeresõ. (a Captive használatáról a jobb klikk – doc – Captive alatt olvashatunk); ssh-t és sshfs-t tudunk használni, azaz biztonságosan csatolhatóak távoli fájlrendszerek, samba kliensként és szerverként tudunk üzemelni, van RAID és LVMkezelés, valamint különbözõ incidenskezelõ, behatolásérzékelõ (IDS, Intrusion Detection Signature), helyi (chkrootkit) és hálózati ellenõrzõeszközöket használhatunk. E témában hasznos olvasmány lehet:  $\supseteq$  www.cert.hu/ ismert/00tanulmany/Incid\_FW.pdf.

## Kérdések, teendõk, akadályok

Ha belenézünk a boot/menus alatti fájlokba, kiderül, hogy a CD-n található képfájlok set method = "memdisk", vagy set method = "diskemu", esetleg set method = "bcdw" "módszerrel" indíthatóak. Mi a különbség? Ez a kérdés saját képfájlok beüzemelése esetén merül fel. Amikor egy képfájlt megpróbálunk elindítani (ezt természetesen valamelyik .scn

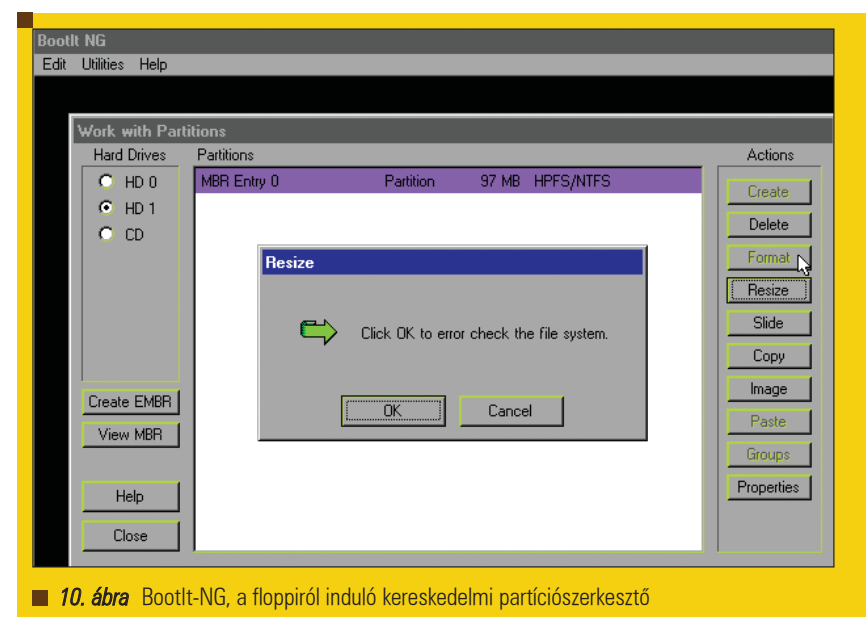

fájlban kell tudatnunk a rendszerrel), akkor elõször a memdisk-et érdemes próbálni, mert az a leggyorsabb (az egész képfájl a memóriába kerül). Ha ez nem sikerül, próbálható a diskemu (ilyenkor a CD-rõl érjük el a képfájlt); a bcdw pedig a 2.88 MB-nál nagyobb fájlokhoz ajánlatos. Nyilván úgy célszerû, hogy egyszerre mindhárom sort beírjuk a menübe, és ha valamelyik nem sikerül, hívjuk a másikkal. Mi a teendő a tömörített .igz képfájlokkal? Hogyan lehet hozzájuk nyúlni, ha nem tetszenek egy betöltõlemez alapértelmezett beállításai? Ilyen és hasonló kérdésekre is választ kapunk az UBCD weboldalán levõ FAQ-ból. Konkrétan az erre adott válasz: az .igz fájlokat GZIP-pel tömörítették (ez sejthetõ a névbõl is, ám egy szimpla gunzip-et vagy gzip -d-t ráeresztve nem jutunk elõbbre). Át kell nevezni (vagy másolni) a fájlt:

mv memtestp.igz memtestp.img.gz gzip -d memtestp.img.gz mkdir konyvtara su -c 'mount memtestp.img konyvara -o loop'

Különös módon bele lehet szerkeszteni az így felcsatolt fájlba – nem úgy, mint egy iso9660 típusúba! Lecsatolás után is megmaradnak a változtatások például egy FreeDOS betöltõlemezen.

su -c 'umount konyvtara' gzip -9 memtestp.img mv memtestp.img.gz memtestp.igz Intelligens módon úgy van megoldva néhány betöltõlemez konfigurációja, hogy néhány másodpercet vár (látjuk, ahogy visszaszámlál, míg hozzá nem nyúlunk – 9. ábra), de aztán továbbmegy az alapértelmezett értékekkel. Szükségem volt arra, hogy egy ponton megváltoztassam az alapértelmezett értéket, hogy ne kelljen ezt mindig kézzel megtenni. Kerestem ugyan grep-pel (az imént leírt módon) kicsomagolt és felcsatolt .img lemezen egy szövegrészt, de nem találtam. Ekkor belenéztem az indítófájlba. Kiderült, hogy .cab formátumban van eltárolva néhány nagyobb egység – ebbe pedig nyilván nem látott bele a grep. Ezt cabextract-tal tudtam kibontani. Szerencsémre a feladatot meg tudtam úgy oldani, hogy elegendõ volt néhány felesleges fájlt kitörölni (a becsatolt (!) képmásfájlból), mert egyébként gondban lettem volna Linux alatt, hogy hogyan csomagoljak vissza bármit is .cab archívummá. (Persze lehet találni erre szabad szoftvereket például FreeDOS-ra, de azért ez mégis hiányérzetet kelt az emberben.) Az UBCD-n levõ OpenDOS-t nem sikerült elindítanom, de ez lehet gépfüggõ is. Mindenesetre a FreeDOS szépen futott, bár a *CuteMouse* elakadása miatt néha kénytelen voltan az elején "No UMB" defenzív memóriakezelést kérni a megfelelõ menüpontban. Bár maga az ötlet remek, hogy a Microsoft Windows saját fájljait használjuk föl az NTFS fájlrendszer írására, nekem még sosem sikerült tökéletes

munkára bírnom a captive-ntfs-t. Amikor fel szeretném csatolni a fájlrendszert, a  $\supseteq$  www.jankratochvil.net oldalra utal a program, hogy van újrabb verzió, és nem csinál semmit. Több számítógépen és több mentõlemezzel (például a *SysRescCd-vel*) is így jártam. Futó INSERT-ben nem lehet frissíteni, mert nem írható a /*usr* könyytár, az UBCD-n viszont annyira kompakt egységet képez, hogy nem teljesen triviális feladat megváltoztatni (például frissítés révén). Ha valakinek mégis kedve támad ehhez, segítséget talál a  $\supseteq$  www.linuxdevcenter.com/ pub/a/linux/2003/11/20/knoppix.html oldalon. Az NTFS-fájlrendszer átméretezésére inkább a BootIt-NG-t ( www.bootitng.com,

 $\supset$  members.shaw.ca/bootitng) tudom ajánlani (ami sajnos nem szabad szoftver; 10. ábra), vagy egy SuSE Linux telepítõlemez használatát, ami induláskor lehetõvé teszi ezt a mûveletet. Egy másik feladat volt a betöltött INSERT billentyûkiosztásának magyarrá tétele. A loadkeys hu csak a virtuális terminálokon hat, az X terminál átállításához magát a /etc/X11/XF86Config-4-et kellett átírni (XkbLayout: "us" helyett "hu"), majd Alt+Ctrl+Backspace gombkombináció után újraindítani az X-Window-t. Pedig van konfigurációbeállító menüpont (jobb klikk), de a billentyûkiosztás megváltoztatását nem találtam.

Ha valakinek kifejezettem Microsoft Windows-alapú program CD-ről történõ elindítására van szüksége, akkor a  $\supset$  www.ubcd4win.com weboldalról letöltheti az UBCD ilyen irányú leszármazottját is, de ennek tárgyalása már nem a Linuxvilág hasábjaira tartozik. Az érdeklõdõk további képernyõképeket találhatnak a  $\supset$  *mrbass.org/ubcd* és a  $\supseteq$  *www.osb.hu/z/ubcd* címen.

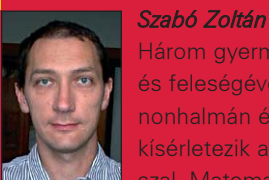

Három gyermekével és feleségével Pannonhalmán él. Tíz éve kísérletezik a Linux-

szal. Matematikát és informatikát tanít, diákotthonban keseríti a rábízottak életét. Szívügye a PHP és a PostgreSQL. (szz@freemail.hu)

# Pörgésben – Fájlrendszerek sebességének mérése

Amikor egy számítógép sebességérõl beszélünk, akkor általában mindenki a processzor frekvenciájára gondol, ugyanakkor a tényleges teljesítményt nem mindig ez határozza meg. Hiszen a processzor idejének egy részét azzal is tölti, hogy a háttértár ki-beviteli mûveletére vár (wait). Ilyenkor a sebesség már sokkal inkább a merevlemezek, merevlemez vezérlõk gyorsaságán múlik.

merevlemez egységet nem célom különösebben bemutatni, hiszen akit érdekel annak működése az az Interneten kilönösebben bendetekel<br>Az annak működése az az Interneten rendkívül sok anyagot talál róla, ilyen célra például tudom ajánlani a Wikipediát. A merevlemez sebességét lényegében három tényezõ befolyásolja, az egyik a csatoló felület/szabvány, a másik a lemez körbefordulási sebessége, a harmadik pedig a beépített gyorsító tár mérete. A hagyományos EIDE/ATA-2 merevlemezek 1996-ban még csak 16 Mbyte/s adatátvitelre voltak maximum képesek, az ATA szabvány utolsó leszármazottja 2003-ban jelent meg, ATAPI-7 néven (Ultra DMA-133), mely 133 Mbyte/s átviteli sebességre volt képes, és a legtöbb számítógépben még ilyen merevlemezek vannak a mai napig. Amennyiben új számítógépet vásároltunk a közelmúltban, vagy vásárolunk, akkor mára fõleg SATA csatolóval ellátott lemezeket találunk benne. Vállalati környezetben a kiszolgálókra ugyanakkor kivétel nélkül csak SCSI lemezeket szoktak használni. A SATA szabvány elméleti legnagyobb átviteli sebessége 150 Mbyte/s (8B/10B kódolást használva a fizikai rétegen), míg a SATA II szabvány is már 300 Mbyte/s átviteli sebességre képes. 2007-re várhatóan a SATA szabvány képes lesz a 600 Mbyte/s adatvitelre. Ugyanakkor a SCSI merevlemezek már jóval régebben támogatják az Ultra320-as szabványt, mely 320 Mbyte/s adatátvitelre képes, persze ezek az adatok az elvileg elérhetõ

maximum értéket jelentik. Az használat közben tapasztalt sebesség akár ennek a töredéke is lehet. A legegyszerûbb eszköz a merevlemezeink sebességének mérésére a hdparm (de ez nem alkalmazható SCSI merevlemezekre), ugyanakkor hamar rá is jövünk, arra, hogy ezzel a programmal inkább csak szép számokat, sem mint használható értékeket kapunk. Vegyük például azt az esetet, amikor a a merevlemez gyorsítótárának sebességét mérjük a programmal, szinte biztos, hogy az elvileg elérhetõ értéknél (ami a kábelen adott idõ alatt képes átmenni) nagyobb értéket kapunk. Mivel minket a tények érdekelnek nem pedig a szép nagy számok, ezért hívjunk segítségül egy professzionális programot az adott feladatra.

## IoZone

Az IoZone egy fájlrendszer sebességmérõ alkalmazás, tehát nem merevlemezünk tényleges adatátviteli sebességét tudjuk vele megmérni, hanem az adott fájlrendszer teljesítményét. Ugyanakkor mivel fájlrendszer nélkül nem sok mindenre tudjuk használni a merevlemezt, ezért felesleges is volna fájlrendszer nélkül mérni a sebességet. Az *IoZone* sokféle fáilmûvelettel képes megmérni az adott fájlrendszer, illetve számítógép, fájlmûveleti teljesítményét, a teszteket nem csak helyi gépeken végezhetjük el, hanem lehetõségünk van megmérni távoli fájlrendszerek (például NFS) sebességét is.

A sebesség mérését célszerû nem csak akkor elvégezni, amikor telepítjük és összehangoljuk a rendszert, hanem késõbb is, például amikor a kiszolgáló funkciója bõvül, megváltozik. Ha a kiszolgálót eddig adatbázis kiszolgálásra használtuk, és ezentúl mondjuk mentési feladatokat fog ellátni, akkor célszerû lehet a fájlrendszert is megváltoztatni úgy, hogy a szekvenciális olvasást a fájlrendszer jobban támogassa mint a véletlenszerût.

## Elsõ tesztek

Az IoZone jól paraméterezhetõ, így magunk is definiálhatunk teszteket, de ha nem akarunk ezzel törõdni akkor használjuk az IoZone-t automatikus módban:

iozone -a

Amennyiben szeretnénk grafikonok formájában is megtekinteni a kimenetet, akkor használjuk az

iozone -Ra

parancsot, az elkészült kimenetbõl pedig OpenOffice segítségével készíthetünk grafikonokat. Egy ilyen grafikont láthatunk például az 1. ábrán, melyen a ReiserFS fájlrendszer szekvenciális írási sebessége látható egy IBM x236-os duál processzoros 3 Gb fizikai memóriával rendelkezõ kiszolgáló esetén. A különbözõ színû grafikonok a különbözõ méretû kiírt rekordok méretét jelentik. Az x tengelyen pedig a kiírt fájl

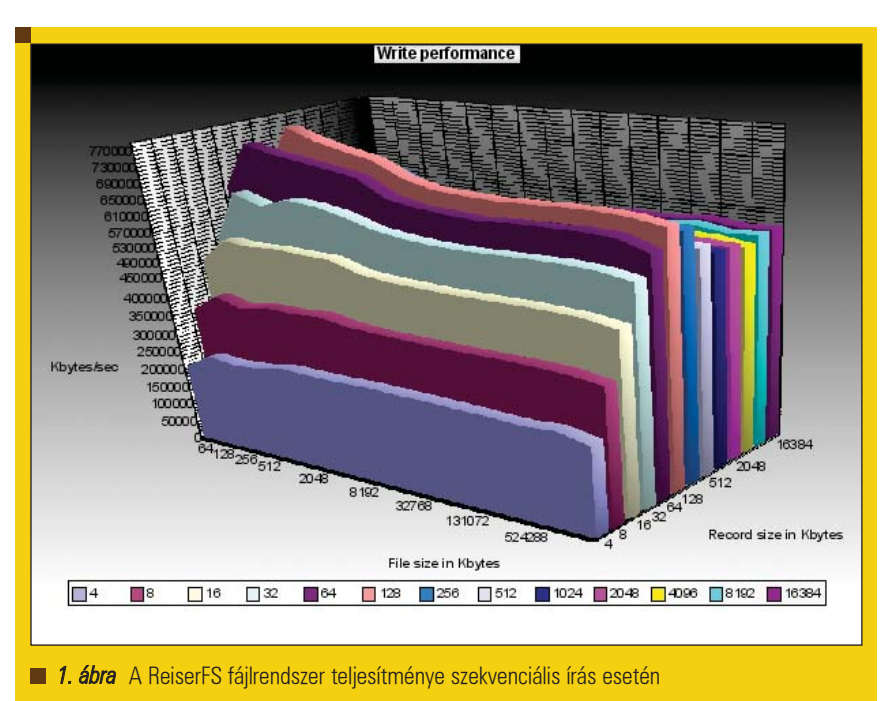

tényleges mérete látható, a 64 kByte méretûtõl egészen 1 GByte méretû fájlokig. A grafikonról leolvasható például, hogy a jelen konfiguráció esetén a 128 kByte méretû rekord nyújtja a legjobb teljesítményt. A z tengely felosztása lineáris, 0 és 760000 kByte közötti értékek szerepelnek rajta. Lehetõségünk van egybõl bináris állományba kimenteni a teszt eredményét, ehhez csak az

#### iozone -Rab eredmeny.wks

parancsot kell kiadni. Ahogyan már említettem, az IoZone remekül paraméterezhetõ, így például korlátot szabhatunk annak, hogy mekkora legyen a legnagyobb fájl, amin a teszteket elvégezzük, ha a legnagyobb fájlt 1Gb méretûnek engedjük meg, akkor a következõ paraméterekkel indítsuk a teljesítménypróbát:

iozone -Ra -g 1G

Ha nem szeretnénk az összes tesztet lefuttatni, hanem csak az írás-olvasás eredményére vagyunk kíváncsiak, akkor a következõképpen futtassuk le az alkalmazást:

iozone -Ra -g 1G -i0 -i1

Az NFS kliens sebességét a következõ utasítások segítségével tudjuk megvizsgálni:

iozone -Rac

Itt a c paraméter azért kell, hogy kiküszöböljük vele az NFS 3 esetén elõforduló kliens oldali gyorsítótár hatását.

#### Mit tesztelünk

Az IoZone lehetõséget biztosít nekünk, hogy minél szélesebb skálán tudjuk megmérni a háttértárunk teljesítményét, viszont fontos tisztában lennünk azzal, hogy melyik teszt pontosan mit csinál, így fussunk át gyorsan az egyes teszteken.

- Írás (Write) Ezzel egy új fájl létrehozásának az idejét tudjuk lemérni. Amikor egy új fájl létrejön, akkor nem csak a fájl tartalmát kell a merevlemezre írnunk, hanem azt is, hogy a fájl hol foglal helyet a lemezen, milyen jogosultságok tartoznak hozzá, stb. Ezeket az adatokat nevezzük metaadatoknak, melyek nem az eltárolni kívánt adat tényleges részei. Az elsõ írás pontosan ezért valamivel lassabb, mint a fájl újra írása.
- Újraírás (Re-write) Ez a teszt egy már létezõ fájlhoz ír hozzá adatot, mivel ilyenkor a metaadatok általában nem módosulnak, így az újra írás természetesen gyorsabb lesz.
- Olvasás (Read) Egy már létezõ fájlból olvasunk ki adatot.
- Újraolvasás (Re-read) Az újraolvasás sebessége sokkal nagyobb lesz az olvasás sebességénél, hiszen ilyenkor olyan adatokat olvasunk ki, melyeket a közelmúltban olvastunk. Az operációs rendszer (és esetleg a merevlemez belsõ) gyorsítótára miatt így nem a tényleges merevlemez sebességet mérjük meg.
- Véletlenszerû olvasás (Random Read) – Ennél a tesztnél is egy fájlból olvasunk ki adatokat, de a fájlt nem az elejétõl a végéig olvassuk, hanem a fájl véletlenszerûen kiválasztott rekordjait olvassuk ki. Ezt az olvasási módot jellemzõen az adatbázis kiszolgálók teljesítmény mérésénél célszerû figyelembe venni. Ennek a módnak a sebességét nagyon sok tényezõ befolyásolja, ilyen például a rendszer gyorsítótár mérete, a merevlemez fejmozgások ideje, a rendszer memória, stb.
- Véletlenszerû írás (Random Write) A véletlenszerû olvasáshoz hasonló, csak most nem rekordokat olvasunk az adott fájlból, hanem írunk bele.
- Véletlenszerû írás-olvasás (Random Mixed) – Egy azon fájlt több folyamat ír és olvas egyszerre. Ez a teszt áll a leginkább közel egy tényleges adatbázis kiszolgáló háttértár használatához. Ez a teszt csak throughtput módban futtatható, és egy adott folyamat vagy csak írja, vagy csak olvassa a kérdéses fájlt. Az íróolvasó folyamatok közötti ütemezés a round robin algoritmust használja.
- Hátrafelé olvasás (Backward Reading) – Ez az olvasási mód elég extrémnek tûnhet, de vannak olyan a gyakorlatban is elõforduló alkalmazások, melyek ilyen módon olvassák a fájlokat, mivel a fájlrendszerek általában az elõre történõ olvasásra vannak felkészítve, ezért így olvasva a fájlt sokkal rosszabb eredményeket kaphatunk.
- Rekord újraírás (Record rewrite) Ennél a tesztnél a fájl egy adott darabját írjuk, majd ismételten írjuk. Itt többszintû értékeket is meg tudunk figyelni, attól függõen, hogy az adott fájlrészlet elfér

a CPU gyorsítótárában, vagy csak a fizikai memóriában fér el. Ha a fájlrészlet fizikai memóriacíme megtalálható a Translation Lookaside Bufferben (TLB) akkor a gyorsabb virtuális fizikai címleképezés miatt szintén egy újabb értéket kapunk. Amennyiben a fizikai memóriacím nincsen benne a TLB-ben, de a fájl darabja megtalálható az operációs rendszer gyorsítótárában, akkor ez ad egy újabb értéket, és legutoljára kapjuk azt az értéket, amikor a fájl csak a merevlemezen található meg.

- Lépkedve olvasás (Strided Read) Az olvasás egy bizonyos minta alapján történik a fájlból. Ilyenkor kiolvassuk a fájl egy darabját majd bizonyos adatokat átugorva egy ugyanakkora darabot olvasunk ki belõle, és ez így folytatódik a fájl végéig.
- Fwrite A fájlt az fwrite() függvényen keresztül írjuk, mely bufferelt és blokkolt írási mûveletet valósít meg. A buffer miatt a kisméretû rekordok írási sebessége jelentõsen megnõhet. Mivel ennél a módnál is új fájlt hozunk létre, ezért itt is számolnunk kell a metaadatok hatásával.
- Frewrite Az Fwrite mûvelethez hasonló, de egy már létezõ fájlt ír felül az fwrite() függvény segítségével.
- Fread Olvasás a fájlból, az fread() függvény segítségével, tulajdonságai hasonlóak az fwrite() függvényhez.
- Freread Az Fread olvasáshoz hasonló, de a nemrégen olvasott adatokat olvassuk ki újra.

## Néhány naplózó fájlrendszer összehasonlítása

Ha már az ember összerak egy tesztkörnyezetet, akkor logikusnak tûnik, hogy amit csak lehet megmér vele. Én is így voltam ezzel, így egy IBM e-server x236 series és SCSI Ultra320 as háttértárak segítségével a négy leggyakrabban használt fájlrendszer tesztjét mellékelem a cikkhez. Konkrétan az EXT3, JFS, ReiserFS és XFS naplózó fájlrendszereket vizsgáltam, a kiszolgálón a Novell Open Enterprise Server 9sp1 kapott helyet. Mindegyik fájlrendszert alapbeállí-

tással használtam, egy külön erre a célra fenntartott partíción. A teszteket azonos méretû partíción végeztem el, a partícióra elõzõleg felmásoltam magát a *IoZone* programot, egyébként a partíció teljesen üres volt. A táblázatot beszúrni ide teljesen felesleges lenne, így inkább a cikkhez csatolom. Azért néhány fontos dolgot megpróbálok kiemelni belõle. Mivel az

elsõ teszt alkalmával csak olyan fájlokon végeztem a mûveletet, melyek elfértek az operációs rendszer gyorsítótárában, ezért a fájlrendszerek közötti különbségek itt nem a tényleges lemezmûveleti sebességeket mutatják, ugyanakkor az egyes fájlrendszerek sebességviszonya nagyon jól látszik. Szembetûnik az is hogy az adott konfiguráció esetén a legnagyobb adatátvitelt a 128 Kb-os rekord esetén kapjuk (1. ábra). A 4 vagy 8 Kb-os rekord esetén az átviteli sebesség az elérhetõ maximum harmada, illetve fele, ez valószínûleg azért van így, mert egy kisebb rekord be-kiviteli pluszköltsége fajlagosan nagyobb, mint egy nagyobb rekordé. Véletlenszerû olvasás esetén az XFS fájlrendszer alul marad a másik három fájlrendszerrel szemben, melyek sebessége körülbelül 13%-kal gyorsabb. Véletlenszerû írás esetén az EXT3 és a ReiserFS teljesítménye gyakorlatilag azonos, de a ReiserFS egy csöppet gyorsabbnak tûnik, míg az XFS szintén gyorsabb a másik kettõnél, de a JFS és az EXT3 közötti különbség eléri a 36%-ot. A nagy meglepetés a szekvenciális írás sebesség tesztjénél ért engem, amikor is az összes fájlrendszer sokkal rosszabbul teljesített, mint a véletlenszerû írás esetében.

128 kByte méretû rekordok esetében az EXT3 fájlrendszer átlagos átviteli teljesítménye ~360 Mbyte/s volt, ugyanakkor az XFS fájlrendszer sebessége 828 Mbyte/s volt, ami gyakorlatilag a duplája az EXT3 teljesítményének. Második helyezett lett a ReiserFS 676 Mbyte/s-cel és kizárásos alapon nem sokkal lemaradva tõle a JFS végzett 639 Mbyte/s-es teljesítményével.

A szekvenciális olvasás terén a négy fájlrendszer sebessége között gyakorlatilag nem volt semmilyen különbség, egységesen 2460 Mbyte/s-es teljesítményt nyújtottak. Természetesen ez a magas érték csak azért jöhetett létre, mert az operációs rendszer a memóriából olvasta vissza a fájlt.

## További összehasonlítás

Az elõzõ összehasonlításoknál a teljes fájl amin az *IoZone* végezte a műveletet elfért a rendszer memóriájában, ezért adódtak irreálisan magas értékek. Ugyanakkor azt is megpróbáltam megmérni, hogy mi a különbség az egyes fájlrendszerek teljesítménye között, amikor az aktuális fájl már nem fér el a rendelkezésre álló fizikai memóriában.

Ezeknél a teszteknél természetesen arra számítottam, hogy az elméleti 320 Mbyte/s-es értékeknél sokkal rosszabb eredmények fognak születni. Ugyanakkor ezek az értékek azok melyek valóban megmutatják fájlrendszerek közötti különbségeket. A tesztalany gépen a rendszermemória 3GB volt, tehát egy 4 GB-os fájlon végzett mûveletek már biztosan helyes eredményt adnak.

Az 1. Táblázat alapján láthatjuk, hogy a gyakorlati adatátviteli sebesség közel a harmada annak amit a merevlemez, és a kábel elméletileg lehetõvé

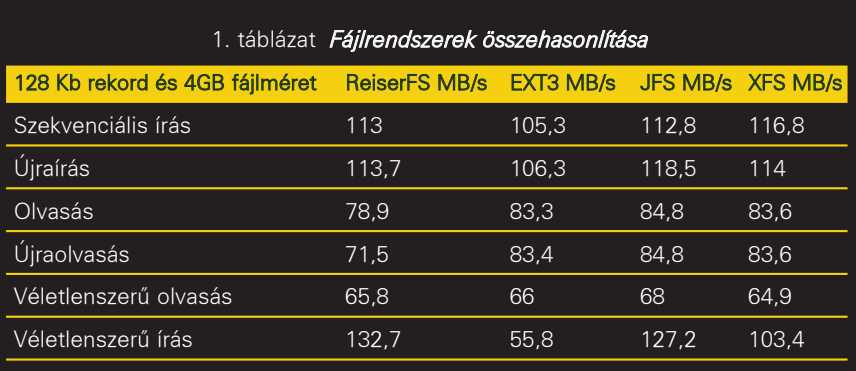

tesz. Furcsa anomáliát tapasztalunk ugyanakkor, ha megnézzük, azt, hogy a véletlenszerû olvasás sokkal lassabb, mint a véletlenszerû írás. Valószínûleg ez azért van, mert az írást az operációs rendszer nem írja ki rögtön a merevlemezre, hanem csak a memóriában tárolja ideiglenesen. Ugyanakkor az olvasásnál nem tud a gyorsítótárból olvasni, mert a fájl nincsen benne.

#### Konklúzió

Ahhoz, hogy megtaláljuk a számunkra leginkább megfelelõ fájlrendszert mindenképpen ajánlom, hogy magunk végezzük el a tesztek a saját gépünkön, és vegyük figyelembe azt is mindig, hogy milyen alkalmazásokat akarunk használni. Ahogy telik az idõ a fájlrendszerünk teljesítménye esetleg rosszabb lehet, mint kezdetben, mert idõközben fellép a fájlok töredezettsége, mely teljesítményromláshoz vezet. Ez a jelenség ugyanakkor manapság nem olyan szembetûnõ, mint régebben a nem linuxos FAT fájlrendszer esetén volt. Akik idáig eljutottak a cikk olvasásában, azok joggal tehetik fel a kérdést,

hogy miért mértem meg a fájlrendszerek teljesítményét akkor is, amikor a rendszer tulajdonképpen a memória gyorsítótárából használja az adott fájlt. A válaszom pedig erre igen egyszerûen az, hogy jó, ha ismerjük a fájlrendszerünk ezen tulajdonságát is, hiszen az operációs rendszerek mindig megpróbálnak lehetõleg arra törekedni, hogy az általunk leginkább használt fájlokat a memóriában tartsák. Ezért nagy esélyünk van arra, hogy rendszerünk fõleg így üzemeljen, ekkor pedig nem hagyhatjuk figyelmen kívül ezeket az értékeket sem. A fenti statisztikák alapján én azt javasolom, hogy ha lehet akkor a ReiserFS vagy a JFS fájlrendszert részesítsük elõnyben, amikor naplózó fájlrendszert szeretnénk használni linuxos munkakörnyezetben. Az EXT3 fájlrendszert pedig semmiképpen se használjuk például adatbázis kiszolgálón, ahol véletlenszerû íráskor nyújtott teljesítménye igen gyenge.

Az egyes fájlrendszerek sebessége még tovább javítható, például ha úgy csatlakoztatjuk fel a fájl-

rendszert, hogy beállítjuk a noatime opciót, akkor a rendszer nem fogja naplózni, hogy mikor történt az utolsó hozzáférés az adott fájlhoz. Hiszen ha rögzítjük az utolsó hozzáférés idejét, akkor minden egyes olvasási mûveletet szükségképpen egy írási mûvelet is követ. Ezt az opciót fõleg flash memóriák esetén érdemes mindig bekapcsolni. De például a ReiserFS fájlrendszer esetében megadhatjuk azt is, hogy a naplót ne az adott partíción tárolja a rendszer, hanem egy másik lemezen.

Mindenkinek sikeres finomhangolást, és lemezfelpörgetés kívánok!

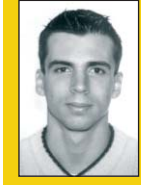

## Horváth Ernõ

ernohorvath@gmail.com 24 éves, mûszaki informatikus. Három évvel ezelõtt ismerkedett meg komolyabban

a Linux rendszerekkel és emellett érdeklõdik még a robotika és a biztonságtechnika iránt is. Ha lenne szabadideje sokat kirándulna, biciklizne és filmeket nézne.

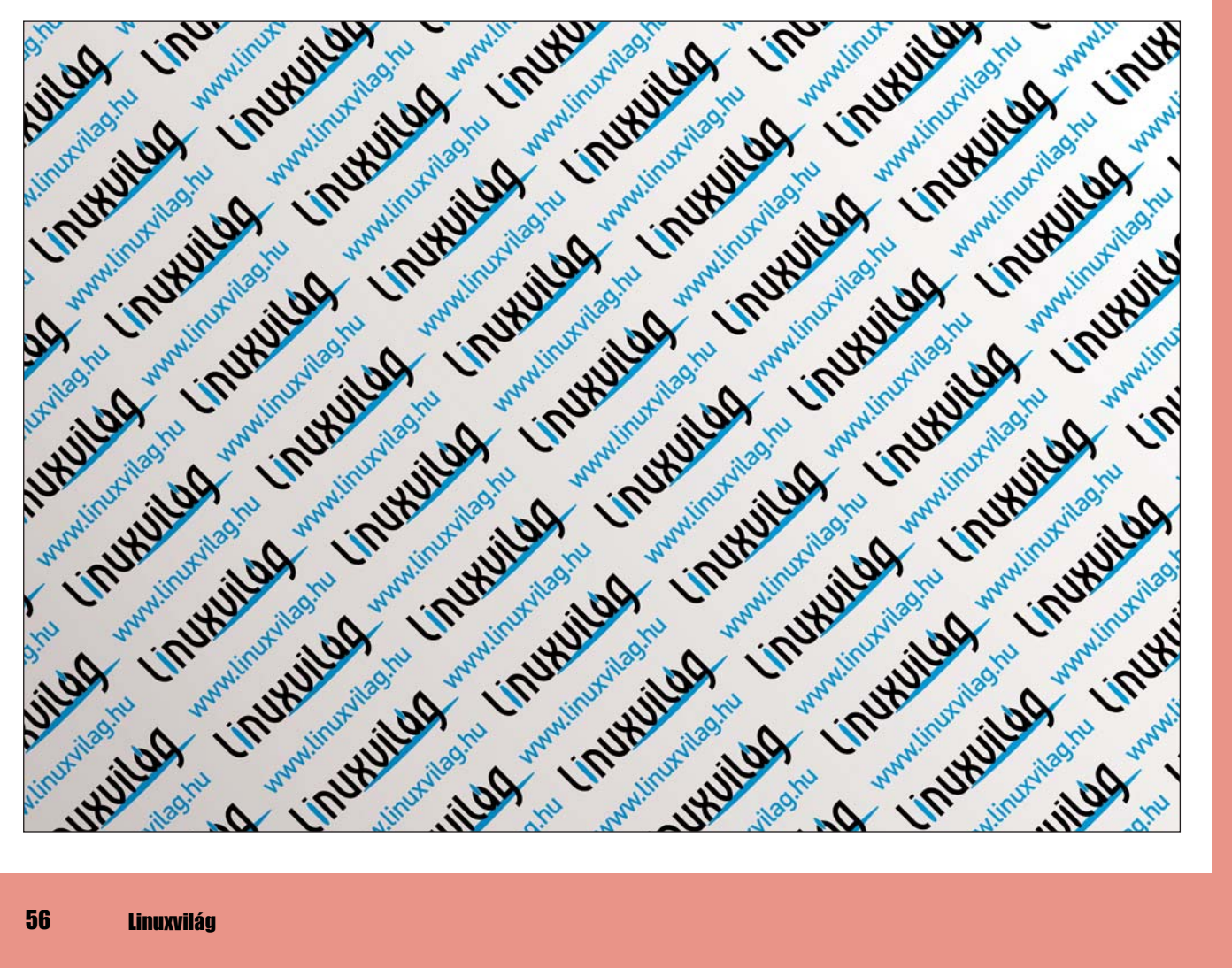

# Mikor a Linux a Windows megmentõje...

"A mentést a /dev/null-ra irányítom – így sokkal gazdaságosabb minden szempontból: nem kell szalagokat cserélgetni ötpercenként, ráadásul még gyorsítja is a mentési folyamatot, tehát csak jó lehet." – A pokoli operátor naplója, elsõ nap.

Pokoli Operátor naplója egyike az informatikus humor legnépszerûbb gyöngysze-Pokoli Operátor naplója egyike az informatikus humor<br>legnépszerűbb gyöngysze-<br>meinek. Egy végtelen történet, amelyben a fõhõs a felhasználók kínzásának újabbnál újabb módszerei kifejlesztésével próbál meg úrrá lenni a lehangoló semmittevésen. A kollégáival folytatott töretlen harcát figyelve apránként megismerhetjük személyiségét is, és kiderül, hogy nem egy átlagos szakiról van szó, hanem egy igazi zsenirõl. Ne felejtsük el azonban, hogy a történet a 90-es évek elején született. A háttértárak árának mélyrepülése már egy ideje elért arra a pontra, ahol adott esetben a szalagos egységnél kifizetõdõbb megoldás a hálózati mentés. Jelen cikk ennek egy megvalósítását ismerteti. Természetesen ez nem azt jelenti, hogy a mai kor pokoli operátorainak lelke végleg megnyugodhat, mindenesetre a /dev/null használatára úgy tûnik, egy ideig nem lesz szükség.

Tegyünk félre egy pillanat erejéig minden bennünk dübörgõ vallási érzést, és képzeljünk el egy heterogén hálózatot, amelyben egy Windows NT- és egy Linux-alapú belsõ hálózati kiszolgáló békésen megfér egymás mellett. Mi több, feladatunk a két számítógép házasítása úgy, hogy bizonyos érzékeny adatokat tartalmazó könyvtárakról az éj leple alatt mentés készüljön. Az érzékeny adatokat az NT-n egy Sybase adatbázisszerver által felügyelt fájlokat jelentik, a Linux pedig egy FTP kiszolgálóval áll rendelkezésünkre. A frigyhez Perlt fogunk alkalmazni az NT-n, az alábbi hat felvonásban:

stop\_service; sleep 60; create\_archive; start\_service; ftp\_upload; unlink \$zip\_name;

## A szolgáltatás leállítása

Noha szkriptünk éjszaka fog futni, amikor feltehetõleg minden felhasználó alszik, és így nem jelentenek veszélyt, az adatbázisszervert jobb leállítani a mentés megkezdése elõtt. Ehhez a Win32::Service modult használjuk. Íme:

```
sub stop_service {
    print "Stopping service.\n";
    my %status;
Win32::Service::GetStatus ('',
\Rightarrow$service_key, \%status);
    {
         last if ($status
\rightarrow {CurrentState} == 1):
         die "Cannot stop service
'".$service_key."'.\n" unless
Win32::Service::StopService ('',
\Rightarrow$service_key);
```
}

print "Service stopped.\n"; }

A kód a \$service\_key globális változó meglétét feltételezi, amely a Windows szolgáltatás egyértelmû azonosítója. Ha ezt tudjuk, egyszerûen vegyük fel a szkript legelejére. Ha nem, akkor szintén a fenti modulra támaszkodva kinyerhetjük a szolgáltatás leírásából, amire késõbb láthatunk is példát.

Az eljárás ellenõrzi, hogy fut-e a szolgáltatás, és ha igen, leállítja azt. Elõször a Win32::Service modul GetStatus metódusát használjuk. Ez három paramétert vár. Az elsõ karakterlánc annak a számítógépnek a NetBIOS neve, amelyen a kérdéses szolgáltatás fut. Ha ez üres, akkor vizsgálódásunk tárgya a helyi számítógép. A második a szolgáltatás azonosítója, a harmadik asszociatív tömb pedig a státuszinformációt tároló változó referenciája, vagyis az eredmény.

A GetStatus hívás után egy blokkba lépünk, amit az elsõ sorral azonnal el is hagyunk, ha a szolgáltatás nem fut (ezt jelzi az 1-es státusz). Ha a blokkot nem hagytuk el, akkor a StopService metódussal leállítjuk a szolgáltatást.

## Egy kis pihenés

A szolgáltatás leállítása a legtöbb esetben minden mellékhatás nélkül megtörténik, viszont a metódus visszatérése után is idõbe telhet egyes takarító folyamatok lefutása. A sleep 60 segítségével 60 másodperc, azaz egy perc erejéig elaltatjuk a szkriptet. Ezalatt az adatbázis-kezelõ biztosan leáll. Természetesen egy jól irányzott ciklussal felkészülhetnénk arra az esetre is, ha ez nem történne meg, most viszont az egyszerûségre, és az ebbõl adódó kisebb hibalehetõségre hivatkozva rábízzuk magunkat az NT szolgáltatás-kezelõjére.

Vegyük észre, hogy a StopService meghiúsulása a szkript azonnali leállítását eredményezi, amirõl, napi

mentésrõl lévén szó, a rendszergazda legkésõbb másnap értesül. Mindig az adott feladat határozza meg, hogy mennyire szigorúan követeljük meg a mentés sikerét. Ne feledjük, hogy a biztos mentés záloga egy idõtúllépés esetén kikényszerített leállás lenne, ez viszont lehet, hogy több kárt okozna, mint hasznot.

## Zip, zip, hurrá

Miután feltehetjük, hogy a szolgáltatás nem fut, az adatbázis-kezelõ fájljait egyszerûen, az Archive::Zip modul segítségével tömörítjük.

```
sub create_archive {
    print "Creating archive.\n";
    my $zip_archive =
\rightarrow Archive:: Zip -> new;
    foreach my $dir
\rightarrow (@directories) {
      die "'".$dir."' is not a
directory.\n" unless (-d $dir);
      print "Adding directory
tree '".$dir."' to
archive.\n";
   my $status = $zip_archive ->
\Rightarrow addTree ($dir, basename($dir));
  die "Cannot add directory tree
'".$dir."' to archive.\n"
      unless ($status == AZ_OK);
    }
    print "Adding timestamp to
\Rightarrow archive. \n";
    $zip_archive -> addString
(scalar localtime,
"timestamp.txt");
    print "Writing to file.\n";
    my $status = $zip_archive ->
writeToFileNamed ($zip_name);
    die "Cannot write to file '"
\rightarrow. $zip_name."'.\n"
    unless ($status == AZ_OK);
    print "Created archive.\n";
}
```
Ez a szubrutin elsõként létrehoz egy Archive::Zip objektumot, ami egy üres archívumot jelent. Ezután egyenként végiglépked a @directories globális tömb elemein, és minden elemrõl eldönti, hogy könyvtár-e. Ha nem, a szkript meghiúsul. Normális esetben rekurzív módon az elem teljes részfáját hozzáadja az archívumhoz. Természetesen ennél a lépésnél is történik hibaellenõrzés. Ebben a ciklusban a hangsúly az addTree metóduson van. Ennek elsõ

paramétere a könyvtár elérési útja, a második az a név, amelyen tárolni szeretnénk. Ennél segítségül hívjuk a File::Basename modul használatával elérhetõ basename függvényt, ami az azonos nevû UNIX paranccsal azonos viselkedésû.

A ciklus végeztével minden könyvtárat hozzáadtunk az archívumhoz. A teljesség kedvéért még egy sokszor meglepõen hasznosnak bizonyuló metódussal idõbélyeget helyezünk el az archívumban. Az addString metódus az átadott karakterláncot a hivatkozott fájlban helyezi el. Ehhez egyetlen függvényhívásra van szükségünk, és még csak felesleges átmeneti állományokat sem igényel a mûvelet. Végezetül a writeToFileNamed metódussal lemezre írjuk a mentést. Az itt használt \$zip\_name globális változó hatékony meghatározására késõbb visszatérünk. Fontos, hogy az eddig összegyûjtött könyvtárak tartalma valójában csak most kerül feldolgozásra, tehát nem kell tartanunk attól, hogy néhány óriási fájl felemésztené a memóriát.

## A szolgáltatás elindítása

Mivel a tömörített mentést már csak fel kell töltenünk, ami várhatóan idõigényes feladat, a szolgáltatást nyugodt szívvel elindíthatjuk.

```
sub start_service {
    print "Starting service.\n";
    my %status; Win32::Service:
:GetStatus ('', $service_key,
\rightarrow\%status);
    {
        last if ($status
\Rightarrow{CurrentState} == 4);
        die "Cannot stop service
'".$service_key."'.\n" unless
             Win32:
:Service::StartService ('',
\Rightarrow$service_key);
    }
    print "Service started.\n";
```
}

Ez az eljárás nem rejteget sok újdonságot a legelsõhöz képest. Az egyetlen nem magától értetõdõ pont az, ahol a szolgáltatás futásának ellenõrzése történik. A 4-es státusz jelenti azt, hogy a szolgáltatás már fut, ekkor nem indítjuk el.

Ez például akkor történhet meg, ha az archívum készítése alatt valaki elindította az adatbázis-kezelõt. Nagy valószínûséggel a szkript ez esetben már kilépett volna fájlzárolási problémák miatt, de azért nem árt az óvatosság.

## FTP feltöltés

A szkript talán egyik legszebb része következik, az FTP-n történõ feltöltés. Ehhez a Net::FTP modult használjuk.

```
sub ftp_upload {
    print "Uploading to ftp
\Rightarrow site.\n";
    die "Cannot connect to '"
.$ftp_site."': ".$@."\n"
=unless
       my $ftp_session =
\Rightarrow Net::FTP -> new ($ftp site,
\Rightarrow Debug => 0);
    die "Cannot login:
".($ftp_session -> message)
=unless
        $ftp_session -> login
($ftp_user, $ftp_pass);
    die "Cannot set binary
mode: ".($ftp_session ->
\Rightarrow message) unless
        $ftp_session -> binary;
    die "Cannot cwd to '"
.$ftp_dir."': ".($ftp_session
\Rightarrow message) unless
        $ftp_session -> cwd
\rightarrow ($ftp_dir);
    die "Cannot put file
'".$zip_name."':
".($ftp_session -> message)
unless
        $ftp_session -> put
\rightarrow($zip name):
    $ftp_session -> quit;
    print "Uploading done.\n";
}
```
Ha valaki használt már parancssoros FTP-klienst, a fenti kód sorról sorra történõ magyarázata inkább fárasztó lenne, mint hasznos. Egyetlen lényeges, elsõre mégsem feltétlenül szembeötlõ lépés a kapcsolat binárisra állítása. Mivel egy zip állománynak nem tesz jót a sorvége jel átalakítása, ez a sor elengedhetetlen. A szubrutin az \$ftp\_site, \$ftp\_user, \$ftp\_pass, \$ftp\_dir globális változók meglétét feltételezi.

Kiskapu Kft. Minden jog fenntartva © Kiskapu Kft. Minden jog fenntartva

 $\odot$ 

## Takarítás

Ez az a része a mentési folyamatnak, ami általában annyira sok nyûggel jár, hogy sokan inkább a /dev/null-t választják. Szerencsére ez jelen esetben egyetlen sor:

unlink \$zip\_name;

## A nagy kép

Mindez úgy áll össze egy szkriptté, hogy a mindenkinek kötelezõ use strict után felsoroljuk a használt modulokat, kitöltjük a globális változókat, beszúrjuk a fenti rutinokat, végül pedig leírjuk az elején említett forgatókönyvet.

Lustaságunk mihamarabbi elhatalmasodása érdekében lássuk azt a két globális változót, melyet nem egyszerû értékadással határozunk meg:

my \$service\_key; { my %services; Win32: :Service::GetServices ('', \%services); foreach my \$key (sort keys %services) { if (\$key =~

```
$service_name) {
            $service_key =
$services{$key}; last;
        }
    }
}
my szip name = szip dir."/
```
backup-".(strftime "%Y%m%d", localtime).".zip";

Szó volt róla, hogy a szolgáltatás leállítása és elindítása csak a szolgáltatás egyértelmû azonosítója ismeretében lehetséges. Ezt megállapíthatjuk a szolgáltatáslista kézi böngészésével, vagy ha ennél rugalmasabb megoldásra vágyunk, ki is találhatjuk. A szolgáltatás leírására történõ mintaillesztéssel Csak nagyjából kell, hogy emlékezzünk a szolgáltatás nevére, ami nagyságrendekkel növeli a félálomban, mégis hasznos munkával töltött órák számát. Erre példa a \$service\_key beállítása. A \$zip\_name egy backup-20060228.zip alakhoz hasonló nevet határoz meg. Ahhoz, hogy a dátum valóban a jelenlegi dátum legyen, igénybe vesszük a *POSIX* modul strftime függvényét. Ez a parancssori date-hez hasonló formátumot vár el, amivel könnyen elérhetjük a kívánt fájlnevet.

## Kész?

A helyes válasz az, hogy attól függ. Ha valóban elviselhetõ, hogy szélsõséges körülmények között egy esti mentés kimarad a nem egy helyen elképzelhetõ kilépés miatt, akkor mindenképpen. Megjegyzem, erre az egy hónapos teszt üzem alatt nem volt példa. Ami ennél fontosabb, az a Linux kiszolgálón keletkezett mentések kezelése. Feltétlenül meg kell oldani, hogy ezek ne egyék fel a merevlemezt. Erre egy pár soros, crontab-ból futtatott szkript megfelel. A .zip fájlok elnevezése kiválóan alkalmas annak eldöntésére, hogy a mentés törölhetõ-e vagy sem, ezért ezzel már nem untatnék senkit.

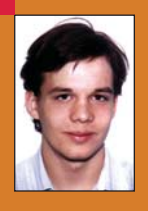

Fülöp Balázs

(fulop.balazs@initon.hu)

Az Initon Kft. informati-

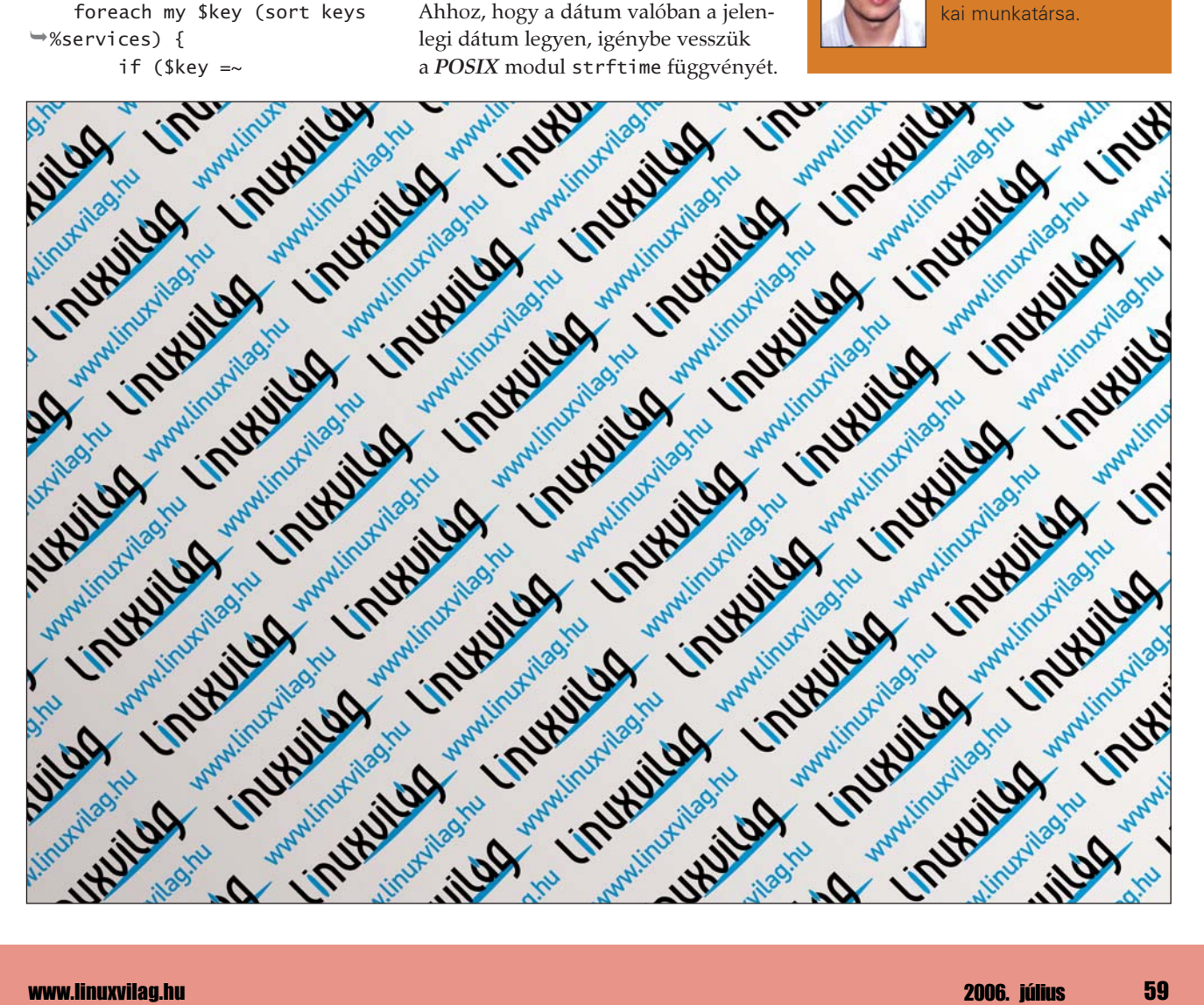

# Az élõszó ereje – TeamSpeak

A TeamSpeak (TS) egy Linux-Windows alatt is elérhetõ, kliens-szerver felépítésû, internetes hangkommunikációs szoftver. A kliens és szerverfunkciók jól elkülönítettek, a szerver dedikált szerverként mûködve szolgálja ki a klienseket, nem pedig P2P elven mûködik.

épes több ezer felhasználót kiszolgálni egyidejûleg, a beszélgetõpartnerek szobákba, épes több ezer felhasználót kiszolgálni egyidejűleg, a b<br>szélgetőpartnerek szobákba<br>azon belül alszobákba rendeződhetnek. Tizenkétféle, különbözõ eljárásokkal és mintavételi frekvenciákkal dolgozó kodeket használhatunk, így a minõség/sávszél arány változtatható. Nem kereskedelmi felhasználásra a megoldás ingyenes, a bináris szabadon letölthetõ a szoftver honlapjáról.  $($   $\triangle$  http://www.goteamspeak.com). Alkalmas konferenciabeszélgetések lefolytatására, a szereplõk számának igazából csak a sávszélesség szab határt. Tipikus felhasználási területe az on-line játékok közbeni kommunikáció. Üzleti felhasználása is lehetséges, például távoli telephelyek közötti kommunikációra, sokszereplõs konferenciabeszélgetésekre, telefonköltségek csökkentésére. Üzleti felhasználás esetén licenszelni kell a szoftvert, de szerverek és szobák bérelhetõek is. Elõnye, hogy olcsón, alacsony sávszé-

len, egyszerû infrastruktúrával magas hangminõségû konferenciabeszélgetéseket lehet lefolytatni vele. Emellett egyszerû kezelõfelülete, webes szerver adminisztrációs felülete, jól átgondolt jogosultsági rendszere van.

Hardverigénye a szervernek és a kliensnek is minimális (Pentium 1 166 64 MB RAM-mal, a szervernek még kevesebb, mivel nincs szüksége grafikus felületre), jól tûri a tûzfalat, a sávszélessége korlátozható. A program üzeneteit (például hogy új felhasználó csatlakozott) egy kellemes nõi hang mondja be angolul, de saját hangüzeneteket is állíthatunk be. Egyszerûen beállíthatók a gyorsbillentyûk is, és a szerver adminisztrációs funkciók elláthatók a kliensprogram segítségével is.

A Skype-pal, MSN-nel összehasonlítva a leglényegibb különbség az, hogy a TS elsõsorban hangkommunikációra van kihegyezve, szöveges üzeneteket csak korlátozottan, fájlt egyáltalán nem lehet cserélni vele, és videokonferenciára sem alkalmas. A TS nem azért van, hogy arra figyeljünk, hanem azért, hogy tudjunk beszélgetni miközben valami mást (például on-line játék) is csinálunk.

## Letöltés, telepítés, beállítás

A program honlapjáról letölthetõek a Linux és Windows binárisok a szerverbõl és a kliensbõl egyaránt, illetve Mac OS X-re egy nem hivatalos kliens is. Az EULA elfogadása után már tölthetjük is, a Linux verziót tar.bz2 formátumban. A szerver kitömörítés után a tss2\_rc2 könyvtárban foglal helyet. Lépjünk be a könyvtárba, majd a

./teamspeak2-server\_startscript  $\Rightarrow$ start

paranccsal indíthatjuk, stop-pal pedig leállíthatjuk a szervert. A szerver elindítása után a webes adminisztrációs felület alapértelmezésként a http://<szerver>:14534/ útvonalon érhetõ el. A rendszer alapvetõ

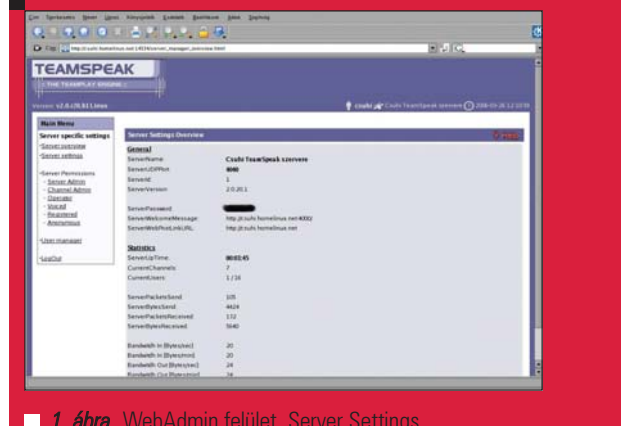

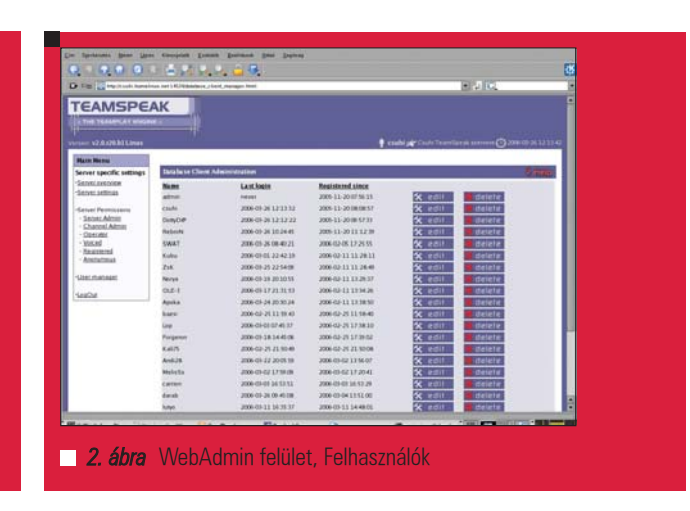

© Kiskapu Kft. Minden jog fenntartva © Kiskapu Kft. Minden jog fenntartva

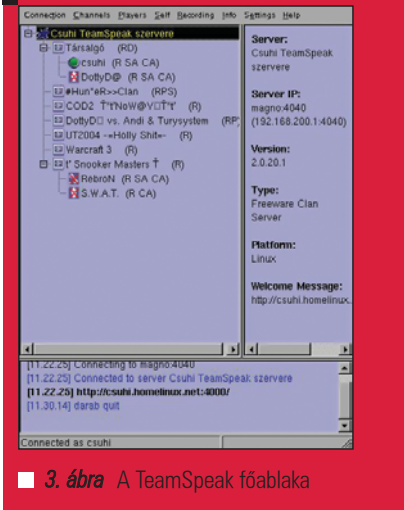

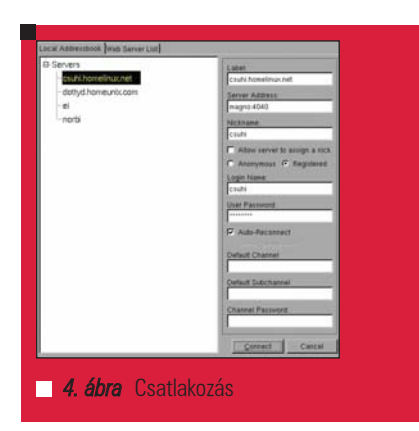

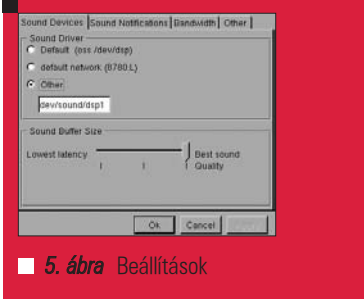

paramétereit indítás elõtt a server.ini fájlban is megváltoztathatjuk, így a webes adminisztrációs felület által használt portot is, de a felület ki is kapcsolható itt. Kikapcsolni nem érdemes, ugyanis a webes felületen nyílik lehetõség a szerver fõ beállításainak (név, port, MOTD, webpost, stb...) megadása mellet a felhasználók és a jogosultságok kezelésére is. A következõ jogosultsági szintek léteznek:

- Server Admin
- Channel Admin
- Operator
- Voiced

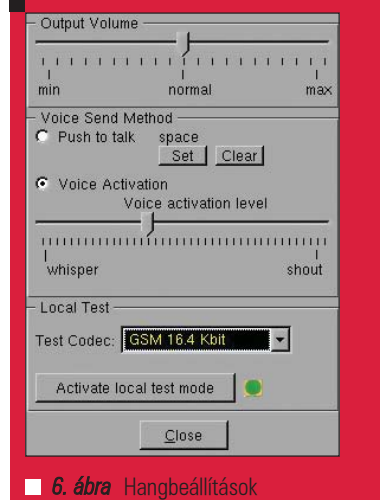

- Registered
- Anonymous

A szinteken belül egyenként nagyjából egyoldalnyi opció közül választhatjuk ki, hogy adott dolgot meg teheti-e a csoport vagy nem. Amennyiben szerverünk klán szerverként üzemel, fel kell venni a felhasználókat, publikus szerverként a nem regisztráltakat is enged(heti) csatlakozni a szerver. A jogosultsági rendszer nagyon rugalmas, új csoportokat ugyan nem enged felvinni, vagy meglévõ nevét megváltoztatni, de ennek ellenére is könnyen finomhangolható a rendszer a meglévõ lehetõségekkel is. A kliens a setup.sh szkripptel installálható, alapértelmezésként a felhasználó könyvtárán belüli TeamSpeak2RC2 könyvtárba. Innen indítható a ./TeamSpeak paranccsal. Installálás után érdemes a Settings/Options-ben kiválasztani a megfelelõ DSP hangeszközt, amennyiben több hangkártyánk van. Itt lehet konfigurálni a program hangüzeneteit, illetve a sávszélesség használat lekorlátozását is. A szerverhez csatlakozni a szokásos módokon lehet, nyilvános szerverhez elég annak címe és a becenév. Klánszerverhez való csatlakozás esetén meg kell adni a leregisztrált név-jelszó párost is. A becenév eltérhet a regisztrált bejelentkezési névtõl. A hangbeállítások finomhangolása a Settings/Sound Input/Output Settingsben lehetséges. A mikrofon ki/bekapcsolására két mód van: kézzel, alapértelmezésként a szóköz billentyûvel, illetve megoldható automatikusan, attól függõen, hogy a mikrofon által érzékelt hang ereje átlép-e egy küszöbszintet.

A küszöbszint a Voice Activation Level felirat alatti csúszkával állítható. Az Activate Local Test Mode bekapcsolásával helyben, a többiek zavarása nélkül tesztelhetjük beállításunkat, így a saját hangunkat is visszaadja. Az Options/Key Settings részben könnyen beállíthatóak a gyorsbillentyûk. A kliensprogram ezeken kívül rengeteg opcióval rendelkezik, jogosultságokat tudunk adni/elvenni, felhasználót regisztrálni, szobát létrehozni/kezelni, stb...

Rövid szöveges üzeneteket is képes küldeni, felhasználónak-szobánakmindenkinek, ezek a kliens alsó ablakában jelennek meg.

## Tapasztalatok

Körülbelül fél éve használjuk barátaimmal ezt a megoldást internetes telefonálásra, konferenciabeszélgetésekre nagy megelégedéssel. A legnagyobb elõnye a keresztplatformos jelleg, tehát hogy nem kell újraindítgatni ha beszélgetni akarok. Mindemellett kliens és a szerver is könnyen installálható és beállítható, nem igényel komoly hardvert és sávszélességet, és – kodektõl függõen – jó a hangminõsége is.

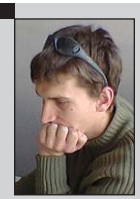

#### Csuhai Imre

(csuhi@csuhi.homelinux.net) Közalkalmazottként és egyéni vállalkozóként közbeszerzéssel és informatikával foglalko-

zom, fõként szerverek és hálózatok érdekelnek. Legszívesebben Slackware-t és UHU-Linuxot használok, szórakozásképpen pedig Quakekel és egyéb FPS-ekkel játszom.

## SOLÓDÓ CIM

TeamSpeak hivatalos nyilvános tesztszerverek:

- http://www.goteamspeak.com/ index.php?page=getstarted
- SLYTeam szerverlista:
- → http://sly.hu/tss/listing.php?detail= 195.56.111.225&detailport=8767& page=1&sort=server\_name&direct ion=asc&showgroup=all
- SLYTeam TS leírás, magyar nyelven:
- $\triangleright$  http://sly.hu/index.php?option= content&task=view&id= 15&Itemid=25

# OpenLDAP mindenütt – újra

A Samba 3 új szolgáltatásként képes egységes címtárat biztosítani az összes ügyfél számára. Az új program közös alapot szolgáltat a levelezéshez, a fájlmegosztáshoz és a többi szolgáltatáshoz.

<sup>2003</sup> januárjában megjelent, "OpenLDAP mindenütt" címû írásunk alapján több olvasónk is sikeresen épített egységesített vállalati bejelentkezési rendszert. Azóta az OpenLDAP és a Linux egyaránt sokat fejlõdött. Az alábbiakban szeretnénk bemutatni, hogyan használható az OpenLDAP vegyes környezet központi címtárszolgáltatásaként. Az LDAP kiszolgáló az összes ügyfél számára megosztott elektronikus levelezõ címtárat biztosít, valamint támogatja a Linux és a Microsoft Windows alapú ügyfelek bejelentkezését, a kezdõkönyvtárak önmûködõ befûzését és a fájlmegosztást. Az írásunk alapjául szolgáló, egyszerû, vegyes környezetet az 1. ábrán szemléltettük.

## LDAP-kiszolgáló telepítése és beállítása

Az írásunk tárgyát adó LDAP kiszolgálót bináris RPM csomagokból és az openldap-2.2.13-2 segítségével telepítettük, Fedora Core 3 rendszerre. Az nss ldap csomagot szintén telepítenünk kellett. A legújabb források az openldap.org webhelyrõl érhetõk el (lásd a forrásokat). Telepítés után az 1. kódrészletben látható módon írjuk át a /etc/openldap/ slapd.conf beállító fájlt. Az üres karakterrel kezdõdõ sorok értelmezése az elõzõ sor folytatásaként történik, vagyis a hosszabb sorok végére nem kell visszaperjelet írni. Az LDAP séma a címtárbejegyzéseket alkotó objektumosztályokat és jellemzõket határozza meg. Az RPM csomagban is megtalálható Red Hat-féle autofs séma pont megfelel az igényeinknek. Ha hozzá szeretnénk adni a címtárhoz egy objektumosztályt (objectClass) vagy jellemzőt (attribute), tanulmányozzuk át az OpenLDAP felügyeleti útmutatóját.

Az adatbázis típusa az alapértelmezett ldbm lett. Példánkban az LDAP tartomány összetevõjét használjuk, így a pelda.com dc=pelda,dc=com formát nyert.

A kezelõ (manager) teljes írási jogot kapott az LDAP bejegyzésekhez. A kezelõ jelszavát a /usr/sbin/slappasswd segítségével hozhatjuk létre, majd a titkosított jelszót a slapd.conf rootpw bejegyzésébe kell bemásolnunk.

Az indexsorok révén gyorsítható a gyakrabban lekérdezett jellemzõk elérése. A hozzáférés-vezérlés korlátozza a userPassword (felhasználói jelszó) bejegyzés elérését, ezt csak a felhasználó és a kezelõ módosíthatja. Minden más bejegyzésre a kezelõ írási, mások pedig olvasási jogot kaptak.

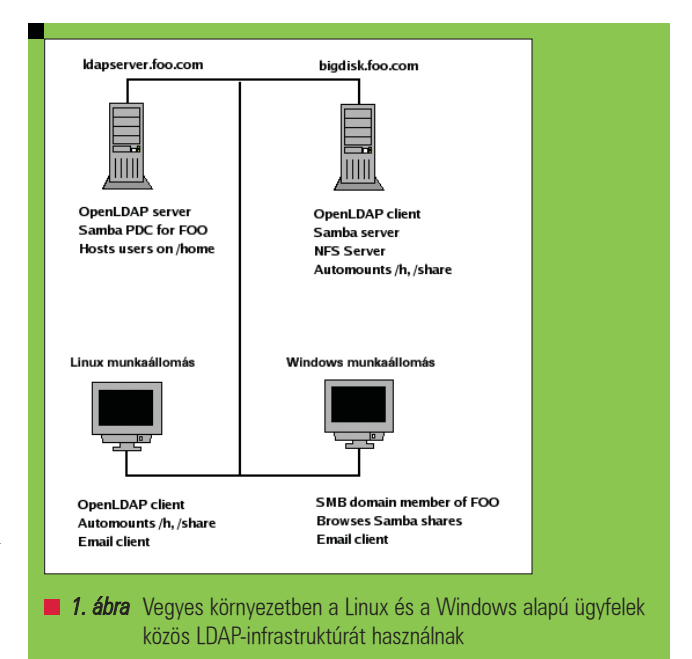

#### A címtárszerkezet létrehozása

A címtár minden elemét egyértelmûen azonosítja a megkülönböztetõ neve (distinguished name, dn). A pelda.com megkülönböztetõ neve például: dc=pelda, dc=com. Az organizationalUnit (szervezeti egység, ou) a bejegyzések csoportosítására biztosít lehetõséget. A címtár szerkezete a 2. kódrészlet alapján követhetõ. A legfelsőbb szintű bejegyzéseket LDAP adatcsere formátumban (LDAP Interchange Format, LDIF) hozzuk létre, majd a 3. kódrészletben látható formában elmentjük őket a top. Idif-be. A legfelsõbb szintû bejegyzéseket az ldapadd paranccsal adjuk hozzá a címtárhoz:

ldapadd -x -D 'cn=manager,dc=pelda,dc=com' \ -W -f top.ldif

Ezután egy az összes bejegyzést lekérdezõ ldapsearch paranccsal ellenõrizzük munkánkat:

ldapsearch -x -b 'dc=pelda,dc=com'

1. kódrészlet A slapd.conf fájl fontos, az LDAP biztonságos futtatásához szükséges beállításokat tartalmaz

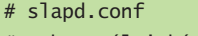

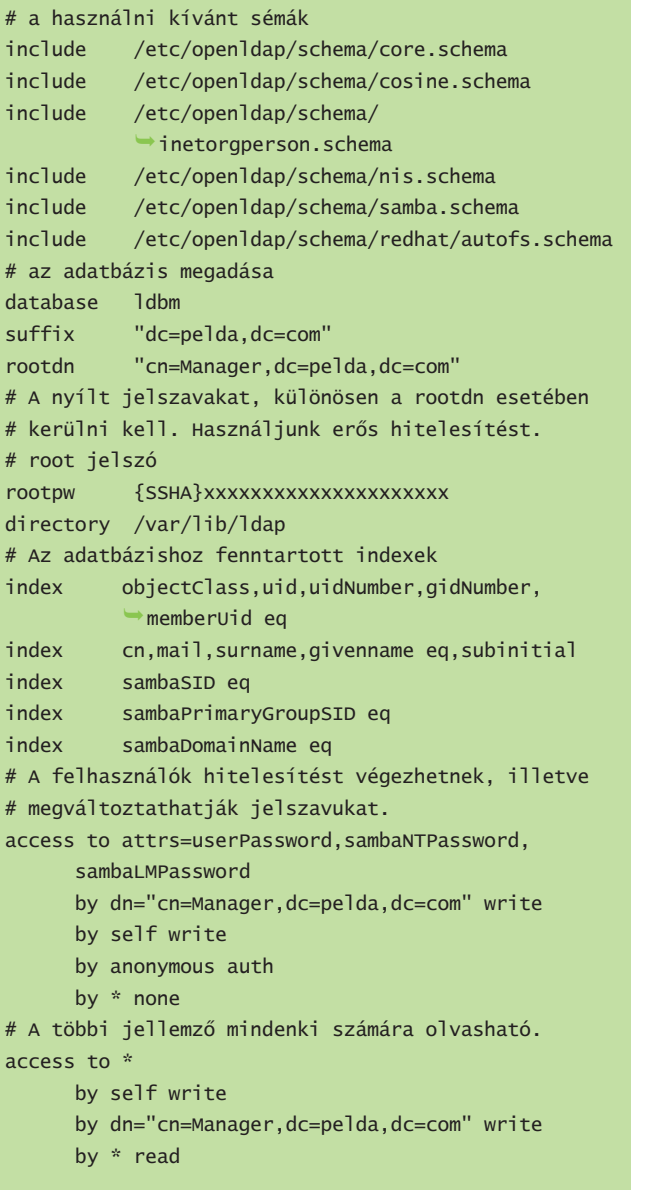

## Az e-mail címek megosztása

Ezen a ponton már elegendõen bonyolult LDAPszerkezetet alkottunk ahhoz, hogy valós használatba vehessük. Kezdjük az e-mail címek megosztásával. Az eljárás egyszerûbb, ha a névjegyalbumunkat ki tudjuk menteni LDIF formátumban, erre például a Mozilla Thunderbird az Address Book (Címjegyzék) ablak Tools (Eszközök) menüjébõl biztosít lehetõséget. A kapott fájlt további mûveletek végrehajtásával az alábbi példához hasonló formátumúra kell hozni, ez a legjobban talán Perlben oldható meg.

A névjegyeket a hozzájuk tartozó e-mail címek azonosítják egyedileg. Például egy névjegy megkülönböztetõ neve: dn: uid=valaki@valahol.com,ou=contacts, ?ou=people,dc=pelda,dc=com.

2. kódrészlet Az LDAP megkülönböztetõ nevei a szervezeti egységek szerint faszerkezetbe rendezõdnek

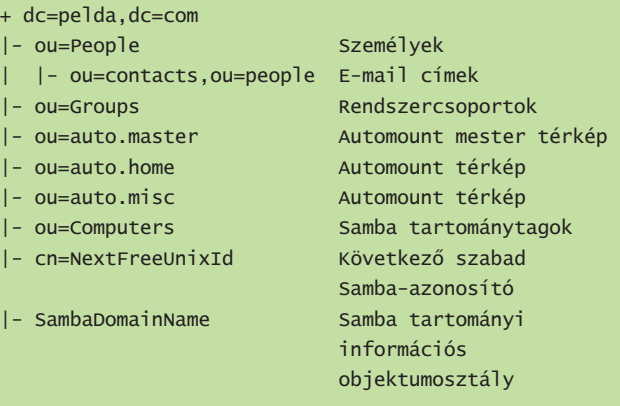

A névjegy teljes bejegyzése az összes adattal így alakul:

dn: uid=valaki@valahol.com,ou=contacts, ?ou=people,dc=pelda,dc=com mail: valaki@valahol.com uid: valaki@valahol.com givenName: Valaki sn: Kitudja cn: Valaki Kitudja objectClass: person objectClass: top objectClass: inetOrgPerson

Az egyes névjegyeket egy-egy üres sorral válasszuk el egymástól, majd mentsük el őket egy contacts. Idif nevű fájlba. A címtárhoz az ldapadd paranccsal adhatjuk hozzá a névjegyeket:

ldapadd -x -D 'cn=manager,dc=pelda,dc=com' \ -W -f contacts.ldif

Az utána következõ ellenõrzést az elõbbihez hasonlóan, az ldapsearch paranccsal végezhetjük el.

## A levelezõügyfelek beállítása

A következõ lépésünk a Mozilla Thunderbird beállítása az új LDAP kiszolgáló használatára (2. ábra). A Thunderbird Tools (Eszközök) menüjébõl válasszuk az Options (Beállítások) parancsot. A Composition (Összeállítás) lapon válasszuk a Directory Server (Címtárkiszolgáló), az Edit Directories (Címtárak szerkesztése), majd az Add (Hozzáadás) parancsot. A Directory Server Properties (Címtárkiszolgáló tulajdonságai) panelen a következõ adatokat kell beírnunk:

Name: PELDA Server: ldapkiszolgalo.pelda.com base DN: ou=people,dc=pelda,dc=com

Az Advanced (Speciális) lapon a címtár méretének megfelelõen növeljük meg a kapott találatok számát. A pelda.com esetében mi 1000 találatot állítottunk be.

A beállításokat úgy ellenõrizhetjük, hogy írunk egy üzenetet egy az LDAP címtár névjegyalbumában szereplõ személynek. Gépelés közben a programnak magától ki kell egészítenie a címet. Szintén alkalmas az ellenõrzésre, ha a Thunderbird Mail Address Bookjából (E-mail címjegyzék) indítunk egy LDAP keresést. A keresést a PELDA címjegyzékben végezzük, és keresési feltételként a Name or Email contains (Név vagy email tartalmazza a következõt) mezõbe írjunk be egy csillagot; ekkor eredményként az összes névjegyet meg kell kapnunk.

Egységesített, LDAP alapú bejelentkezés Linux alatt

Ha a felhasználói fiókok adatait LDAP alatt tároljuk, akkor ugyanazt a felhasználónevet és jelszót tetszõleges linuxos konzolon használhatjuk. Elõször el kell döntenünk, hogy mely felhasználóneveket szeretnénk bevinni LDAP alá. Az 1. táblázat a saját felhasználói sémánk UID/GID (felhasználóazonosító/csoportazonosító) kiosztását szemlélteti. A fenti felhasználói sémával 9000 egységesített, LDAP alatti bejelentkezési bejegyzést tudunk létrehozni, valamint az LDAP alatti UID-kkal és GID-kkel nem ütközõ helyi felhasználókat és csoportokat is meg tudunk adni. A felhasználói séma szerint a Samba elsõdleges tartományvezérlõje számára szükséges fiókokat is el tudjuk különíteni.

## A felhasználói bejelentkezési bejegyzések létrehozása LDAP alatt

A felhasználói bejelentkezési bejegyzéseket uid-ként a bejelentkezési név azonosítja. A bejelentkezési felhasználók az ou=people tagjai, vagyis a megkülönböztetõ név a következõ lesz:

dn: uid=gomerp,ou=people,dc=pelda,dc=com

A teljes bejegyzés a fiók elérésének szabályozásához szükséges jellemzõket is tartalmazza, amint az a 4. kódrészletben is látható, továbbá a Samba által igényelt beállításokat is felöleli; ezekrõl késõbb lesz szó.

Az OpenLDAP-hoz áttérést segítõ programok is tartoznak, ezekkel ki tudjuk nyerni a felhasználói fiókok adatait; minderrõl részletesebb tájékoztatást a /usr/share/openldap/ migration könyvtárban lehet találni. Ha meglévõ /etc/passwd fájlt szeretnénk LDIF formátumúvá alakítani, akkor először ismerkedjünk meg a *migrate common.ph* fájllal. A fájlt át kell írnunk, megadva tartományunk nevét és az alapértelmezett alapsémát, illetve engedélyezve a kiterjesztett sémát:

# Alapértelmezett DNS-tartomány \$DEFAULT\_MAIL\_DOMAIN = "pelda.com"; # Alapértelmezett alap \$DEFAULT\_BASE = "dc=pelda,dc=com"; # Bekapcsolásával általánosabb objektumosztályokat # is támogathatunk, # mint például a person (személy). \$EXTENDED\_SCHEMA = 1;

Nyerjük ki a fiókok adatait a /etc/passwd fájlból:

/usr/share/openldap/migration/migrate\_passwd.pl \ /etc/passwd > people.ldif

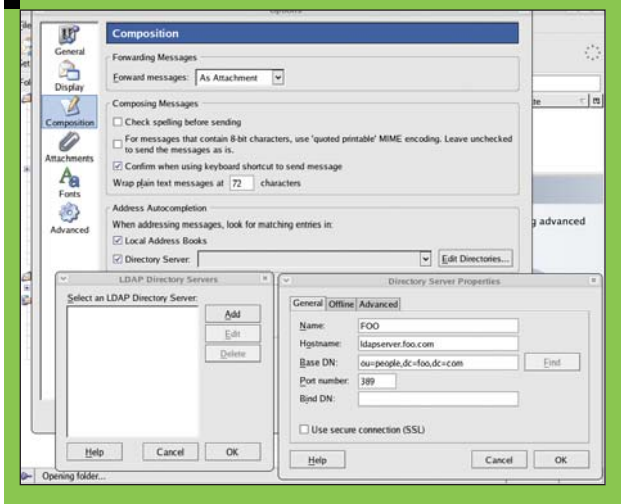

**2. ábra** A vállalati címtár használatához adjuk meg a kiszolgáló adatait a Thunderbird Directory Server Properties (Címtárkiszolgáló tulajdonságai) párbeszédpanelén

#### 1. táblázat A felhasználói sémánk UID/GID-kiosztása

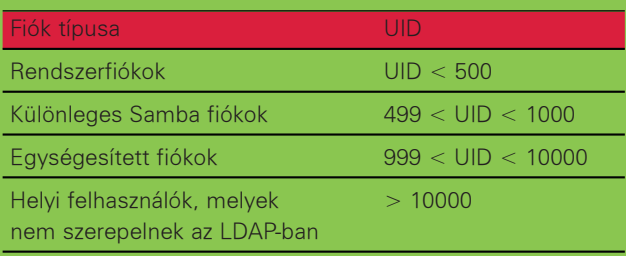

Ellenõrizzük a kapott LDIF fájlt. A rendszerfiókokhoz – mint a root – és a helyi felhasználók saját, az LDAP-ban szükségtelen csoportjaihoz tartozó bejegyzéseket távolítsuk el. Adjuk hozzá a felhasználói bejegyzéseket a címtárhoz, majd az ldapsearch paranccsal a már ismert módon ellenõrizzük az eredményt:

ldapadd -x -D 'cn=manager,dc=pelda,dc=com' -W \ -f people.ldif

Mivel a bejelentkezési felhasználók az ou=people szervezet tagjai, ettõl kezdve elektronikus levélcímüket a levelezõprogramunkból is elõ tudjuk keresni.

## Csoportbejegyzések létrehozása

Minden több linuxos számítógép között megosztani kívánt csoporthoz létre kell hoznunk egy csoportbejegyzést. Emellett minden felhasználót be kell sorolnunk egy saját csoportba. A csoportbejegyzéseket a cn azonosítja, és minden csoport az ou=Groups (csoportok) szervezethez tartozik. Például:

dn: cn=gomerp,ou=Groups,dc=pelda,dc=com

Egy felhasználó saját csoportja a következõképpen néz ki:

dn: cn=gomerp,ou=Groups,dc=pelda,dc=com objectclass: posixGroup objectclass: top

3. kódrészlet Az LDAP-fa csúcsát (top.ldif) kézzel hozzuk létre, egyszerû, kulcs: érték formátumban

dn: dc=pelda,dc=com objectClass: dcObject objectClass: organization o: Példa Vállalat dc: pelda dn:ou=People,dc=pelda,dc=com objectClass: organizationalUnit ou: People dn:ou=Groups,dc=pelda,dc=com objectClass: organizationalUnit ou: Groups dn:ou=contacts,ou=people,dc=pelda,dc=com associatedDomain: pelda.com ou: contacts ou: people objectClass: organizationalUnit objectClass: domainRelatedObject

cn: gomerp userPassword: {crypt}x gidNumber: 5223

Egy megosztott csoport pedig így:

dn: cn=web\_dev,ou=Groups,dc=pelda,dc=com objectclass: posixGroup objectclass: top cn: web\_dev gidNumber: 5019 memberUid: gomerp memberUid: goober memberUid: barneyf

Másoljuk ki a csoportadatokat a /etc/group fájlból:

/usr/share/openldap/migration/migrate\_passwd.pl \ /etc/group > group.ldif

Ellenõrizzük a kapott LDIF fájlt. A rendszercsoportokhoz és a helyi rendszerfelhasználókhoz tartozó, az LDAP-ban szükségtelen adatokat töröljük belõle.

Adjuk hozzá a csoportbejegyzéseket a címtárhoz, majd az ldapsearch paranccsal végezzük el az ellenõrzést:

ldapadd -x -D 'cn=manager,dc=pelda,dc=com' -W \ -f group.ldif

Az automount beállítása a kezdõkönyvtárak megosztására és az NFS megosztások elérhetõvé tételére.

Egységesített bejelentkezésnél a felhasználók központi, NFS-en (Network File System, hálózati fájlrendszer) keresztül megosztott kezdõkönyvtárral rendelkeznek. Bár mi a kezdõkönyvtárakat az ldapkiszolgalo.pelda.com-on helyeztük el, majd megosztottuk a /home könyvtárat, a fájlki-

4. kódrészlet Egy felhasználói bejelentkezési bejegyzés a bejelentkezéshez szükséges adatok mellett a Samba bizonyos beállításait is tartalmazza dn:uid=gomerp,ou=People,dc=pelda,dc=com uid: gomerp cn: Gomer Pyle sn: Pyle givenname: Gomer mail: gomer.pyle@pelda.com objectClass: top objectClass: inetOrgPerson objectClass: posixAccount objectClass: shadowAccount objectClass: sambaSAMAccount uidNumber: 5000 homeDirectory: /h/gomerp loginShell: /bin/bash description: Gomer Pyle displayName: Gomer Pyle gecos: Gomer Pyle gidNumber: 513 userPassword: {SSHA}xxxxxxxxxxxxxxxxxxxxxxx sambaLogonTime: 0 sambaLogoffTime: 2147483647 sambaKickoffTime: 2147483647 sambaPwdCanChange: 0 sambaSID: S-1-5-21-1400792368-3813960858  $-1703501993 - 11000$ sambaPrimaryGroupSID: S-1-5-21-1400792368 -3813960858-1703501993-513 sambaLogonScript: gomerp.cmd sambaHomeDrive: H: sambaHomePath: \\LDAPKISZOLGALO\gomerp sambaLMPassword: XXXXXXXXX sambaAcctFlags: [U] sambaNTPassword: XXXXXXXXX sambaPwdLastSet: 1097240543 sambaPwdMustChange: 1105016543

szolgálónak és az OpenLDAP-nak nem muszáj azonos gépen futnia. Az NFS tárgyalása túlmutatna témakörünkön, mégis idézzük be azt az egy sort a /etc/exports fájlból, mely a kezdõkönyvtárak elérhetõvé tételéért felelõs:

#### /home \*.pelda.com(rw)

. . .

A linuxos LDAP-ügyfelek az automount és az NFS segítségével bejelentkezéskor befûzik a felhasználó kezdõkönyvtárát. Az LDAP az automount szemszögéből a NIS (network information service, hálózati információs szolgáltatás) automount térképek helyettesítõje. Az auto.master, az auto.home és az auto.misc automount térképét kell helyettesítenünk, amihez új szervezeti egységet kell létrehoznunk az auto.master számára:

dn: ou=auto.master,dc=pelda,dc=com objectClass: top objectClass: automountMap ou: auto.master

Az auto.master bejegyzést a cn azonosítja. Az automountInformation jellemzõ arra utasítja az automountot, hogy a térképet LDAP alatt keresse: dn: cn=/h,ou=auto.master,dc=pelda,dc=com objectClass: automount automountInformation: ldap:ou=auto.home,  $\rightarrow$ dc=pelda,dc=com cn: /h Ha már itt vagyunk, hozzuk létre a többi NFS-en keresztül megosztott könyvtár auto.master bejegyzését is:

dn: cn=/share,ou=auto.master,dc=pelda,dc=com objectClass: automount automountInformation: ldap:ou=auto.misc,  $\rightarrow$  dc=pelda,dc=com cn: /share

Az automount bejegyzéseket LDIF formátumban készítsük elõ, mentsük el õket auto.master.ldif névvel, majd adjuk hozzá a bejegyzéseket az LDAP-hoz:

ldapadd -x -D 'cn=manager,dc=pelda,dc=com' -W -f auto.master.ldif

Ez után hozzunk létre egy új szervezeti egységet az sauto.home számára:

dn:ou=auto.home,dc=pelda,dc=com objectClass: top objectClass: automountMap ou: auto.home

A kezdõkönyvtár-bejegyzéseket a cn azonosítja:

dn: cn=gomerp,ou=auto.home,dc=pelda,dc=com objectClass: automount automountInformation: ldapkiszolgalo.pelda.com:/home/gomerp cn: gomerp

Hozzuk létre az összes felhasználó auto.home bejegyzését LDIF formátumban, mentsük el auto.home.ldif névvel, majd adjuk hozzá a bejegyzéseket az LDAP-hoz:

 $ldapadd -x -D 'cn = manager,dc = pelda,dc = com' -W \$ -f auto.home.ldif

Linux alapú LDAP ügyfélrõl automatikusan befûzve az ldapkiszolgalo.pelda.com:/home/gomerp kezdõkönyvtár a /h/gomerp útvonalon lesz elérhetõ. Szükség esetén további NFS-megosztásokat is megadhatunk LDAP alatt, illetve befûzhetünk automatikusan. Az auto.misc szervezeti egység ezeket az automatikus befûzést segítõ térképeket tartalmazza, formátumuk ou=auto.misc.

A /share auto.master bejegyzését a fentiek szerint már létrehoztuk, most következzen az ou=auto.misc bejegyzés:

5. kódrészlet Részletek az OpenLDAP címtárral való együttmûködésre beállított Samba smb.conf fájljából

#### [globa]]

. . .

```
...
 obey pam restrictions = No
 ldap passwd sync = Yes
 ldap passwd sync = Yes
```
... passdb backend = ldapsam:ldap:// ldapkiszolgalo.pelda.com/ ldap admin dn = cn=Manager,dc=pelda,dc=com  $ldap$  suffix =  $dc=pelda$ ,  $dc=com$  $ldap$  group suffix = ou=Groups ldap user suffix = ou=People ldap machine suffix = ou=Computers ldap idmap suffix = ou=People  $ldap$  ssl = no add user script =  $\setminus$ /usr/local/sbin/smbldap-useradd -m "%u" ldap delete dn = Yes delete user script =  $\setminus$ /usr/local/sbin/smbldap-userdel "%u" add machine script =  $\setminus$ /usr/local/sbin/smbldap-useradd -w "%u" add group script =  $\setminus$ /usr/local/sbin/smbldap-groupadd -p "%g" delete group script =  $\setminus$ /usr/local/sbin/smbldap-groupdel "%g" add user to group script =  $\setminus$ /usr/local/sbin/smbldap-groupmod -m "%u" "% g" delete user from group script =  $\setminus$ /usr/local/sbin/smbldap-groupmod -x "% u" "%g" set primary group script =  $\setminus$ /usr/local/sbin/smbldap-usermod -g "%g" "%u "

dn:ou=auto.misc,dc=pelda,dc=com ou: auto.misc objectClass: top objectClass: automountMap

Az NFS-megosztások bejegyzéseit az ou=auto.misc alatt kell létrehozni:

dn:cn=redhat,ou=auto.misc,dc=pelda,dc=com objectClass: automount automountInformation: nagymeghajto.pelda.com:/pub/redhat cn: redhat dn:cn=engineering,ou=auto.misc,dc=pelda,dc=com objectClass: automount automountInformation: nagymeghajto.pelda.com:/data/engineering cn: engineering

A bejegyzéseket mentsük el *auto.misc.ldif* névvel majd adjuk hozzá õket az LDAP-hoz: ldapadd -x -D 'cn=manager,dc=pelda,dc=com' -W -f  $\rightarrow$  auto.misc.ldif

Linux alapú LDAP ügyfélrõl automatikusan befûzve a nagymeghajto.pelda.com:/data/engineering megosztott könyvtár /share/engineering névvel fog látszani.

## A linuxos LDAP-ügyfél beállítása

A linuxos LDAP ügyfél beállításának megkezdése elõtt telepíteni kell a névszolgáltatás-kapcsoló (name service switch) csomagot, az nss\_ldap-t. A Red Hat /usr/bin/authconfig segédeszköze kényelmesen alkalmazható az ügyfél beállítására. Válasszuk a Use LDAP (LDAP használata) beállítást, majd a Server (Kiszolgáló) mezõbe írjuk be a következõt: ldapkiszolgalo.pelda.com, a Base DN (Alap DN) mezõbe pedig a következõt: dc=pelda,dc=com. Az authconfig a következő fájlokba írja az adatokat: /etc/ldap.conf, /etc/openldap/ldap.conf és /etc/nsswitch.conf.

Ellenõrizzük, hogy a /etc/nsswitch.conf fájlban szerepelnek-e a következõ bejegyzések:

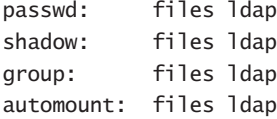

Ellenõrizzük, hogy a /etc/ldap.conf fájl tartalmazza-e a következõ bejegyzéseket:

host ldapkiszolgalo.pelda.com base dc=pelda,dc=com

Ellenõrizzük, hogy a /etc/openldap/ldap.conf tartalmazza-e a következõ sorokat:

HOST ldapkiszolgalo.pelda.com BASE dc=pelda,dc=com

#### A linuxos kiszolgáló további beállításai

Azon az NFS-kiszolgálón, amelyen a kezdõkönyvtárak találhatók, el kell távolítani a felhasználók jelszó- és csoportbejegyzéseit a *password* és a group fájlból. Készítsünk biztonsági mentéseket, majd írjuk át a /etc/passwd, a /etc/shadow, a /etc/group és a /etc/gshadow fájlt, törölve az LDAP alatt is szereplõ személyek bejegyzéseit. Esetünkben a /etc/passwd fájlban nem maradhat 1000 és 9999 közötti UID. Ellenõrzésképpen jelentkezzünk be egy Linux alapú LDAP ügyfélre egy LDAP felhasználónév használatával. A felhasználó bejelentkezési héját és kezdõkönyvtárát kell látnunk. Az auto.misc megosztásokat a megosztási név alapján történõ eléréssel ellenõrizhetjük, például: cd /share/redhat

Az automount csak tényleges használatukkor fûzi be az NFS megosztásokat, tehát a /share/redhat könyvtár csak használata után lesz látható.

#### Egységesített bejelentkezés Samba és LDAP használatával

A Samba és az LDAP együttes használatának célja az, hogy egységes bejelentkezést tegyünk lehetõvé a Microsoft Windows alapú ügyfelek számára. A gyakorlatban ez azt jelenti,

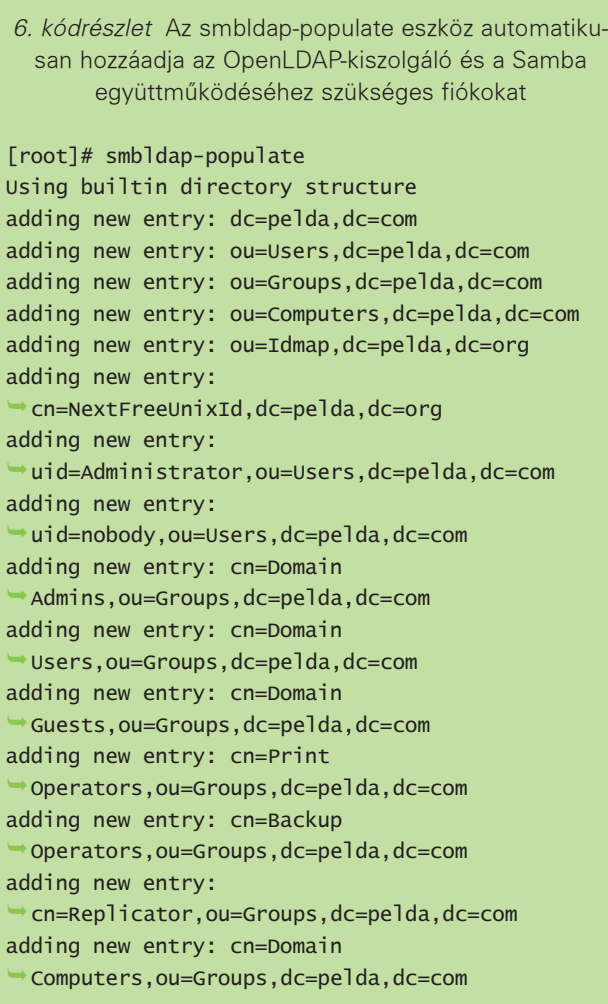

hogy a felhasználók bármelyik munkaállomásról bejelentkezhetnek a hálózatra, illetve hozzáférést nyerhetnek a megosztott mappákhoz, fájlokhoz és nyomtatókhoz. Az egységesített bejelentkezés felé az első lépés a Samba beállítása elsõdleges tartományvezérlõnek (primary domain controller, PDC). Ennek részletes tárgyalása túlmutatna írásunk keretein, ám a témáról kiváló HOGYAN található az Idealx webhelyén (lásd a forrásokat). Az Idealx munkatársai nagyszerû kiegészítéseket készítettek a Samba Projecthez, és aki komolyan akar foglalkozni a Sambával, annak érdemes megismerkednie segédeszközeikkel. Feltételezve, hogy már szereztünk tapasztalatot a Samba tartományvezérlõk kezelésében, az 5. kódrészletben részben megadott beállító fájl megfelelõ alapot szolgáltathat a példánkban szereplõhöz hasonló környezet üzembe helyezéséhez. A teljes fájl a Linux Journal FTP-helyérõl tölthetõ le. (Lásd a forrásokat.)

Mindezek után már csak annyi dolgunk maradt, hogy az LDAP-ot rávegyük a Samba az elmúlt évek során megjelent újdonságaiból fakadó lehetõségek kihasználására. Az eljárás hasonló a fentiekhez, de a Samba újabb szolgáltatásait is érdemes kihasználni. A Samba 3-as változatánál már lehetõség van arra, hogy az összes Samba fiókadatot az LDAP címtárban tároljuk, aminek az az elõnye, hogy minden adat egyetlen központi helyre kerül.

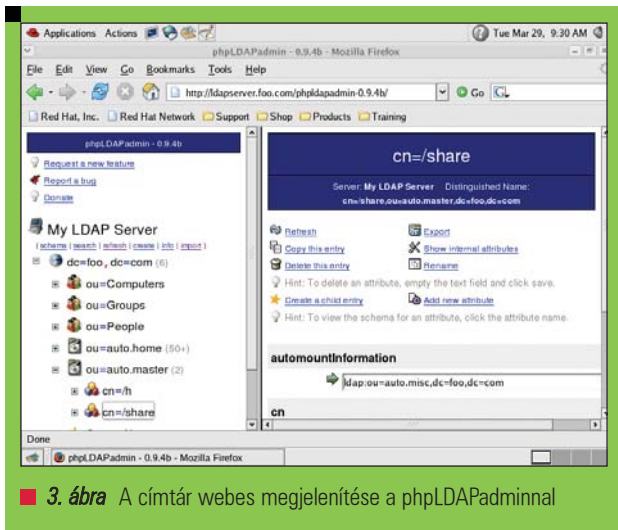

## A Samba és az LDAP együttmûködése

Az LDAP és a Samba együttes használatának fontos elemét képezik a tényleges együttmûködéshez szükséges további fiókok és LDAP bejegyzések. Az egységesített bejelentkezési kiszolgáló mûködéséhez több jól ismert windowsos tartományi felhasználói és csoportfiókra is szükség van. A tartományi fiókok adatainak tárolásához különleges OU bejegyzéseket is létre kell hoznunk. Szerencsére létezik egy smbldap-populate nevû parancsfájl, mely az összes szükséges bejegyzést hozzáadja a rendszerhez. A parancsfájl része az Idealx smbldap-tools csomagjának, mely a PDC és a Sambával együttmûködõ LDAP címtár üzembe helyezésében egyaránt fontos segítséget jelent. A 6. kódrészlet példa arra, hogy mit kell látnunk az smbldap-populate parancsfájl futtatásakor.

Ha megvizsgáljuk a parancsfájl kimenetét, láthatjuk, hogy jó néhány új felhasználót, csoportot és szervezeti egységet adott hozzá a címtárhoz, ilyen például a jól ismert Domain Admins (Tartományi rendszergazdák) és Domain Users (Tartományi felhasználók) csoport. A Microsoft Windows NT alapú változatai alapesetben is tartalmazzák ezeket a csoportbejegyzéseket. Mindegyikhez tartozik egy viszonylagos azonosító (relative identifier, RID) is, tehát az LDAP alatti felhasználói és csoportbejegyzésekhez a megfelelõ windowsos felhasználók vagy csoportok Windows alatti RID-it kell rendelni. Az smbldap-populate parancsfájl ezekre a részletekre is ügyel. A szükséges jól ismert felhasználói és csoport RID-k a következõk:

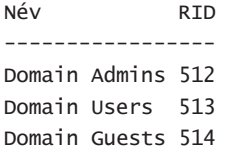

A fenti felhasználói és csoportbejegyzések mellett további OU bejegyzésekkel egyéb tartományi szolgáltatásokat is elérhetõkké tehetünk. Az elsõ ilyen az ou=Computers, mely a tagkiszolgálók és a tartományi munkaállomások gépfiókjainak tárolására szolgál. A második az ou=Idmap, erre a Samba Windows-kiszolgáló által ellenõrzött tartomány tagkiszolgálójaként történõ használatakor van szükség.

Az utolsó új bejegyzés az ou=NextFreeUnixId, ez az új felhasználók és csoportok létrehozásakor következõként felhasználható UID-t és GID-t adja meg.

#### A címtár felügyelete

Az LDAP címtár kezdeti feltöltése és a Samba üzembe helyezése után készen állunk a felhasználók és a csoportok címtárhoz való hozzáadására. Az Idealx parancssori segédprogramjaival ezt a feladatot is könnyedén elintézhetjük, de léteznek PHP alapú címtárkezelõk is, melyekkel szintén megkönnyíthetjük munkánkat, mi például a phpLDAPadmint és az LDAP Account Managert (LAM) ajánljuk. Mindkettõ könnyen használható, a címtárat és a bejegyzéseket grafikus formában jeleníti meg, illetve módot ad az LDAP bejegyzések szerkesztésére is (3. ábra). A Java alapú LDAP böngésző egy további eszköz a címtár tartalmának megtekintésére és szerkesztésére. A 2002 decemberében megjelent cikk óta a Samba 3.x kiadásai rengeteg fejlesztést hoztak. Az új változatokra áttérve komolyabb ellenõrzést valósíthatunk meg a fiókok felett, valamint továbbfejlesztett csoportmegfeleltetési szolgáltatásokat érhetünk el – mindent összefoglalva magasabb szintû felügyeletet valósíthatunk meg a tartomány felett.

#### Karbantartás

Mindenkinek javasoljuk, hogy új LDAP címtárát az egyszerû hitelesítés és biztonsági réteg (simple authentication and security layer, SASL) és a szállítási rétegbeli biztonság (transport layer security, TLS) alkalmazásával védje. Errõl bõvebben az internetes anyagokban lehet olvasni. Gratulálunk! LDAP kiszolgálónkat sikeresen üzembe helyeztük, és készen állunk az elektronikus levélcímek megosztására, az egységesített bejelentkezés, valamint a bármely ügyfélrõl elérhetõ, szintén egységesített fájltárolási szolgáltatások biztosítására.

#### Linux Journal 2005. július, 135. szám

#### Craig Swanson

(craig.swanson@slssolutions.net) hálózattervezéssel és Linux tanácsadással foglalkozik az SLS Solutionsnél. A Midwest Tool & Die cégnél linuxos programok fejlesztésében is részt vesz. Craig 1993 óta használ Linuxot.

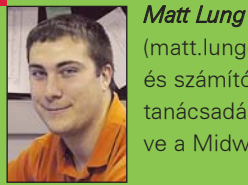

(matt.lung@slssolutions.net) hálózatokkal és számítógéprendszerekkel kapcsolatos tanácsadást végez az SLS Solutionsnél, illetve a Midwest Tool & Die hálózati mérnöke.

## KAPCSOLÓDÓ CÍMEK

A cikkhez tartozó források elérhetõsége: ● www.linuxjournal.com/article/8267

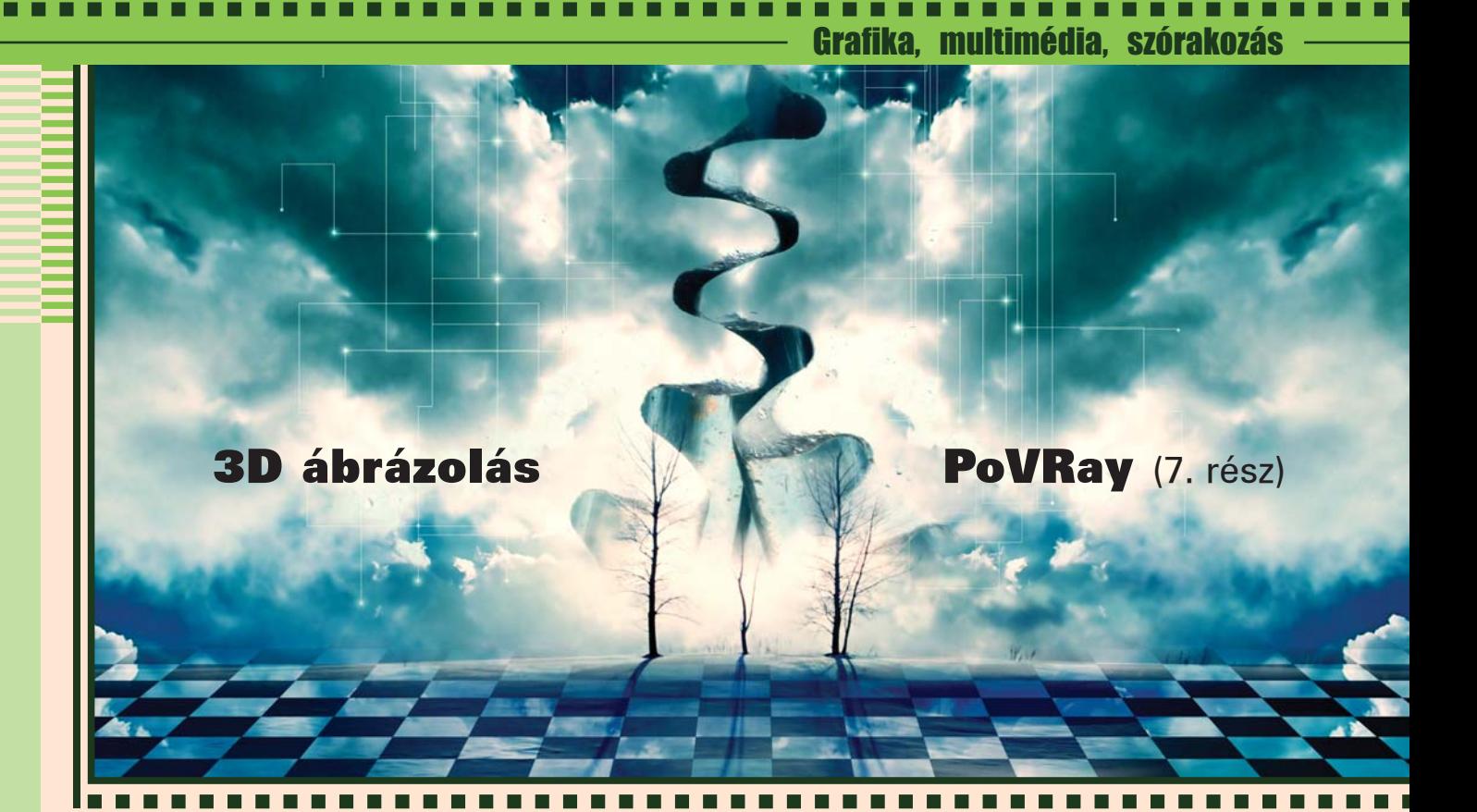

Szinte mindenki találkozott már az "animáció" szóval, amelyet általában rajzfilmekhez kötünk, holott a szó igazi jelentése a "mozgatás" vagy "haladás", az "animátor" pedig az a személy, aki ezt a tevékenységet műveli, működteti a rá bízott "dolgokat". Nekünk a szó közismert értelmében kell animációt készítenünk, mégpedig a 3D világunkban haladni az idõvel és mozgatni vagy átalakítani a tárgyakat.

## Kiindulás

Az animációk készítésénél látszik igazán, hogy a PoVRay egy háttérprogram (backend), amely alapvetõen nem arra készült, hogy könnyedén kezelhetõ legyen, hanem egy felhasználói felület mögött hatékonyan és gyorsan képes legyen elõállítani a kért 3D világot. Ugyanis egyszerûen csak két változót kapunk a programtól, amelyekkel megtudhatjuk, hogy hányadik képkockát készítené el éppen; illetve egy "órajelet", amely alapesetben 0.0 és 1.0 között változik, jobban mondva az értéke egyenletesen növekszik. Ennél több kényelemre sajnos nem számíthatunk. Az animáció elkészítéséhez szükség van egy – már kész – 3D világra, amelynek egyes elemeit meg akarjuk mozgatni vagy át akarjuk alakítani. Erre a célra tökéletes "alany" az előző részben elkészített óra, amelynek próbaképpen a másodperc mutatóját fogjuk mozgatni egy 60 kockából álló animáció keretében. Ehhez egyszerûen csak annyit kell tennünk,

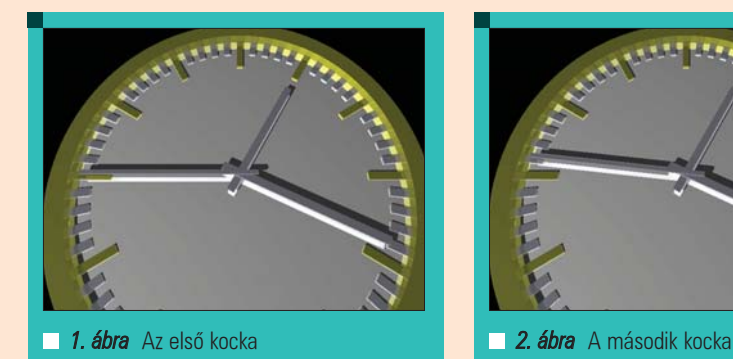

hogy az álló 3D világba bevisszük a másodpercmutató mozgatását:

#declare OraMasodperc=clock\*60;

Ahhoz, hogy a PoVRay ne csak egy képet készítsen, meg kell adnunk a parancssorban, hogy animációt szeretnénk eredményül kapni:

- \$ povray +W800 +H600  $\rightarrow$ +I/usr/share/povray-3.6/  $\rightarrow$ include/ +KFI0 +KFF59
- $\rightarrow$ anim00.pov

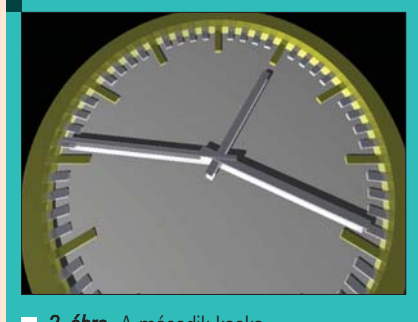

A PoVRay a parancssornak megfelelően készíteni fog 60 darab állóképet, amelyek más-más fázisát tartalmazzák a mozgóképnek. A clock változó, mint "órajel", a képkockák (frame) számától függõ kis növekményekkel tart a 0.0 értéktõl az 1.0 értékig: jelen esetben 1/60 ad ez a növekmény. A PoVRay egyszerûen csak annyit csinál, hogy hatvanszor meghívja a renderelő komponensét más-más "órajel" értékekkel. Az elkészült képeket pedig az anim00.png helyett az anim0000.png – anim0059.png nevû állományokba menti.

# Grafika, multimédia, szórakozás

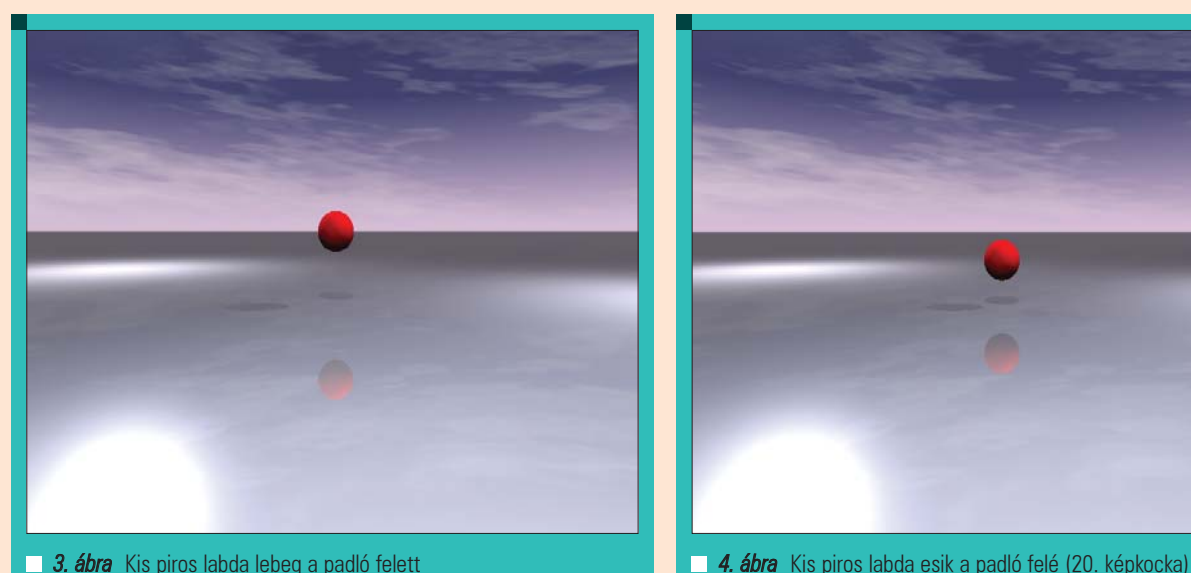

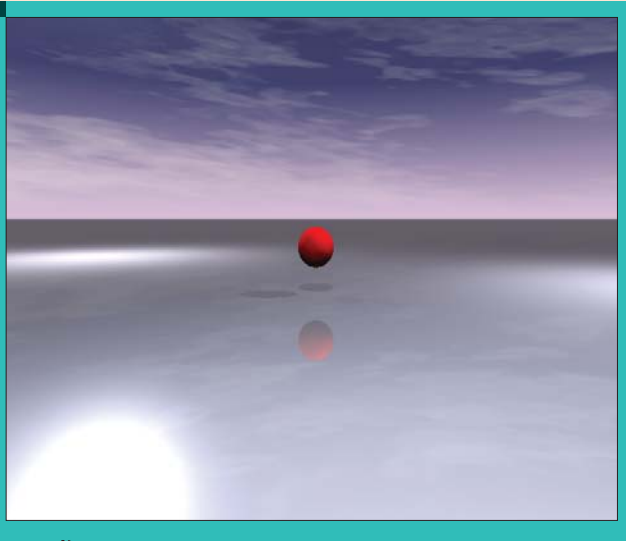

Ha megnézzük ezeket a képeket, akkor láthatjuk az egyes fázisokat, ahogy halad elõre a másodpercmutató az óra számlapján. A PoVRay újabb hiányossága, hogy csak állóképek sorozatát képes elkészíteni, ebbõl összefüggõ videót más programmal tudunk készíteni, például a mencoder tökéletes választás lehet:

\$ mencoder "mf://anim00\*.png" -o anim00.avi -ovc lavc

Az óra animációját az anim00.avi állományban találhatjuk meg, természetesen lehet akár hangot is hozzáadni, de ezt már a mencoder leírásában (vagy Bokor Norbert cikkében) keressük meg...

#### Összetett mozgások

Sajnos csak a fenti eszközeink vannak animációk készítéséhez, amelyekkel igen szegényes módon tudunk "igazi" animációt készíteni, ahol a testek haladása nem vezethetõ vissza tisztán egyenes vonalú mozgássá vagy forgássá. Példaképpen egy labda pattogását nézhetjük, amely ideális esetben pont olyan magasra pattan vissza, mint ahonnan elejtettük, illetve esés közben folyamatosan gyorsul, majd felpattanva folyamatosan lassul. Egy kis fizika és matematika szükséges ahhoz, hogy a labda pattogjon a 3D világunkban, ugyanis a valóságos térben a gravitáció gyorsítja esés közben, illetve a gravitáció lassítja, miután visszapattant. A "kísérlethez" kell egy sima padló és egy piros labda (3. ábra, anim01.pov):

Célunk, hogy a labda közel élethû módon zuhanjon a padló felé, majd azt elérve pattanjon vissza. Ehhez az képletre lesz szükségünk, vagyis a labda aktuális sebességét és megtett útját a Földön megszokott gravitációs gyorsulás és az eltelt idõ határozza meg. Ezeket egyszerûen át kell fordítani a PoVRay matematikai nyelvére:

```
#if (0.5>clock)
#declare ido=clock*2;
#declare ut=3-3*ido*ido;
#else
#declare ido=(1.0-clock)*2;
#declare ut=3-3*ido*ido;
#end
```
A PoVRay által biztosított clock értéket két részre bontjuk, az idõ elsõ felében a labda esni fog, a második felében pedig felpattan. Az út kiszámolásánál ezeket mind figyelembe vesszük, majd kivonjuk abból a magasságból, ahonnan a labda indulni fog. Már csak a labda elhelyezésénél kell ezt az utat felhasználni:

```
sphere{
 <0,0.8+ut,0>,0.8
 texture{
  pigment{
   Red}}}
```
Az úthoz ne felejtsük el hozzáadni a labda sugarát, különben félig eltûnik a talajban, ami – valljuk be – nem túl realisztikus.

A valóságban a lepattanó labda egy picit benyomódik, amit nem látunk, a 3D világunk azonban nem a valóság, a labdát a pattanás pillanatában össze tudjuk lapítani, hogy a rajzfilmekhez hasonlóan vizuálissá tegyük a pattanás tényét. Ez az összelapítás azonban nehéz ügy, hiszen akkor kell lapítanunk, amikor a labda kissé eltûnne a földben. A lapítás pedig pont annyival kell történjen, hogy a labda mindig érintse a talajt egy pontban:

```
#if (0.5>clock)
 #declare ido=clock*2;
 #declare ut=3.0-3.4*ido*ido;
#else
 #declare ido=(1.0-clock)*2;
```

```
#declare ut=3.0-3.4*ido*ido;
#end
```

```
#if (ut<0)
 #declare labdaScale=-ut/0.8;
#else
 #declare labdaScale=1.0;
#end
```
sphere{  $<0, 0, 0$ , 0, 0.8 scale <0,labdaScale,0> translate <0,0.8+ut,0> texture{ pigment{ Red}}}

A fenti esetben a labda útját nem nulláig, hanem -0.4-ig vezetjük, s pont annyira nyomjuk össze, mint amennyit a talajba mélyedve töltene. Nem túl szép, a rajzfilmeken kicsit kevesebb matematikával és több tapasztalattal csinálják...

# Grafika, multimédia, szórakozás

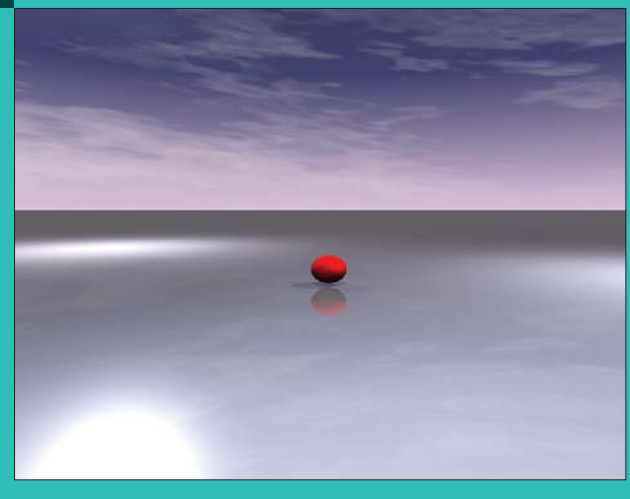

5. ábra Kis piros labda esik a padló felé, s odaérve lapul (38. képkocka)

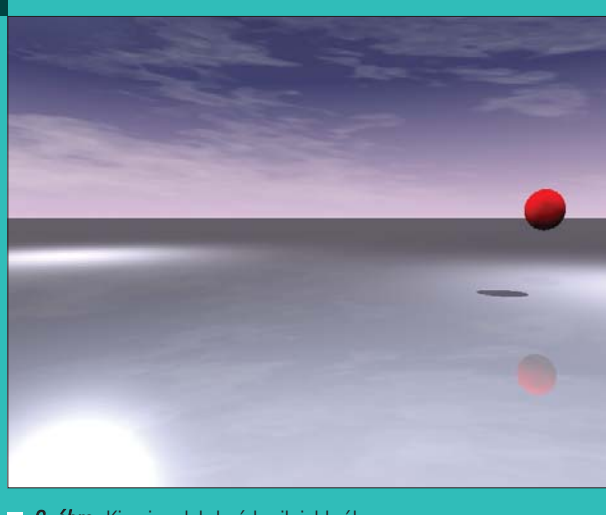

6. *ábra* Kis piros labda érkezik jobbról (12. képkocka)

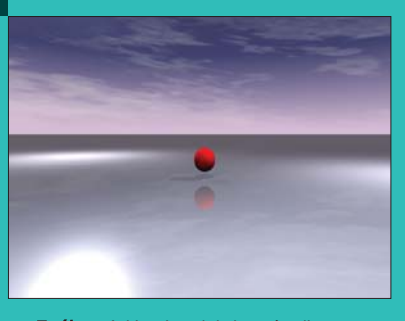

7. ábra A kis piros labda már alig pattog (50. képkocka)

## Mozgások kombinálása

A kis piros labdánk érkezhetne jobbról, s folyamatosan balra haladva pattanhatna néhányat. Ehhez ki kell terjesztenünk az órajel tartományát és leválasztani a nekünk szükséges tartományokat. Ez a leválasztás annyit jelent, hogy az órajelet 0.0 és 10.0 között változtatjuk s ennek a tört részét használjuk fel a labda pattogtatásához, a többi részét pedig a jobbról balra történõ mozgatáshoz:

```
#declare myClock=clock-floor
\rightarrow (clock);
#declare haladas=(clock-5.0)*3;
```

```
#if (0.5>myClock)
 #declare ido=myClock*2;
 #declare ut=3-3*ido*ido;
#else
 #declare ido=(1.0-myClock)*2;
 #declare ut=3-3*ido*ido;
#end
```
sphere{

<haladas,0.8+ut,0>,0.8 texture{ pigment{ Red}}}

Egy apró hiányérzet jelentkezik a videót nézve, mégpedig az, hogy a valóságban a labda egyre kisebb magasságra pattan vissza, a visszapattanás és a gurulás mozgási energiát von el:

#declare myClock=clock-floor  $\rightarrow$  (clock); #declare haladas=(clock-5.0)\*3; #declare magassag=3/(clock+1);

```
#if (0.5>myClock)
#declare ido=myClock*2;
#declare ut=magassag- 
 magassag*ido*ido;
#else
#declare ido=(1.0-myClock)*2;
#declare ut=magassag-
 magassag*ido*ido;
#end
```
sphere{ <haladas,0.8+ut,0>,0.8 texture{ pigment{ Red}}}

Az utolsó – egyben lezáró – részben csokorba szedem a PoVRay apró tulajdonságait, amelyekkel jelentõsen javíthatjuk a 3D világ minõségét. A cikk második felében pedig bemutatok röviden és tömören pár PoVRay elõtét programot.

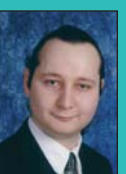

Auth Gábor (auth.gabor@enaplo.hu)

Egy pécsi középiskolában informatikát és programozást oktat.

Tíz éve botlott elõször a UNIX rendszerekbe, 7 év Linux használat után kapta el a FreeBSD lázat, amibõl máig nem tudott kigyógyulni.

## KAPCSOLÓDÓ CÍMEK

- A PovRay projekt honlapja http://www.povray.org
- A cikkben említett fájlok http://user.enaplo.hu/  $\sim$ auth.gabor/pov/
- Az elsõ animáció http://user.enaplo.hu/
	- ~auth.gabor/pov/anim00.avi
- A második animáció http://user.enaplo.hu/ ~auth.gabor/pov/anim01.avi
- A harmadik animáció
- http://user.enaplo.hu/ ~auth.gabor/pov/anim02.avi
- A negyedik animáció http://user.enaplo.hu/ ~auth.gabor/pov/anim03.avi

Az ötödik animáció

 http://user.enaplo.hu/ ~auth.gabor/pov/anim04.avi

# Kiadványszerkesztés Linux alatt – Scribus (4. rész) PDF Field a gyakorlatban

Kint, a végtelen mezõn sétálva néha az az érzésem támad, hogy minden más is kiszélesedhet. Kezdenek a határok eltûnni és mégis, a dolgok a maguk keretei között maradnak. Egyszerre összemosódnak és élesen el is vállnak. Ugyanúgy hátborzongató érzés ez, mint ahogy csodálkozásra nyitó is.

PDF ismeretek gyakorlatban történõ alkalmazásával folytatódik a sorozat. Számos eszköz áll rendelkezésre a Scribus-ban arra, hogy a készítendõ PDF dokumentumunkat hasznos megoldásokkal tegyük hatékonyabbá. A példában két elektronikai alkatrész, mérési jegyzõkönyvének elkészítésére kerül sor, egy dokumentumban. A jegyzõkönyv rajzait a Scribus-ban található Shape eszközzel készítjük el, így megismerve annak mûködését. A szerkesztés elõtt azonban nézzük át a PDF Fieldre (mezõ) vonatkozó tulajdonságokat, beállításokat. A PDF Fieldeket az eszköztáron találjuk meg, egy legördülõ ikonlistában. Az 1-6. Táblázatokban a tulajdonságok leírásait foglaltam össze.

**Az előző részben tárgyalt Scribus-**

#### Properties/Tulajdonságok

Type – A mezõ típusának meghatározása. Annak elkészítése után is lehetõségünk van a típus megváltoztatására. Arra figyelni kell, hogy az egyes típusok eltérõen engedélyezik a további beállítási lehetõségek használatát. A Text Filed és a Combo Box mindent megenged, míg a Button, Check Box és a List Box csak az Appearance, Options és Action tulajdonságok használatát teszi lehetõvé. Name – A PDF Field neve. Automatikusan felajánl egy sorszámozott nevet, ami tetszés szerint módosítható. Tool-Tip – A mezõhöz tartozó segédsúgó szövegét írhatjuk ide.

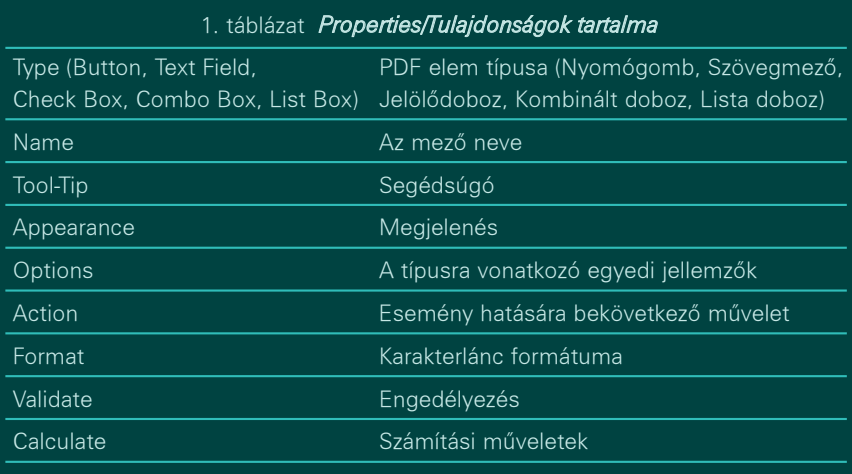

#### Appearance/Megjelenés

Border – A keret szélességét, színét és stílusát adhatjuk meg. Ha nincs szükségünk keretre, akkor a színt és a szélességet állítsuk None értékûre. A kiemelkedõ és a süllyesztett stílusok térbeli megjelenést próbálnak kölcsönözni a mezõnek.

Other – A mezõbe kerülõ tartalomra (karakterláncra) érvényes a felsorolt három tulajdonság.

Visibility – Befolyásolhatjuk a mezõ láthatóságát, nyomtathatóságát.

## Options/Egyedi jellemzõk a Button/Nyomógomb típusra

Az ikonok kiválasztása a megnyíló fájlkezelõn keresztül történik. A használható képformátumok a *tif, png, ipg, xpm,* valamint használható az eps Postscript formátum is. Méretükre vonatkozólag

nincs megszorítás, e jellemzőt az Icon Placementben finomíthatjuk.

Layout – Az ikon és a gombban látható szöveg elhelyezkedését, egymáshoz való viszonyát rendezhetjük. Scale – A képet a gomb méretéhez igazítja. A Never választásakor – a lenti vízszintes és függõleges csúszkákkal a betöltött kép egy területét jelölhetjük meg, ami a gombba fog kerülni. Scale How – Az aránytartás nélküli átméretezés teljesen kitölti a gombot, míg az aránytartónál elõfordulhatnak üresen maradt sávok a széleken.

## Options/Egyedi jellemzõk a Text Field/Szövegmezõ típusra

Multi-Line – Többsoros bevitelt tesz lehetõvé, használható benne a sortörés (Enter). Ha több a szöveg, mint ami a mezõbe látszólag belefér, akkor

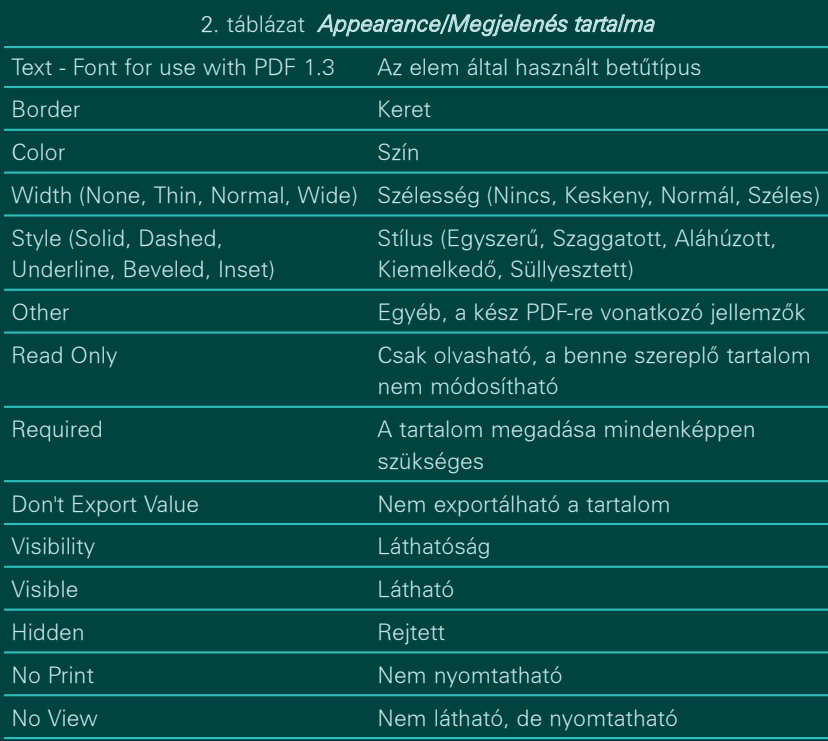

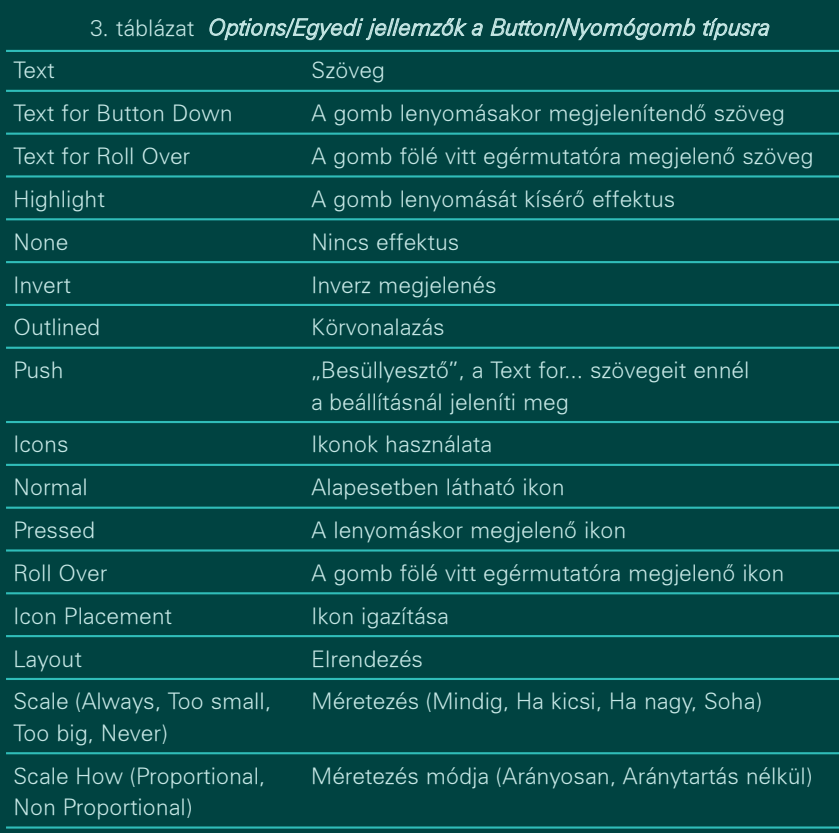

a mezõ oldalán megjelenik egy gördítõsáv. Ezt letilthatjuk a Do Not Scroll bejelölésével. Password – A beírt karaktereket csillagozással helyettesíti.

## Options/Egyedi jellemzõk a Check Box/Jelölõdoboz típusra

A jelölés stílusát választhatjuk ki, ami hat különbözõ jel lehet (Check – Pipa, Cross – Kereszt, Diamond – Gyémánt,

## 4. táblázat Options/Egyedi jellemzők a Text Field/Szövegmezõ típusra

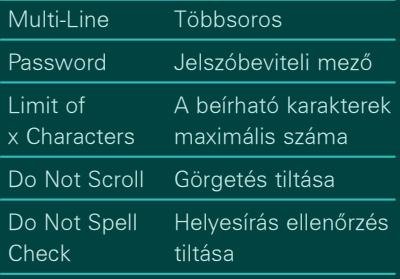

Circle – Kör, Star – Csillag, Square – Négyzet). A kijelölést alapértelmezetté is tehetjük a Default is Checked beállításával.

## Options/Egyedi jellemzõk a Combo Box/Kombinált doboz és List Box/Lista Doboz típusokra

A dobozok szerkeszthetõségét engedélyezhetjük az Editable bejelölésével. A két doboz közötti egyik lényeges különbség, hogy a Combo Box a beírt sorokat egy legördülõ menüben tárolja, míg a List Box a sorokat a mező méretétõl függõen írja ki, ha kell gördítõ sáv segítségével. A másik eltérés, hogy a List Box csak az Appearance, Options és Action tulajdonságok használatát engedélyezi.

## Action/Esemény hatására bekövetkezõ mûvelet

A mezõhöz valamilyen esemény hatására végrehajtandó mûveletet kapcsolhatunk. Az események használatához a JavaScript ismerete szükséges. A Type menüből kiválasztva egy újabb menü jelenik meg a választható eseményekkel (Mouse Down, Mouse Up, Mouse Enter, Mouse Exit, On Focus, On Blur). Az Edit ikon egy egyszerû szkriptszerkesztõt rejt, itt lehetõség van külsõ, már meglévõ szkriptek betöltésére is.

A Button típusnál további események is választhatók:

Go To – A dokumentum (vagy egy külsõ PDF dokumentum) egy meghatározott részére teszi át a nézetet. Submit Form – A mezõk tartalmát elküldi a megadott URL címre, akár HTML formátumban is. Reset Form – Törli az összes mezõ tartalmát.

Import Data – automatikusan egy külsõ fájlból (FDF – Forms Data Format) vett

┍

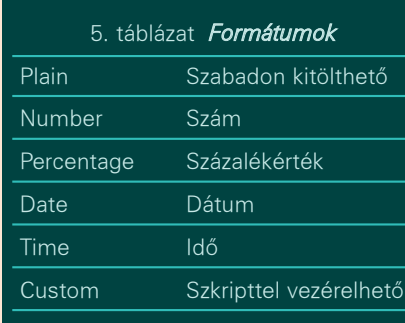

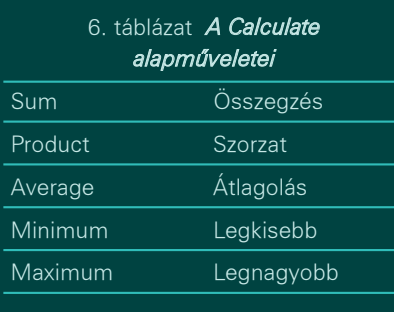

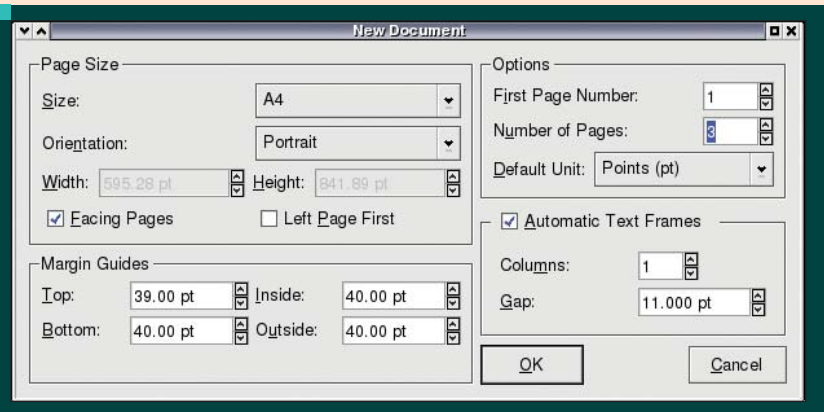

#### ■ 1. ábra Az új dokumentum

adatokkal tölti ki a mezõket. Ilyen fájlt a Reader Document->Forms->Export Data From Form menüjével hozhatunk létre, amit késõbb vissza is tölthetünk a PDF fájlba a Document->Forms-> Import Data To Form menüponttal.

#### Format/Karakterlánc Formátuma

A választható formátumokkal (Field is formatted as) a mezõbe kerülõ szöveg beírását szabályozhatjuk. Plain – szabadon kitölthetõ mezõt hozunk létre.

Number – Csak számot írhatunk be. Tovább fokozhatjuk a formátum kialakítását a Decimals – Tizedes rész és a Use Currency Symbol – Fizetõeszköz Szimbólum tulajdonságok megadásával. A Prepend Currency Symbol a szám elé helyezi a szimbólumot. A szám, százalékérték, dátum és idõ megadásakor elõre beállított sablonokból választhatunk. A szkripttel vezérelhetõnél JavaScript megírásával "bonyolíthatjuk" a mezõ kitöltését. Az alapformátumokat a 5. Táblázatban foglaltam össze.

#### Validate/Engedélyezés

A mezõbe kerülõ karakterláncot ellenõriztethetjük valamilyen elõre megha-

tározott tartományon belül, vagy JavaScript segítségével. Value is not validated – engedélyezés nélküli használat. Value must be greater than or equal to –

az értéktartomány alsó határa, ami még lehetséges érték.

And less or equal to – az értéktartomány felsõ határa, ami még lehetséges érték.

Custom validate script – szabadon megírt engedélyezési szkript.

#### Calculate/Számítási Mûveletek

A mezõbe egy számítási mûvelet eredménye kerül, amit az alapmûveletekkel vagy JavaScript használatával kaphatunk meg.

Value is not calculated – számítási mûvelet nélküli használat.

Value is the … of the following fileds – A mezõ a felsorolásban résztvevõ mezõk tartalmán végrehajtott mûvelet eredményét fogja tartalmazni. Itt a táblázatkezelõkbõl ismert egyszerûbb mûveleteket használhatjuk, 6. Táblázat. A számításban használatos mezõket a Pick gomb mögött megbújó ablakból válogathatjuk ki. Custom calculation script – szabadon megírt számítási mûvelet.

#### Gyakorlat

Elsõ lépésként hozzunk létre egy háromoldalas új dokumentumot (File-> New) egyhasábos tördelésre. A margókat állíthatjuk egységesre is, de célszerûbb a felsõt úgy beállítani, hogy ráessen az alapvonalra. Az 1. ábra tartalmazza a dokumentum beállításait. A dokumentumban egységesen a Nimbus Roman No9 L Regular betûkészletet használom. Az elsõ oldalra a jegyzõkönyv szövegét helyezzük el, a másodikra egy táblázatot készítünk a mérések eredményeivel, a harmadikra pedig az elkészített alkatrész(ek) rajzát. Az oldalszámozást és az egyéb díszítõ elemeket (amennyiben ez utóbbinak szükségét érezzük) a mesterdokumentum elkészítésével (Edit->Master Pages), majd annak alkalmazásával illesszük be (Page-> Apply Master Page).

#### Az elsõ oldal

A befolyatott kenyérszövegbõl (2. ábra) a formázást követõen minden olyan részt alakítsunk át PDF Text Fielddé, ami jegyzõkönyvenként változik. Ilyen például a dátum, a jegyzõkönyv sorszáma, a megrendelés száma, a rendelt mennyiség, stb. Lesz egy olyan sor is, ahol a PDF Combo Box-ot fogjuk használni, a teljes sor szövegének megváltoztatására.

#### A sorszám átalakítása

A PDF Text Field kiválasztása után egy négyszöget rajzolhatunk, ami a szövegmezõt jelképezi, ez a mezõ ugyanúgy formázható, mint a szövegdoboz, csak kiegészítették a fentebb említett PDF funkciókkal. A megrajzolt szövegmezõbe (érdemes valahol a dokumentum felsõ részén elhelyezni) írjuk be a sorszámot (az így beírt sorszám az Acrobat Readerben kitörölhetõ/átírható!) és kattintsunk kétszer a mezõre. A felugró ablakban (3. ábra) a mezõre vonatkozó tulajdonságokat állíthatjuk be. Az Appearance lapon válasszuk a Times betûkészletet, mert ez hasonló a kenyérszövegnél használt betûkészlethez. A mezõt körbeölelõ keret nem szükséges, ezért a Color és Width kapjon None értéket. A sorszám megadása egy ilyen dokumentumnál fontos, így a Required kapcsolót aktiváljuk. Az Options lapon korlátozzuk a beírható karakterek számát 11-re, tiltsuk le a görgetést és a helyesírás ellenõrzést.

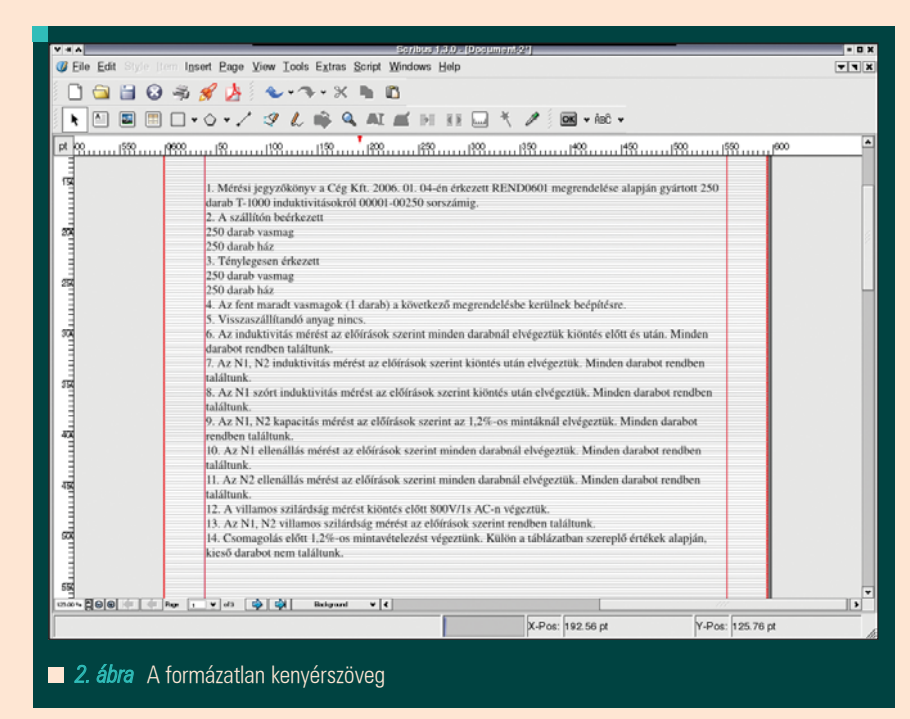

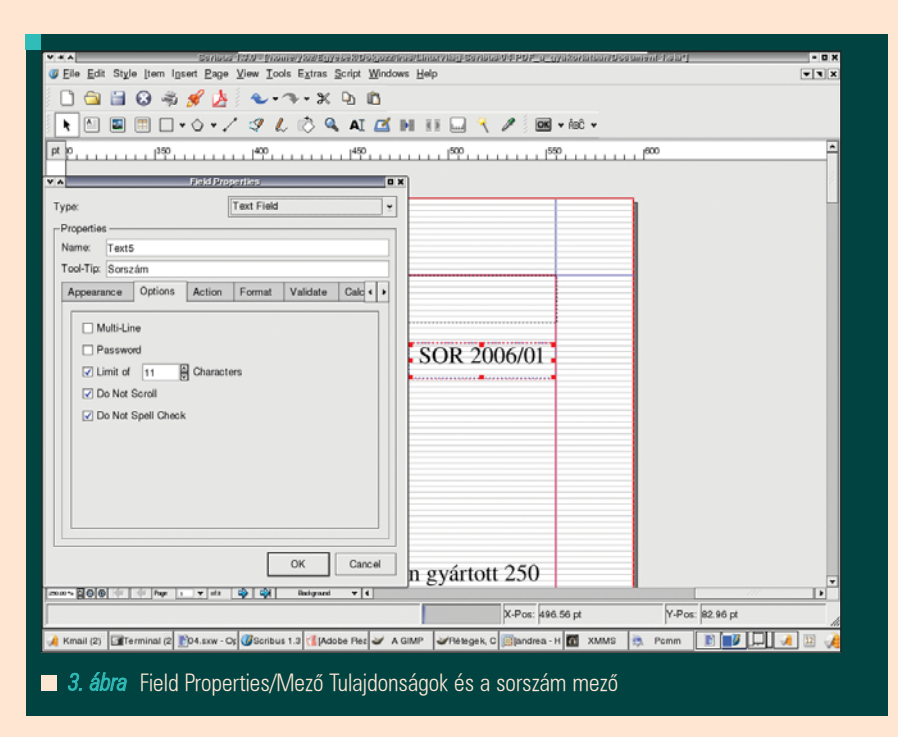

A Format lapon maradhat az alapértelmezett Plain formátum, amennyiben alfanumerikus a sorszám felépítése (és még egyéb karaktereket is tartalmaz). Ugyanezzel az eljárással átalakíthatjuk a dokumentumban található dátumokat, a rendelési számot, a rendelt mennyiséget, típust.

#### Szövegen belüli átalakítás

A PDF Fieldnek van egy olyan tulajdonsága, hogy az Acrobat Readerben beírt szöveget a mezõ közepére helyezi (vertikálisan). A tökéletes soregyen

beállítása ezért lehetetlen, a nagy ékezetes magánhangzók azonnal "leültetik" a mezõ tartalmát. Amit tehetünk, az annyi, hogy a mezõ középtengelyét a kenyérszöveg betûinek középtengelyéhez igazítjuk. A 4. ábrán az Acrobat Readerben megjelenített dokumentum látható, kiemelve a szövegmezõket (kék) és a kötelezõen kitöltendõ (Required) szövegmezõket (vörös). Ez a kiemelés a Reader sajátja, a dokumentum megnyitásakor azonnal felajánlja ezt a lehetõséget (Highlight fields és Highlight required fields)

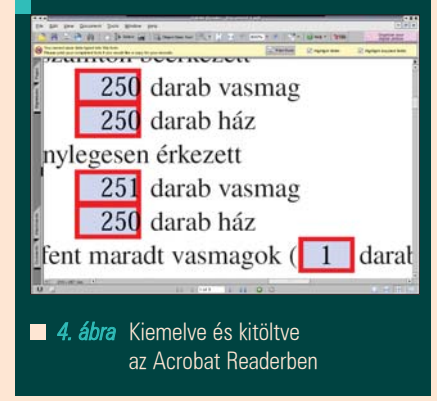

Kiskapu Kft. Minden jog fenntartva © Kiskapu Kft. Minden jog fenntartva

 $\odot$ 

## Combo Box egyszerûen

A kenyérszövegben található egy ilyen mondat "Visszaszállítandó anyag nincs". Ez lenne mindig a legjobb, de néha keletkezik selejt is, amit szintén fel kell tüntetni a jegyzõkönyvben. Ezért ide behelyezünk egy Combo Box-ot amit az esetenként elõforduló mondatokkal töltünk ki. Minden egyes mondatot egymás alá írva helyezzük el a dobozban, célszerû a legtöbbet használtat írni az elsõ sorba (1. sor Visszaszállítandó anyag nincs. 2. sor Visszaszállítandó anyag van, vasmag darab, ház darab.). Ezt követõen a dobozt méretezzük át úgy, hogy csak egy sort foglaljon el. A Combo Box ilyen fajta alkalmazása esetén a Preflight Verifier, Text overflow (szöveg túlfolyás) hibaüzenetet generál, amit nyugodtan hagyjunk figyelmen kívül (Ignore Errors). A Field Properties-ben engedélyezzük a szerkeszthetőséget (Editable), valamint a többi szükséges tulajdonságot állítsuk be.

#### A második oldal

Az ide kerülõ táblázat a termék mérési adatait fogja tartalmazni, minden cellát érdemes ellátni a dokumentum pontos kitöltését segítõ engedélyezési (Validate) értékhatárokkal. A táblázat címsorát és a sorszámokat tartalmazó oszlopot a Scribus táblázatkészítõ eszközével, a kitöltendõ cellákat pedig az Item->Multiple Duplicate-tel sokszorosított PDF Text Fielddel hozzuk létre. A táblázat mérete: 7 (oszlop) x 31 (sor); az egyes cellák szélessége akkora legyen, mint a szövegtükör hetede, magassága pedig akkora, hogy a kenyérszöveggel azonos méretû karakterek elférjenek benne kényelmesen. A cella tulajdon-

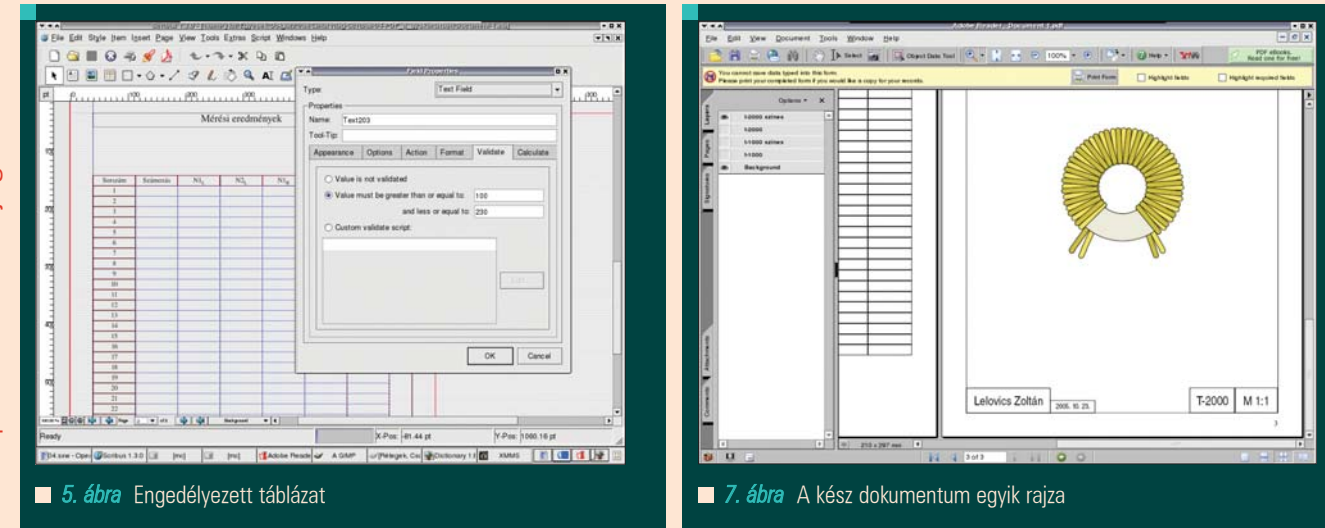

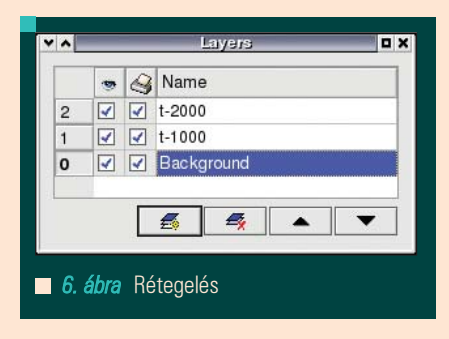

ságok megadását másolás elõtt érdemes elvégezni. Az 5. ábrán az elkészült táblázat, a megnyitott ablakban a Validate hangolása látható. Amennyiben a táblázat elemeit külön-külön csoportokba (Item-> Group) rendezzük és hagyjuk, az így elkészített PDF fájl, a kitöltéskor e csoportokat figyelembe veszi. Érdemes kipróbálni egy és két oszlopos csoportokra.

#### A harmadik oldal

Két alkatrészt ábrázoló rajzot helyezünk el az oldalra, négy különálló rétegre (kettõn fekete-fehérben, kettõn pedig színesben). A réteget kezelõ eszközt a Tools->Layers almenüben találjuk meg. A 6. ábrán a már hozzáadott négy réteget (T-1000 és T-2000, valamint színes megfelelõik) és az alapréteget (Background) látjuk. A felsorolás elején látható szem ikon a réteg láthatóságát, a nyomtató ikon a nyomtathatóságát kapcsolja ki-be. A szerkeszteni kívánt rétegre a sorszám vagy sor kijelölésével léphetünk. Az alsó ikonsoron (balróljobbra) haladva:

Add a new layer – Új réteg létrehozása. Az új réteg mindig legfelülre kerül. Delete layer – A kiválasztott réteg törlése.

Raise layer – Egy szinttel feljebb helyezi a réteget.

Lower layer – Egy szinttel lejjebb helyezi a réteget.

Elsõként a szövegmezõket készítsük el, majd rendezzük csoportba és készítsünk másolatokat, amiket a rétegek ugyanazon részére (például alulra) helyezzünk el.

A rajzok elkészítésénél a Shape eszköz beépített alakzatait használjuk. Az ilyen egyszerûbb rajzokat, mint ez a toroid tekercs, külsõ rajzolóprogram nélkül is könnyen elkészíthetjük. Az alakzatok között található egy gyûrû, ami már jó alapot nyújt a munkához. A tekercs drótozását, a négyszög alakzatból készítettem el. A Properties ablak Shape lapján a Round Corners értékét állítva a négyszög sarkait a megfelelõ mértékûre kerekíthetjük. A többi már csak egyszerû másolgatás (Item->Duplicate) és elforgatás (Properties ablak, X,Y,Z lap, Rotation). A tekercs kivezetéseit a drótozás megnyújtásával, a takarásba kerülését az X,Y,Z lap Level szintjének csökkentésével értem el. Elkészült rajzunkat az utókor számára megõrizendõ elmenthetjük a Scrapbookba (Item->Send to Scrapbook), így onnan bármikor elõvehetjük újabb felhasználásra. A 7. ábrán az egyik – kiszínezett – toroid látható az Acrobat Readerben. A kép baloldalán látható a rétegek listája, amik közül kiválaszthatjuk az éppen aktuálisat a nyomtatáshoz.

## PDF írása

Az eddigiek és az elõzõ részben leírtak után ez már nem okozhat gondot. Az írás megkezdése elõtt a kötelezõ hibakeresés – esetünkben – talál egy hibát (Text overflow), ami szándékosan került a dokumentumba. Nem foglalkozva ezzel (Ignore Errors) jutunk el a Save as PDF ablakra. Amire fontos figyelni, hogy a rétegeket csak a PDF 1.5-ös verzió támogatja. A rétegek tartalma bekerül az ettõl eltérõ verziójú PDF fájlba is, csak nem lehet válogatni közöttük, ki-be kapcsolgatni. Ezért, ha PDF 1.4-es fájlt készítünk, akkor csak egy réteg láthatósága legyen bekapcsolva, különben az összeset egymásra pakolva készíti el a PDF-et.

Nagyon sok lehetõség rejlik egy PDF fájlban, fõleg, ha valaki ért a *JavaScripthez* is. Így a határok összemosódnak és a kiadványszerkesztõnek is lassan értenie kell a programozáshoz, szkriptíráshoz.

A következõ részben visszatérünk a Preferences menühöz és annak bemutatásához, valamint belenézünk a Story Editorba, ami a nagyobb munkák gyorsabb szerkesztését segíti elõ.

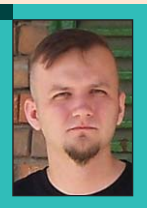

Lelovics Zoltán

(ylozmarr@freestart.hu) Mindig is foglalkoztatott, hogyan lehet szemmel, kézzel vagy füllel "fogható" szépet alkotni számí-

tógép segítségével, hogyan lehet mindezt összekötni és milyen lehetõségek kínálkoznak e cél eléréséhez.

## Enemy Territory

Ajánlom ezt a cikket azoknak akik egy hosszú munkanap után nem "gondolkodós" játékokkal, hanem inkább egy pergõ cselekményû akció játékkal szeretnének kikapcsolódni, vagy csak egyszerûen szeretik az FPS-eket.

**Az Enemy Territory a Castle of** Wolfenstein címû FPS játék ingyenesen letölthetõ verziója. A játéknak – azon kívül, hogy Linuxon is bámulatosan fut – az egyik legnagyobb elõnye, hogy regisztrációs- és egyéb díjjak nélkül szabadon letölthetõ és játszható. Amikor a Castle of Wolfenstein megjelent, megnéztem a demó változatot és nekem nagyon nem nyerte el a tetszésemet. A megfelelõ tûzerõ birtokában egészen nyugodtan besétálhattunk bármelyik szobába és végezhettünk az ellennel úgy, hogy mindeközben bambán toporog és néha visszalõ. Sajnos ez a stratégia a játék végééig mûködött, ahol a játék

annyi változatosságot produkált, hogy nagyobb fegyver arzenálra volt szükségünk a fõgonosz levadászásához. Az Enemy Territory fejlesztõi is valószínûleg ráéreztek erre a problémára és a játékból kidobták az egyjátékos üzemmódot cserébe beletettek egy igen erõs többjátékos lehetõséget. Egyszerre akár 100 ember is vadászhat egyszerre az ellenségre (akik szintén játékosok) a pályán.

## Beszerzés és telepítés

#### Látogassunk el

a  $\triangle$  http://wolf.hcgamer.hu/ oldalra és szerezzük be a szükséges programokat. Először a "Wolf: Enemy Territory

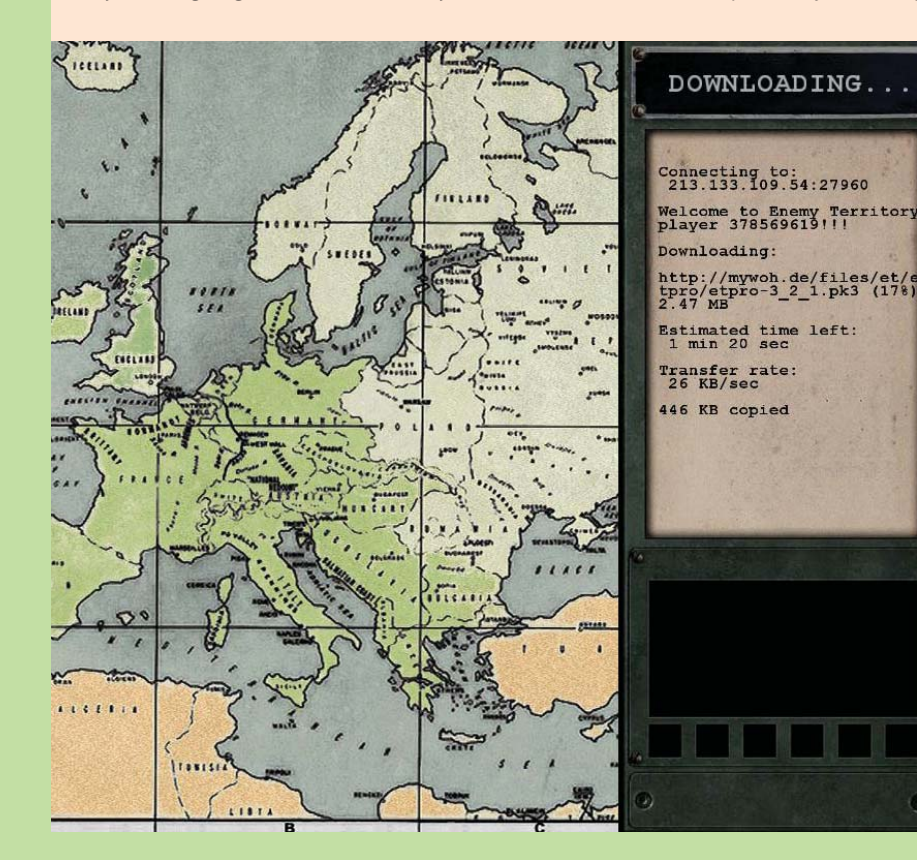

2.55 Linux"-ra lesz szükségünk ami nagyjából 259 Mbyte terjedelmû. Ha ezt letöltöttük akkor keressük meg a 2.56-os és 2.60-as patch-et a játékhoz. Ez nagyon fontos, mert a legtöbb szerver nem fog beengedni minket ha nincs feltelepítve legalább a 2.56-os folt!

Ha sikeresen birtokunkba vettük a fent említett három állományt akkor telepítsük õket a gépünkre. Ehhez nem kell mást tennünk mint kitömöríteni a játékot tartalmazó 260 Mbyte-os fájlt egy számunkra szimpatikus könyvtárba, mellé másolni a két foltot majd konzolról kiadni az alábbi utasításokat:

Alapjáték telepítéséhez: sh et-linux-2.55-x86.run

2.55-ös patch telepítéséhez: sh et-linux-2.56.x86-update.run

2.60-as patch telepítéséhez: sh et-linux-2.60.x86-update.run

A játék telepítõje grafikus felületû, és azon kívül, hogy elfogadjuk-e az idSoftware szerzõdésének feltételeit valamint, hogy hova szeretnénk telepíteni a programot, nem fog mást kérdezni. Ez a telepítési metódus igaz a két foltra is.

## Gépigény

A 2-3 ezer MHz -s gépek korában igen szerény gépigénnyel is elboldogul a program.

• Pentium III 600 Mhz vagy ennek megfelelõ egyéb x86 architektúra Kiskapu Kft. Minden jog fenntartva © Kiskapu Kft. Minden jog fenntartva

 $\odot$
Grafika, multimédia, szórakozás

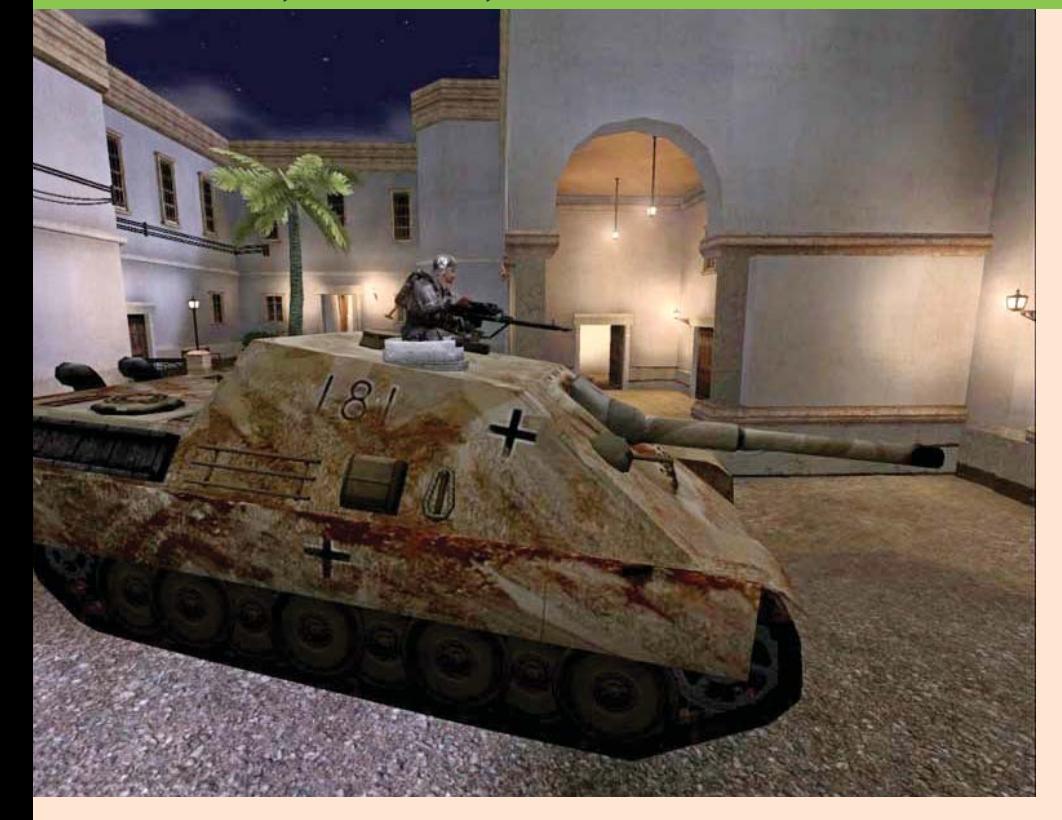

- 128 Mbyte RAM
- 32 Mbyte-os OpenGL-t támogató videokártya
- 56.6k modem

Kiskapu Kft. Minden jog fenntartva Ezek manapság nem hiszem, hogy teljesíthetetlen feltételek volnának. Fontos, hogy a videokártyánkhoz a megfelelõ meghajtó program mindenképpen legyen telepítve, különben a program el sem fog indulni. Az ATI és nVidia kártyák telepítésérõl kiváló cikk jelent meg egy elõzõ számban!

## Indulás a harcmezõre! © Kiskapu Kft. Minden jog fenntartva

 $\odot$ 

Ha az alapbeállításokat hagytuk a telepítõben akkor a /usr/share/games/ enemy-territory mappában bukkanhatunk rá a futtatható bináris állományra. Indítsuk el! Pár másodperces töltögetés után megjelenik az idSoftware logója, majd a program kér, hogy egy profilt hozzunk létre magunknak. A profil nevének a becenevünket adjuk meg és valahogy jelezzük, hogy melyik országból játszunk (például [HUN]Andras007). Természetesen ez nem kötelezõ, de ha vissza-vissza térünk egy szerverre ott elõbb-utóbb úgyis meg fogják kérdezni, illetve néhány magyar szerverre csak magyarok léphetnek be. A profilban állítsuk be a képernyõ felbontást (resolution) és a szín mélységet (depth), a sávszélességünket

(bandwidth) és engedélyezzük a PunkBuster használatát (enable PunkBuster)! A PB egy olyan rendszer ami folyamatosan szûri a csalásokat a játékos részérõl. Fair play. Mindenki használja, senki sem csal. Ha valaki mégis és ez kiderül akkor a legtöbb szerverrõl kitiltják. Van néhány dolog amiért kizárhatnak a szerverről, ezeket a "játékszabályokat" illik betartani:

- Kérdezzük meg játék elõtt, hogy csatlakozhatunk-e. Egyes klán szervereken nem szeretik ha "külsősök" vannak.
- Ha kezdõk vagyunk akkor legalább egy fél mondatot szóljunk arról, hogy most játszunk elõször. Ez néha megmenthet egy kirúgástól.
- Ne káromkodjunk chat-en.
- Ne lövöldözzük le a társainkat. Ha véletlen volt akkor azonnal kérjünk bocsánatot!
- Amire minden szerveren nagyon gyűlölnek az, ha az ellenfél "feltámadási pontján" (ahol elhalálozás esetén újrakezdünk) tábort verünk és az éppen újrakezdõ játékosokat galád módon lelövöldözzük. Ez nem tisztességes, mert az ellenfélnek esélye sem lesz megmozdulni.

Most már tisztában vagyunk a szabályokkal, van profilunk is. Irány a harc-

tér! Kattintsunk a Play Online gombra és várjunk türelemmel amíg a rendelkezésre álló szerverek listája betöltõdik. A szerver kiválasztásánál vegyük figyelembe a szerver és a gépünk közti kommunikáció sebességét, (a ping minél kisebb annál jobb) hogy hány játékos tartózkodik a pályán és, hogy nincs-e lezárva a pálya. Ha le van zárva akkor egy kis lakat ikont láthatunk abban a sorban. Ebben az esetben csak jelszóval tudunk belépni. Válasszunk ki egy szimpatikus szervert és nyomjuk meg a Join Server gombot. Ha mindent jól csináltunk akkor egy 1942 körüli Európa térképet kell látnunk, jobb oldalon pedig egy sávot ahol számunkra mindenféle fontos információkra lelhetünk. A játékhoz való csatlakozás sebessége sok mindentõl függ. Sokszor megesik, hogy egy szerverre való belépéskor kiderül, hogy a játék egyik alap pályájának a módosított verzióját használják az adott szerveren. Ekkor jobb oldalon egy kis üzenet tájékoztat bennünket arról, hogy az új pálya letöltése folyamatban van, illetve arról, hogy még mennyi idõ a letöltés végéig. Sokszor új hangokat, textúrákat is tölt le a program. Ebben az esetben több fájl is letöltõdhet. A legrosszabb esetben is maximum 10 percet kell várnunk valami gigantikus méretû pályára és a hozzá tartozó kiegészítõkre. Nem tudom, hogy melyik szerveren találkoztam a StarWarsMOD-dal, de nagyon tetszett. A 6 részes kampány alatt különböző – a Csillagok Háborújából jól ismert – helyszíneken folyt a háború, ráadásul lépegetõk is voltak...

Ha sikeresen letöltõdött a kiegészítõ akkor egy új képernyõ tárul a szemünk elé. Egy térképet kell látnunk a képernyõ nagy részén, rajta mindenféle zászlókkal és ikonokkal. Ez az éppen aktuális csatatér térképe amelyen megnézhetjük, hogy melyik félnek hol vannak bázisai, elfoglalt épületei, vagy ha Objective típusú játékot játszunk (az adott pályán nem csak az ellenfél lepuffogtatása a cél, hanem egy adott objektum megvédése, vagy a másik szemszögbõl: elfoglalása) akkor a célpontok is láthatóak a térképen. A képernyõ jobb oldalán két zászló ikont láthatunk, ezek közül kell kiválasztanunk, hogy melyik félhez kívánunk csatlakozni,

# © Kiskapu Kft. Minden jog fenntartva © Kiskapu Kft. Minden jog fenntartva

## ka. multimédia. szórakozás

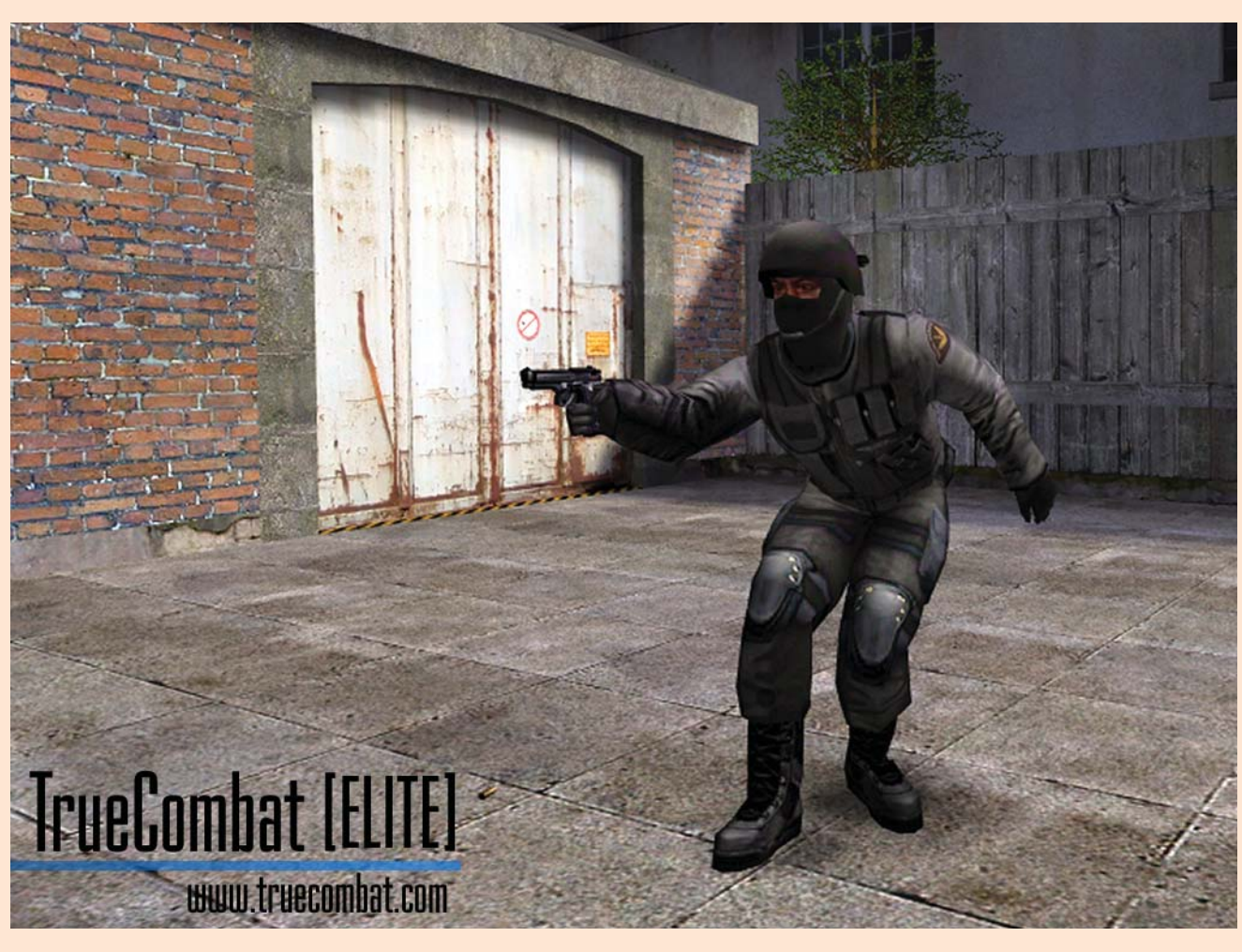

az alatta lévõ ikonokkal pedig azt választhatjuk ki, hogy a csapatban milyen pozíciót akarunk betölteni (katona, orvos, mérnök, kém, mesterlövész). Mindegyik típusú karakternek más képességei és felszerelése van. Aki a rohangálós, lövöldözõs játékot szereti az válassza a katonát. Aki inkább csendben meglapulva, perceken keresztül a sárban hasalva szeretné levadászni az ellent, az válassza a mesterlövészt. A mérnök épületek és jármûvek felrobbantásában, illetve egy terület elaknásításában játszik nagy szerepet. Az orvos és a kém kezdõ játékosoknak nem ajánlott, mert õk teljesen más játékstílust kívánnak. Az orvos a csapatot kísérgeti és gyógyító csomagokat hajigálva segíti társait. Ha valaki meghal és a közelben van akkor adrenalin injekcióval visszahozhatja társát. A kém egy levadászott ellenséges katona ruhájába bújva, csapdába csalhatja az ellenfeleit, a másik csapat játékosának adva ki magát. Ha kiválasztottuk a katonánkat, beléphetünk az igazi játékba. Kezdõ játékosok próbáljanak meg a játék elején együtt mozogni a csapattársaikkal. Ha az egész csapat egyszerre veti hasra magát akkor annak valószínûleg oka van. Például egy szõnyegbombázás.

#### True Combat

A True Combat egy kiegészítõ amelyet az Enemy Territory-hoz készítettek. A játék teljesen más hangulatot ad a játéknak, mert az 1940-es évekbõl áthelyezi a játékot napjainkba. A TC-ben nem világháborús katonákat, hanem terroristákkal harcoló kommandósokat személyesíthetünk meg. A beszerzés és a telepítés teljesen megegyezik az Enemy Territory-val. Látogassunk el a  $\supset$  http://www.truecombat.co.uk oldalra és töltsük le a legfrissebb telepítõt. Verziószámot nem írok, mert a játék nagyon gyorsan fejlõdik és napról-napra adják ki az újabb verziószámú kiegészítõket. A True Combat telepítéséhez szükségünk lesz egy 2.60 verziószámú Enemy Territory-ra is! A True Combat sokkal reálisabb mint a világháborús testvére.

Itt egy lövéstõl meghalhatunk, vagy egy rossz találattól pillanatok alatt elvérezhetünk, ráadásul itt nem lesz a segítségünkre orvos, mert a gyors utcai harcoknál nem kísérgeti a kommandósokat felcser.

A fegyverek kezelése is nagyon sokat fog változni. Nincs célkereszt, a fegyverekkel meg kell tanulnunk célozni, és harcosunk keze is remegni fog a hosszas célra tartás közben.

Mindenkinek sok sikert kívánok az utcai harcokhoz és a fronton egyaránt!

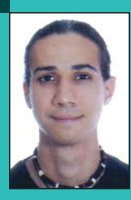

Tóth Péter (thotacc@drotnet.hu) A BMF hallgatója vagyok, mellette egy kis- és középvállalatok informatikai rendszerei-

nek Linuxos átállításával és szoftverfejlesztéssel foglalkozó cég informatikai vezetõjeként tevékenykedem. Kevés szabadidõmet barátnõmmel és barátaimmal töltöm egy-két sör társaságában.

### Hopkins FBI

Ebben a hónapban az eddig kevéssé favorizált "Point'n Click" játékstílus egy jelentõs képviselõjét fogom bemutatni. Természetesen a kiszemelt program natívan fut Linux alatt.

bevezetõben említett kategória igen nagy hagyományokkal rendelkezik. **Ez a terület egykor elsősorban**<br>Ez a terület egykor elsősorban a LucasArts csapatának volt a specialitása: valószínûleg akad jó néhány olvasó, akinek (a példa kedvéért) ismerõsen cseng a Day of Tenticle, vagy éppen a Full Throttle nevek valamelyike. Ennek ellenére az idõk folyamán a mûfaj csaknem feledésbe merült, igazán komoly próbálkozások mára nagyon ritkán látnak napvilágot, arról nem is beszélve, hogy ennek a kevéske játéknak is csak apró töredéke az, amely "Linux-barát". A "Point'n Click" kalandok világa rendkívül szûk rajongói tábort szolgál ki, mivel ezen a téren a játékosok rátermettsége és türelme egyaránt elvárt "erény", ezek hiányában itt senkinek sem terem babér. De mirõl is van szó tulajdonképpen? Arról, hogy az aktuális terepen, adott karakterünkkel a megtalálható tárgyakat be kell gyûjtenünk, és ezek felhasználásával, a fejtörõkön keresztül, esetleg az adott helyzetben szükséges "jó irányú" párbeszéddel túl kell jutnunk az adott helyzetbõl. Mivel e stílus nem a csillogó küllemre helyezi a hangsúlyt, a grafikusok ezért igen sokszor mellõzik a modellezõ és animáló segédprogramok használatát játékuk elkészítéséhez. Ezen a ponton érdemes megfigyelni azt is, ahogyan a modern mûvészet iránti szeretetet feltétel nélkül hálálják meg a mûfaj fejlesztõi: sok program ugyanis szabadkézi rajzokból felépí-

#### Hopkins FBI

A projekt az elõbb említett stílusjegyek egyik iskolapéldája: ebben az esetben is színtiszta, kézzel rajzolt mûvészetrõl van szó, egyedi zenei aláfestéssel fûszerezve. A Hopkins FBI középszerû kerettörténettel rendelkezik: Bernie Berckson terroristavezér nyomára kell bukkanunk, akit nukleáris terrortámadása miatt ugyan halálra ítéltek, de kivégzése közben rejtélyes módon megszökött, így újabb fenyegetést jelent a világra. A történetet az animált bevezetõ természetesen bõvebben kifejti, melyet mindenképpen érdemes végignézni, ha másért nem, a rajzfilmszerû videóbetét miatt, melyhez remekül passzol a szinkronhang ide vonatkozó elbeszélése is. A bevezetõ után beléphetünk a játékba, ahol karakterünk irányítása a megszokott módon történhet: a helyszín

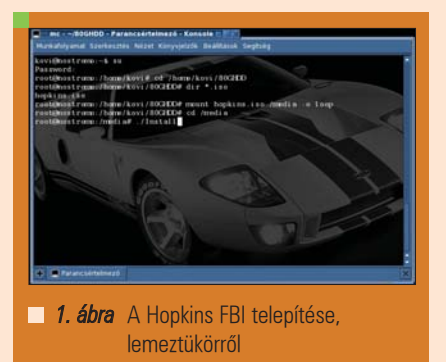

szabad pozíciójába kattintva Hopkins ügynök a kívánt területre sétál, majd a célterületen eszközölt jobb egérgomb többszöri megnyomásával ki kell választanunk az elérhetõ feladatait (vizsgálat, keresés, mozdítás, a tárgy felvétele). A "kitallózott" tevékenységen bal gombot nyomva aktivizálódik az adott parancs. Bármely szobában,

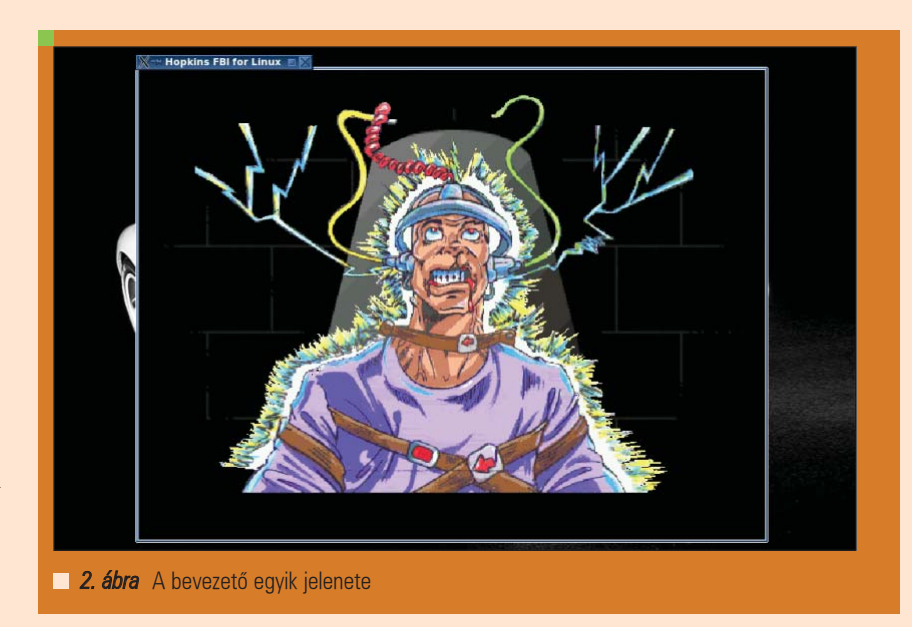

világgal rendelkezik.

tett, képregényhez hasonló képi

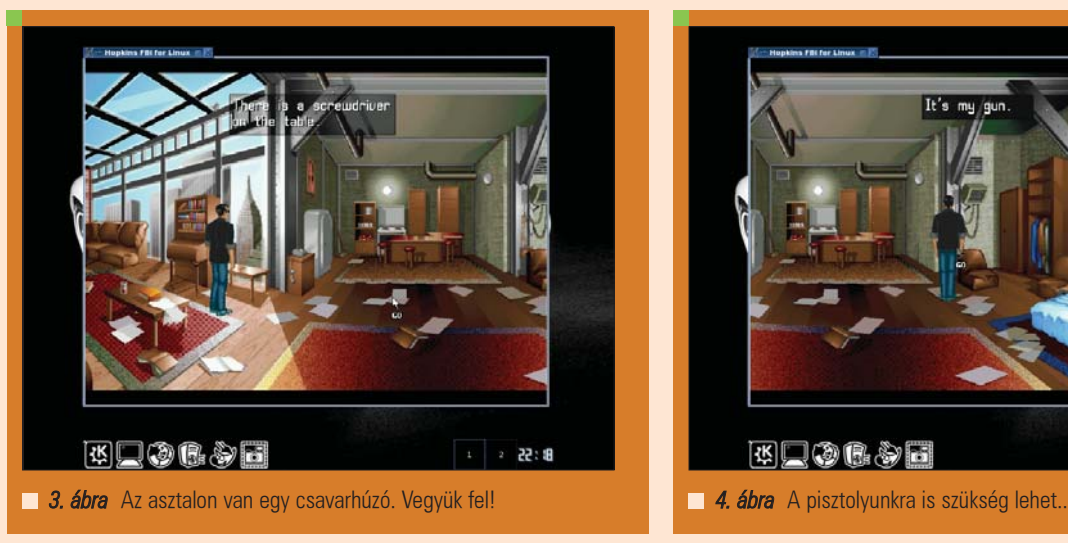

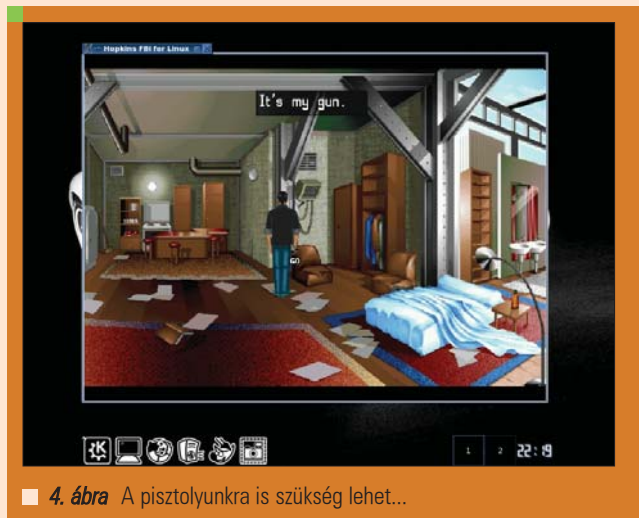

bármely helyszínen lehetõségek egész tárháza adódik a felhasználó elõtt, egyik megoldás pedig a következõnek igen sokszor a kulcsát jelenti: ebben az összetettségben rejlik a játék sava-borsa. Fontos lehet, hogy a Hopkins FBI világa nem szûkölködik a véres jelenetekben, így csak bizonyos korhatár betartásával érdemes foglalkozni vele. A fejlesztõi munkák az MP Entertainment csapatához fûzõdnek. Ezen a ponton meg kell említenem, hogy a program 1998-ban lett publikálva, így képességei valamivel szerényebbek, mint egy mai megvalósításé. Telepítése szerencsére kellõen egyszerû: a CD lemezt rendszerünkbe fûzve, a gyökerében található Install állományt el kell indítanunk rootként, egy terminálon. A folyamat szöveges felületen fog lezajlani, néhány kérdés kíséretében, melyekbõl kettõ kitüntetett figyelmet érdemel: egyikük a telepítés módjára, másikuk az SVGA grafikák felmásolásának szükségére vonatkozik. Előbbire válaszoljunk a "Full Install" opcióval (ekkor nagyjából 100MByte helyigénnyel kell számolnunk ), utóbbira pedig igennel (további 350MByte igény).

A program alapértelmezés szerint az /usr/local/hopkinsfbi útra települ, kötéssel az /usr/bin mappában. Figyelem! Az indító Hopkins\_FBI link a médián található egyik állományra mutat, így mindaddig halott linkként kell majd számolnunk vele, míg a telepítõ lemez tartalma nem látszik a szükséges elérési úton. A médiát (egyebek közt emiatt is) játék idejére mindig be kell fûznünk arra az útra, amelyrõl telepítettünk, éppen ezért a lemezemrõl

készítettem egy *iso* lenyomatot, majd a lemezkép hurok rendszerû csatolása után errõl indítottam már az installálást is (mindez könnyen nyomon követhetõ az elsõ képen). Ezek után a játékot indító szkriptet úgy módosítottam, hogy az iso állomány csatolásával kezdje a mûveleteit. Így "megspóroltam" a lemez előbb említett állandó berakását / kivételét, és az optikai meghajtók szerény hozzáférési idejét is elcseréltem a merevlemezem kedvezõbb értékeire. A Hopkins FBI sajnos csak a játékállás mentéseit tárolja el személyes mappánkban, így a képfelbontás beállítását a fő elérési úton található config.ini fájlban lehet megtenni (fontos, hogy tapasztalatom szerint teljes képernyõn nem használható kellõ biztonsággal, így a mellékelt képek ablakos futtatásban készültek). A projekt Simple Directmedia Layer felületre támaszkodva fut Linuxon, de a szükséges API állományait (0.9.9 verzióban) a játék megfelelõ /SDLLIB mappája tartalmazza.

Hardverigénye meglehetõsen szerény, tapasztalatom szerint már 300MHz órajelû x86 processzoron (mely akár egy gyenge Celeron is lehet) kompromisszumoktól mentesen fut. A teljes program beszerzése elõtt érdemes lehet kipróbálni natív, linuxos demóját, mely a hivatalos honlapjáról, a  $\supset$  http://www.hopkinsfbi.com címről elindulva szerezhetõ be. Ezen felül kifizetõdõ a játékkal foglalkozó http://www.littleigloo.org/hopkins.ht ml oldalt is figyelemmel kísérni, ahol ez a letöltés szintén elérhetõ. A végigjátszáshoz szükséges segítség pedig

a  $\supset$  http://www.adventuregames.hu/mo dules.php?name=Content&pa=showp age&pid=142 URL mögött található.

#### **Osszegzés**

Õszintén leszek: nem vagyok megrögzött "Point'n Click" fanatikus. Ennek ellenére tisztán látom, hogy a kategória rendelkezik valamilyen "megfoghatatlan" hangulati elemmel, ami a régmúlt idõkbõl táplálkozik. Így biztos vagyok benne, hogy akiben akár minimális elhivatottság is lakozik e kalandjátékhoz, az nagyon meg lesz elégedve vele. Nem beszélve arról, hogy Hopkins ügynökünk kalandjai mellett más kihívást is választhatnak a mûfaj szerelmesei. Célirányosan keresve érdekes, platformfüggetlen projektek is találhatóak a világhálón (például a Soviet Unterzögersdorf) melyek jelenlegi állapotukban ugyan nem képesek konkurálni a "nagyokkal", de fejlődésük miatt kitüntetett figyelmet érdemelnek. Azoknak pedig, akik ragaszkodnak a kidolgozott, effektekben dús 3D képi világhoz, hadd ajánljam figyelmükbe az Agatha Christie egyik regényéből ötletet merítő And Then There Were None címû alkotást. Utóbbi játék Cedega wrapper segítségével kelthető életre Linuxon (étvágya sajnos 2GHz órajelű teljes értékû processzornál kezdõdik). Mindenkinek tartalmas kikapcsolódást kívánok.

Kovács Zsolt (kovi@linuxforum.hu)

Quake fanatikus. Négy éve a debreceni linuxosok egyike. Töretlenül hisz a Slackware terjesztésben.